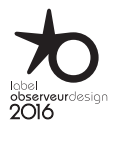

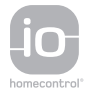

# [ÚVODEM](#page-1-0)

1. [BEZPEČNOST](#page-2-0)

2. [DÁLKOVÝ OVLADAČ NINA TIMER IO](#page-4-0) 5

2

3

**3. [POUŽÍVÁNÍ OVLADAČE NINA TIMER IO](#page-15-0) 16**<br>Ovládání zařízení **17** 

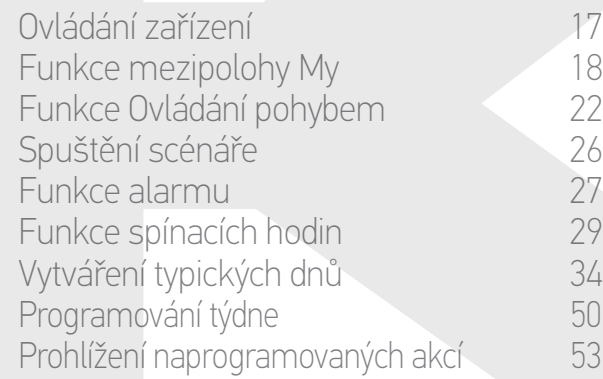

# 4. [NASTAVENÍ OVLADAČE NINA TIMER IO](#page-59-0) 60

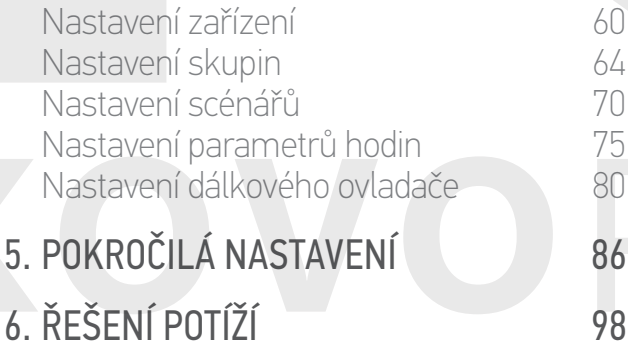

7. [INFORMACE O OVLADAČI NINA TIMER IO](#page-98-0) 99

# Nina Timer io

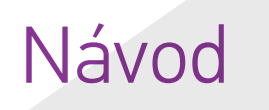

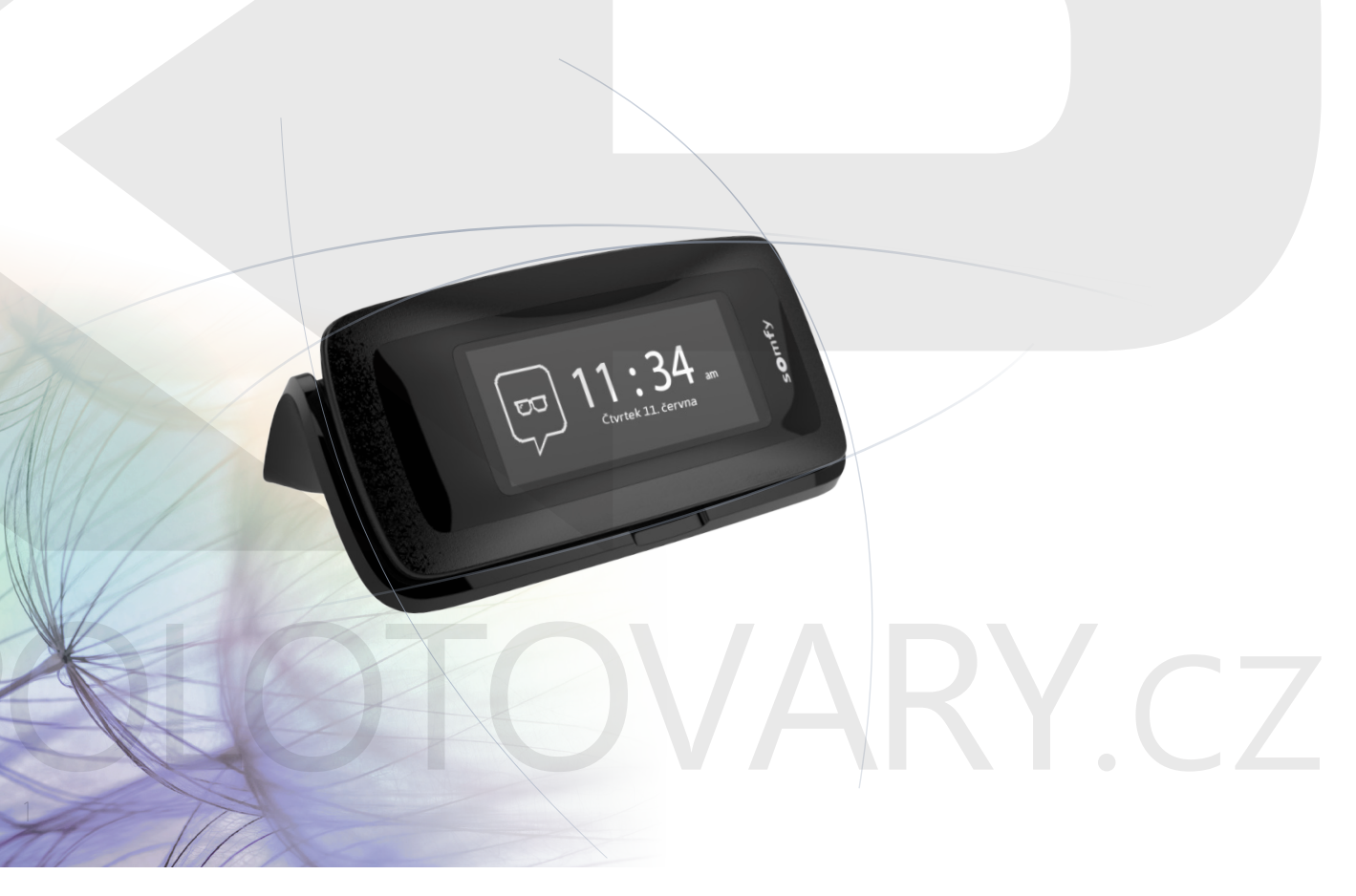

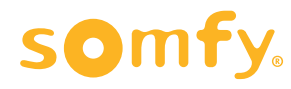

## <span id="page-1-0"></span>ÚVODEM 2

# 1. [BEZPEČNOST](#page-2-0) 3

# 2. [DÁLKOVÝ OVLADAČ NINA TIMER IO](#page-4-0) 5

## 3. [POUŽÍVÁNÍ OVLADAČE NINA TIMER IO](#page-15-0) 16

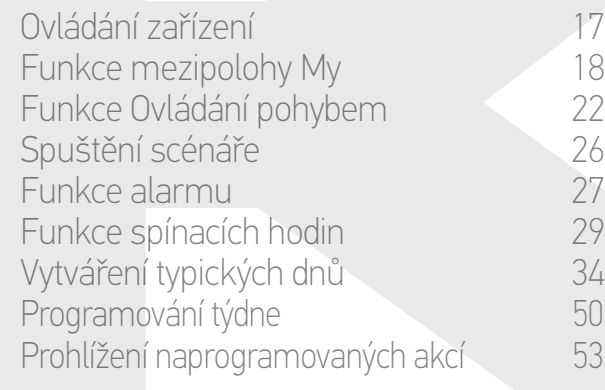

## 4. [NASTAVENÍ OVLADAČE NINA TIMER IO](#page-59-0) 60

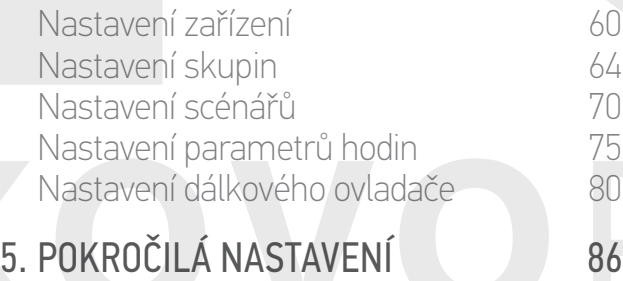

# 6. [ŘEŠENÍ POTÍŽÍ](#page-97-0) 98

# 7. [INFORMACE O OVLADAČI NINA TIMER IO](#page-98-0) 99

# ÚVODEM

Řiďte se vlastní intuicí, ovládejte bez přemýšlení, soustřeďte se na to, co je zásadní…

Nina Timer io, nový dálkový ovladač s možností individuálních úprav a naprogramovaní, který přináší intuitivní ovládání, vyvolává nové pocity a nechává vás vést se vlastnímipřáními. Zcela přirozeně.

#### Přirozeně intuitivně

#### **Jako přirozené prodloužení ruky…**

Jediným dotykem na displeji ovladače můžete vybírat, ovládat, ukládat do paměti a nastavovat veškerá zařízení v domácnosti.

- Ovládání zařízení jednotlivě nebo ve skupině
- Nastavení na míru vaší domácnosti
- Přesné ovládání
- Tvorba scénářů

Díky časovému programování můžete nechat ovladač Nina Timer io řídit veškerá vaše zařízení, aniž byste na to museli myslet.

- Denní program podle vašich potřeb
- Až 12 automatických akcí za den
- Možnost pozastavit nebo upravit časový program kdykoli a jediným dotykem prstu na displeji
- Okamžité zobrazení programu pro aktuální týden
- Simulování přítomnosti v domácnosti, když nejste doma, díky funkci Simulace přítomnosti

#### Exkluzivně u Somfy: Ovládání pohybem

Stiskněte na 2 sekundy dotykový displej a můžete jediným gestem ovládat pohyb vašich oblíbených zařízení. Nemusíte otevírat rozhraní, ovládání gestem... je kouzelné!

#### Přirozeně atraktivní

#### **V dokonalé shodě s vašimipřáními...**

Jako zjevná přítomnost. Designový předmět s ergonomickými křivkami a povrchovou úpravou typu soft touch. Dekorační předmět, který dokonale splyne s prostředím vaší domácnosti. Podle svého vkusu si můžete přizpůsobit i vzhled ovladače, k dispozici jsou vyměnitelné kryty z 5 různých materiálů v módních a elegantních barevných odstínech.

#### Naprosto adaptibilní

#### **Nina Timer io, v souladu s vašimipotřebami...**

Žaluzie, roleta, garážová vrata, vjezdová brána, světlo, alarm, střešní okno, pergola… Nina Timer io rozpozná všechna zařízení a pomůže vám s jejich nastavením i ovládáním tak, abyste si mohli maximálně užívat pohodlí domova. Nina Timer io využívá technologii io-homecontrol® pro snazší ovládání a vyšší výkon.

# <span id="page-2-0"></span>[ÚVODEM](#page-1-0) 2 1. BEZPEČNOST 3 2. [DÁLKOVÝ OVLADAČ NINA TIMER IO](#page-4-0) 5

# **3. [POUŽÍVÁNÍ OVLADAČE NINA TIMER IO](#page-15-0) 16**<br>27

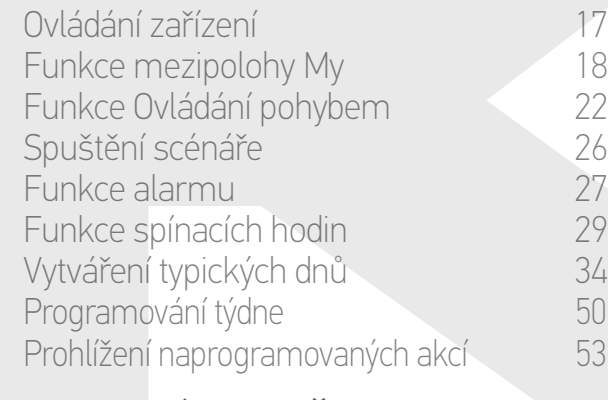

#### 4. [NASTAVENÍ OVLADAČE NINA TIMER IO](#page-59-0) 60

[Nastavení zařízení](#page-59-0) media (\* 1808) [Nastavení skupin](#page-63-0) 64 [Nastavení scénářů](#page-69-0) 70 Nastavení parametrů hodin 75 [Nastavení dálkového ovladače](#page-79-0) 80

## 5. [POKROČILÁ NASTAVENÍ](#page-85-0) 86

6. [ŘEŠENÍ POTÍŽÍ](#page-97-0) 98

# 7. [INFORMACE O OVLADAČI NINA TIMER IO](#page-98-0) 99

# **BEZPEČNOST**

Před instalací a použitím si pozorně přečtěte návod Rychlé uvedení do provozu a Důležité bezpečnostní pokyny, přiložené k ovladači. Tyto pokyny uschovejte pro pozdější použití.

Nedodržení těchto instrukcí nebo používání výrobku mimo oblast jeho použití je zakázáno a společnost Somfy v takovém případě nenese žádnou odpovědnost. Záruka Somfy rovněž ztrácí platnost.

Tento výrobek Somfy musí instalovat odborný pracovník z oboru motorových pohonných systémů a automatizace budov. Odborný pracovník provádějící instalaci musí také dodržet normy a zákony platné v zemi, v níž výrobek instaluje, a informovat uživatele o obsluze a podmínkách údržby výrobku.

Nikdy nezačínejte montáž, dokud nezkontrolujete kompatibilitu tohoto výrobku s ostatním vybavením a doplňky. Pokud se během montáže tohoto výrobku objeví jakékoli nejasnosti, a/nebo pokud budete potřebovat dodatečné informace, kontaktujte příslušného pracovníka společnosti Somfy nebo navštivte internetovou stránku www.somfy.cz.

Pokud je ovladač Nina Timer io použit pro ovládání garážových vrat a vjezdových bran v automatickém režimu a mimo přímou viditelnost uživatele, musí být tato automatická zařízení povinně vybavena bezpečnostními prvky typu fotobuňky, aby byla v souladu s normou ČSN EN 12453 Bezpečnost při používání motoricky ovládaných vrat. V případě nedodržení těchto pokynů společnost Somfy nenese žádnou odpovědnost za škody, které mohou vzniknout.

#### Obecné pokyny

Výrobek neinstalujte a nepoužívejte v exteriéru.

Výrobek nenechávejte v dosahu dětí.

Na čištění výrobku nepoužívejte brusné čisticí prostředky nebo rozpouštědla. Pro čištění povrchu používejte jemný a suchý hadřík.

Výrobek nevystavujte nárazům nebo pádům, hořlavým látkám nebo zdroji tepla, vlhkosti, vystřikující kapalině, neponořujte ho do kapaliny.

Nepokoušejte se jej opravit.

#### Pokyny ohledně elektrické bezpečnosti

#### Nabíjecí stanice

**...**

K zapojení nabíjecí stanice používejte výhradně síťový adaptér dodaný spolu s výrobkem. Síťový adaptér musí být připojen k elektrické síti v dobrém stavu, která splňuje platné normy.

### [ÚVODEM](#page-1-0) 2

- 1. [BEZPEČNOST](#page-2-0) 3
- 2. [DÁLKOVÝ OVLADAČ NINA TIMER IO](#page-4-0) 5

## 3. [POUŽÍVÁNÍ OVLADAČE NINA TIMER IO](#page-15-0) 16

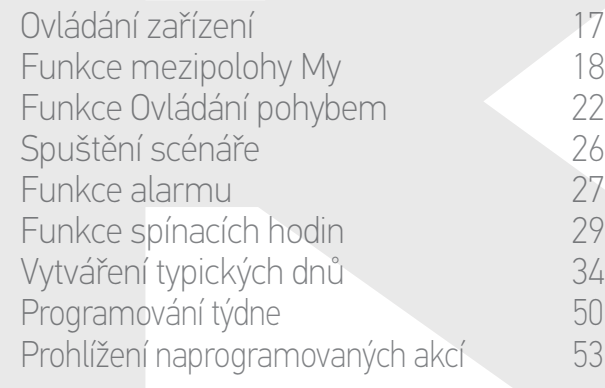

#### 4. [NASTAVENÍ OVLADAČE NINA TIMER IO](#page-59-0) 60

[Nastavení zařízení](#page-59-0) **1988 – Mastavení zařízení 1988** – 60 [Nastavení skupin](#page-63-0) 64 [Nastavení scénářů](#page-69-0) 70 Nastavení parametrů hodin 1988 v 75 [Nastavení dálkového ovladače](#page-79-0) 80

- 5. [POKROČILÁ NASTAVENÍ](#page-85-0) 86
- 6. [ŘEŠENÍ POTÍŽÍ](#page-97-0) 98
- 7. [INFORMACE O OVLADAČI NINA TIMER IO](#page-98-0) 99

#### **...**

Ujistěte se, že frekvence a napětí uvedené na typovém štítku síťového adaptéru odpovídají údajům vaší elektrické sítě. Před zapojením do zásuvky elektrický kabel úplně rozviňte, aby se předešlo jakémukoli riziku přehřátí.

Při zapojování a odpojování vždy uchopte adaptér. Nikdy netahejte za kabely.

Nikdy se nedotýkejte elektrického adaptéru vlhkýma nebo mokrýma rukama, jinak hrozí riziko smrtelného úrazu elektrickým proudem.

Síťový adaptér a jeho kabel musí být umístěny mimo dosah dětí a domácích zvířat. Současně však musí být přístupné, aby je bylo možné v případě nouze rychle odpojit.

#### Dálkový ovladač

K napájení dálkového ovladače používejte výhradně baterii dodanou spolu s výrobkem.

V případě výměny se obraťte na odborníka na motorové pohony a automatizace domácnosti, používejte baterii doporučenou společností Somfy. Nebezpečí výbuchu, pokud není použit správný typ baterie.

 $\boxtimes$ 

#### Výměna baterie

**G** 

Baterie a akumulátory nevyhazujte do směsného odpadu, odevzdejte je na k tomu určených sběrných místech.

Viz kapitola *[Baterie, strana 10](#page-9-0).*

<span id="page-4-0"></span>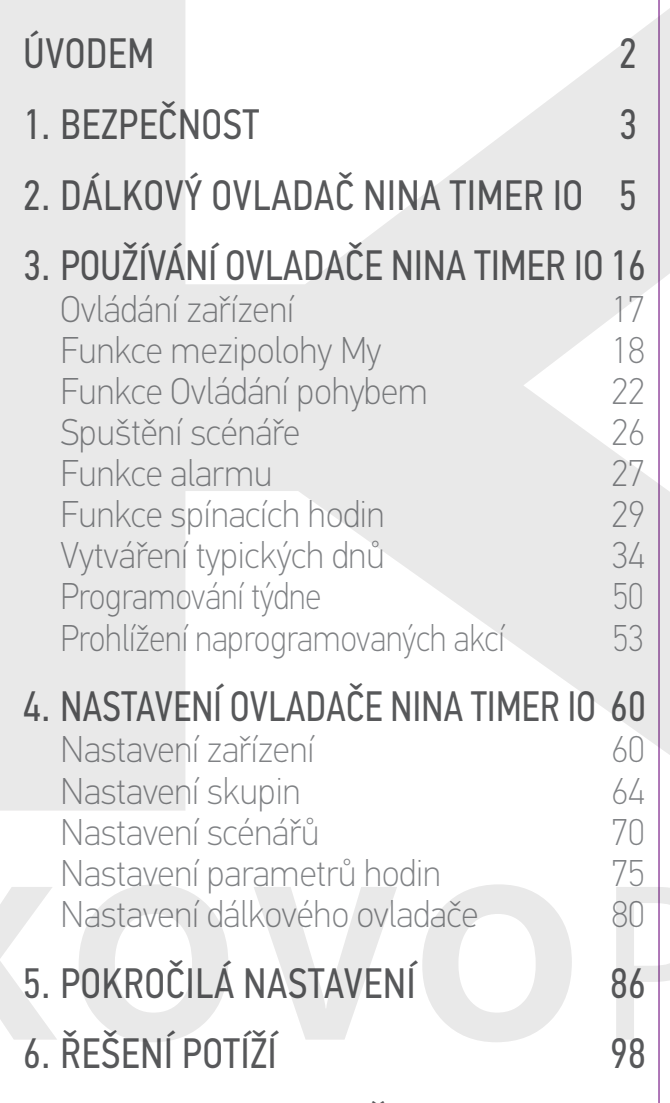

7. [INFORMACE O OVLADAČI NINA TIMER IO](#page-98-0) 99

# 2. DÁLKOVÝ OVLADAČ NINA TIMER IO

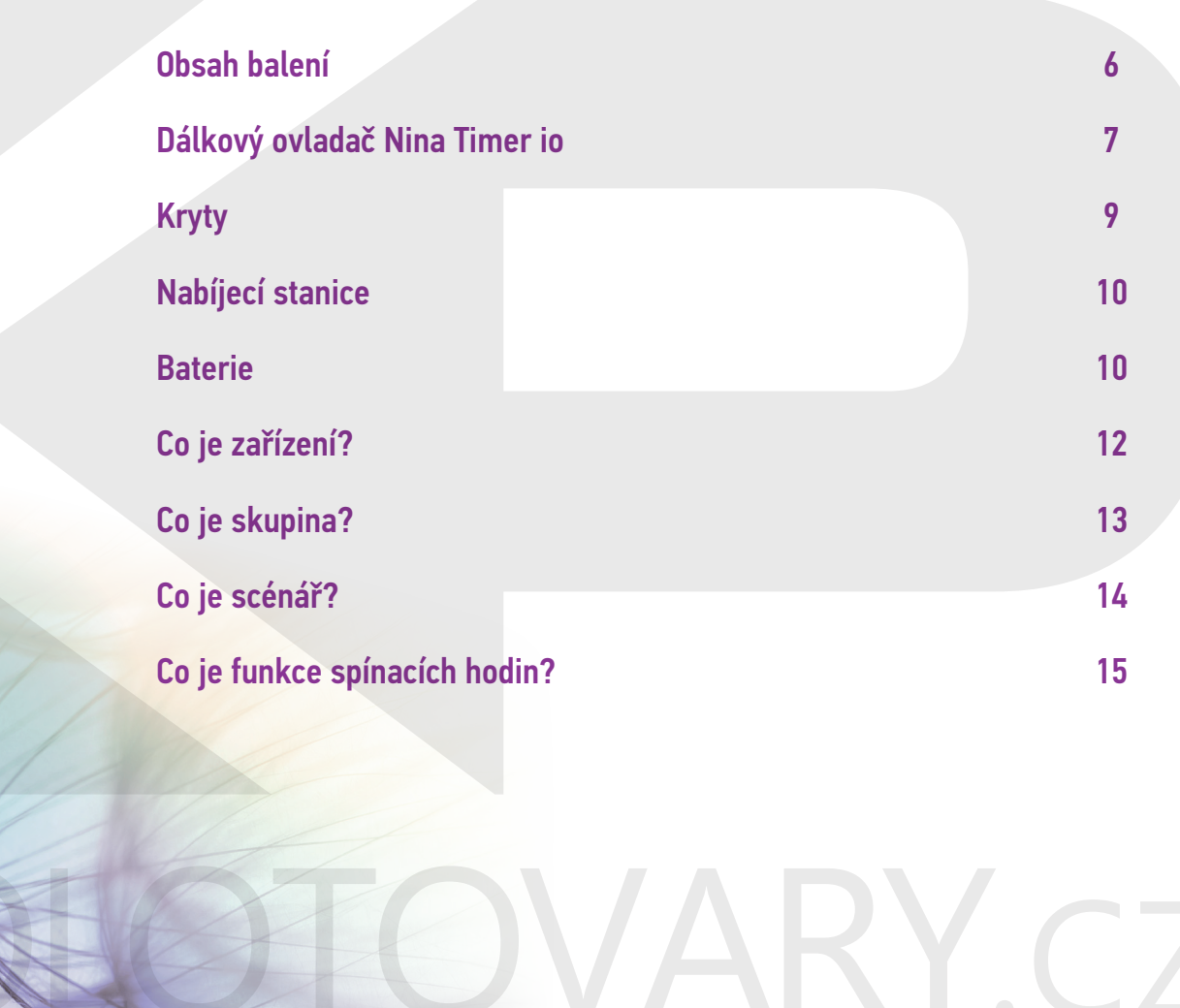

- 1. [BEZPEČNOST](#page-2-0) 3
- 2. [DÁLKOVÝ OVLADAČ NINA TIMER IO](#page-4-0) 5

# 3. [POUŽÍVÁNÍ OVLADAČE NINA TIMER IO](#page-15-0) 16

Ovládání zařízení 17 [Funkce mezipolohy My](#page-17-0) 18<br>Funkce Ovládání pohybem 22 [Funkce Ovládání pohybem](#page-21-0) 22 [Spuštění scénáře](#page-25-0)<br>26 Funkce alarmu [Funkce alarmu](#page-26-0) 27 [Funkce spínacích hodin](#page-28-0) Vytváření typických dnů 34 [Programování týdne](#page-49-0) 50 Prohlížení naprogramovaných akcí

### 4. [NASTAVENÍ OVLADAČE NINA TIMER IO](#page-59-0) 60

[Nastavení zařízení](#page-59-0) 60 [Nastavení skupin](#page-63-0) [Nastavení scénářů](#page-69-0) 70 Nastavení parametrů hodin 175<br>Nastavení dálkového ovladače 180 [Nastavení dálkového ovladače](#page-79-0)

# 5. [POKROČILÁ NASTAVENÍ](#page-85-0) 86

- 6. [ŘEŠENÍ POTÍŽÍ](#page-97-0) 98
- 7. [INFORMACE O OVLADAČI NINA TIMER IO](#page-98-0) 99

#### Obsah balení

Popis jednotlivých součástí a dokumentů, které jsou obsahem balení:

<span id="page-5-0"></span>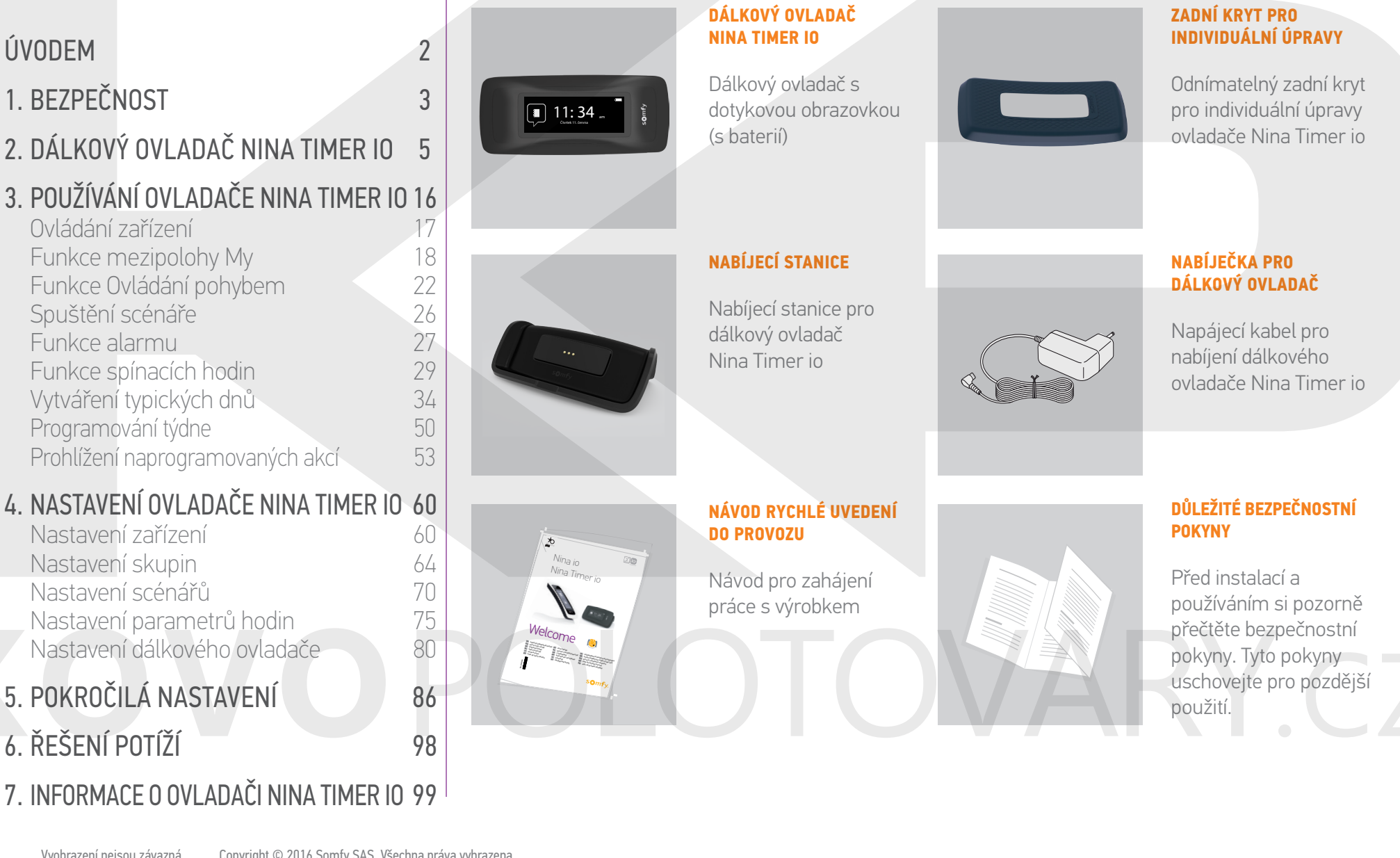

### <span id="page-6-0"></span>[ÚVODEM](#page-1-0) 2

- 1. [BEZPEČNOST](#page-2-0) 3
- 2. [DÁLKOVÝ OVLADAČ NINA TIMER IO](#page-4-0) 5

## 3. [POUŽÍVÁNÍ OVLADAČE NINA TIMER IO](#page-15-0) 16

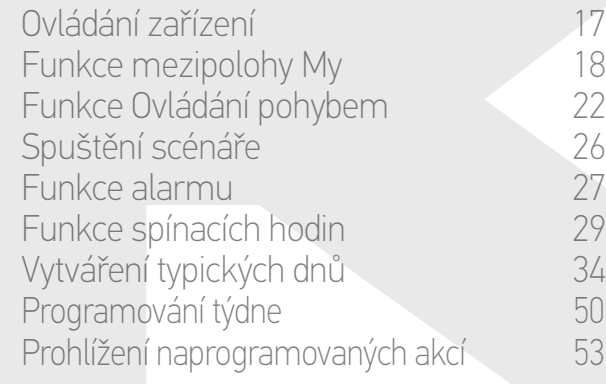

## 4. [NASTAVENÍ OVLADAČE NINA TIMER IO](#page-59-0) 60

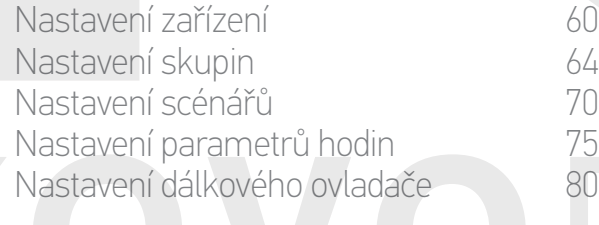

## 5. [POKROČILÁ NASTAVENÍ](#page-85-0) 86

# 6. [ŘEŠENÍ POTÍŽÍ](#page-97-0) 98

## 7. [INFORMACE O OVLADAČI NINA TIMER IO](#page-98-0) 99

#### Dálkový ovladač Nina Timer io

V závislosti na poloze zobrazuje displej dálkového ovladače Nina Timer io různé obrazovky obsahující následující prvky:

#### Svislá poloha, úvodní obrazovka

#### **AKTUÁLNÍ ČAS**

#### **ZAŘÍZENÍ**

PŘÍSTUP KE SPRÁVĚ ZAŘÍZENÍ Seznam zařízení - správa zařízení po jednotlivých položkách

#### **SKUPINY**

PŘÍSTUP KE SPRÁVĚ SKUPIN Seznam skupin pro správu zařízení po skupinách pomocí spouštění scénářů

#### **NASTAVENÍ**

#### PŘÍSTUP K NABÍDKÁM NASTAVENÍ Nastavení dálkového ovladače, nastavení parametrů hodin (datum, čas, hodina soumraku, oznámení dalších akcí), nastavení skupin / zařízení, nastavení vyhrazená pro osoby provádějící instalaci

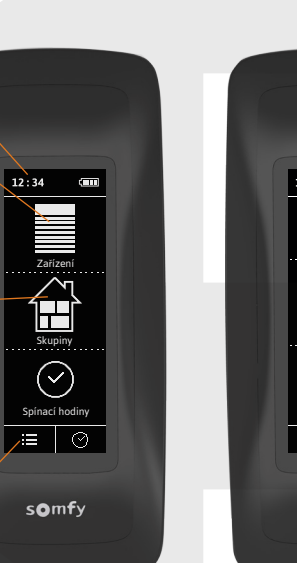

 $12:34$ 

#### **UKAZATEL NABITÍ BATERIE**

**OVLÁDÁNÍ POHYBEM**

PŘÍSTUP K FUNKCI OVLÁDÁNÍ

Pro spouštění akcí pomocí pohybů Nahoru / Dolů

# $12:34$ Zařízení Skupiny  $\circledcirc$  $\odot$  $\boxed{\frac{Spinaci \text{ hodiny}}{\equiv} \quad \odot}$ somfy

### **SPÍNACÍ HODINY**

POHYBEM

PŘÍSTUP K PROGRAMOVÁNÍ Zobrazení a programování typických dnů v týdnu

#### **AKTUÁLNÍ REŽIM**

AKTIVACE/DEAKTIVACE FUNKCE SPÍNACÍCH HODIN

Změna režimu: ZAPNOUT, VYPNOUT, Dnes VYPNUTO, Simulace přítomnosti

### **Rain**

Návrat na úvodní obrazovku

**ZPĚT**

Návrat na předchozí obrazovku

Na následujících obrazovkách:

## [ÚVODEM](#page-1-0)

## 1. [BEZPEČNOST](#page-2-0)

2. [DÁLKOVÝ OVLADAČ NINA TIMER IO](#page-4-0) 5

## 3. [POUŽÍVÁNÍ OVLADAČE NINA TIMER IO](#page-15-0) 16

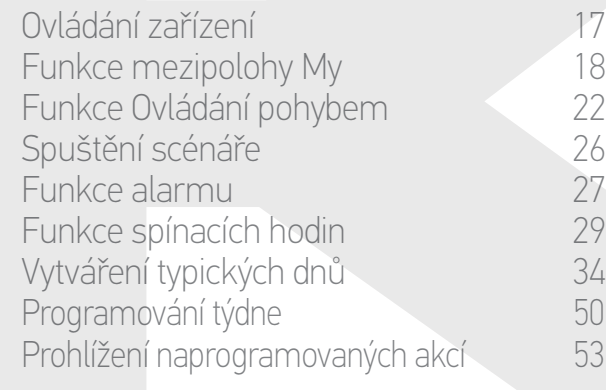

### 4. [NASTAVENÍ OVLADAČE NINA TIMER IO](#page-59-0) 60

[Nastavení zařízení](#page-59-0) **1988 – 1988 – 1988 – 1988 – 1988 – 1988 – 1988 – 1988 – 1988 – 1988 – 1988 – 1988 – 1988 – 1988** [Nastavení skupin](#page-63-0) 64 [Nastavení scénářů](#page-69-0) 70 Nastavení parametrů hodin 175<br>Nastavení dálkového ovladače 180 [Nastavení dálkového ovladače](#page-79-0)

## 5. [POKROČILÁ NASTAVENÍ](#page-85-0) 86

6. [ŘEŠENÍ POTÍŽÍ](#page-97-0) 98

# 7. [INFORMACE O OVLADAČI NINA TIMER IO](#page-98-0) 99

#### Vodorovná poloha, obrazovka standby

#### **AKTUÁLNÍ REŽIM**

2

3

AKTIVACE/DEAKTIVACE FUNKCE SPÍNACÍCH HODIN

Změna režimu: ZAPNOUT, VYPNOUT, Dnes VYPNUTO, Simulace přítomnosti.

V režimu ZAPNUTY : zobrazení aktuálního typického dne.

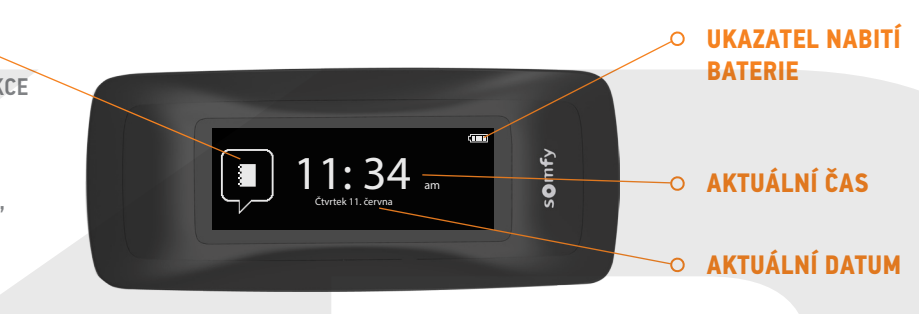

#### Vodorovná poloha, informační obrazovka

## **PROHLÍŽENÝ DEN**

#### **ZPĚT**

- Zobrazení první akce prohlíženého dne a pak předchozího dne.
- Návrat na obrazovku standby.

#### **ŘÁDEK ČASU**

ZOBRAZENÍ PROGRAMŮ Prohlížení naprogramovaných

akcí na řádku času.

 $11:34$  am  $G$ iomfy 12: 30 pm

12 pm

 $\overline{\phantom{a}}$ 

#### **AKTUÁLNÍ ČAS**

#### **UKAZATEL NABITÍ BATERIE**

#### **RÁMEČEK AKCÍ**

ZOBRAZENÍ NAPROGRAMOVANÉ AKCE Vizualizace a výběr naprogramované akce.

<span id="page-8-0"></span>[ÚVODEM](#page-1-0) 2

- 1. [BEZPEČNOST](#page-2-0) 3
- 2. [DÁLKOVÝ OVLADAČ NINA TIMER IO](#page-4-0) 5

# 3. [POUŽÍVÁNÍ OVLADAČE NINA TIMER IO](#page-15-0) 16

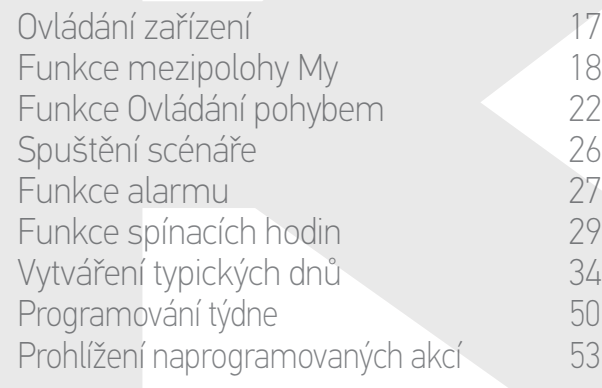

## 4. [NASTAVENÍ OVLADAČE NINA TIMER IO](#page-59-0) 60

[Nastavení zařízení](#page-59-0) **1888 – 1888 – 1888 – 1898 – 1898 – 1898 – 1898 – 1898 – 1898** – 180 [Nastavení skupin](#page-63-0) 64 [Nastavení scénářů](#page-69-0) 70 Nastavení parametrů hodin 175 [Nastavení dálkového ovladače](#page-79-0) 80

- 5. [POKROČILÁ NASTAVENÍ](#page-85-0) 86
- 6. [ŘEŠENÍ POTÍŽÍ](#page-97-0) 98
- 7. [INFORMACE O OVLADAČI NINA TIMER IO](#page-98-0) 99

#### Procházení nabídek ovladače Nina Timer io

Existuje několik typů gest pro procházení obrazovky ovladače Nina Timer io:

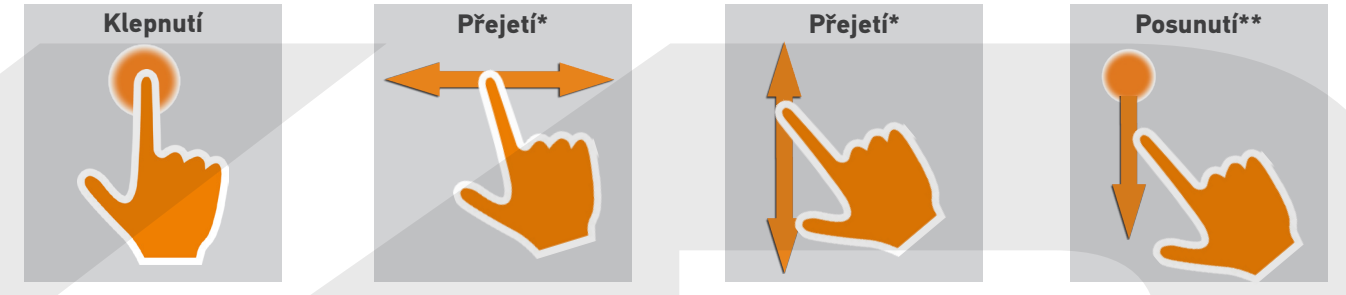

\* *Vodorovné nebo svislé přejetí* \*\* *Svislé posunutí*

Režim standby ukončíte tak, že vyjmete ovladač Nina Timer io z nabíjecí stanice nebo se dotknete obrazovky (když není na nabíjecí stanici).

#### Zvuky

Existují 3 možnosti nastavení zvuků: žádný zvuk, pouze zvuky upozornění nebo zvuky upozornění a zvuky při klepnutí na displej.

Chcete-li nastavit zvuky, viz oddíl *Správa stavu obrazovky, když je ovladač Nina Timer io na nabíjecí stanici, strana 83*.

#### Spínač vypnuto / zapnuto

Podle potřeby použijte spínač na zadní části dálkového ovladače pro zapnutí / vypnutí Nina Timer io.

- Nepoužívejte žádné nářadí pro ovládání spínače Zapnuto / Vypnuto*.*
- 

Když ovladač Nina Timer io znovu zapnete (spínač z polohy Vypnuto do polohy Zapnuto), znovu nastavte datum a čas podle pokynů na displeji.

#### **Kryty**

Dostupné zadní kryty (kůže nebo barevná soft-touch provedení) pro individuální přizpůsobení Nina Timer io :

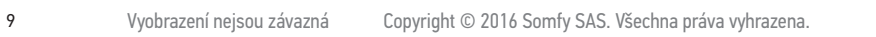

## <span id="page-9-1"></span>[ÚVODEM](#page-1-0) 2

- 1. [BEZPEČNOST](#page-2-0) 3
- 2. [DÁLKOVÝ OVLADAČ NINA TIMER IO](#page-4-0) 5

# 3. [POUŽÍVÁNÍ OVLADAČE NINA TIMER IO](#page-15-0) 16

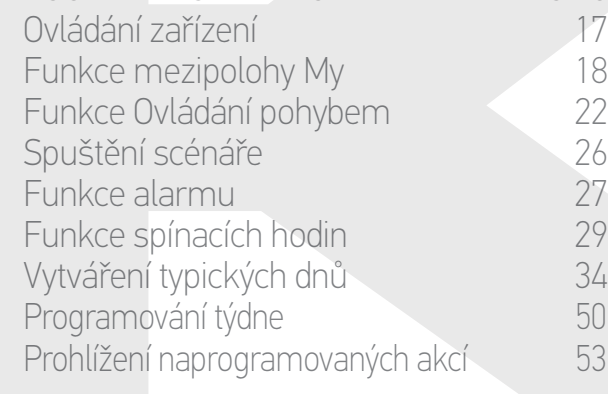

#### 4. [NASTAVENÍ OVLADAČE NINA TIMER IO](#page-59-0) 60

[Nastavení zařízení](#page-59-0) **1888 – 1888 – 1888 – 1898 – 1898 – 1898 – 1898 – 1898 – 1898** – 180 [Nastavení skupin](#page-63-0) 64 [Nastavení scénářů](#page-69-0) 70 Nastavení parametrů hodin 75 [Nastavení dálkového ovladače](#page-79-0) 80

# 5. [POKROČILÁ NASTAVENÍ](#page-85-0) 86

- 6. [ŘEŠENÍ POTÍŽÍ](#page-97-0) 98
- 7. [INFORMACE O OVLADAČI NINA TIMER IO](#page-98-0) 99

### Nabíjecí stanice

Nabíjecí stanice umožňuje odložit dálkový ovladač Nina Timer io pro pohodlné sledování displeje.

Zajišťuje také dobíjení baterie ovladače Nina Timer io, jakmile je dálkový ovladač odložen na nabíjecí stanici.

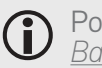

Postup dobíjení baterie ovladače Nina Timer io najdete v oddíle *[Baterie, strana 10](#page-9-0)*.

Ovladač Nina Timer io funguje, když je umístěn na nabíjecí stanici: displej je vždy zapnutý (rozsvícený). Obrazovka standby se aktivuje po 10 s nečinnosti.

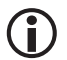

Chcete-li tuto funkci vypnout, viz oddíl *Správa stavu obrazovky, když je ovladač Nina Timer io na stanici, strana 83*.

Náhled úvodní obrazovky v závislosti na poloze ovladače Nina Timer io najdete v oddíle *Dálkový ovladač Nina Timer io, strana 7.*

Nabíjecí stanice je vybavena konektorem USB, umístěným na zadní straně.

Slouží k nabíjení zařízení typu chytrého telefonu (< 500 mA) s pomocí příslušného kabelu.

### <span id="page-9-0"></span>**Baterie**

#### Nabití baterie

Nabití baterie udává proměnlivá ikona, viz níže:

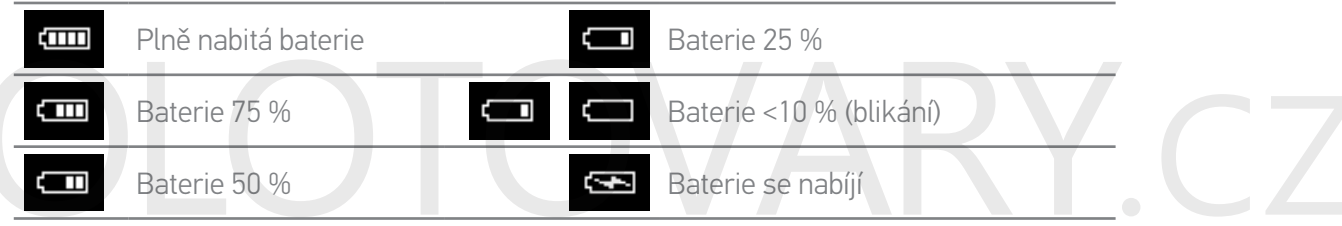

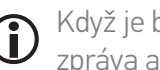

Když je baterie nedostatečně nabitá, intenzita podsvícení se sníží na 30 %. Zobrazí se výstražná zpráva a doporučení umístit ovladač Nina Timer io na nabíjecí stanici.

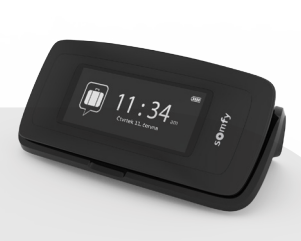

## [ÚVODEM](#page-1-0) 2

- 1. [BEZPEČNOST](#page-2-0) 3
- 2. [DÁLKOVÝ OVLADAČ NINA TIMER IO](#page-4-0) 5

# 3. [POUŽÍVÁNÍ OVLADAČE NINA TIMER IO](#page-15-0) 16

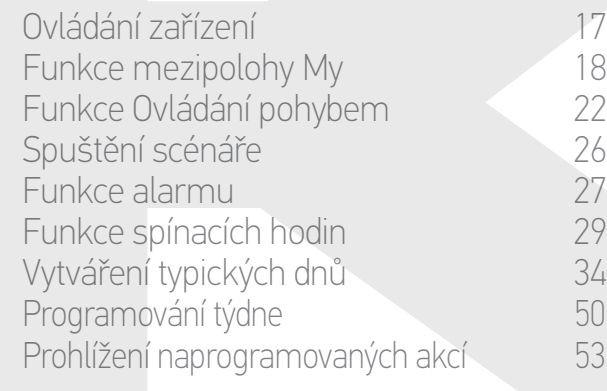

### 4. [NASTAVENÍ OVLADAČE NINA TIMER IO](#page-59-0) 60

[Nastavení zařízení](#page-59-0) **1988 – 1988 – 1988 – 1988 – 1988 – 1988 – 1988 – 1988 – 1988 – 1988 – 1988 – 1988 – 1988 – 1988** [Nastavení skupin](#page-63-0) 64 [Nastavení scénářů](#page-69-0) 70 Nastavení parametrů hodin 175 [Nastavení dálkového ovladače](#page-79-0) 80

# 5. [POKROČILÁ NASTAVENÍ](#page-85-0) 86

- 6. [ŘEŠENÍ POTÍŽÍ](#page-97-0) 98
- 7. [INFORMACE O OVLADAČI NINA TIMER IO](#page-98-0) 99

#### Nabíjení baterie

- 1. Zasuňte konec kabelu nabíječky do konektoru na zadní straně nabíjecí stanice.
- 2. Zapojte nabíječku do elektrické zásuvky.
- 3. Ověřte, zda je ovladač Nina Timer io rozsvícen: tlačítko v poloze Zapnuto na zadní straně dálkového ovladače.
- 4. Umístěte ovladač Nina Timer io na nabíjecí stanici.
	- Počkejte asi dvě hodiny, pokud je ovladač Nina Timer io zcela vybitý*.*

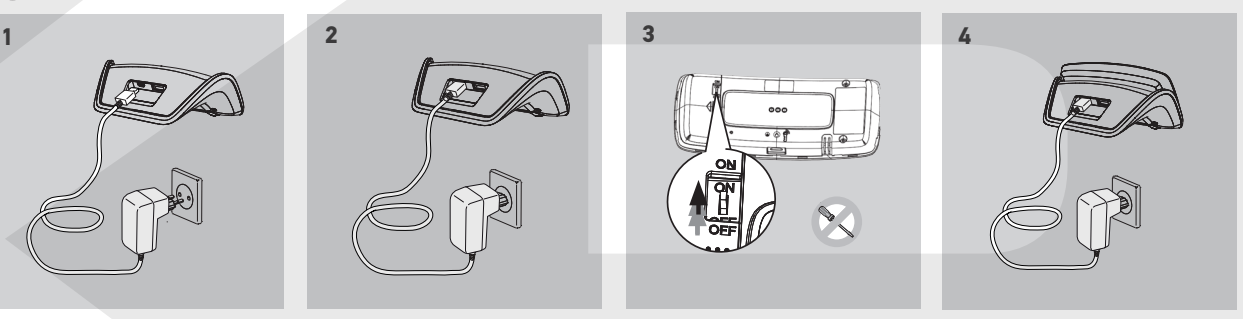

#### Výměna baterie

- 1. Sejměte zadní kryt dálkového ovladače, abyste získali přístup ke krytu baterie.
- 2. Vypněte dálkový ovladač Nina Timer io a sejměte kryt baterie tak, že jej odsunete dolů.
- 3. Odpojte baterii a vyjměte ji z dálkového ovladače.

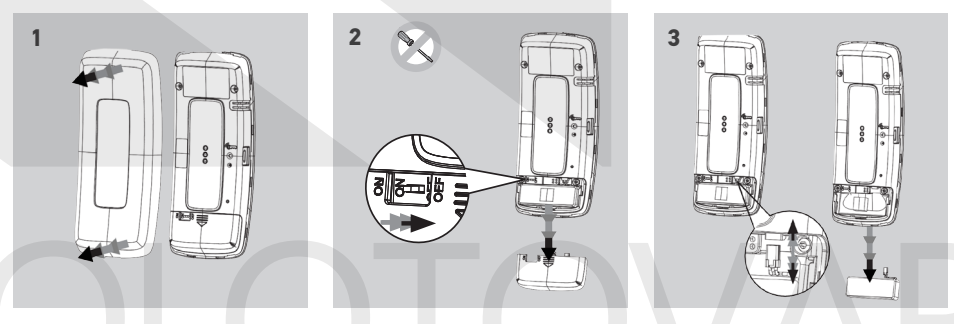

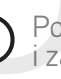

Po vyjmutí baterie ji vyměňte za novou, zapněte ovladač Nina Timer io a vraťte kryt baterie i zadní kryt. Postupujte podle bezpečnostních pokynů *Bezpečnost, strana 3*.

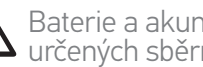

Baterie a akumulátory nevyhazujte do směsného odpadu, odevzdejte je na k tomu určených sběrných místech. Nepoužívejte žádné nářadí pro ovládání spínače Zapnuto / Vypnuto na zadní straně

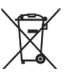

<span id="page-11-0"></span>[ÚVODEM](#page-1-0) 2

- 1. [BEZPEČNOST](#page-2-0) 3
- 2. [DÁLKOVÝ OVLADAČ NINA TIMER IO](#page-4-0) 5
- 3. [POUŽÍVÁNÍ OVLADAČE NINA TIMER IO](#page-15-0) 16

Ovládání zařízení 17 [Funkce mezipolohy My](#page-17-0) 18 [Funkce Ovládání pohybem](#page-21-0) 22 [Spuštění scénáře](#page-25-0) 26 [Funkce alarmu](#page-26-0) [Funkce spínacích hodin](#page-28-0) 29 Vytváření typických dnů [Programování týdne](#page-49-0) 1988 programování týdne 1988 programování týdne 1988 programování tvorenie 1988 programován<br>Special statistik v statistik v statistik v statistik v statistik v statistik v statistik v statistik v statist Prohlížení naprogramovaných akcí 53

### 4. [NASTAVENÍ OVLADAČE NINA TIMER IO](#page-59-0) 60

[Nastavení zařízení](#page-59-0) media (\* 1808) [Nastavení skupin](#page-63-0) 64 [Nastavení scénářů](#page-69-0) **1988 – 70 května** Nastavení parametrů hodin 175<br>Nastavení dálkového ovladače 180 [Nastavení dálkového ovladače](#page-79-0)

- 5. [POKROČILÁ NASTAVENÍ](#page-85-0) 86
- 6. [ŘEŠENÍ POTÍŽÍ](#page-97-0) 98
- 7. [INFORMACE O OVLADAČI NINA TIMER IO](#page-98-0) 99

### Co je zařízení?

Seznam kompatibilních zařízení a souvisejících ikon:

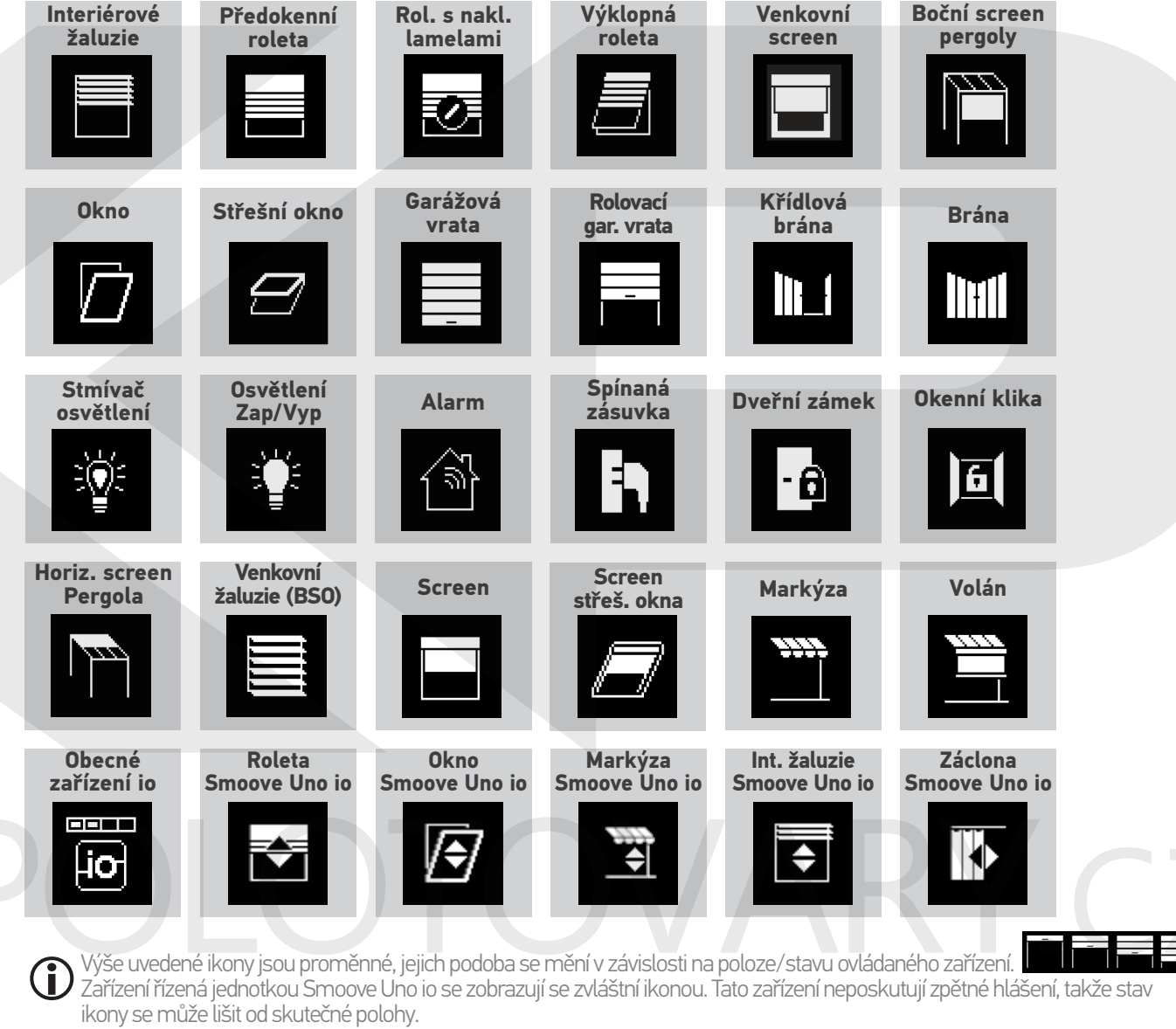

K dispozici jsou další zařízení io-homecontrol®, zobrazují se obecnou ikonou, která nezobrazuje jejich stav.

## <span id="page-12-0"></span>[ÚVODEM](#page-1-0) 2

- 1. [BEZPEČNOST](#page-2-0) 3
- 2. [DÁLKOVÝ OVLADAČ NINA TIMER IO](#page-4-0) 5

# 3. [POUŽÍVÁNÍ OVLADAČE NINA TIMER IO](#page-15-0) 16

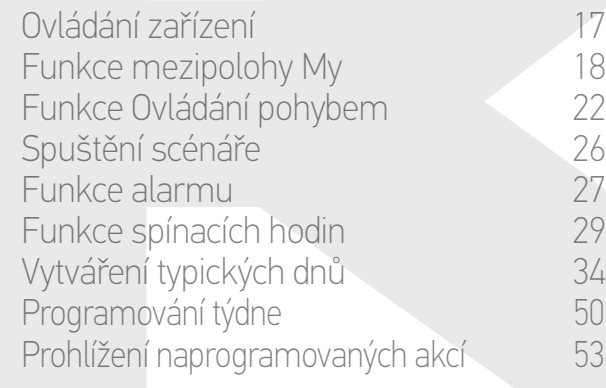

### 4. [NASTAVENÍ OVLADAČE NINA TIMER IO](#page-59-0) 60

[Nastavení zařízení](#page-59-0) **1988 – Mastavení zařízení 1988** – 60 [Nastavení skupin](#page-63-0) 64 [Nastavení scénářů](#page-69-0) 70 Nastavení parametrů hodin 75 [Nastavení dálkového ovladače](#page-79-0) 80

- 5. [POKROČILÁ NASTAVENÍ](#page-85-0) 86
- 6. [ŘEŠENÍ POTÍŽÍ](#page-97-0) 98
- 7. [INFORMACE O OVLADAČI NINA TIMER IO](#page-98-0) 99

### Co je skupina?

Skupina je souborem zařízení, do kterého mohou patřit:

- •Zařízení stejného typu (např.: všechna světla, rolety nebo clony v domě).
- •Zařízení seskupená podle místností (např.: všechna zařízení v obývacím pokoji, v koupelně atd.).
- •Všechny ostatní soubory zařízení (např.: severní fasáda, jižní fasáda atd.).

Skupiny umožňují ovládat několik zařízení najednou, jediným dotykem prstu a s využitím scénářů.

#### Pro instalaci je standardně definováno 25 skupin:

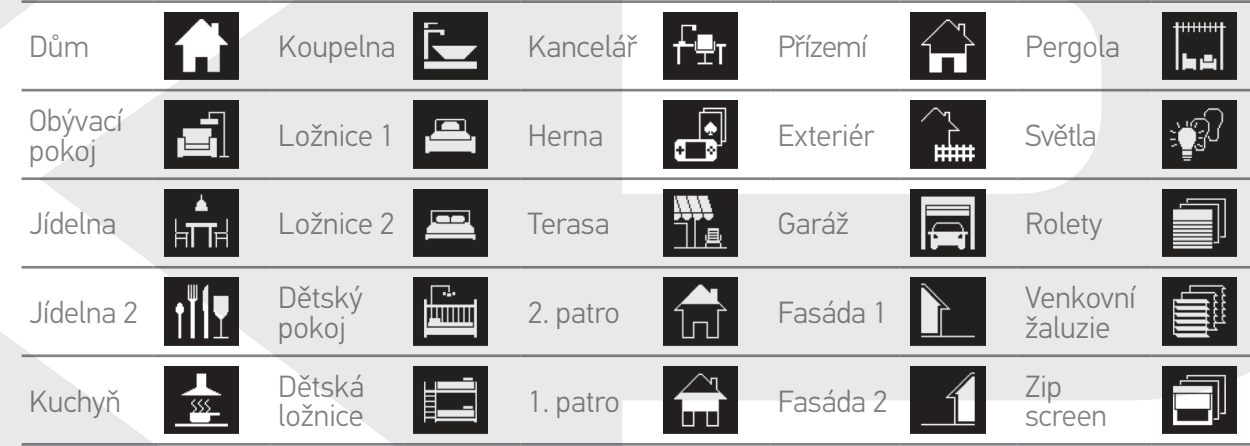

Vytvořit lze 5 nových skupin (maximálně tedy 30 skupin).

#### Možnosti individuálních úprav:

*Úprava seznamu zařízení ve skupině, [strana 64](#page-63-2). [Přejmenování skupin](#page-64-0)y[, strana 65.](#page-64-0) Změna ikony skupiny[, strana 66](#page-65-0).*

*Vytvoření nové skupiny[, strana 67.](#page-66-0) [Odstranění skupiny](#page-67-0)[, strana 68.](#page-67-1) [Uspořádání seznamu skupin, strana 69.](#page-68-0)*

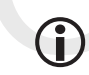

Návod přístupu ke všem funkcím individuálních úprav skupiny najdete v oddíle *[Nastavení skupin, strana 64](#page-63-1).*

## <span id="page-13-0"></span>[ÚVODEM](#page-1-0) 2

# 1. [BEZPEČNOST](#page-2-0) 3

2. [DÁLKOVÝ OVLADAČ NINA TIMER IO](#page-4-0) 5

# 3. [POUŽÍVÁNÍ OVLADAČE NINA TIMER IO](#page-15-0) 16

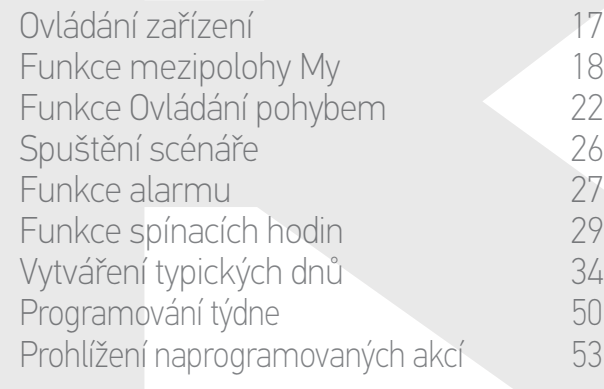

## 4. [NASTAVENÍ OVLADAČE NINA TIMER IO](#page-59-0) 60

[Nastavení zařízení](#page-59-0) media (\* 1808) [Nastavení skupin](#page-63-0) 64 [Nastavení scénářů](#page-69-0) 70 Nastavení parametrů hodin 175<br>Nastavení dálkového ovladače 180 [Nastavení dálkového ovladače](#page-79-0)

# 5. [POKROČILÁ NASTAVENÍ](#page-85-0) 86

- 6. [ŘEŠENÍ POTÍŽÍ](#page-97-0) 98
- 7. [INFORMACE O OVLADAČI NINA TIMER IO](#page-98-0) 99

#### Co je scénář?

Scénář umožňuje nastavit jedno či více zařízení z jedné skupiny do zvolené polohy (např.: vytáhnout screen v obývacím pokoji, rozsvítit světlo v pokoji, nastavit roletu v kuchyni do polohy My atd.).

Standardně platí, že jakmile se vytvoří skupina, vytvoří se scénáře přiřazené ke každému typu zařízení ze skupiny.

Dále je možné vytvářet nové scénáře a nastavit řízení jednoho či více zařízení jedné skupiny najednou. Například scénář "Odcházím" může zahrnovat stažení venkovní žaluzie, stažení rolety a zhasnutí světel.

Ve vytvořených scénářích lze nastavit polohu každého zařízení pro individuální úpravu atmosféry v domě jediným dotykem prstu. Například scénář "Večerní atmosféra" může zahrnovat stažení rolety na 75 % a zhasnutí světel.

Scénář je možno spustit ručně, v nabídce Skupiny, nebo automaticky, pomocí naprogramování v typickém dni v týdnu.

#### Scénáře standardně definované při instalaci:

*Otevřít / Zavřít Vše otevřít / Vše zavřít Zapnout / Vypnout Mezipoloha My Vytáhnout / Spustit*

#### Možnosti individuálních úprav:

*Vytvoření scénáře, strana 70. Přejmenování scénáře[, strana 71.](#page-70-0) Úprava scénáře, [strana 72.](#page-71-0) Odstranění scénáře[, strana 73](#page-72-0). Uspořádání seznamu scénářů[, strana 74](#page-73-0).*

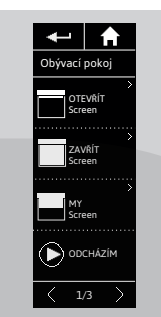

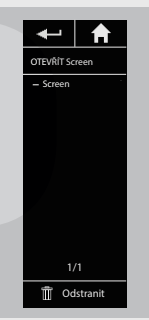

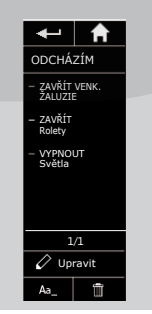

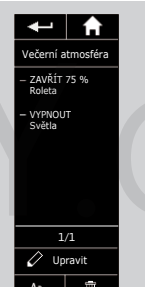

### <span id="page-14-0"></span>[ÚVODEM](#page-1-0) 2

## 1. [BEZPEČNOST](#page-2-0) 3

2. [DÁLKOVÝ OVLADAČ NINA TIMER IO](#page-4-0) 5

# 3. [POUŽÍVÁNÍ OVLADAČE NINA TIMER IO](#page-15-0) 16

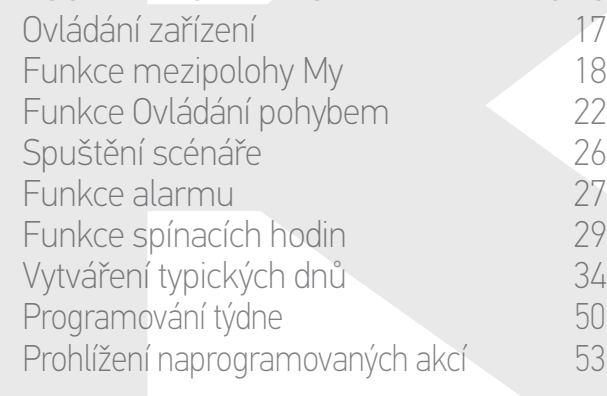

#### 4. [NASTAVENÍ OVLADAČE NINA TIMER IO](#page-59-0) 60

[Nastavení zařízení](#page-59-0) media (\* 1808) [Nastavení skupin](#page-63-0) 1948 byl byl 64 [Nastavení scénářů](#page-69-0) 70 Nastavení parametrů hodin 175 [Nastavení dálkového ovladače](#page-79-0) 80

# 5. [POKROČILÁ NASTAVENÍ](#page-85-0) 86

# 6. [ŘEŠENÍ POTÍŽÍ](#page-97-0) 98

7. [INFORMACE O OVLADAČI NINA TIMER IO](#page-98-0) 99

#### Co je funkce spínacích hodin?

Funkce spínacích hodin umožňuje automaticky ovládat zařízení ve stanovenou hodinu díky naprogramování typických dní.

Typický den tvoří jedna nebo více automatických akcí. Automatická akce je naprogramování jednoho či více scénářů na stanovenou hodinu.

Každý typický den je označen jménem a ikonou.

Vytvořit lze až 8 typických dní, v nichž lze naprogramovat již vytvořené scénáře.

Každý typický den lze přiřadit ke kterémukoli dni v týdnu (pondělí až neděle).

Funkci spínacích hodin lze zapnout nebo vypnout podle 4 režimů:

•ZAPNOUT: automatické akce jsou zapnuty

•VYPNOUT: automatické akce se neprovádějí

•Dnes VYPNUTO: automatické akce se vypnou po celý den. Po půlnoci automatický návrat do režimu ZAPNOUT.

•Simulace přítomnosti: automatické akce se provádějí, ale s posunem o náhodnou hodnotu oproti naplánovanému času, v rozpětí +/- 30 min. Pořadí akcí se nemění a posun nemůže překročit půlnoc.

#### Možnosti individuálních úprav:

*[Změna aktuálního režimu, strana 33](#page-32-0).*

*Vytváření, úpravy, odstranění typického dne, strana 34.*

*[Vytváření, zobrazení, úpravy programu typických dní v týdnu, strana 50](#page-49-0).*

*Zobrazení příští automatické akce, strana 53.*

*[Prohlížení automatických akcí v týdnu, strana 55](#page-54-0).*

*Vypnutí příští automatické akce, strana 58.*

*Okamžité spuštění naprogramované akce, strana 59.* 

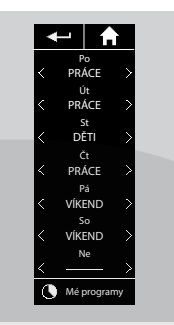

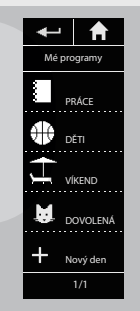

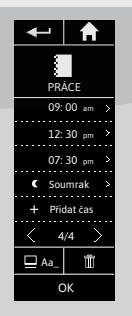

 $-1$   $\uparrow$  $\odot$  zap VYP VYP dnes Simulace přítomnosti

## [ÚVODEM](#page-1-0)

# 1. [BEZPEČNOST](#page-2-0)

#### 2. [DÁLKOVÝ OVLADAČ NINA TIMER IO](#page-4-0) 5

# 3. [POUŽÍVÁNÍ OVLADAČE NINA TIMER IO](#page-15-0) 16

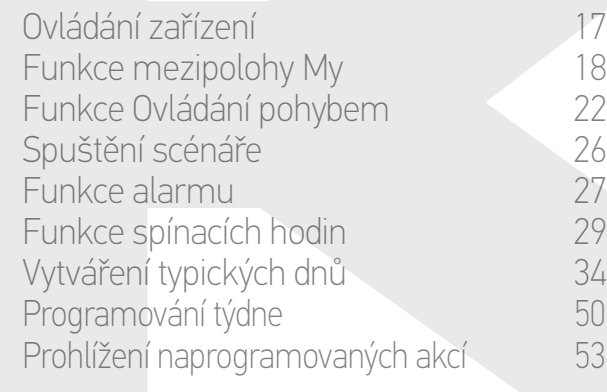

### 4. [NASTAVENÍ OVLADAČE NINA TIMER IO](#page-59-0) 60

[Nastavení zařízení](#page-59-0) **1888 – 1888 – 1888 – 1898 – 1898 – 1898 – 1898 – 1898 – 1898** – 180 [Nastavení skupin](#page-63-0) 64 [Nastavení scénářů](#page-69-0) 70 Nastavení parametrů hodin 175<br>Nastavení dálkového ovladače 180 [Nastavení dálkového ovladače](#page-79-0)

# 5. [POKROČILÁ NASTAVENÍ](#page-85-0) 86

# 6. [ŘEŠENÍ POTÍŽÍ](#page-97-0) 98

# 7. [INFORMACE O OVLADAČI NINA TIMER IO](#page-98-0) 99

# <span id="page-15-0"></span>3. POUŽÍVÁNÍ OVLADAČE NINA TIMER IO

### Ovládání zařízení

2

3

Možnosti ovládání **16. století a navy province a navy province a navy province a navy province a navy province a** Ovládání zařízení 16 [Další dostupné možnosti](#page-16-0) 17

#### Možnosti ovládání

*Zap / Vyp nebo Zamknout / Odemknout (A) Otevřít / Zavřít (B) Nastavit (C)*

### Ovládání zařízení (1/2)

- 1. Zvolte nabídku Zařízení klepnutím na příslušnou ikonu.
- 2. Zvolte zařízení, které chcete ovládat, klepnutím na příslušnou ikonu.

#### Všechna zařízení jsou přístupná pomocí navigačních tlačítek nebo přejetím.

- > Zobrazí se polohy dostupné pro ovládání zvoleného zařízení.
- 3. Zvolte požadovanou polohu klepnutím nebo přejetím na příslušné poloze (A, B nebo C).
- 4. Po uvolnění tlačítka se akce spustí:
	- Otáčející se kroužek a tlačítko STOP se zobrazí, když akce probíhá (E). Klepnutím na toto tlačítko kdykoli akce zastavíte.
- > Po dokončení akce se zobrazí symbol zaškrtnutí (F).

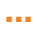

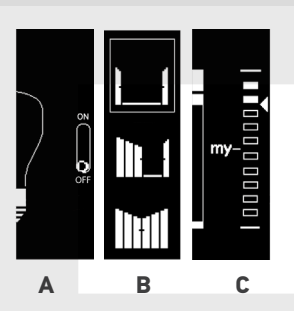

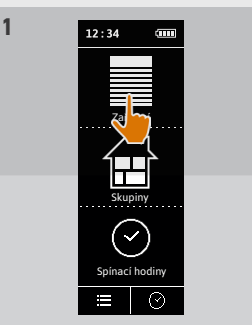

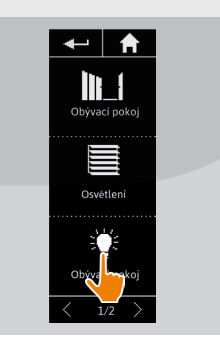

**2**

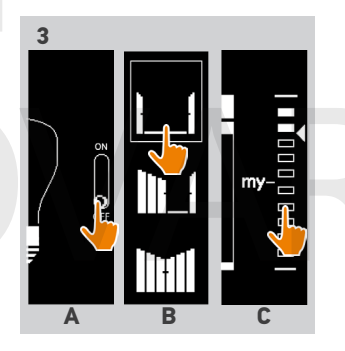

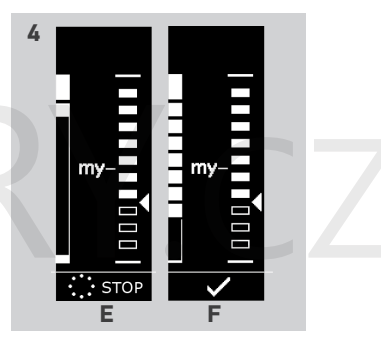

## <span id="page-16-0"></span>[ÚVODEM](#page-1-0) 2

# 1. [BEZPEČNOST](#page-2-0) 3

# 2. [DÁLKOVÝ OVLADAČ NINA TIMER IO](#page-4-0) 5

## 3. [POUŽÍVÁNÍ OVLADAČE NINA TIMER IO](#page-15-0) 16

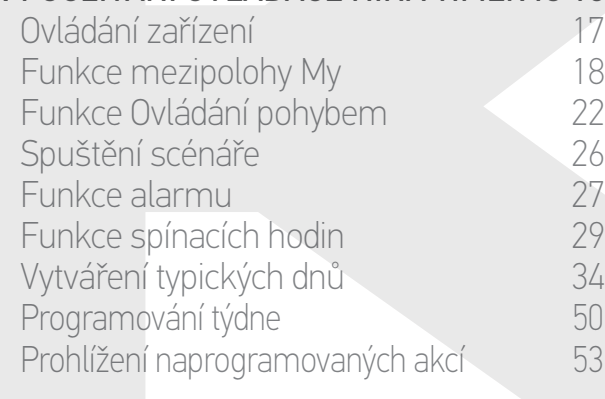

#### 4. [NASTAVENÍ OVLADAČE NINA TIMER IO](#page-59-0) 60

[Nastavení zařízení](#page-59-0) **1888 – 1888 – 1888 – 1898 – 1898 – 1898 – 1898 – 1898 – 1898** – 180 [Nastavení skupin](#page-63-0) 64 [Nastavení scénářů](#page-69-0) 70 Nastavení parametrů hodin 175<br>Nastavení dálkového ovladače 180 [Nastavení dálkového ovladače](#page-79-0)

## 5. [POKROČILÁ NASTAVENÍ](#page-85-0) 86

# 6. [ŘEŠENÍ POTÍŽÍ](#page-97-0) 98

7. [INFORMACE O OVLADAČI NINA TIMER IO](#page-98-0) 99

#### Ovládání zařízení

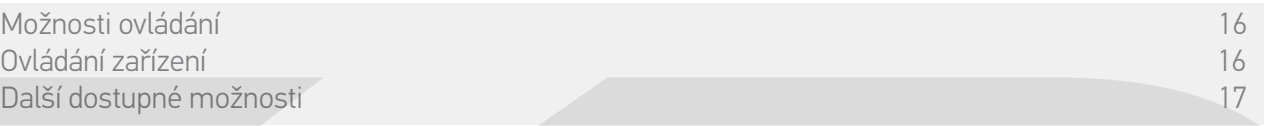

#### Ovládání zařízení (2/2)

**...**

Pokud se objeví problém, zobrazí se zjištěná závada a je možné znovu zahájit ovládání zařízení.

Po návratu na seznam zařízení se ikona zvoleného zařízení upraví v návaznosti na jeho novou polohu.

#### Další dostupné možnosti

Použít lze i další možnosti pro individuální úpravy ovládání zařízení. Tyto možnosti jsou dostupné v závislosti na zvoleném zařízení a zobrazují se na spodní části lišty polohy.

Klepnutím na následující ikony nebo zaškrtávací políčka můžete aktivovat příslušné možnosti před ovládáním zařízení nebo během něho:

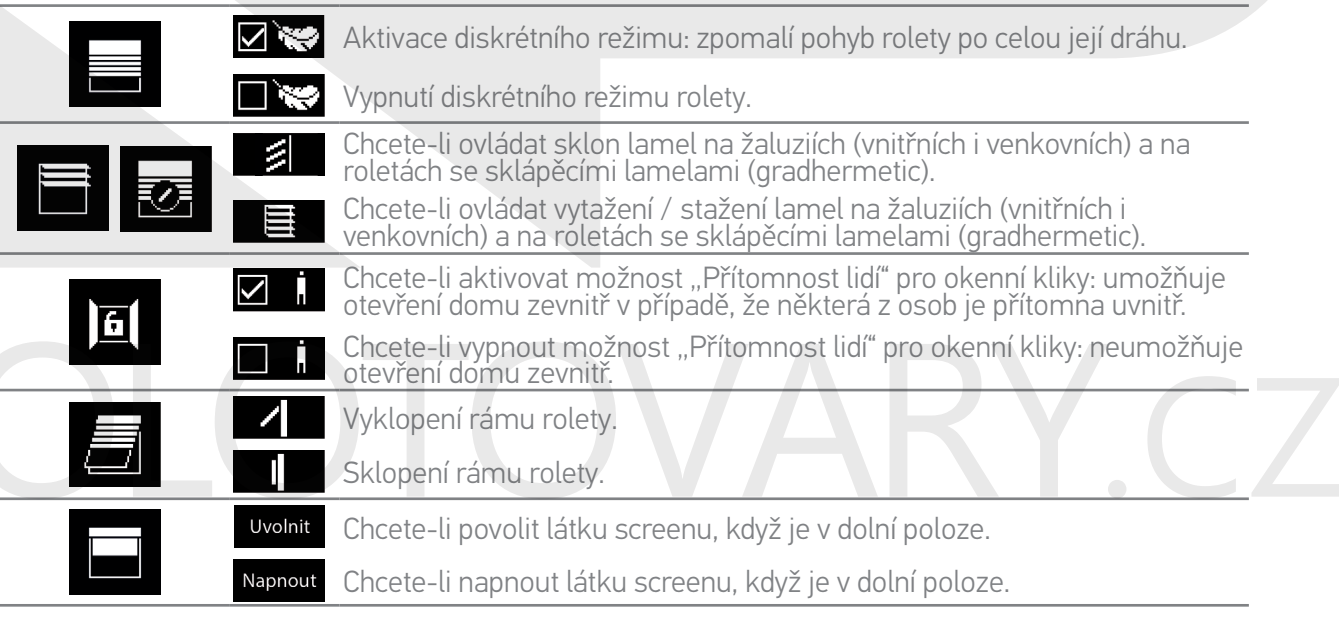

### <span id="page-17-0"></span>[ÚVODEM](#page-1-0) 2

- 1. [BEZPEČNOST](#page-2-0) 3
- 2. [DÁLKOVÝ OVLADAČ NINA TIMER IO](#page-4-0) 5

# 3. [POUŽÍVÁNÍ OVLADAČE NINA TIMER IO](#page-15-0) 16

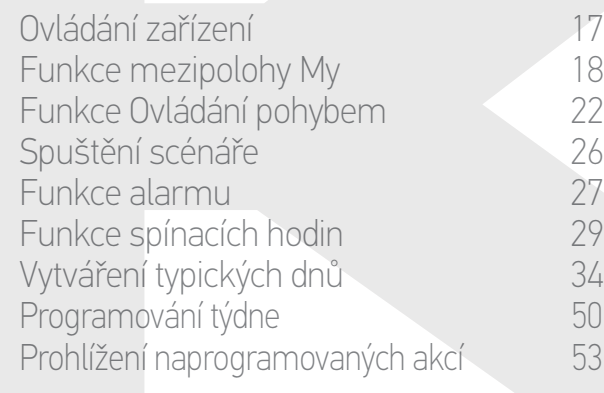

### 4. [NASTAVENÍ OVLADAČE NINA TIMER IO](#page-59-0) 60

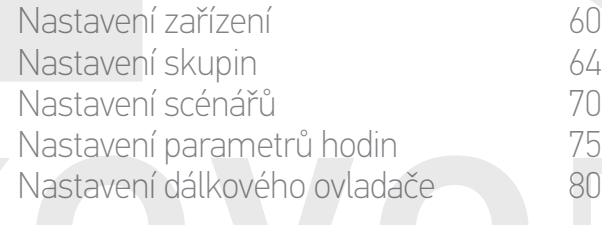

# 5. [POKROČILÁ NASTAVENÍ](#page-85-0) 86

6. [ŘEŠENÍ POTÍŽÍ](#page-97-0) 98

# 7. [INFORMACE O OVLADAČI NINA TIMER IO](#page-98-0) 99

#### Funkce My

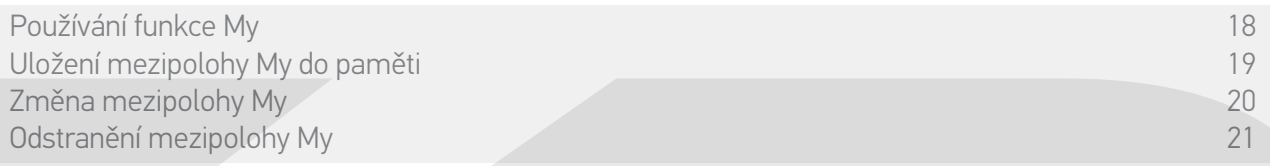

Funkce mezipolohy My slouží k uložení často používané polohy / stavu zařízení do paměti a umožňuje tak přizpůsobit ovládání zařízení v domě podle požadavků uživatele.

Funkce My je dostupná u většiny zařízení. Pokud funkce není pro konkrétní zařízení k dispozici, ikona My se nezobrazí.

Pokud již je mezipoloha My nastavena, ikona My se zobrazí vedle polohy uložené do paměti. Chcete-li tuto polohu upravit, viz *[strana 20](#page-19-0)*. Chcete-li tuto polohu odstranit, viz *[strana 21](#page-20-0)*.

Pokud mezipoloha My není předem nastavena, ikona My se zobrazuje šedě nad lištou polohy. Chcete-li polohu My uložit do paměti, viz *strana 19*.

#### Používání funkce My

Jakmile je provedeno nastavení mezipolohy My, zařízení lze automaticky nastavit do preferované polohy, a to pouhým klepnutím na displej.

- 1. Zvolte nabídku Zařízení klepnutím na příslušnou ikonu.
- 2. Zvolte požadované zařízení klepnutím na příslušnou ikonu.

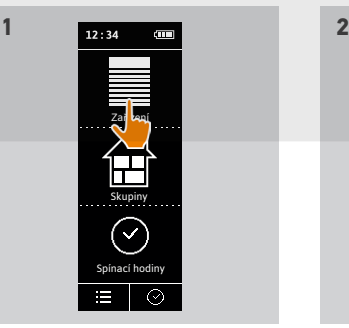

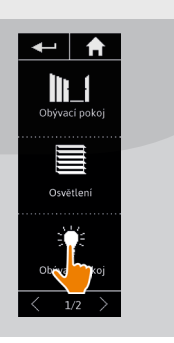

- > Mezipoloha My zvoleného zařízení již je nastavena: ikona My se zobrazí vedle polohy uložené do paměti.
- 3. Krátkým klepnutím na ikonu My můžete zvolené zařízení uvést do mezipolohy My.
- > Tlačítko My se zobrazí podtržené.
- > Otáčející se kroužek a tlačítko STOP se zobrazí, když akce probíhá. Klepnutím na toto tlačítko kdykoli akce zastavíte.
- > Po dokončení akce se zobrazí symbol zaškrtnutí.

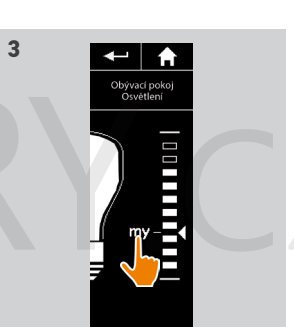

<span id="page-18-0"></span>[ÚVODEM](#page-1-0) 2

- 1. [BEZPEČNOST](#page-2-0) 3
- 2. [DÁLKOVÝ OVLADAČ NINA TIMER IO](#page-4-0) 5

## 3. [POUŽÍVÁNÍ OVLADAČE NINA TIMER IO](#page-15-0) 16

Ovládání zařízení 17 [Funkce mezipolohy My](#page-17-0) 18 [Funkce Ovládání pohybem](#page-21-0) 22 [Spuštění scénáře](#page-25-0) 26 [Funkce alarmu](#page-26-0) [Funkce spínacích hodin](#page-28-0) 29 Vytváření typických dnů 34 [Programování týdne](#page-49-0) 1988 programování týdne 1988 programování týdne 1988 programování tvorenie 1988 programován Prohlížení naprogramovaných akcí 53

#### 4. [NASTAVENÍ OVLADAČE NINA TIMER IO](#page-59-0) 60

[Nastavení zařízení](#page-59-0) **1888 – 1888 – 1888 – 1898 – 1898 – 1898 – 1898 – 1898 – 1898** – 180 [Nastavení skupin](#page-63-0) 64 [Nastavení scénářů](#page-69-0) 70 Nastavení parametrů hodin 175<br>Nastavení dálkového ovladače 180 [Nastavení dálkového ovladače](#page-79-0)

- 5. [POKROČILÁ NASTAVENÍ](#page-85-0) 86
- 6. [ŘEŠENÍ POTÍŽÍ](#page-97-0) 98
- 7. [INFORMACE O OVLADAČI NINA TIMER IO](#page-98-0) 99

#### Funkce My

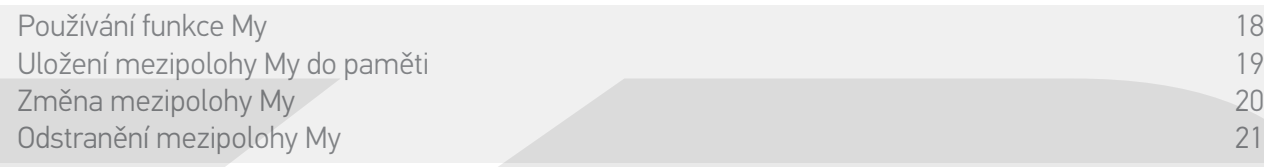

#### Uložení mezipolohy My do paměti

- 1. Zvolte nabídku Zařízení klepnutím na příslušnou ikonu.
- 2. Zvolte požadované zařízení klepnutím na příslušnou ikonu.
- > Mezipoloha My zvoleného zařízení není nastavena: ikona My se zobrazí šedě na horní straně lišty polohy.
- 3. Zvolte polohu zařízení klepnutím nebo přejetím na příslušnou polohu a následně stiskněte šedou ikonu a držte ji stisknutou alespoň po dobu 5 sekund.
- 4. Po této lhůtě se ikona My automaticky přemístí vedle předem nastavené polohy.
- > Mezipoloha My je uložena do paměti.

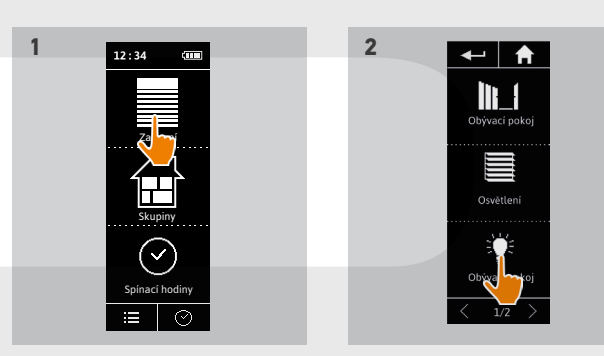

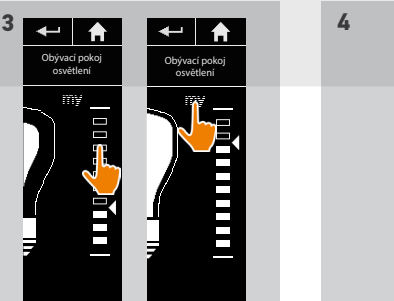

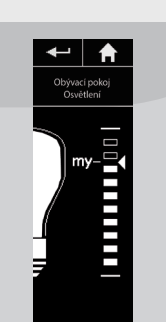

### <span id="page-19-1"></span>[ÚVODEM](#page-1-0)

# 1. [BEZPEČNOST](#page-2-0)

#### 2. [DÁLKOVÝ OVLADAČ NINA TIMER IO](#page-4-0) 5

## 3. [POUŽÍVÁNÍ OVLADAČE NINA TIMER IO](#page-15-0) 16

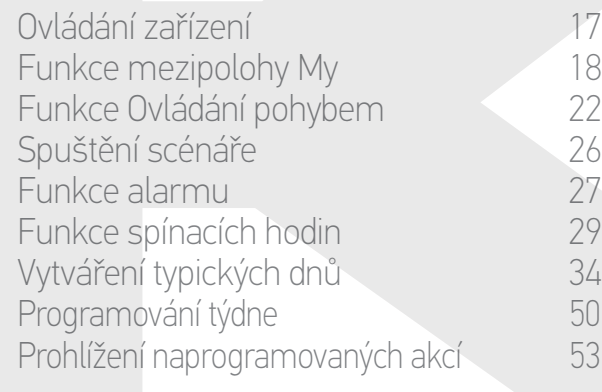

### 4. [NASTAVENÍ OVLADAČE NINA TIMER IO](#page-59-0) 60

[Nastavení zařízení](#page-59-0) **1888 – 1888 – 1888 – 1898 – 1898 – 1898 – 1898 – 1898 – 1898** – 180 [Nastavení skupin](#page-63-0) 64 [Nastavení scénářů](#page-69-0) 70 Nastavení parametrů hodin 175<br>Nastavení dálkového ovladače 180 [Nastavení dálkového ovladače](#page-79-0)

# 5. [POKROČILÁ NASTAVENÍ](#page-85-0) 86

# 6. [ŘEŠENÍ POTÍŽÍ](#page-97-0) 98

7. [INFORMACE O OVLADAČI NINA TIMER IO](#page-98-0) 99

#### Funkce My

2

3

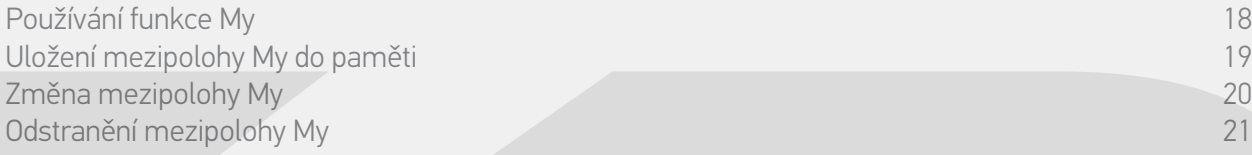

#### <span id="page-19-0"></span>Změna mezipolohy My

- 1. Zvolte nabídku Zařízení klepnutím na příslušnou ikonu.
- 2. Zvolte požadované zařízení klepnutím na příslušnou ikonu.
- > Mezipoloha My zvoleného zařízení již je nastavena: ikona My se zobrazí vedle polohy uložené do paměti.
- 3. Zvolte novou polohu klepnutím nebo přejetím na příslušnou polohu, pak stiskněte ikonu My a držte ji stisknutou alespoň po dobu 5 sekund.
- 4. Zvolte možnost Nastavit současnou polohu zařízení jako mezipolohu "my", pak klepněte na tlačítko OK .
- 5. Po tomto potvrzení se ikona My přemístí vedle nově nastavené polohy.
- > Nová mezipoloha My je uložena do paměti.

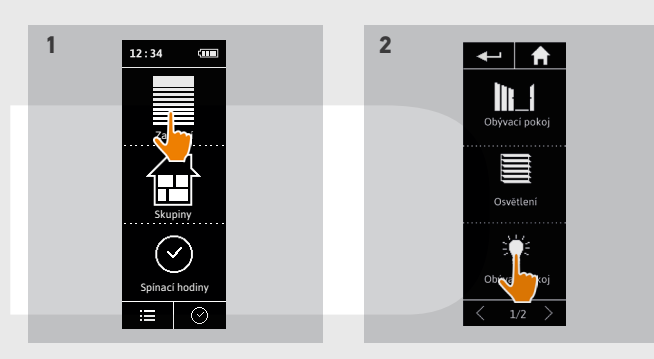

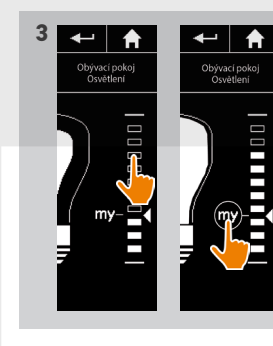

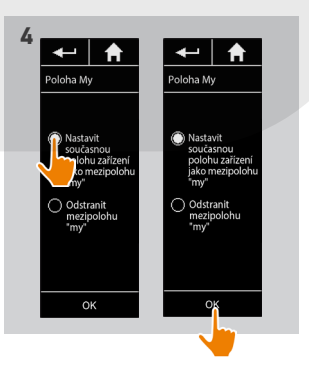

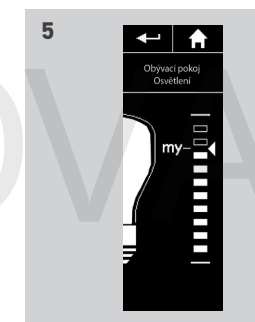

### <span id="page-20-1"></span>[ÚVODEM](#page-1-0)

- 1. [BEZPEČNOST](#page-2-0)
- 2. [DÁLKOVÝ OVLADAČ NINA TIMER IO](#page-4-0) 5

# 3. [POUŽÍVÁNÍ OVLADAČE NINA TIMER IO](#page-15-0) 16

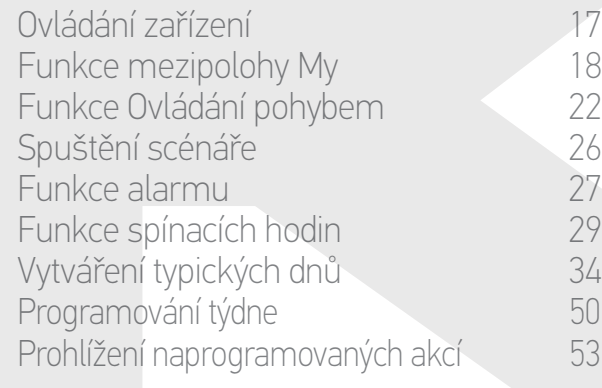

## 4. [NASTAVENÍ OVLADAČE NINA TIMER IO](#page-59-0) 60

[Nastavení zařízení](#page-59-0) **1888 – 1888 – 1888 – 1898 – 1898 – 1898 – 1898 – 1898 – 1898** – 180 [Nastavení skupin](#page-63-0) 64 [Nastavení scénářů](#page-69-0) 70 Nastavení parametrů hodin 175<br>Nastavení dálkového ovladače 180 [Nastavení dálkového ovladače](#page-79-0)

# 5. [POKROČILÁ NASTAVENÍ](#page-85-0) 86

- 6. [ŘEŠENÍ POTÍŽÍ](#page-97-0) 98
- 7. [INFORMACE O OVLADAČI NINA TIMER IO](#page-98-0) 99

#### Funkce My

2

3

[Používání funkce My](#page-17-0) 18 [Uložení mezipolohy My do paměti](#page-18-0) 19 změna mezipolohy My 20. prostopadu z prostopadu z prostopadu z prostopadu z prostopadu z 20. prostopadu z 20.<br>Odstranění mezipolohy My 21. prostopadu z prostopadu z prostopadu z 20. prostopadu z 20. prostopadu z 21. pro Odstranění mezipolohy My 21

#### <span id="page-20-0"></span>Odstranění mezipolohy My

- 1. Zvolte nabídku Zařízení klepnutím na příslušnou ikonu.
- 2. Zvolte požadované zařízení klepnutím na příslušnou ikonu.
- > Mezipoloha My zvoleného zařízení již je nastavena: ikona My se zobrazí vedle polohy uložené do paměti.
- 3. Stiskněte ikonu My a držte ji stisknutou po dobu alespoň 5 sekund, abyste mohli uloženou mezipolohu odstranit.
- 4. Zvolte možnost Odstranit mezipolohu "my". pak klepněte na tlačítko OK .
- 5. Po tomto potvrzení se ikona My automaticky zobrazí šedě a umístí se nad lištu polohy.
	- > Mezipoloha My je odstraněna.

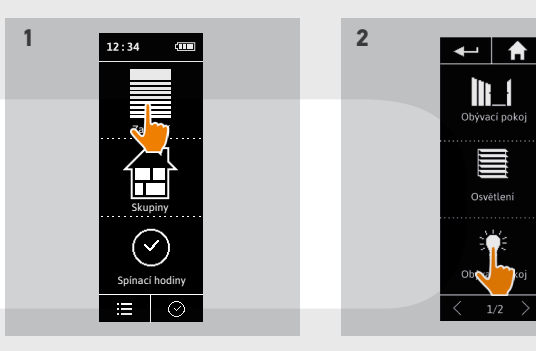

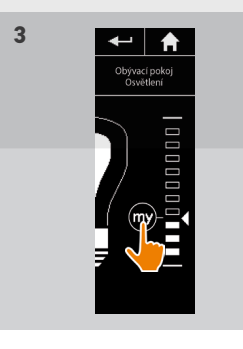

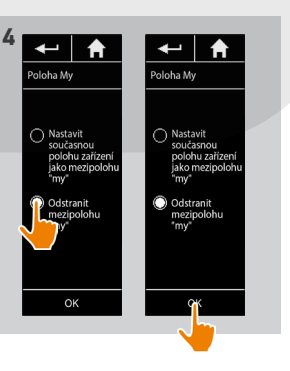

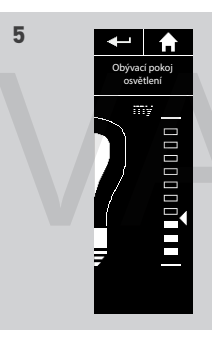

### <span id="page-21-0"></span>[ÚVODEM](#page-1-0) 2

- 1. [BEZPEČNOST](#page-2-0) 3
- 2. [DÁLKOVÝ OVLADAČ NINA TIMER IO](#page-4-0) 5

# 3. [POUŽÍVÁNÍ OVLADAČE NINA TIMER IO](#page-15-0) 16

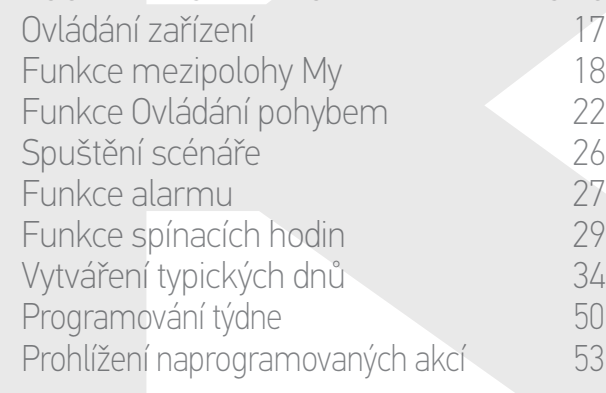

### 4. [NASTAVENÍ OVLADAČE NINA TIMER IO](#page-59-0) 60

[Nastavení zařízení](#page-59-0) **1888 – 1888 – 1888 – 1898 – 1898 – 1898 – 1898 – 1898 – 1898** – 180 [Nastavení skupin](#page-63-0) 64 [Nastavení scénářů](#page-69-0) 70 Nastavení parametrů hodin 75 [Nastavení dálkového ovladače](#page-79-0) 80

- 5. [POKROČILÁ NASTAVENÍ](#page-85-0) 86
- 6. [ŘEŠENÍ POTÍŽÍ](#page-97-0) 98
- 7. [INFORMACE O OVLADAČI NINA TIMER IO](#page-98-0) 99

### Funkce Ovládání pohybem

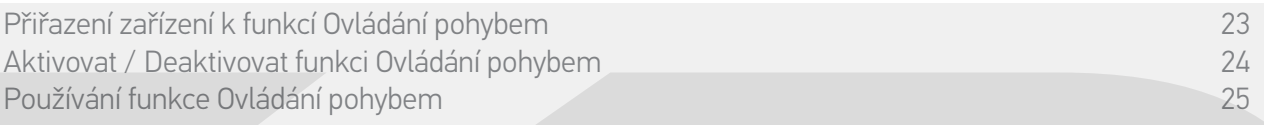

Funkce Ovládání pohybem umožňuje ovládat všechna oblíbená zařízení jediným klepnutím a jediným gestem přímo z úvodní obrazovky.

Nemusíte vybírat žádné zařízení nebo skupinu ani zadávat funkce ovladače Nina Timer io.

Až přiřadíte jedno či více zařízení k funkci Ovládání pohybem, můžete intuitivně nastavovat jejich polohu. Stačí podržet stisknutou oblast vyznačenou na displeji a naklápět ovladač.

 $(i)$ Pro všechna zařízení platí dvě možné polohy: nahoru a dolů.

"Nahoru" a "Dolů" podle typu zařízení může znamenat:

- •Otevřít / Zavřít (dveře, clona, brána, okno atd.)
- •Zapnout / Vypnout (světlo, spínač)
- •Zamknout / Odemknout (okno)

K této funkci lze přiřadit jakékoli zařízení, s výjimkou alarmu.

## <span id="page-22-0"></span>[ÚVODEM](#page-1-0) 2

1. [BEZPEČNOST](#page-2-0) 3

# 2. [DÁLKOVÝ OVLADAČ NINA TIMER IO](#page-4-0) 5

## 3. [POUŽÍVÁNÍ OVLADAČE NINA TIMER IO](#page-15-0) 16

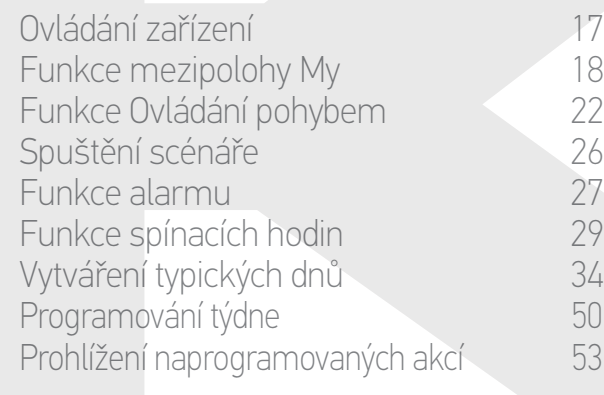

## 4. [NASTAVENÍ OVLADAČE NINA TIMER IO](#page-59-0) 60

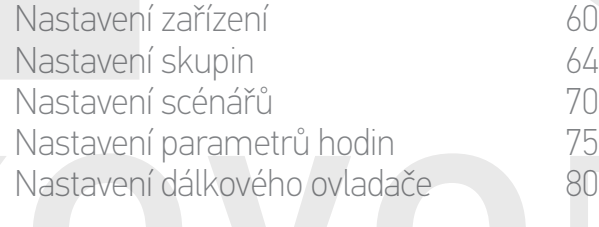

# 5. [POKROČILÁ NASTAVENÍ](#page-85-0) 86

# 6. [ŘEŠENÍ POTÍŽÍ](#page-97-0) 98

7. [INFORMACE O OVLADAČI NINA TIMER IO](#page-98-0) 99

#### Funkce Ovládání pohybem

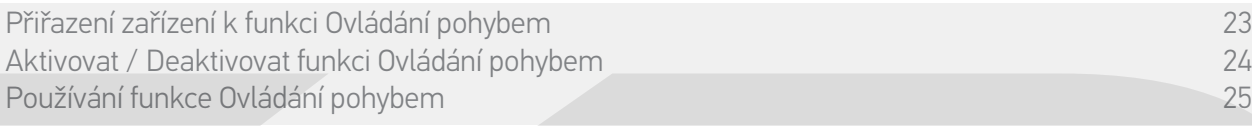

#### Přiřazení zařízení k funkcí Ovládání pohybem

- 1. Zvolte nabídku Nastavení klepnutím na příslušnou ikonu.
- 2. Klepněte na ikonu Dálkový ovladač.
- 3. Klepněte na ikonu Ovládání pohybem.
- 4. Klepnutím na ikonu Zařízení získáte přístup k seznamu dostupných zařízení.
- 5. Zvolte jedno či více zařízení, která chcete přiřadit k funkci Ovládání pohybem, a výběr uložte klepnutím na tlačítko OK.

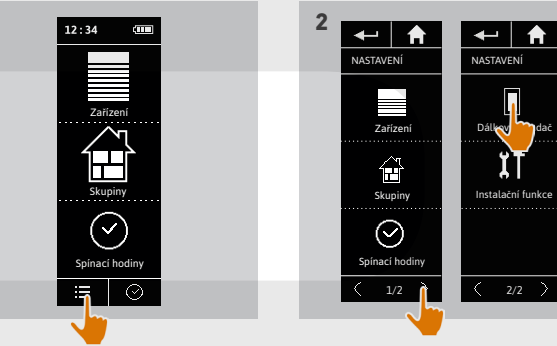

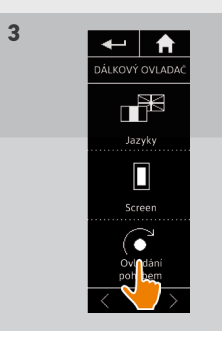

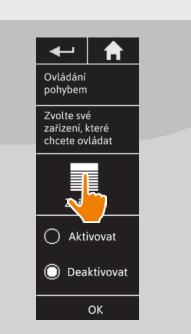

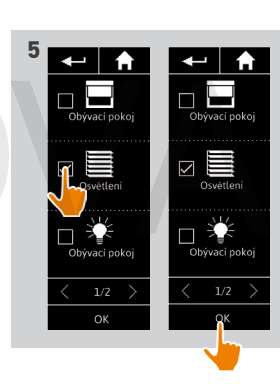

## <span id="page-23-0"></span>[ÚVODEM](#page-1-0) 2

# 1. [BEZPEČNOST](#page-2-0) 3

# 2. [DÁLKOVÝ OVLADAČ NINA TIMER IO](#page-4-0) 5

## 3. [POUŽÍVÁNÍ OVLADAČE NINA TIMER IO](#page-15-0) 16

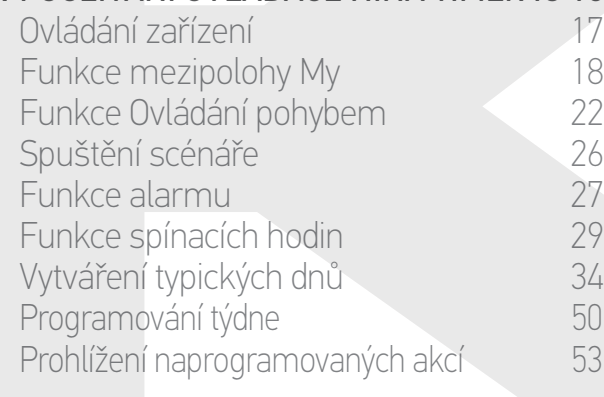

## 4. [NASTAVENÍ OVLADAČE NINA TIMER IO](#page-59-0) 60

[Nastavení zařízení](#page-59-0) **1888 – 1888 – 1888 – 1898 – 1898 – 1898 – 1898 – 1898 – 1898** – 180 [Nastavení skupin](#page-63-0) 64 [Nastavení scénářů](#page-69-0) 70 Nastavení parametrů hodin 175 [Nastavení dálkového ovladače](#page-79-0) 80

# 5. [POKROČILÁ NASTAVENÍ](#page-85-0) 86

# 6. [ŘEŠENÍ POTÍŽÍ](#page-97-0) 98

7. [INFORMACE O OVLADAČI NINA TIMER IO](#page-98-0) 99

### Funkce Ovládání pohybem

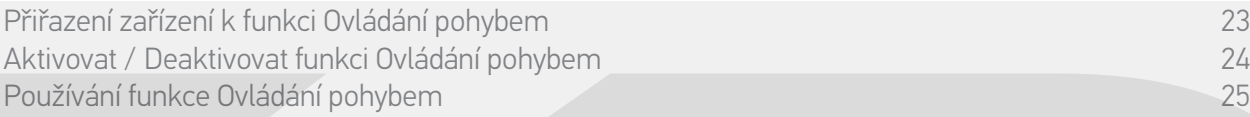

#### Aktivovat / Deaktivovat funkci Ovládání pohybem

- 1. Zvolte nabídku Nastavení klepnutím na příslušnou ikonu.
- 2. Klepněte na ikonu Dálkový ovladač.
- 3. Klepněte na ikonu Ovládání pohybem.
- 4. Zvolte možnost Aktivovat nebo Deaktivovat a uložte klepnutím na tlačítko OK.
- > Pokud je funkce Ovládání pohybem aktivována a jsou přiřazena zařízení: uprostřed úvodní obrazovky se zobrazí oblast, vyznačená soustřednými kruhy.

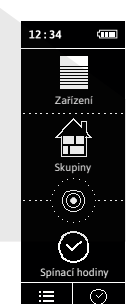

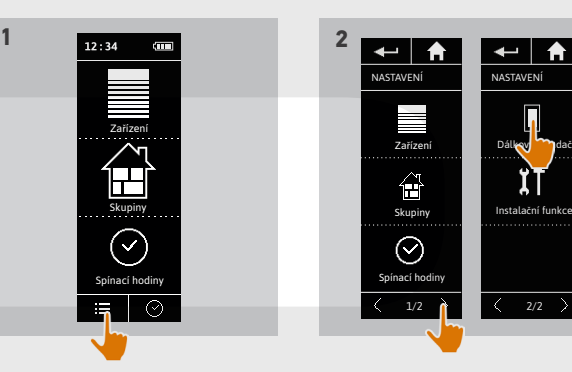

← I A Ovládání<br>nohybem

Zvolte své<br>zařízení, které<br>chcete ovládat

 $\begin{array}{c}\n\hline\n\end{array}\n\qquad \qquad \begin{array}{c}\n\hline\n\end{array}\n\qquad\n\begin{array}{c}\n\hline\n\end{array}\n\qquad\n\begin{array}{c}\n\hline\n\end{array}\n\qquad\n\begin{array}{c}\n\hline\n\end{array}\n\qquad\n\begin{array}{c}\n\hline\n\end{array}\n\qquad\n\begin{array}{c}\n\hline\n\end{array}\n\qquad\n\begin{array}{c}\n\hline\n\end{array}\n\qquad\n\begin{array}{c}\n\hline\n\end{array}\n\qquad\n\begin{array}{c}\n\hline\n\end{array}\n\q$ 

aktivovat ◯ Deaktivo

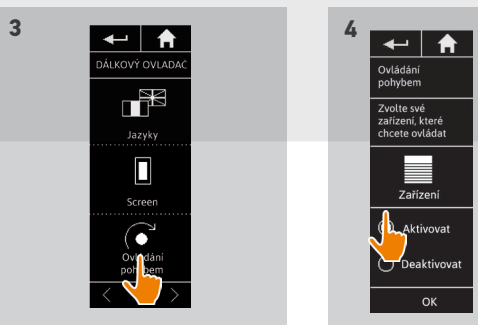

- > Pokud je funkce Ovládání pohybem aktivována a není vybráno žádné zařízení: uprostřed úvodní obrazovky se kruhová oblast nezobrazí.
- > Pokud je funkce Ovládání pohybem deaktivována: uprostřed úvodní obrazovky se kruhová oblast nezobrazí.
- 24 Vyobrazení nejsou závazná Copyright © 2016 Somfy SAS. Všechna práva vyhrazena.

## <span id="page-24-0"></span>[ÚVODEM](#page-1-0) 2

- 1. [BEZPEČNOST](#page-2-0) 3
- 2. [DÁLKOVÝ OVLADAČ NINA TIMER IO](#page-4-0) 5

# 3. [POUŽÍVÁNÍ OVLADAČE NINA TIMER IO](#page-15-0) 16

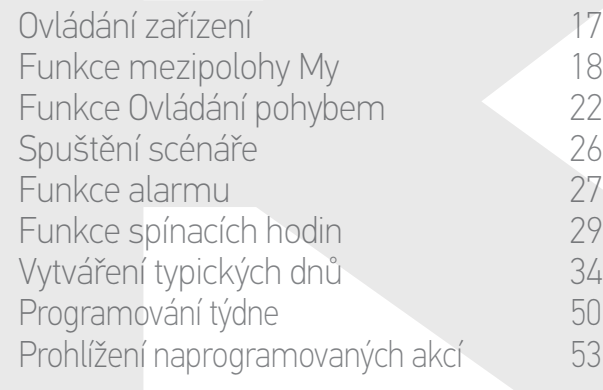

#### 4. [NASTAVENÍ OVLADAČE NINA TIMER IO](#page-59-0) 60

[Nastavení zařízení](#page-59-0) **1888 – 1888 – 1888 – 1898 – 1898 – 1898 – 1898 – 1898 – 1898** – 180 [Nastavení skupin](#page-63-0) 64 [Nastavení scénářů](#page-69-0) 70 Nastavení parametrů hodin 175 [Nastavení dálkového ovladače](#page-79-0) 80

- 5. [POKROČILÁ NASTAVENÍ](#page-85-0) 86
- 6. [ŘEŠENÍ POTÍŽÍ](#page-97-0) 98
- 7. [INFORMACE O OVLADAČI NINA TIMER IO](#page-98-0) 99

### Funkce Ovládání pohybem

[Přiřazení zařízení k funkci Ovládání pohybem](#page-22-0) 23 Aktivovat / Deaktivovat funkci Ovládání pohybem 24 Používání funkce Ovládání pohybem 25

#### Používání funkce Ovládání pohybem

- 1. Pro spuštění funkce Ovládání pohybem stiskněte a podržte kruhovou oblast na displeji..
	- Pro návrat na výchozí obrazovku stisk povolte.
- 2. Jakmile se funkce spustí, zobrazí se zpráva "Ovládání pohybem připraveno!".
- 3. Nepouštějte kruhovou oblast a pohněte dálkovým ovladačem nahoru, tím zadáte povel vytáhnout nebo otevřít nebo zapnout nebo zamknout pro přiřazená zařízení. Pohněte dálkovým ovladačem dolů, abyste zadali povel stáhnout nebo zavřít nebo vypnout nebo odemknout pro přiřazená zažízení.
- > Probíhající pohyb je na displeji indikován šipkou ve směru nahoru / dolů.

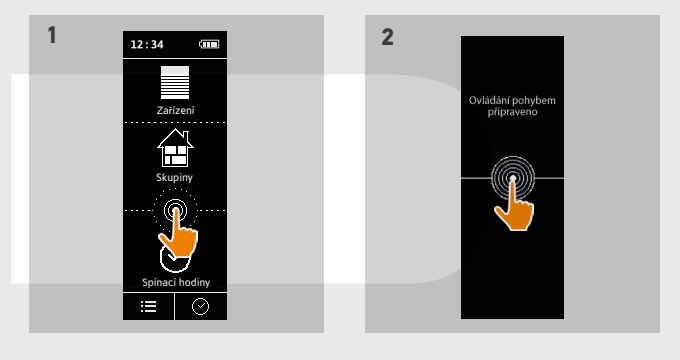

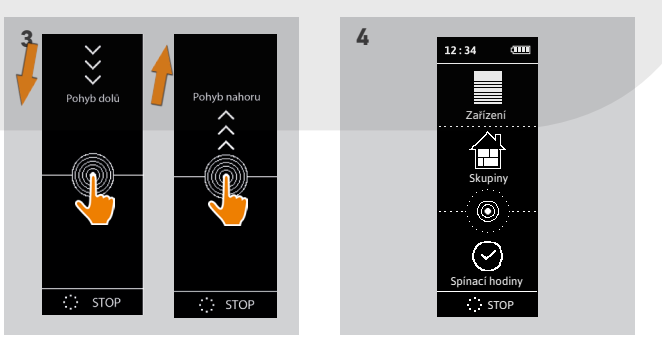

- > Otáčející se kroužek a tlačítko STOP se zobrazí, když akce probíhá. Klepnutím na toto tlačítko kdykoli akce zastavíte.
- 4. Pokud dotyk kruhové oblasti uvolníte, automaticky se zobrazí úvodní obrazovka.

## <span id="page-25-0"></span>[ÚVODEM](#page-1-0) 2

- 1. [BEZPEČNOST](#page-2-0) 3
- 2. [DÁLKOVÝ OVLADAČ NINA TIMER IO](#page-4-0) 5

# 3. [POUŽÍVÁNÍ OVLADAČE NINA TIMER IO](#page-15-0) 16

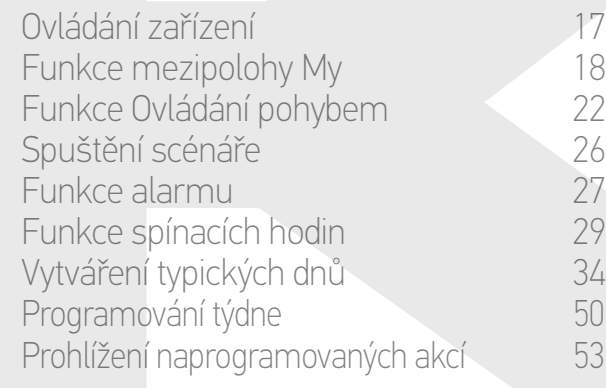

## 4. [NASTAVENÍ OVLADAČE NINA TIMER IO](#page-59-0) 60

[Nastavení zařízení](#page-59-0) **1888 – 1888 – 1888 – 1898 – 1898 – 1898 – 1898 – 1898 – 1898** – 180 [Nastavení skupin](#page-63-0) 64 [Nastavení scénářů](#page-69-0) 70 Nastavení parametrů hodin 175 [Nastavení dálkového ovladače](#page-79-0) 80

- 5. [POKROČILÁ NASTAVENÍ](#page-85-0) 86
- 6. [ŘEŠENÍ POTÍŽÍ](#page-97-0) 98
- 7. [INFORMACE O OVLADAČI NINA TIMER IO](#page-98-0) 99

### Spuštění scénáře

- 1. Zvolte nabídku Skupiny klepnutím na příslušnou ikonu.
- 2. Zvolte místnost nebo skupinu, která obsahuje zařízení, které chcete ovládat, klepnutím na příslušnou ikonu.
	- Všechny místnosti / skupiny jsou přístupné pomocí navigačních tlačítek nebo přejetím.
	- > Zobrazí se scénáře dostupné pro ovládání zvolené místnosti nebo skupiny.
- 3. Zvolte scénář klepnutím na příslušnou ikonu nebo jméno.
- 4. Po uvolnění tlačítka se akce spustí:
- > Otáčející se kroužek a tlačítko STOP se zobrazí, když akce probíhá (A). Klepnutím na toto tlačítko kdykoli akce zastavíte.
- > Po dokončení akce se na několik sekund zobrazí symbol zaškrtnutí (B).

Pokud se objeví problém, zobrazí se zjištěná závada a je možné znovu zahájit spouštění scénáře.

#### Scénáře standardně definované při instalaci:

- *Otevřít / Zavřít*
- *Vše otevřít / Vše zavřít*
- *Zapnout / Vypnout*

*Mezipoloha My*

*Vytáhnout / Spustit*

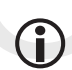

Návod pro přístup ke všem funkcím individuálních úprav scénáře najdete v oddíle *Nastavení scénářů, strana 70*.

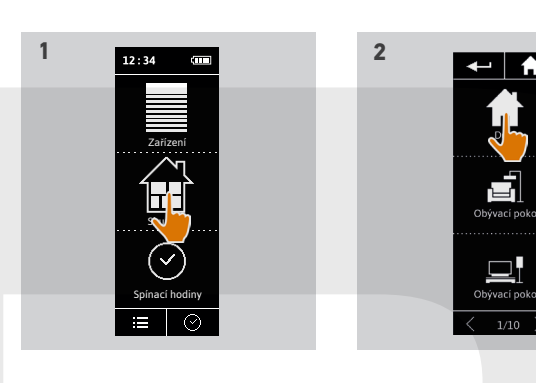

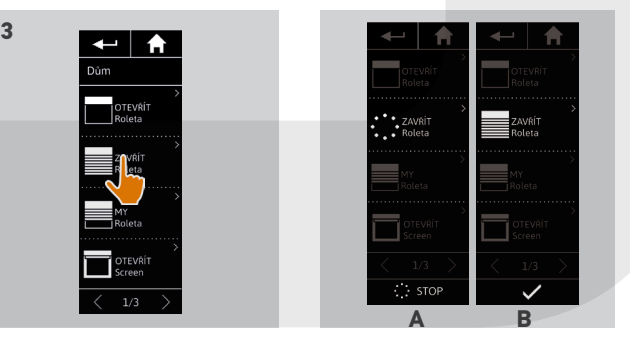

## <span id="page-26-0"></span>[ÚVODEM](#page-1-0) 2

- 1. [BEZPEČNOST](#page-2-0) 3
- 2. [DÁLKOVÝ OVLADAČ NINA TIMER IO](#page-4-0) 5

# 3. [POUŽÍVÁNÍ OVLADAČE NINA TIMER IO](#page-15-0) 16

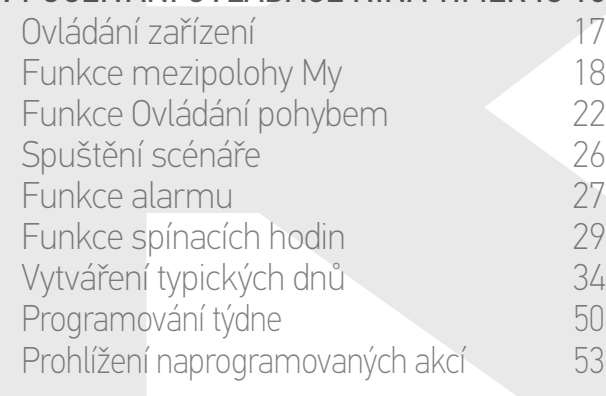

#### 4. [NASTAVENÍ OVLADAČE NINA TIMER IO](#page-59-0) 60

[Nastavení zařízení](#page-59-0) **1888 – 1888 – 1888 – 1898 – 1898 – 1898 – 1898 – 1898 – 1898** – 180 [Nastavení skupin](#page-63-0) 64 [Nastavení scénářů](#page-69-0) 70 Nastavení parametrů hodin 175 [Nastavení dálkového ovladače](#page-79-0) 80

- 5. [POKROČILÁ NASTAVENÍ](#page-85-0) 86
- 6. [ŘEŠENÍ POTÍŽÍ](#page-97-0) 98
- 7. [INFORMACE O OVLADAČI NINA TIMER IO](#page-98-0) 99

#### Funkce alarmu

Deaktivovat / Aktivovat alarm 27 [Upravit kód alarmu](#page-27-0) 28

Pomocí ovladače Nina Timer io můžete aktivovat nebo deaktivovat alarm v domě.

Chcete-li deaktivovat alarm v domě pomocí ovladače Nina Timer io, je požadován kód určený pouze pro ovladač Nina Timer io a lišící se od kódu alarmu. Tento kód alarmu Nina Timer io není vyžadován pro aktivaci alarmu.

Výchozí kód je 0000. Kód alarmu ovladače Nina Timer io lze změnit v nabídce Nastavení.

#### Deaktivovat / Aktivovat alarm

- 1. Zvolte nabídku Zařízení klepnutím na příslušnou ikonu.
- 2. Klepnutím na ikonu Alarm získáte přístup k seznamu zařízení.

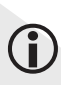

Ikona Alarmu se zobrazí na seznamu zařízení pouze tehdy, pokud je s dálkovým ovládáním Nina Timer io nějaký alarm spárován.

- 3. Posuňte přepínač do polohy VYP.
- > Zobrazí se výzva na zadání kódu pro deaktivaci alarmu.
- 4. Zadejte kód (výchozí je 0000) pomocí klávesnice a potvrďte stiskem tlačítka OK.
	- > Alarm se vypne.

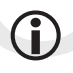

Alarm můžete aktivovat podle stejných kroků, posunutím přepínače do polohy ZAP. Žádný kód není potřeba.

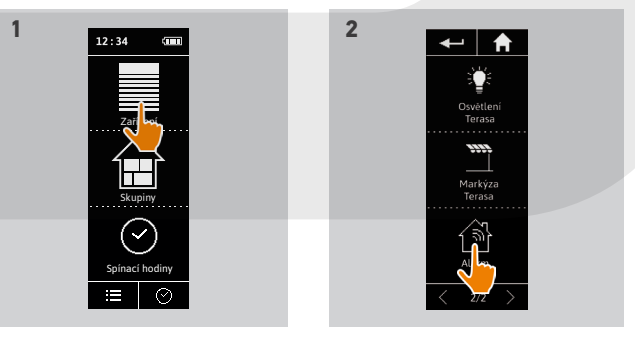

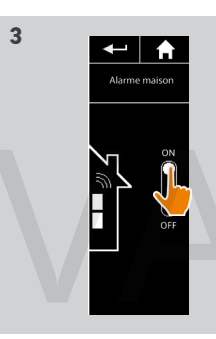

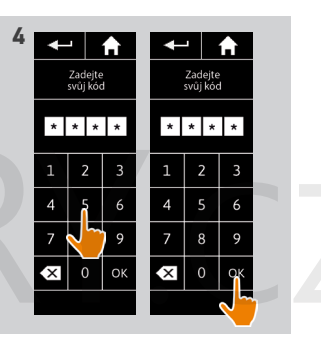

## <span id="page-27-0"></span>[ÚVODEM](#page-1-0) 2

1. [BEZPEČNOST](#page-2-0) 3

2. [DÁLKOVÝ OVLADAČ NINA TIMER IO](#page-4-0) 5

# 3. [POUŽÍVÁNÍ OVLADAČE NINA TIMER IO](#page-15-0) 16

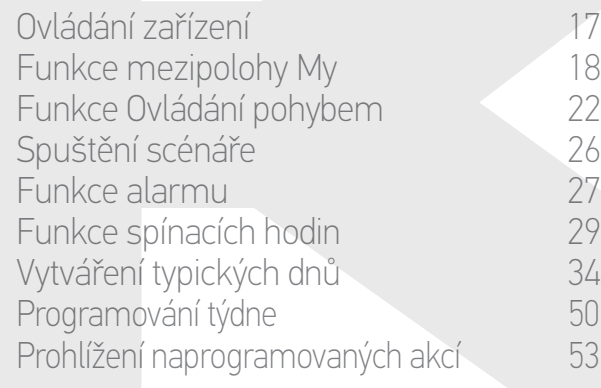

### 4. [NASTAVENÍ OVLADAČE NINA TIMER IO](#page-59-0) 60

[Nastavení zařízení](#page-59-0) **1988 – 1988 – 1988 – 1988 – 1988 – 1988 – 1988 – 1988 – 1988 – 1988 – 1988 – 1988 – 1988 – 1988** [Nastavení skupin](#page-63-0) 64 [Nastavení scénářů](#page-69-0) 70 Nastavení parametrů hodin 175<br>Nastavení dálkového ovladače 180 [Nastavení dálkového ovladače](#page-79-0)

# 5. [POKROČILÁ NASTAVENÍ](#page-85-0) 86

# 6. [ŘEŠENÍ POTÍŽÍ](#page-97-0) 98

7. [INFORMACE O OVLADAČI NINA TIMER IO](#page-98-0) 99

#### Funkce alarmu

Deaktivovat / Aktivovat alarm 27 [Upravit kód alarmu](#page-27-1) [28](#page-27-1)

#### <span id="page-27-1"></span>Upravit kód alarmu

- 1. Zvolte nabídku Nastavení klepnutím na příslušnou ikonu.
- 2. Klepnutím na ikonu Dálkový ovladač získáte přístup k příslušným nastavením.
- 3. Klepněte na ikonu Kód alarmu.
- > Zobrazí se výzva pro potvrzení požadavku na reset ködu alarmu
- 4. Potvrďte stiskem tlačítka PŘENASTAVIT.
- > Zobrazí se klávesnice.
- 5. Zadejte nový kód pomocí klávesnice a potvrďte stiskem tlačítka OK.
- > Zobrazí se výzva na potvrzení nového kódu.
- 6. Znovu zadejte nový kód, čímž jej potvrdíte.
- > Kód alarmu je aktualizován.

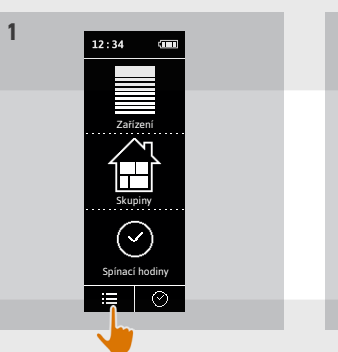

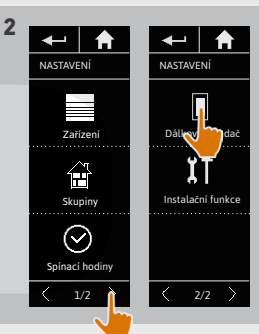

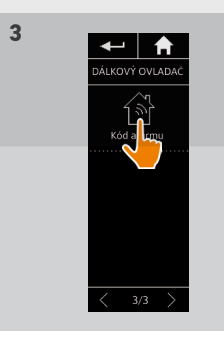

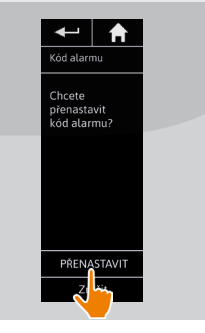

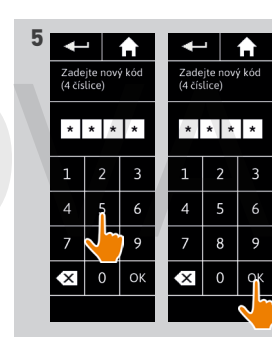

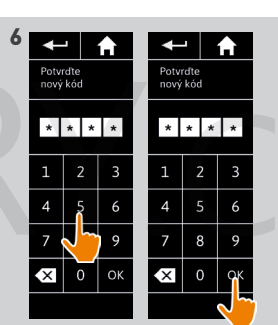

### [ÚVODEM](#page-1-0) 2

# 1. [BEZPEČNOST](#page-2-0) 3

# 2. [DÁLKOVÝ OVLADAČ NINA TIMER IO](#page-4-0) 5

# 3. [POUŽÍVÁNÍ OVLADAČE NINA TIMER IO](#page-15-0) 16

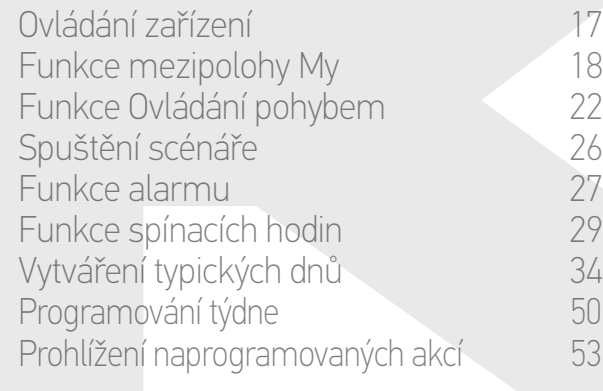

### 4. [NASTAVENÍ OVLADAČE NINA TIMER IO](#page-59-0) 60

[Nastavení zařízení](#page-59-0) **1988 – 1988 – 1988 – 1988 – 1988 – 1988 – 1988 – 1988 – 1988 – 1988 – 1988 – 1988 – 1988 – 1988** [Nastavení skupin](#page-63-0) 64 [Nastavení scénářů](#page-69-0) 70 Nastavení parametrů hodin 175<br>Nastavení dálkového ovladače 180 [Nastavení dálkového ovladače](#page-79-0)

# 5. [POKROČILÁ NASTAVENÍ](#page-85-0) 86

# 6. [ŘEŠENÍ POTÍŽÍ](#page-97-0) 98

7. [INFORMACE O OVLADAČI NINA TIMER IO](#page-98-0) 99

#### <span id="page-28-0"></span>Funkce spínacích hodin

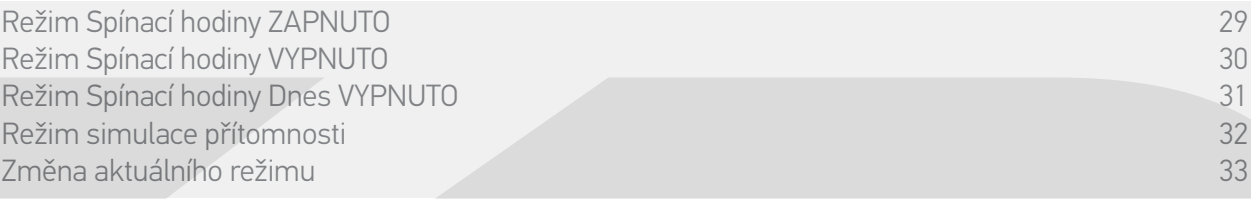

### <span id="page-28-1"></span>Režim **Spínací hodiny ZAPNUTY**

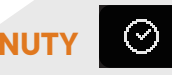

V tomto režimu se naprogramované akce spustí automaticky ve stanovenou dobu v závislosti na předem nastaveném typickém dni.

Je také možné kdykoli ovládat zařízení nebo skupinu nebo spustit scénář ručně.

Pokud se na displeji ovladače Nina Timer io zobrazuje standby obrazovka, ikona znázorňuje typický den.

Pokud pro aktuální den není naprogramován žádný typický den, na displeji se zobrazuje ikona:

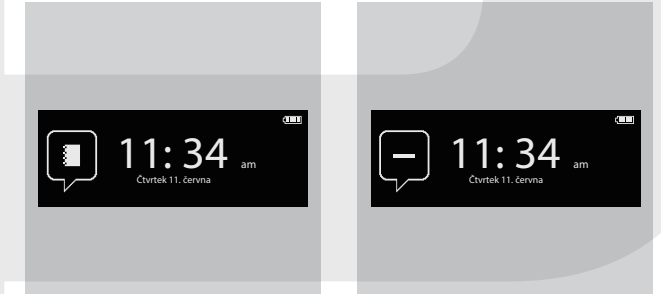

#### *Ikony dostupné pro typické dny:*

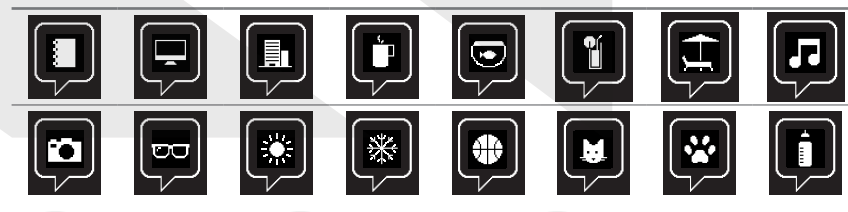

Ve svislé poloze ovladače se na spodní straně displeje zobrazí ikona Spínací hodiny ZAPNUTY:

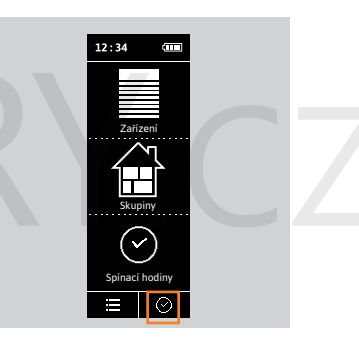

### [ÚVODEM](#page-1-0) 2

- 1. [BEZPEČNOST](#page-2-0) 3
- 2. [DÁLKOVÝ OVLADAČ NINA TIMER IO](#page-4-0) 5

# **3. [POUŽÍVÁNÍ OVLADAČE NINA TIMER IO](#page-15-0) 16**<br>17

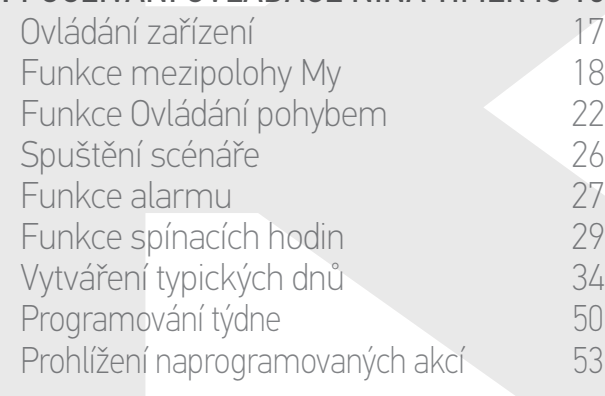

#### 4. [NASTAVENÍ OVLADAČE NINA TIMER IO](#page-59-0) 60

[Nastavení zařízení](#page-59-0) **1988 – 1988 – 1988 – 1988 – 1988 – 1988 – 1988 – 1988 – 1988 – 1988 – 1988 – 1988 – 1988 – 1988** [Nastavení skupin](#page-63-0) 64 [Nastavení scénářů](#page-69-0) **1988 – 70 května** Nastavení parametrů hodin 175<br>Nastavení dálkového ovladače 180 [Nastavení dálkového ovladače](#page-79-0)

# 5. [POKROČILÁ NASTAVENÍ](#page-85-0) 86

- 6. [ŘEŠENÍ POTÍŽÍ](#page-97-0) 98
- 7. [INFORMACE O OVLADAČI NINA TIMER IO](#page-98-0) 99

#### Funkce spínacích hodin

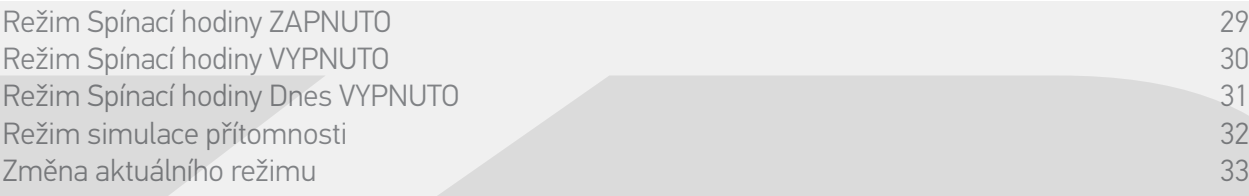

## <span id="page-29-0"></span>Režim **Spínací hodiny VYPNUTY**

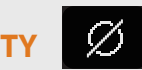

V tomto režimu jsou naprogramované akce vypnuté a zůstanou vypnuté až do změny režimu. Tento režim však umožňuje kdykoli ovládat zařízení nebo skupinu nebo spustit scénář ručně.

Pokud se na displeji ovladače Nina Timer io zobrazuje standby obrazovka, označuje ikona režim Spínací hodiny VYPNUTY:

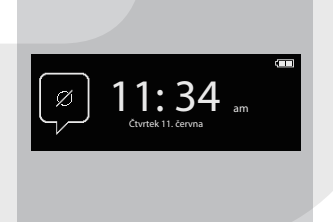

Ve svislé poloze ovladače se na spodní straně displeje zobrazí ikona Spínací hodiny VYPNUTY:

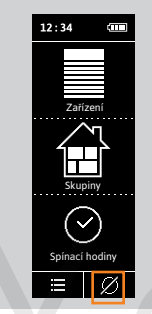

### [ÚVODEM](#page-1-0) 2

- 1. [BEZPEČNOST](#page-2-0) 3
- 2. [DÁLKOVÝ OVLADAČ NINA TIMER IO](#page-4-0) 5

# **3. [POUŽÍVÁNÍ OVLADAČE NINA TIMER IO](#page-15-0) 16**<br>27

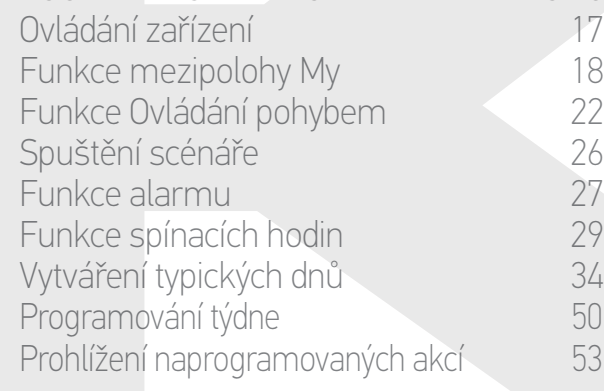

## 4. [NASTAVENÍ OVLADAČE NINA TIMER IO](#page-59-0) 60

[Nastavení zařízení](#page-59-0) **1988 – 1988 – 1988 – 1988 – 1988 – 1988 – 1988 – 1988 – 1988 – 1988 – 1988 – 1988 – 1988 – 1988** [Nastavení skupin](#page-63-0) 64 [Nastavení scénářů](#page-69-0) 70 Nastavení parametrů hodin 175<br>Nastavení dálkového ovladače 180 [Nastavení dálkového ovladače](#page-79-0)

# 5. [POKROČILÁ NASTAVENÍ](#page-85-0) 86

- 6. [ŘEŠENÍ POTÍŽÍ](#page-97-0) 98
- 7. [INFORMACE O OVLADAČI NINA TIMER IO](#page-98-0) 99

#### Funkce spínacích hodin

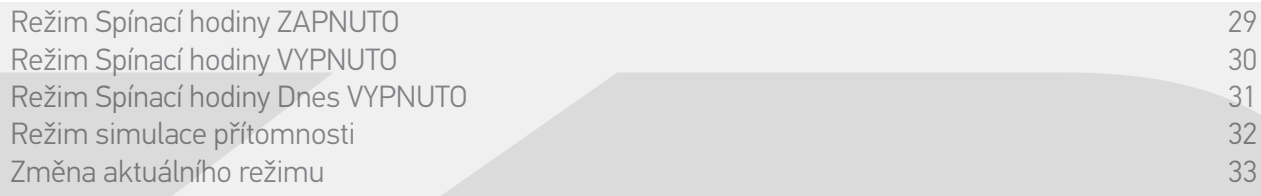

# <span id="page-30-0"></span>Režim **Spínací hodiny Dnes VYPNUTO**

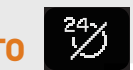

V tomto režimu se naprogramované akce vypnou po celý aktuální den, až do půlnoci. Po půlnoci se ovladač Nina Timer io vrátí do režimu Spínací hodiny ZAPNUTO. Tento režim však umožňuje kdykoli ovládat zařízení nebo skupinu nebo spustit scénář ručně. Pokud se na displeji ovladače Nina Timer io zobrazuje stanby obrazovka, označuje ikona režim Spínací hodiny Dnes VYPNUTO.

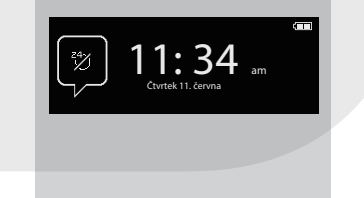

Ve svislé poloze ovladače se na spodní straně displeje zobrazí ikona Spínací hodiny Dnes VYPNUTO:

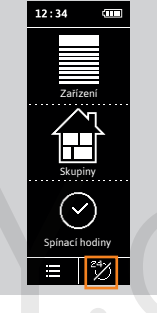

### [ÚVODEM](#page-1-0) 2

- 1. [BEZPEČNOST](#page-2-0) 3
- 2. [DÁLKOVÝ OVLADAČ NINA TIMER IO](#page-4-0) 5

# 3. [POUŽÍVÁNÍ OVLADAČE NINA TIMER IO](#page-15-0) 16

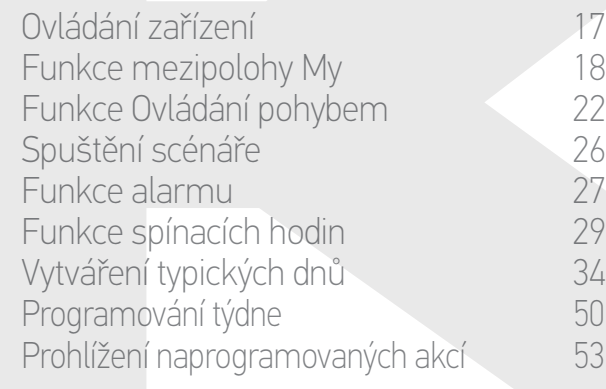

### 4. [NASTAVENÍ OVLADAČE NINA TIMER IO](#page-59-0) 60

[Nastavení zařízení](#page-59-0) **1988 – 1988 – 1988 – 1988 – 1988 – 1988 – 1988 – 1988 – 1988 – 1988 – 1988 – 1988 – 1988 – 1988** [Nastavení skupin](#page-63-0) 64 [Nastavení scénářů](#page-69-0) 70 Nastavení parametrů hodin 175<br>Nastavení dálkového ovladače 180 [Nastavení dálkového ovladače](#page-79-0)

# 5. [POKROČILÁ NASTAVENÍ](#page-85-0) 86

# 6. [ŘEŠENÍ POTÍŽÍ](#page-97-0) 98

7. [INFORMACE O OVLADAČI NINA TIMER IO](#page-98-0) 99

#### Funkce spínacích hodin

G

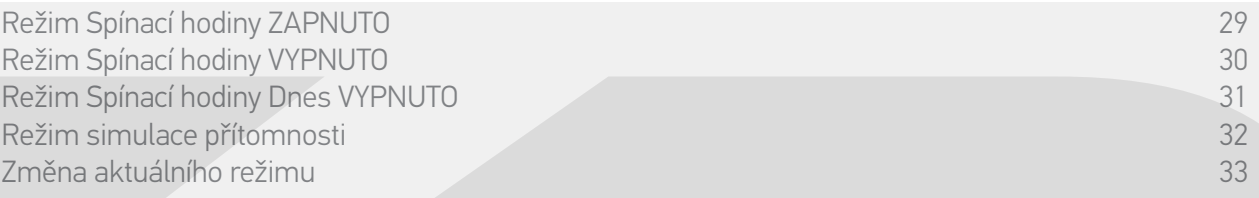

#### Režim **simulace přítomnosti**

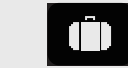

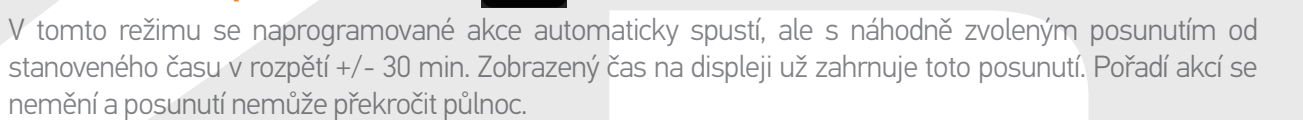

Je také možné kdykoli ovládat zařízení nebo skupinu nebo spustit scénář ručně.

Pokud se na displeji ovladače Nina Timer io zobrazuje standby obrazovka, označuje ikona režim Simulace přítomnosti.

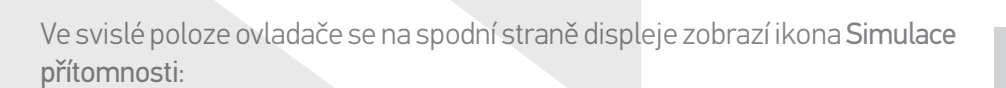

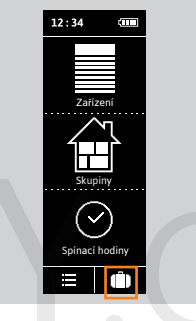

 $11:34$ Čtvrtek 11. června

Chcete-li zobrazit příští naplánované akce, postupujte podle oddílu *Prohlížení naprogramovaných akcí, strana 53*.

## [ÚVODEM](#page-1-0) 2

# 1. [BEZPEČNOST](#page-2-0) 3

# 2. [DÁLKOVÝ OVLADAČ NINA TIMER IO](#page-4-0) 5

# 3. [POUŽÍVÁNÍ OVLADAČE NINA TIMER IO](#page-15-0) 16

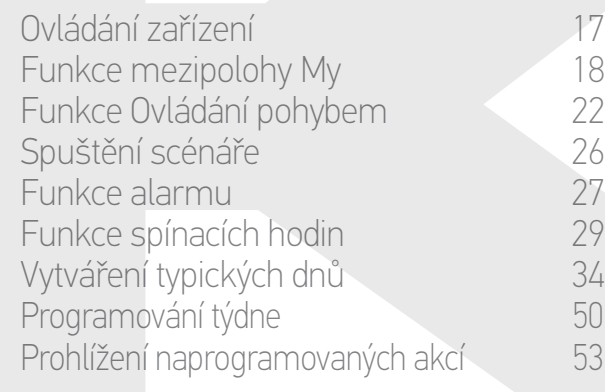

## 4. [NASTAVENÍ OVLADAČE NINA TIMER IO](#page-59-0) 60

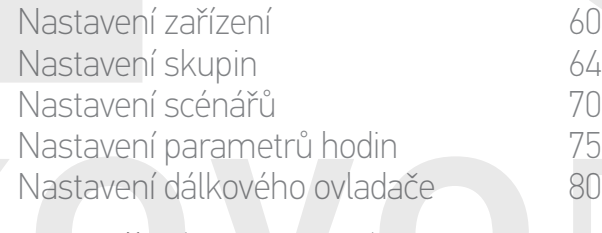

# 5. [POKROČILÁ NASTAVENÍ](#page-85-0) 86

# 6. [ŘEŠENÍ POTÍŽÍ](#page-97-0) 98

7. [INFORMACE O OVLADAČI NINA TIMER IO](#page-98-0) 99

#### Funkce spínacích hodin

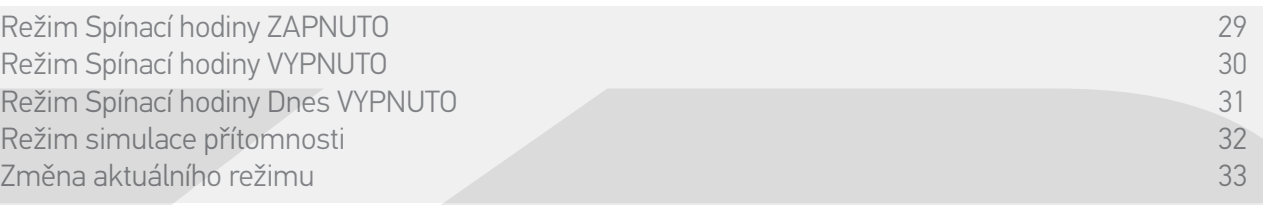

#### <span id="page-32-0"></span>Změna aktuálního režimu

Funkci spínacích hodin můžete zapnout / vypnout, když je ovladač Nina Timer io ve svislé poloze (A) nebo ze stanby obrazovky (B):

- 1. Zvolte nabídku Režim klepnutím na příslušnou ikonu.
- > Zobrazí se všechny 4 možné provozní režimy, aktuální režim je v rámečku.
- 2. Zvolte požadovaný režim klepnutím na příslušnou ikonu.
- > Zvolený režim se zobrazí v rámečku.
- 3. Klepnutím na tlačítko OK uložíte změnu režimu.

**1**

> Na displeji se zobrazí úvodní obrazovka a ikona udává nový aktuální režim.

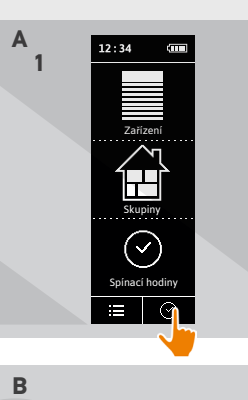

 $11:34$ Čtvrtek 11. června

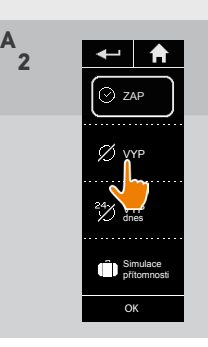

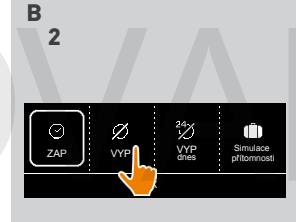

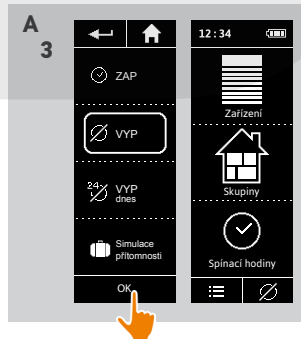

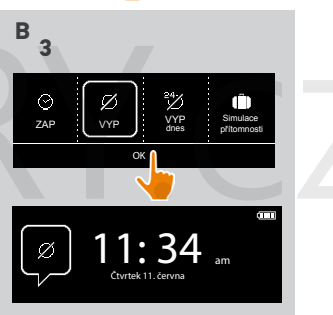

## [ÚVODEM](#page-1-0)

# 1. [BEZPEČNOST](#page-2-0)

#### 2. [DÁLKOVÝ OVLADAČ NINA TIMER IO](#page-4-0) 5

# 3. [POUŽÍVÁNÍ OVLADAČE NINA TIMER IO](#page-15-0) 16

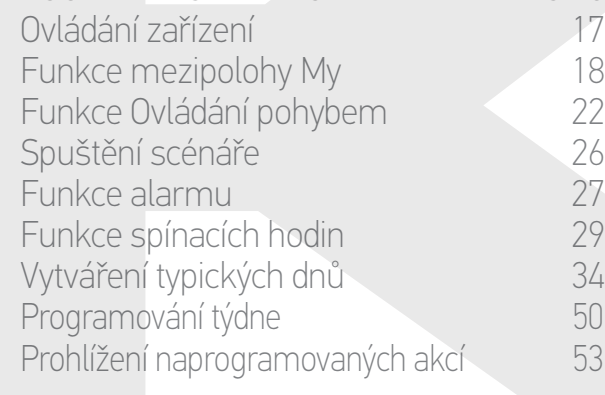

## 4. [NASTAVENÍ OVLADAČE NINA TIMER IO](#page-59-0) 60

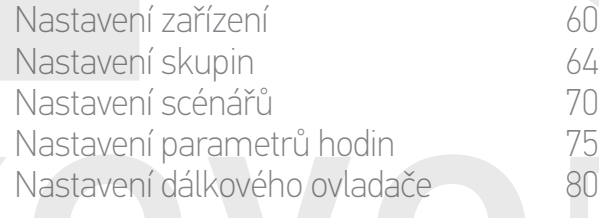

# 5. [POKROČILÁ NASTAVENÍ](#page-85-0) 86

# 6. [ŘEŠENÍ POTÍŽÍ](#page-97-0) 98

# 7. [INFORMACE O OVLADAČI NINA TIMER IO](#page-98-0) 99

### Vytváření typických dnů

2

3

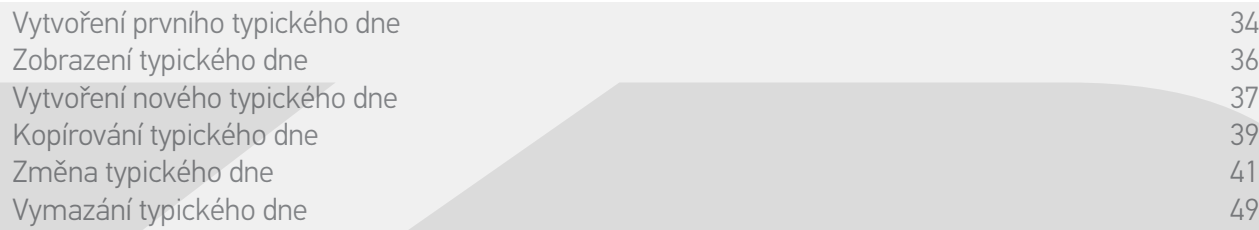

Typické dny se skládají z jedné či více automaticky prováděných akcí: vždy ve stanovený čas se spustí jeden nebo více scénářů. Každý typický den je označen jménem a ikonou.

#### Vytvoření prvního typického dne (1/2)

- 1. Zvolte nabídku Spínací hodiny klepnutím na příslušnou ikonu.
- 2. Klepnutím na tlačítko Nový den vytvoříte první typický den.
- 3. Zvolte ikonu.

**...**

- 4. Zadejte jméno a klepněte na tlačítko OK .
- 5. Klepnutím na tlačítko Přidat čas zvolte čas automatického spuštění.
- 6. Zaškrtněte políčko Nastavení času a zadejte požadovaný čas nebo zaškrtněte políčko Soumrak. Můžete nastavit časový posun vzhledem ke skutečnému času soumraku (tento posun bude stejný pro všechny akce spouštěné v čase soumraku).

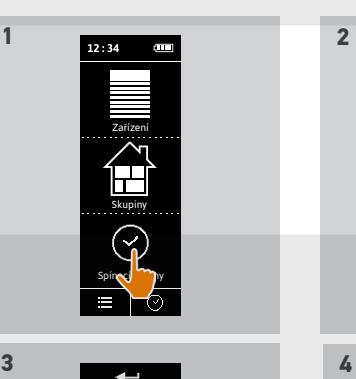

Výb ěr I K O NY

 $\bullet$  $\overline{C}$  $\oplus$ ĩ

**3** 

 $\sim$ 

ZBYTEK Přidat čas

Odstranit

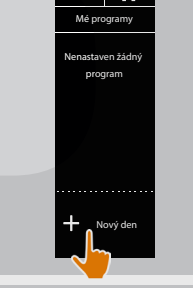

I A

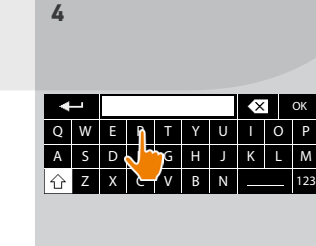

O P

OK

L M

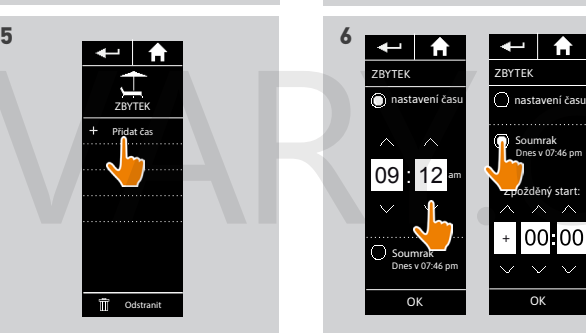

## [ÚVODEM](#page-1-0) 2

# 1. [BEZPEČNOST](#page-2-0) 3

# 2. [DÁLKOVÝ OVLADAČ NINA TIMER IO](#page-4-0) 5

# 3. [POUŽÍVÁNÍ OVLADAČE NINA TIMER IO](#page-15-0) 16

Ovládání zařízení 17 [Funkce mezipolohy My](#page-17-0) 18 [Funkce Ovládání pohybem](#page-21-0) [Spuštění scénáře](#page-25-0)<br>26 Funkce alarmu [Funkce alarmu](#page-26-0) [Funkce spínacích hodin](#page-28-0) 29 Vytváření typických dnů 34 [Programování týdne](#page-49-0) 50 Prohlížení naprogramovaných akcí 53

### 4. [NASTAVENÍ OVLADAČE NINA TIMER IO](#page-59-0) 60

[Nastavení zařízení](#page-59-0) **1888 – 1888 – 1888 – 1898 – 1898 – 1898 – 1898 – 1898 – 1898** – 180 [Nastavení skupin](#page-63-0) 64 [Nastavení scénářů](#page-69-0) 70 Nastavení parametrů hodin 175<br>Nastavení dálkového ovladače 180 [Nastavení dálkového ovladače](#page-79-0)

# 5. [POKROČILÁ NASTAVENÍ](#page-85-0) 86

- 6. [ŘEŠENÍ POTÍŽÍ](#page-97-0) 98
- 7. [INFORMACE O OVLADAČI NINA TIMER IO](#page-98-0) 99

### Vytváření typických dnů

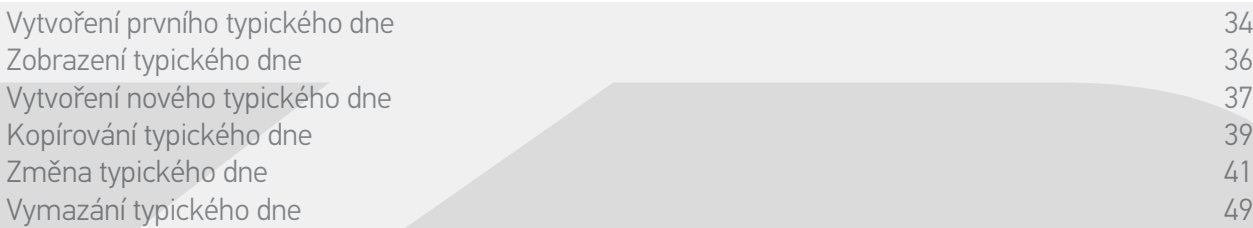

#### Vytvoření prvního typického dne (2/2)

#### **...**

G

G

- 7. Klepněte na tlačítko OK.
- > Zobrazí se informace popisující následující krok..
- 8. Klepněte na tlačítko OK a zvolte skupinu.
- 9. Zaškrtněte scénář nebo scénáře, jež chcete v uvedenou dobu spustit, a klepněte na tlačítko OK.

Chcete-li přidat scén<u>áře</u> z jiné skupiny, klepněte na tlačítko $\nearrow$  .

Chcete-li odstranit akci v typickém dni, klepněte na tlačítko **. .** 

10. Klepněte na tlačítko OK. > Zobrazí se typický den.

Chcete-li přidat do scénáře další čas, (i) klepněte na položku Přidat čas a pokračujte znovu od kroku 5.

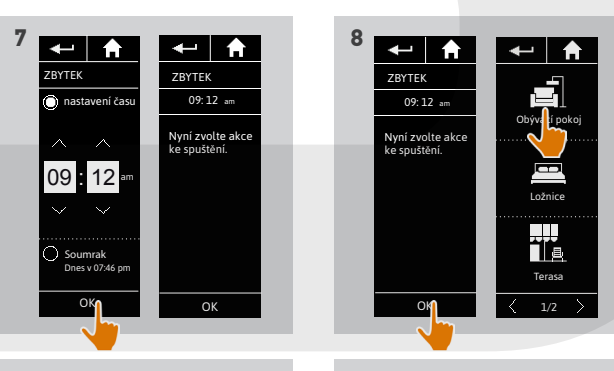

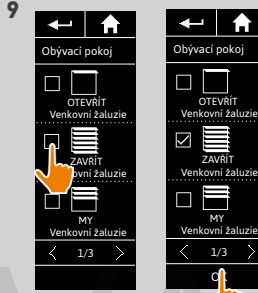

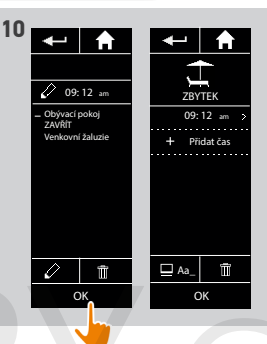

Pokud odstraníte všechny scénáře dané akce, odstraní se také akce. Pokud odstraníte všechny akce typického dne, odstraní se i typický den.

## [ÚVODEM](#page-1-0)

# 1. [BEZPEČNOST](#page-2-0)

2. [DÁLKOVÝ OVLADAČ NINA TIMER IO](#page-4-0) 5

# 3. [POUŽÍVÁNÍ OVLADAČE NINA TIMER IO](#page-15-0) 16

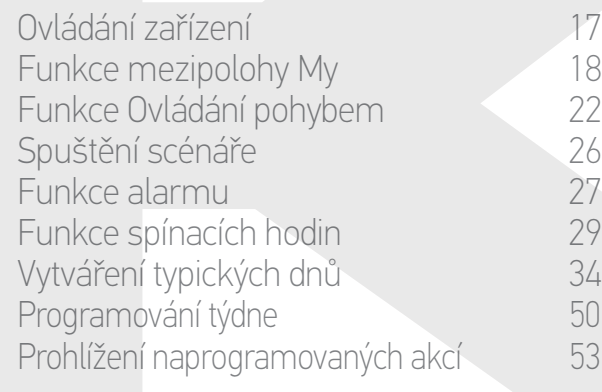

## 4. [NASTAVENÍ OVLADAČE NINA TIMER IO](#page-59-0) 60

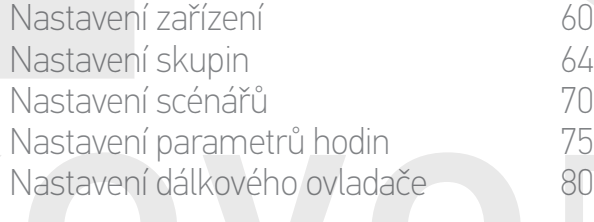

# 5. [POKROČILÁ NASTAVENÍ](#page-85-0) 86

- 6. [ŘEŠENÍ POTÍŽÍ](#page-97-0) 98
- 7. [INFORMACE O OVLADAČI NINA TIMER IO](#page-98-0) 99

### Vytváření typických dnů

2

3

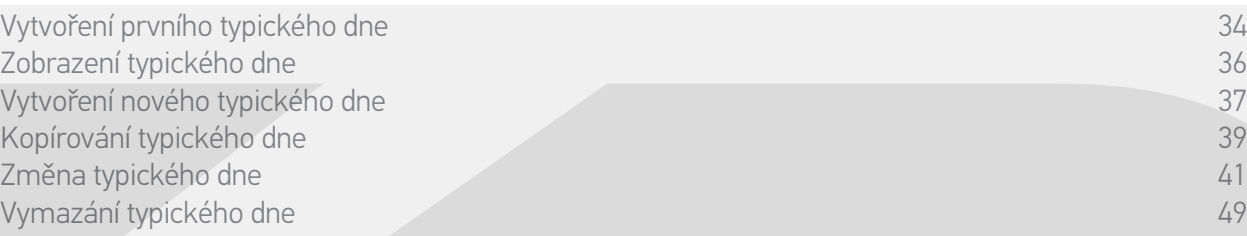

#### <span id="page-35-0"></span>Zobrazení typického dne

- 1. Zvolte nabídku Spínací hodiny klepnutím na příslušnou ikonu.
- > Zobrazí se program na celý týden.
- 2. Klepnutím na položku Mé programy zobrazíte seznam typických dní.

Během prohlížení těchto obrazovek a během úprav programů se provádění

automatických akcí vypne. Aby se již nezobrazovala výstražná obrazovka, zaškrtněte položku Již nezobrazovat. Klepněte na tlačítko OK .

Všechny typické dny jsou přístupné pomocí G navigačních tlačítek nebo přejetím.

- 3. Zvolte typický den, který chcete zobrazit.
- > Zobrazí se typický den: ikona, jméno, seznam automatických akcí v chronologickém pořadí (akce naplánovaná na Soumrak: vždy na konci seznamu).

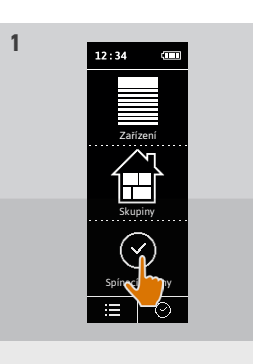

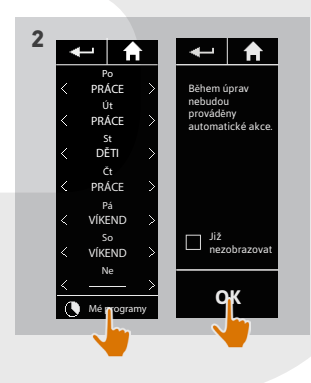

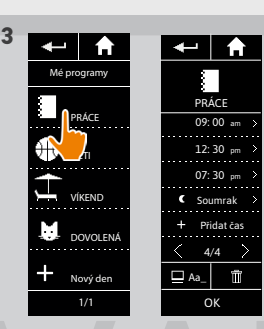

36 Vyobrazení nejsou závazná Copyright © 2016 Somfy SAS. Všechna práva vyhrazena.
## [ÚVODEM](#page-1-0) 2

# 1. [BEZPEČNOST](#page-2-0) 3

# 2. [DÁLKOVÝ OVLADAČ NINA TIMER IO](#page-4-0) 5

# 3. [POUŽÍVÁNÍ OVLADAČE NINA TIMER IO](#page-15-0) 16

Ovládání zařízení 17 [Funkce mezipolohy My](#page-17-0) 18 [Funkce Ovládání pohybem](#page-21-0) 22 [Spuštění scénáře](#page-25-0) 26 [Funkce alarmu](#page-26-0) [Funkce spínacích hodin](#page-28-0) 29 Vytváření typických dnů 34 [Programování týdne](#page-49-0) 1988 programování týdne 1988 programování týdne 1988 programování tvorenie 1988 programován<br>Special statistik v statistik v statistik v statistik v statistik v statistik v statistik v statistik v statist Prohlížení naprogramovaných akcí 53

### 4. [NASTAVENÍ OVLADAČE NINA TIMER IO](#page-59-0) 60

[Nastavení zařízení](#page-59-0) media (\* 1808)<br>18. října – Karl II. Startin (\* 1808)<br>18. října – Karl II. Startin (\* 1808)<br>18. října – Karl II. Startin (\* 1808)<br>18. října – Karl II. Startin (\* 1808) [Nastavení skupin](#page-63-0) 64 [Nastavení scénářů](#page-69-0) 70 Nastavení parametrů hodin 175<br>Nastavení dálkového ovladače 180 [Nastavení dálkového ovladače](#page-79-0)

# 5. [POKROČILÁ NASTAVENÍ](#page-85-0) 86

# 6. [ŘEŠENÍ POTÍŽÍ](#page-97-0) 98

# 7. [INFORMACE O OVLADAČI NINA TIMER IO](#page-98-0) 99

### Vytváření typických dnů

Vytvoření prvního typického dne 34 [Zobrazení typického dne](#page-35-0) 36. prostopní typického dne 36. prostopní typického dne 36. prostopní typického dne 36 Vytvoření nového typického dne<br>Kopírování tvpického dne 37<br>Stopirování tvpického dne Kopírování typického dne Změna typického dne 41 Vymazání typického dne 49

### Vytvoření nového typického dne (1/2)

- 1. Zvolte nabídku Spínací hodiny klepnutím na příslušnou ikonu.
- > Zobrazí se program na celý týden.
- 2. Klepnutím na položku Mé programy zobrazíte seznam typických dní.

Během prohlížení těchto obrazovek a během úprav programů se provádění

automatických akcí vypne. Pokud nechcete, aby se toto upozornění zobrazovalo, zaškrtněte položku Již nezobrazovat. Klepněte na tlačítko OK.

Všechny typické dny jsou přístupné pomocí Œ navigačních tlačítek nebo přejetím.

- 3. Klepnutím na položku Nový den, pak Vytvořit nový den můžete vytvořit nový typický den.
- 4. Zvolte ikonu.
- 5. Zadejte jméno a klepněte na tlačítko OK.
- 6. Klepnutím na tlačítko Přidat čas zvolte čas automatického spuštění akce.

**...**

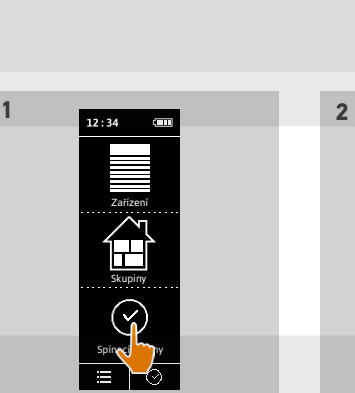

Vytvořit nový den

 $\leftarrow$  |  $\leftarrow$ 

Kopírovat den

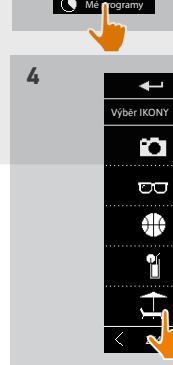

**6**

Po PRÁCE Út PRÁCE St DĚTI Ct<br>PRÁCE Pá VÍKEND So VÍKEND Ne

 $\leftarrow$   $\uparrow$ 

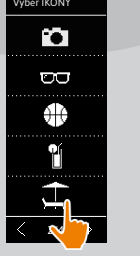

 $\frac{1}{2BYTEK}$ Přidat čas

 $\leftarrow$  |  $\uparrow$ 

**TT** Odstra

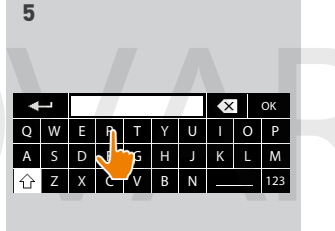

PRÁCE DĚTI

VÍKEND DOVOLENÁ Nový den 1/1

Mé programy

 $\uparrow$  $\leftarrow$ 

**3**

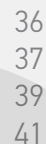

Během úprav nebudou prováděny automatické akce.

**OK**

Již nezobrazovat

### [ÚVODEM](#page-1-0) 2

## 1. [BEZPEČNOST](#page-2-0) 3

# 2. [DÁLKOVÝ OVLADAČ NINA TIMER IO](#page-4-0) 5

## 3. [POUŽÍVÁNÍ OVLADAČE NINA TIMER IO](#page-15-0) 16

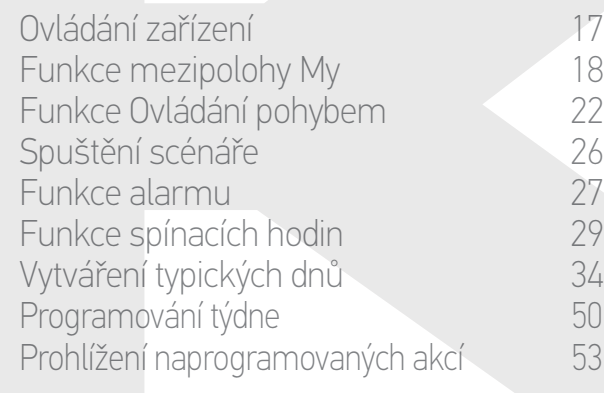

### 4. [NASTAVENÍ OVLADAČE NINA TIMER IO](#page-59-0) 60

[Nastavení zařízení](#page-59-0) media (\* 1808)<br>18. října – Karl II. Startin (\* 1808)<br>18. října – Karl II. Startin (\* 1808)<br>18. října – Karl II. Startin (\* 1808)<br>18. října – Karl II. Startin (\* 1808) [Nastavení skupin](#page-63-0) 64 [Nastavení scénářů](#page-69-0) 70 Nastavení parametrů hodin 175<br>Nastavení dálkového ovladače 180 [Nastavení dálkového ovladače](#page-79-0)

# 5. [POKROČILÁ NASTAVENÍ](#page-85-0) 86

- 6. [ŘEŠENÍ POTÍŽÍ](#page-97-0) 98
- 7. [INFORMACE O OVLADAČI NINA TIMER IO](#page-98-0) 99

### Vytváření typických dnů

Vytvoření prvního typického dne [Zobrazení typického dne](#page-35-0) Vytvoření nového typického dne Kopírování typického dne Změna typického dne Vymazání typického dne

#### Vytvoření nového typického dne (2/2)

### **...**

- 7. Zaškrtněte políčko Nastavení času a zadejte požadovaný čas nebo zaškrtněte políčko Soumrak. Můžete nastavit časový posun vzhledem ke skutečnému času soumraku (tento posun bude stejný pro všechny akce spouštěné v čase soumraku).
- 8. Klepněte na tlačítko OK.
- > Zobrazí se informace popisující následující krok..
- 9. Klepněte na tlačítko OK a zvolte skupinu.
- 10. Zaškrtněte scénář nebo scénáře, jež chcete v uvedenou dobu spustit, a klepněte na tlačítko OK.

Chcete-li přidat scénáře z jiné skupiny, klepněte na tlačítko

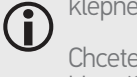

Chcete-li odstranit akci v typickém dni,

- klepněte na tlačítko **im** 11. Klepněte na tlačítko OK.
- Zobrazí se typický den.

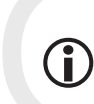

Chcete-li přidat do scénáře další čas, klepněte na položku Přidat čas a pokračujte znovu od kroku 6.

Pokud odstraníte všechny scénáře dané akce, odstraní se tato akce.

Pokud odstraníte všechny akce typického dne, odstraní se i typický den.

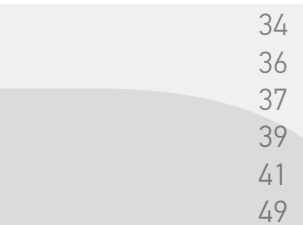

ZBYTEK nastavení času

OK

MY Venkovní žaluzie

1/3

OK

MY Venkovní žaluzie

 $\langle 1/3$ 

OTEVRIT<br>Venkovní žaluzie ZAVŘÍT Venkovní žaluzie

E

Obývací pokoj

 $\blacksquare$ 

 $\leftarrow$  | A

OTEVŘÍT Venkovní žaluzie ZAVŘÍT Vení žaluzie

Obývací pokoj

 $\leftarrow$   $\uparrow$ 

Soumrak Dnes v 07:46 pm

09 : 12 am

 $\leftarrow$   $\uparrow$ 

**8** 

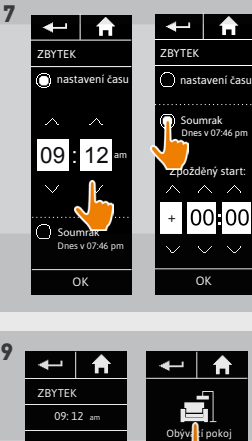

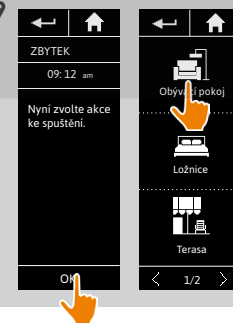

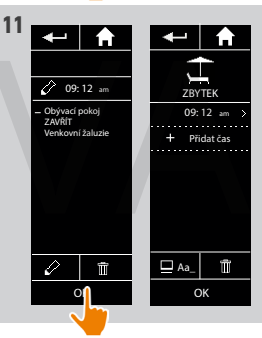

## [ÚVODEM](#page-1-0) 2

# 1. [BEZPEČNOST](#page-2-0) 3

# 2. [DÁLKOVÝ OVLADAČ NINA TIMER IO](#page-4-0) 5

# 3. [POUŽÍVÁNÍ OVLADAČE NINA TIMER IO](#page-15-0) 16

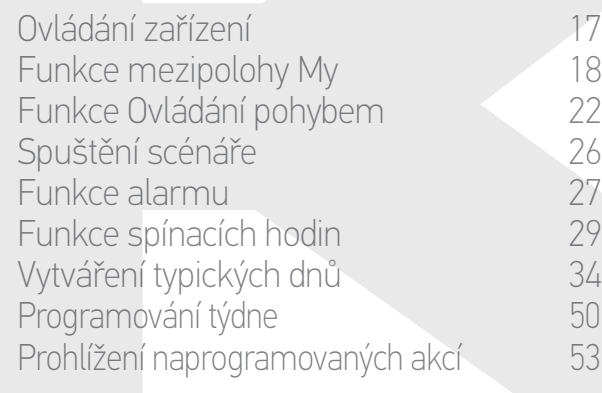

### 4. [NASTAVENÍ OVLADAČE NINA TIMER IO](#page-59-0) 60

[Nastavení zařízení](#page-59-0) **1988 – Mastavení zařízení 1988** – 60 [Nastavení skupin](#page-63-0) 64 [Nastavení scénářů](#page-69-0) 70 Nastavení parametrů hodin 175<br>Nastavení dálkového ovladače 180 [Nastavení dálkového ovladače](#page-79-0)

# 5. [POKROČILÁ NASTAVENÍ](#page-85-0) 86

# 6. [ŘEŠENÍ POTÍŽÍ](#page-97-0) 98

# 7. [INFORMACE O OVLADAČI NINA TIMER IO](#page-98-0) 99

### Vytváření typických dnů

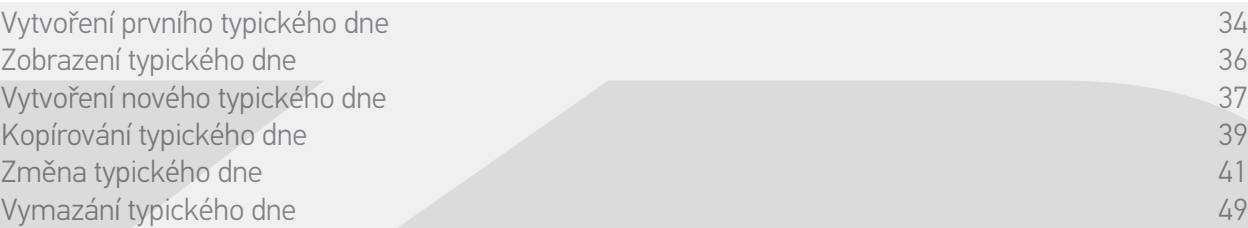

### Kopírování typického dne (1/2)

- 1. Zvolte nabídku Spínací hodiny klepnutím na příslušnou ikonu.
- > Zobrazí se program na celý týden.
- 2. Klepnutím na položku Mé programy zobrazíte seznam typických dní.

Během prohlížení těchto obrazovek a během úprav programů se provádění

- automatických akcí vypne. Pokud nechcete, aby se toto upozornění zobrazovalo, zaškrtněte položku Již nezobrazovat. Klepněte na tlačítko OK.
- Všechny typické dny jsou přístupné pomocí navigačních tlačítek nebo přejetím.
- 3. Klepnutím na položku NOVÝ DEN, pak Kopírovat den můžete zkopírovat existující typický den.
- 4. Zvolte typický den, který chcete kopírovat.
- 5. Zvolte ikonu pro nový typický den.

**...**

- 6. Zadejte jméno a klepněte na tlačítko OK.
	- > Nový typický den se zobrazí se zkopírovanými akcemi typického dne.

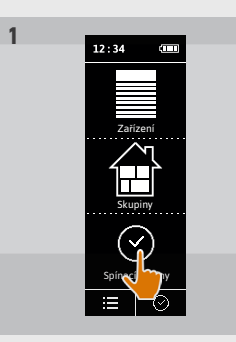

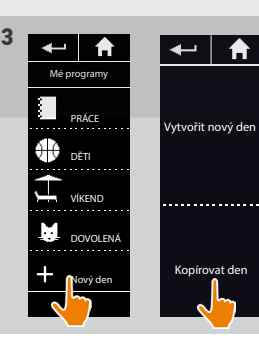

**5**

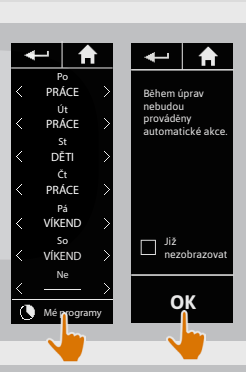

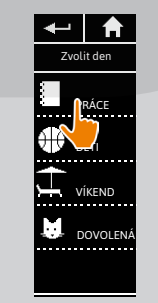

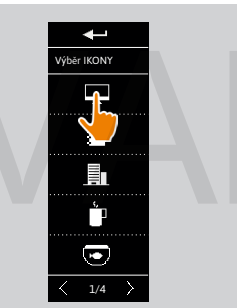

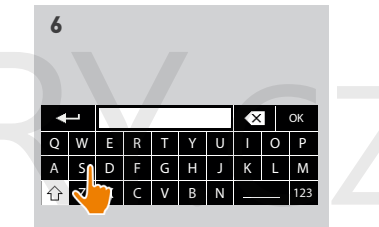

### [ÚVODEM](#page-1-0)

## 1. [BEZPEČNOST](#page-2-0)

2. [DÁLKOVÝ OVLADAČ NINA TIMER IO](#page-4-0) 5

## 3. [POUŽÍVÁNÍ OVLADAČE NINA TIMER IO](#page-15-0) 16

Ovládání zařízení 17 [Funkce mezipolohy My](#page-17-0) 18 [Funkce Ovládání pohybem](#page-21-0) 22<br>Spuštění scénáře 26 [Spuštění scénáře](#page-25-0)<br>26 Funkce alarmu [Funkce alarmu](#page-26-0) [Funkce spínacích hodin](#page-28-0) 29 Vytváření typických dnů 34 [Programování týdne](#page-49-0) 50 Prohlížení naprogramovaných akcí

### 4. [NASTAVENÍ OVLADAČE NINA TIMER IO](#page-59-0) 60

[Nastavení zařízení](#page-59-0) **1988 – Mastavení zařízení 1988** – 60 [Nastavení skupin](#page-63-0) 64 [Nastavení scénářů](#page-69-0) 70 Nastavení parametrů hodin 175<br>Nastavení dálkového ovladače 180 [Nastavení dálkového ovladače](#page-79-0)

## 5. [POKROČILÁ NASTAVENÍ](#page-85-0) 86

# 6. [ŘEŠENÍ POTÍŽÍ](#page-97-0) 98

7. [INFORMACE O OVLADAČI NINA TIMER IO](#page-98-0) 99

### Vytváření typických dnů

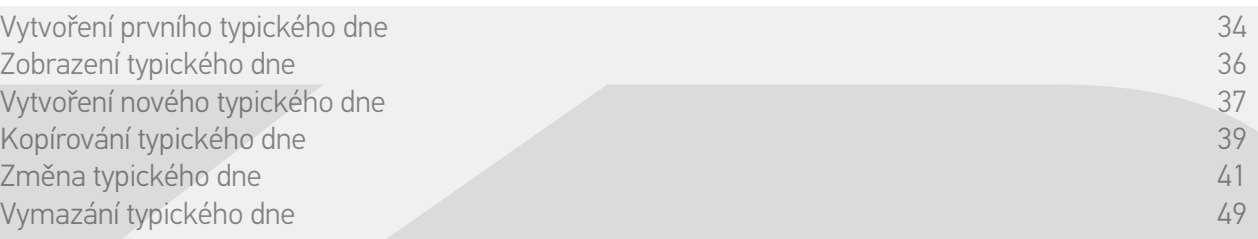

#### Kopírování typického dne (2/2)

#### **...**

2

3

7. Zvolte akci, kterou chcete upravit.

8. Úprava automatické akce: změňte čas spuštění nebo seznam scénářů.

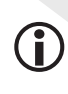

Chcete-li upravit součásti typického dne, postupujte podle oddílu *Změna typického dne, strana 41*.

- 9. Klepněte na tlačítko **OK**.
- > Zobrazí se nový typický den.

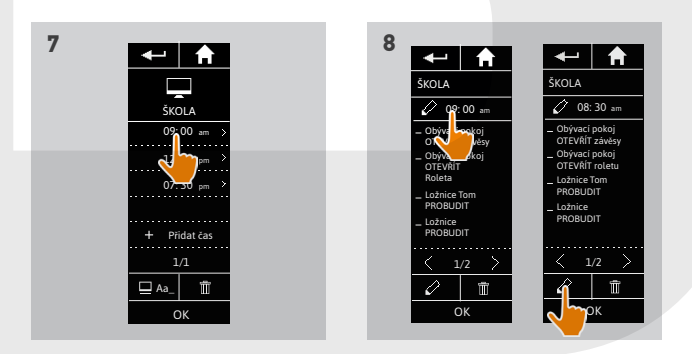

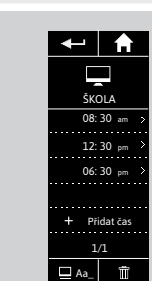

OK

## [ÚVODEM](#page-1-0) 2

# 1. [BEZPEČNOST](#page-2-0) 3

# 2. [DÁLKOVÝ OVLADAČ NINA TIMER IO](#page-4-0) 5

# 3. [POUŽÍVÁNÍ OVLADAČE NINA TIMER IO](#page-15-0) 16

Ovládání zařízení 17 [Funkce mezipolohy My](#page-17-0) 18 [Funkce Ovládání pohybem](#page-21-0) 22 [Spuštění scénáře](#page-25-0) 26 [Funkce alarmu](#page-26-0) [Funkce spínacích hodin](#page-28-0) 29 Vytváření typických dnů 34 [Programování týdne](#page-49-0) 1988 programování týdne 1988 programování týdne 1988 programování tvorenie 1988 programován Prohlížení naprogramovaných akcí 53

### 4. [NASTAVENÍ OVLADAČE NINA TIMER IO](#page-59-0) 60

[Nastavení zařízení](#page-59-0) **1888 – 1888 – 1888 – 1898 – 1898 – 1898 – 1898 – 1898 – 1898** – 180 [Nastavení skupin](#page-63-0) 64 [Nastavení scénářů](#page-69-0) 70 Nastavení parametrů hodin 175<br>Nastavení dálkového ovladače 180 [Nastavení dálkového ovladače](#page-79-0)

# 5. [POKROČILÁ NASTAVENÍ](#page-85-0) 86

- 6. [ŘEŠENÍ POTÍŽÍ](#page-97-0) 98
- 7. [INFORMACE O OVLADAČI NINA TIMER IO](#page-98-0) 99

### Vytváření typických dnů

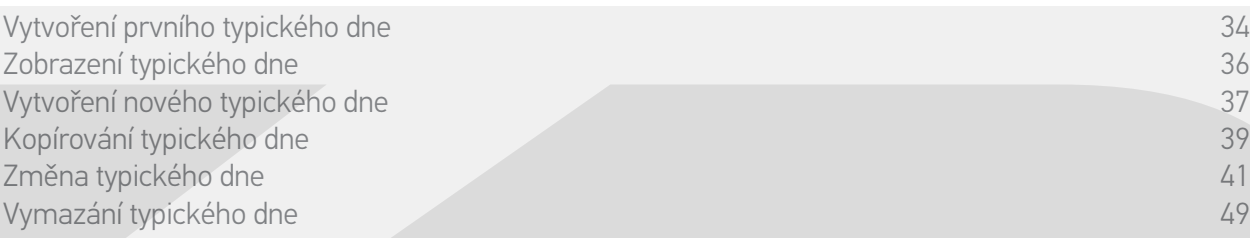

#### Změna typického dne: změna ikony

- 1. Zvolte nabídku Spínací hodiny klepnutím na příslušnou ikonu.
- > Zobrazí se program na celý týden.
- 2. Klepnutím na položku Mé programy zobrazíte seznam typických dní.

Během prohlížení těchto obrazovek a během úprav programů se provádění

automatických akcí vypne. Pokud nechcete, aby se toto upozornění zobrazovalo, zaškrtněte položku Již nezobrazovat. Klepněte na tlačítko OK.

Všechny typické dny jsou přístupné pomocí  $\bigcirc$ navigačních tlačítek nebo přejetím.

- 3. Zvolte typický den, který chcete změnit.
- > Zobrazí se typický den.
- 4. Klepněte na položku  **Aa** a zvolte ZMĚNIT přiřazenou ikonu.
- 5. Zvolte novou ikonu.

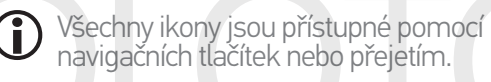

> Typický den se zobrazí s novou ikonou.

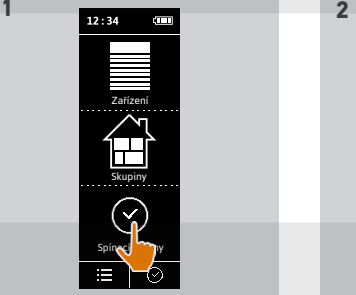

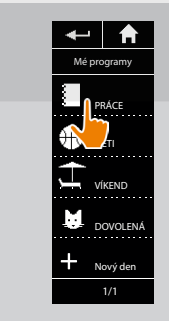

**3**

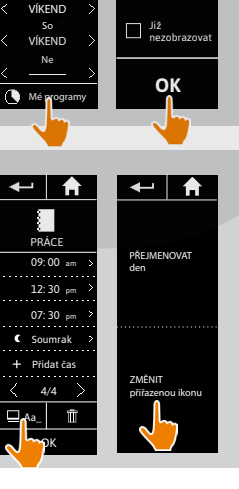

Po PRÁCE Út PRÁCE DĚTI Ct<br>PRÁCE Pá

 $-1$   $\uparrow$ 

**4**

Během úprav nebudou prováděny automatické akce.

 $\blacksquare$   $\blacksquare$   $\blacksquare$ 

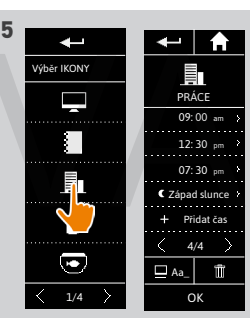

## [ÚVODEM](#page-1-0) 2

# 1. [BEZPEČNOST](#page-2-0) 3

# 2. [DÁLKOVÝ OVLADAČ NINA TIMER IO](#page-4-0) 5

# 3. [POUŽÍVÁNÍ OVLADAČE NINA TIMER IO](#page-15-0) 16

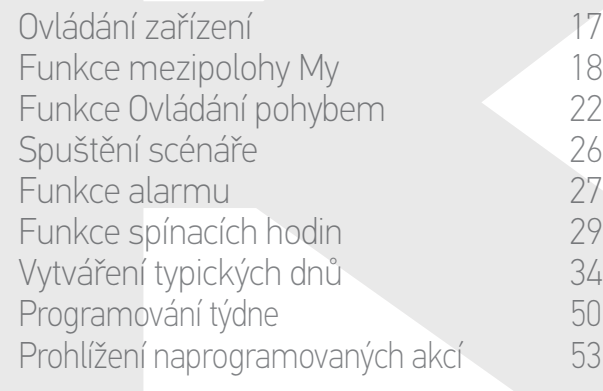

### 4. [NASTAVENÍ OVLADAČE NINA TIMER IO](#page-59-0) 60

[Nastavení zařízení](#page-59-0) **1988 – 1988 – 1988 – 1988 – 1988 – 1988 – 1988 – 1988 – 1988 – 1988 – 1988 – 1988 – 1988 – 1988** [Nastavení skupin](#page-63-0) 64 [Nastavení scénářů](#page-69-0) 70 Nastavení parametrů hodin 175<br>Nastavení dálkového ovladače 180 [Nastavení dálkového ovladače](#page-79-0)

# 5. [POKROČILÁ NASTAVENÍ](#page-85-0) 86

# 6. [ŘEŠENÍ POTÍŽÍ](#page-97-0) 98

# 7. [INFORMACE O OVLADAČI NINA TIMER IO](#page-98-0) 99

### Vytváření typických dnů

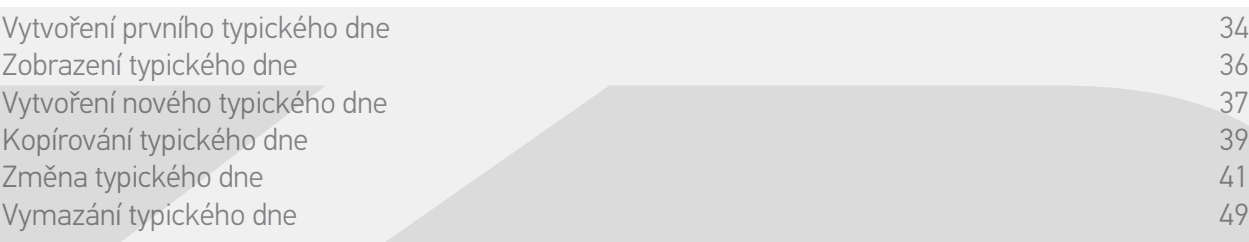

#### Změna typického dne: změna jména

- 1. Zvolte nabídku Spínací hodiny klepnutím na příslušnou ikonu.
- > Zobrazí se program na celý týden.
- 2. Klepnutím na položku Mé programy zobrazíte seznam typických dní.

Během prohlížení těchto obrazovek a během úprav programů se provádění

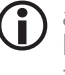

automatických akcí vypne. Pokud nechcete, aby se toto upozornění zobrazovalo, zaškrtněte položku Již nezobrazovat. Klepněte na tlačítko OK.

Všechny typické dny jsou přístupné pomocí navigačních tlačítek nebo přejetím.

- 3. Zvolte typický den, který chcete změnit.
- > Zobrazí se typický den.
- 4. Klepněte na tlačítko **A**a\_a zvolte PŘEJMENOVAT den.
- 5. Zadejte nové jméno a klepněte na tlačítko OK.
	- > Typický den se zobrazí s novým jménem.

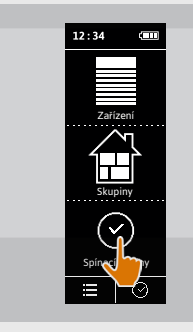

PRÁCE DĚTI

VÍKEND DOVOLENÁ Nový den 1/1

Mé programy

 $\bigwedge$ 

**3**

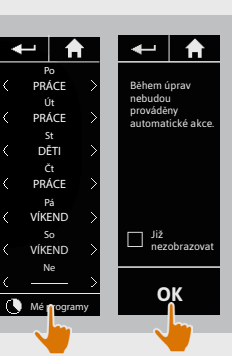

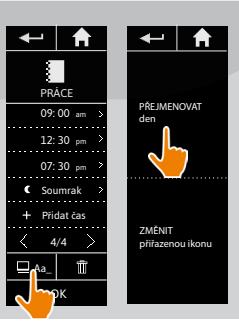

**4**

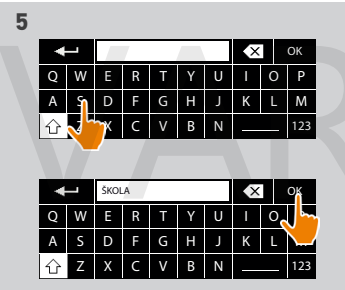

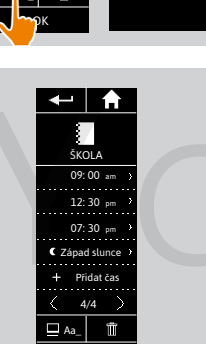

OK

## [ÚVODEM](#page-1-0) 2

# 1. [BEZPEČNOST](#page-2-0) 3

# 2. [DÁLKOVÝ OVLADAČ NINA TIMER IO](#page-4-0) 5

# 3. [POUŽÍVÁNÍ OVLADAČE NINA TIMER IO](#page-15-0) 16

Ovládání zařízení 17 [Funkce mezipolohy My](#page-17-0) 18 [Funkce Ovládání pohybem](#page-21-0) 22 [Spuštění scénáře](#page-25-0) 26 [Funkce alarmu](#page-26-0) [Funkce spínacích hodin](#page-28-0) 29 Vytváření typických dnů [Programování týdne](#page-49-0) 1988 programování týdne 1988 programování týdne 1988 programování tvorenie 1988 programován Prohlížení naprogramovaných akcí 53

### 4. [NASTAVENÍ OVLADAČE NINA TIMER IO](#page-59-0) 60

[Nastavení zařízení](#page-59-0) media (\* 1808) [Nastavení skupin](#page-63-0) 64 [Nastavení scénářů](#page-69-0) 70 Nastavení parametrů hodin 175<br>Nastavení dálkového ovladače 180 [Nastavení dálkového ovladače](#page-79-0)

# 5. [POKROČILÁ NASTAVENÍ](#page-85-0) 86

6. [ŘEŠENÍ POTÍŽÍ](#page-97-0) 98

# 7. [INFORMACE O OVLADAČI NINA TIMER IO](#page-98-0) 99

### Vytváření typických dnů

Vytvoření prvního typického dne 34 [Zobrazení typického dne](#page-35-0)<br>Vytvoření nového typického dne Vytvoření nového typického dne Kopírování typického dne 39. prostopní stave se po stave se po stave se po stave se po stave se stave se stave Změna typického dne 41 Vymazání typického dne 49

### Změnit typický den: změna času spuštění dané akce

- 1. Zvolte nabídku Spínací hodiny klepnutím na příslušnou ikonu.
- > Zobrazí se program na celý týden.
- 2. Klepnutím na položku Mé programy zobrazíte seznam typických dní.

Během prohlížení těchto obrazovek a během úprav programů se provádění

- automatických akcí vypne. Pokud nechcete, aby se toto upozornění zobrazovalo, zaškrtněte položku Již nezobrazovat. Klepněte na tlačítko OK.
- Všechny typické dny jsou přístupné pomocí navigačních tlačítek nebo přejetím.
- 3. Zvolte typický den, který chcete změnit. > Zobrazí se typický den.
- 4. Zvolte automatickou akci, kterou chcete upravit, a klepněte na plánovaný čas.
- Všechny automatické akce jsou přístupné pomocí navigačních tlačítek nebo přejetím.
- 5. Zaškrtněte políčko Nastavení času a zadejte požadovaný čas nebo zaškrtněte políčko Soumrak. Můžete nastavit časový posun vzhledem ke skutečnému času soumraku (tento posun bude stejný pro všechny akce spouštěné v čase soumraku).
- 6. Klepněte na tlačítko OK.
- > Automatická akce se zobrazí s novou hodinou spuštění.

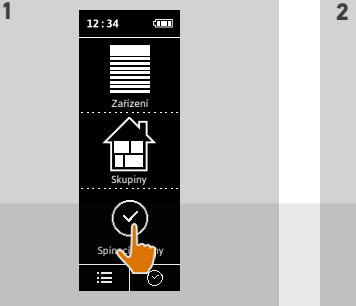

**3**

PRACE

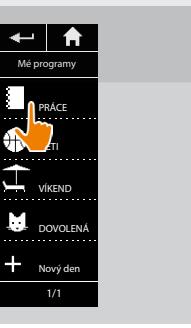

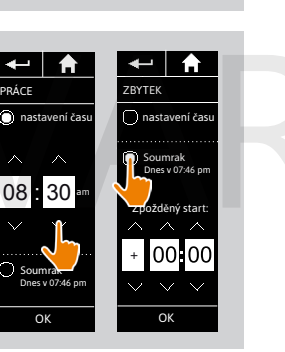

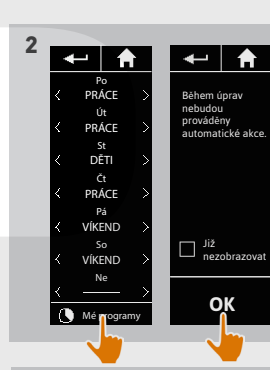

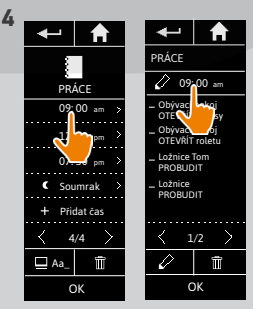

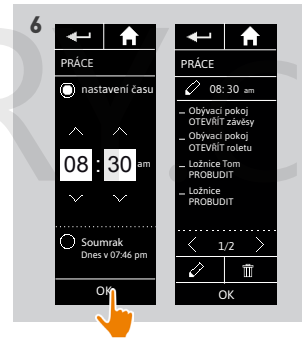

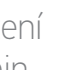

## [ÚVODEM](#page-1-0)

# 1. [BEZPEČNOST](#page-2-0)

#### 2. [DÁLKOVÝ OVLADAČ NINA TIMER IO](#page-4-0) 5

# 3. [POUŽÍVÁNÍ OVLADAČE NINA TIMER IO](#page-15-0) 16

Ovládání zařízení 17 [Funkce mezipolohy My](#page-17-0) 18 [Funkce Ovládání pohybem](#page-21-0) 22 [Spuštění scénáře](#page-25-0) 26 [Funkce alarmu](#page-26-0) [Funkce spínacích hodin](#page-28-0) 29 Vytváření typických dnů 34 [Programování týdne](#page-49-0) 1988 programování týdne 1988 programování týdne 1988 programování tvorenie 1988 programován<br>Special statistik v statistik v statistik v statistik v statistik v statistik v statistik v statistik v statist Prohlížení naprogramovaných akcí 53

### 4. [NASTAVENÍ OVLADAČE NINA TIMER IO](#page-59-0) 60

[Nastavení zařízení](#page-59-0) media (\* 1808) [Nastavení skupin](#page-63-0) 64 [Nastavení scénářů](#page-69-0) 70 Nastavení parametrů hodin 175<br>Nastavení dálkového ovladače 180 [Nastavení dálkového ovladače](#page-79-0)

# 5. [POKROČILÁ NASTAVENÍ](#page-85-0) 86

6. [ŘEŠENÍ POTÍŽÍ](#page-97-0) 98

## 7. [INFORMACE O OVLADAČI NINA TIMER IO](#page-98-0) 99

### Vytváření typických dnů

2

3

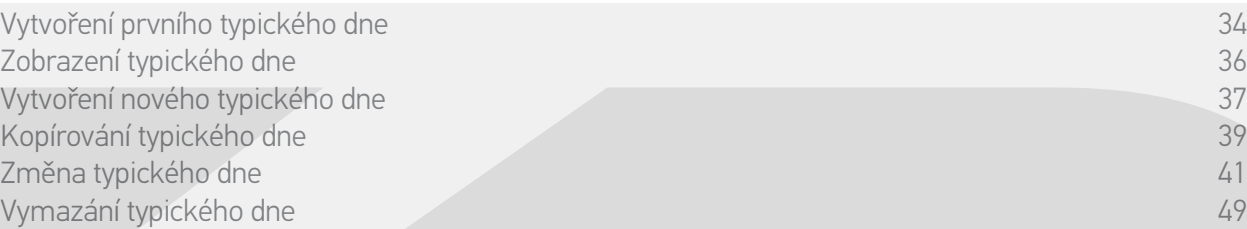

#### Změnit typický den: změna scénářů akce (1/2)

- 1. Zvolte nabídku Spínací hodiny klepnutím na příslušnou ikonu.
- > Zobrazí se program na celý týden.
- 2. Klepnutím na položku Mé programy zobrazíte seznam typických dní.

Během prohlížení těchto obrazovek a během úprav programů se provádění

automatických akcí vypne. Pokud nechcete, aby se toto upozornění zobrazovalo, zaškrtněte položku Již nezobrazovat. Klepněte na tlačítko OK .

Všechny typické dny jsou přístupné pomocí navigačních tlačítek nebo přejetím.

- 3. Zvolte typický den, který chcete změnit.
- > Zobrazí se typický den.
- 4. Zvolte automatickou akci, kterou chcete upravit, a klepněte na: (ve spodní části obrazovky).

Všechny automatické akce jsou přístupné pomocí navigačních tlačítek nebo přejetím.

- > Zobrazí se informace popisující následující krok.
- 5. Klepněte na tlačítko OK .

**...**

6. Zvolte příslušnou skupinu zařízení.

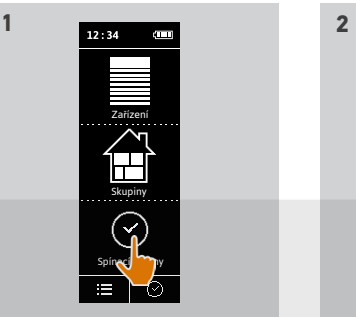

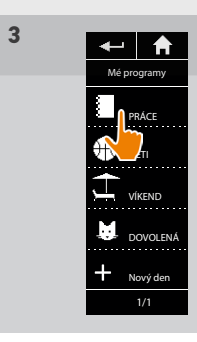

PRACE

**5 6** 

Nyní z vol te ak ce

ke spuš t ění. 09: 00 am

OK

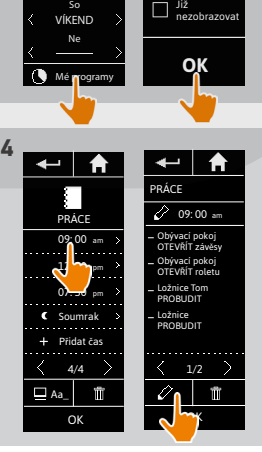

Po PRÁCE Út PRÁCE St DĚTI Čt PRÁCE Pá VÍKEND

 $\leftarrow$   $\uparrow$ 

B ěhem úp av nebudou<br>prováděny au tom atické ak e

▌ਵ▏₳

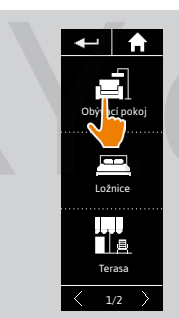

### [ÚVODEM](#page-1-0)

# 1. [BEZPEČNOST](#page-2-0)

#### 2. [DÁLKOVÝ OVLADAČ NINA TIMER IO](#page-4-0) 5

# 3. [POUŽÍVÁNÍ OVLADAČE NINA TIMER IO](#page-15-0) 16

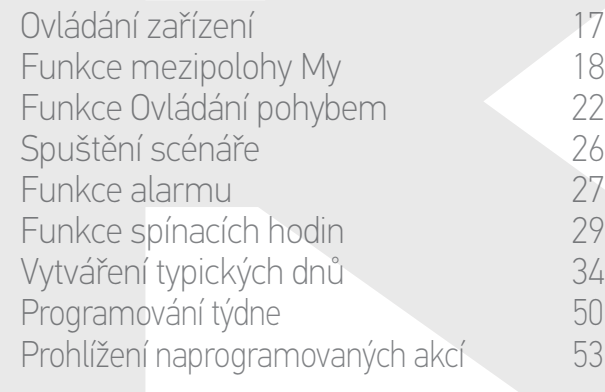

### 4. [NASTAVENÍ OVLADAČE NINA TIMER IO](#page-59-0) 60

[Nastavení zařízení](#page-59-0) **1988 – Mastavení zařízení 1988** – 60 [Nastavení skupin](#page-63-0) 64 [Nastavení scénářů](#page-69-0) 70 Nastavení parametrů hodin 175<br>Nastavení dálkového ovladače 180 [Nastavení dálkového ovladače](#page-79-0)

# 5. [POKROČILÁ NASTAVENÍ](#page-85-0) 86

- 6. [ŘEŠENÍ POTÍŽÍ](#page-97-0) 98
- 7. [INFORMACE O OVLADAČI NINA TIMER IO](#page-98-0) 99

### Vytváření typických dnů

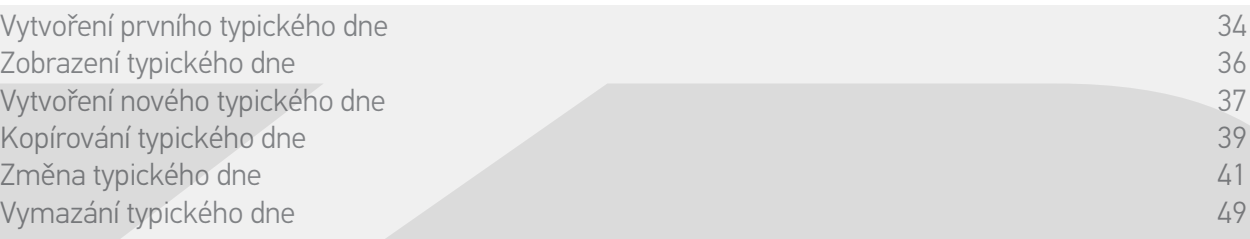

#### Změnit typický den: změna scénářů akce (2/2)

7. Zaškrtněte scénář nebo scénáře, které chcete přiřadit k akci. Zrušte zaškrtnutí scénáře nebo scénářů, které chcete odstranit.

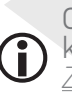

**...**

2

3

Chcete-li vytvořit nový scénář a přidat jej k této akci, postupujte podle oddílu *Změnit typický den: přidat nový scénář, strana 46*.

Pokud odstraníte všechny scénáře dané **G** automatické akce, odstraní se i tato automatická akce.

8. Klepněte na tlačítko OK .

> Zobrazí se seznam scénářů akce.

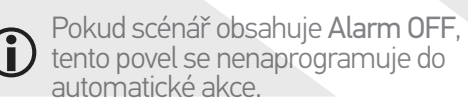

Chcete-li přidat nebo odebrat scénáře  $\bigcirc$  z jiné skupiny, klepněte na tlačítko a zopakujte postup od bodu 6.

9. Klepněte na tlačítko OK . > Zobrazí se typický den.

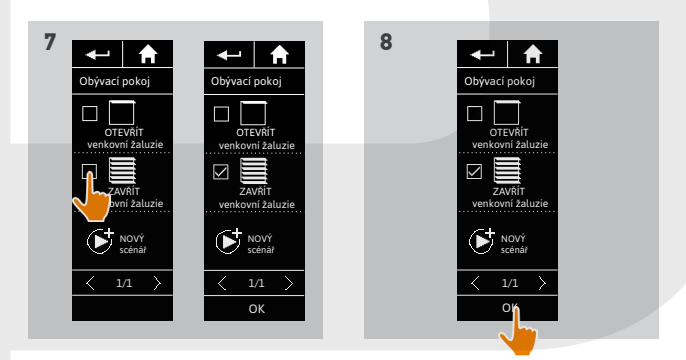

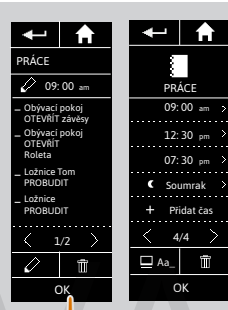

## [ÚVODEM](#page-1-0) 2

# 1. [BEZPEČNOST](#page-2-0) 3

# 2. [DÁLKOVÝ OVLADAČ NINA TIMER IO](#page-4-0) 5

# 3. [POUŽÍVÁNÍ OVLADAČE NINA TIMER IO](#page-15-0) 16

Ovládání zařízení 17 [Funkce mezipolohy My](#page-17-0) 18 [Funkce Ovládání pohybem](#page-21-0) 22 [Spuštění scénáře](#page-25-0) 26 [Funkce alarmu](#page-26-0) [Funkce spínacích hodin](#page-28-0) 29 Vytváření typických dnů 34 [Programování týdne](#page-49-0) 1988 programování týdne 1988 programování týdne 1988 programování tvorenie 1988 programován<br>Special statistik v statistik v statistik v statistik v statistik v statistik v statistik v statistik v statist Prohlížení naprogramovaných akcí 53

### 4. [NASTAVENÍ OVLADAČE NINA TIMER IO](#page-59-0) 60

[Nastavení zařízení](#page-59-0) media (\* 1808) [Nastavení skupin](#page-63-0) 64 [Nastavení scénářů](#page-69-0) 70 Nastavení parametrů hodin 175<br>Nastavení dálkového ovladače 180 [Nastavení dálkového ovladače](#page-79-0)

# 5. [POKROČILÁ NASTAVENÍ](#page-85-0) 86

6. [ŘEŠENÍ POTÍŽÍ](#page-97-0) 98

## 7. [INFORMACE O OVLADAČI NINA TIMER IO](#page-98-0) 99

### Vytváření typických dnů

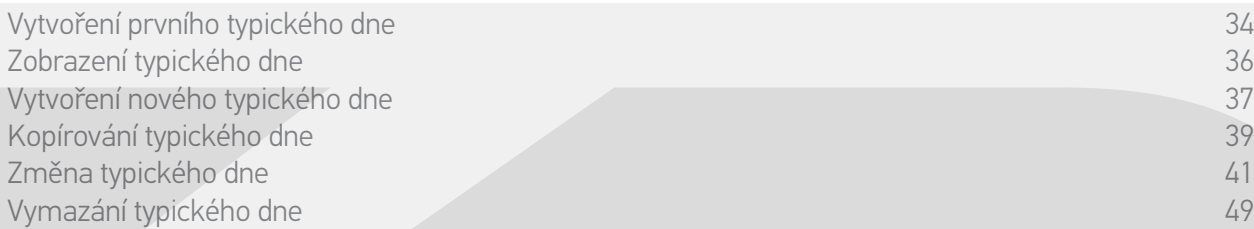

### Změnit typický den: přidat nový scénář do akce (1/2)

- 1. Zvolte nabídku Spínací hodiny klepnutím na příslušnou ikonu.
- > Zobrazí se program na celý týden.
- 2. Klepnutím na položku Mé programy zobrazíte seznam typických dní.

Během prohlížení těchto obrazovek a během úprav programů se provádění

automatických akcí vypne. Pokud nechcete, aby se toto upozornění zobrazovalo, zaškrtněte položku Již nezobrazovat. Klepněte na tlačítko OK.

Všechny typické dny jsou přístupné pomocí navigačních tlačítek nebo přejetím.

- 3. Zvolte typický den, který chcete změnit.
- > Zobrazí se typický den.
- 4. Zvolte automatickou akci, kterou chcete upravit, a klepněte na: (ve spodní části obrazovky).

Všechny automatické akce jsou přístupné pomocí navigačních tlačítek nebo přejetím.

- > Zobrazí se informace popisující následující krok.
- 5. Klepněte na tlačítko OK.

**...**

6. Zvolte příslušnou skupinu zařízení.

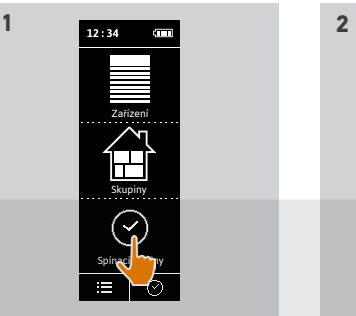

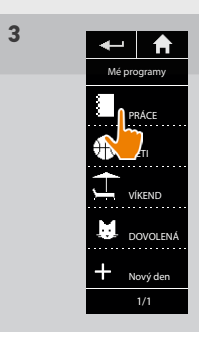

PRÁCE

**5 6** 

Nyní zvolte akce ke spuštění. 09: 00 am

OK

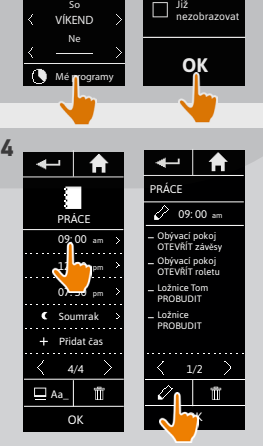

Po PRÁCE Út PRÁCE St DĚTI Čt PRÁCE Pá VÍKEND

 $\leftarrow$   $\uparrow$ 

Během úprav nebudou prováděny automatické akce.

▌ਵ▏₳

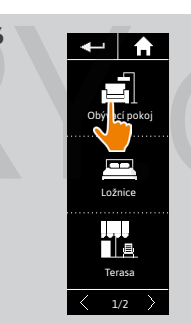

### [ÚVODEM](#page-1-0) 2

# 1. [BEZPEČNOST](#page-2-0) 3

# 2. [DÁLKOVÝ OVLADAČ NINA TIMER IO](#page-4-0) 5

## 3. [POUŽÍVÁNÍ OVLADAČE NINA TIMER IO](#page-15-0) 16

Ovládání zařízení 17 [Funkce mezipolohy My](#page-17-0) 18 [Funkce Ovládání pohybem](#page-21-0) 22 [Spuštění scénáře](#page-25-0) 26 [Funkce alarmu](#page-26-0) [Funkce spínacích hodin](#page-28-0) 29 Vytváření typických dnů 34 [Programování týdne](#page-49-0) 1988 programování týdne 1988 programování týdne 1988 programování tvorenie 1988 programován<br>Special statistik v statistik v statistik v statistik v statistik v statistik v statistik v statistik v statist Prohlížení naprogramovaných akcí 53

## 4. [NASTAVENÍ OVLADAČE NINA TIMER IO](#page-59-0) 60

[Nastavení zařízení](#page-59-0) **1988 – Mastavení zařízení 1988** – 60 [Nastavení skupin](#page-63-0) 64 [Nastavení scénářů](#page-69-0) 70 Nastavení parametrů hodin 175<br>Nastavení dálkového ovladače 180 [Nastavení dálkového ovladače](#page-79-0)

## 5. [POKROČILÁ NASTAVENÍ](#page-85-0) 86

- 6. [ŘEŠENÍ POTÍŽÍ](#page-97-0) 98
- 7. [INFORMACE O OVLADAČI NINA TIMER IO](#page-98-0) 99

### Vytváření typických dnů

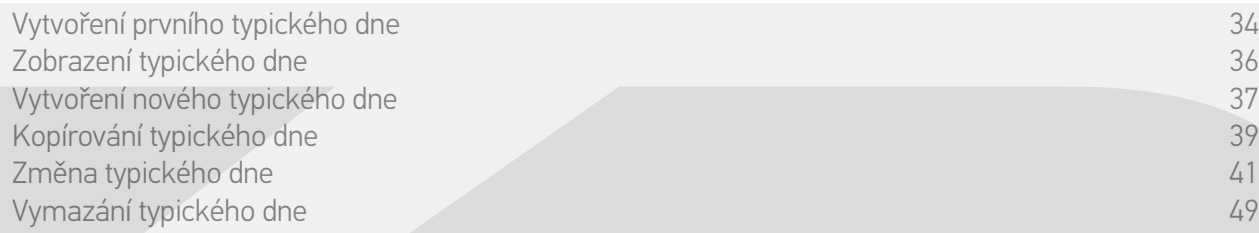

#### Změnit typický den: přidat nový scénář do akce (2/2)

#### **...**

- 7. Klepnutím na položku NOVÝ scénář vytvoříte a přidáte nový scénář se zařízeními zvolené skupiny.
- 8. Zadejte jméno nového scénáře a klepněte na tlačítko OK.
- 9. Zvolte zařízení a nastavte požadovanou polohu.

Lze zvolit více zařízení ze skupiny. G) Zaškrtněte každé zařízení a nastavte požadovanou polohu, jednu po druhé.

- 10. Klepněte na tlačítko OK.
- > Zobrazí se nový scénář.
- 11. Klepněte na tlačítko OK.
- > Zobrazí se typický den.

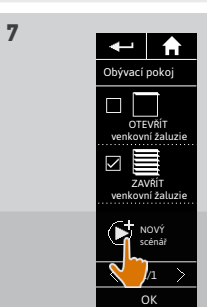

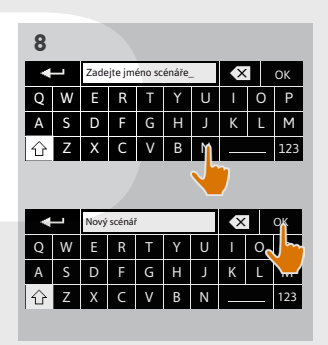

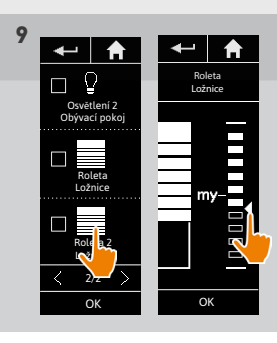

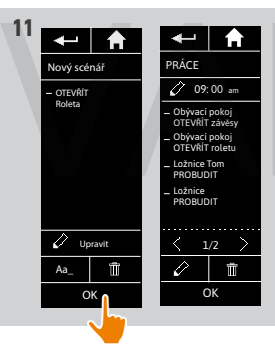

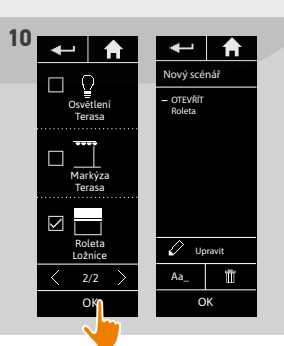

47 Vyobrazení nejsou závazná Copyright © 2016 Somfy SAS. Všechna práva vyhrazena.

## [ÚVODEM](#page-1-0) 2

# 1. [BEZPEČNOST](#page-2-0) 3

2. [DÁLKOVÝ OVLADAČ NINA TIMER IO](#page-4-0) 5

# 3. [POUŽÍVÁNÍ OVLADAČE NINA TIMER IO](#page-15-0) 16

Ovládání zařízení 17 [Funkce mezipolohy My](#page-17-0) 18 [Funkce Ovládání pohybem](#page-21-0) 22 [Spuštění scénáře](#page-25-0) 26 [Funkce alarmu](#page-26-0) [Funkce spínacích hodin](#page-28-0) 29 Vytváření typických dnů 34 [Programování týdne](#page-49-0) 1988 programování týdne 1988 programování týdne 1988 programování tvorenie 1988 programován<br>Special statistik v statistik v statistik v statistik v statistik v statistik v statistik v statistik v statist Prohlížení naprogramovaných akcí 53

### 4. [NASTAVENÍ OVLADAČE NINA TIMER IO](#page-59-0) 60

- [Nastavení zařízení](#page-59-0) media (\* 1808) [Nastavení skupin](#page-63-0) 64 [Nastavení scénářů](#page-69-0) 70 Nastavení parametrů hodin 175<br>Nastavení dálkového ovladače 180 [Nastavení dálkového ovladače](#page-79-0)
- 5. [POKROČILÁ NASTAVENÍ](#page-85-0) 86
- 6. [ŘEŠENÍ POTÍŽÍ](#page-97-0) 98

# 7. [INFORMACE O OVLADAČI NINA TIMER IO](#page-98-0) 99

### Vytváření typických dnů

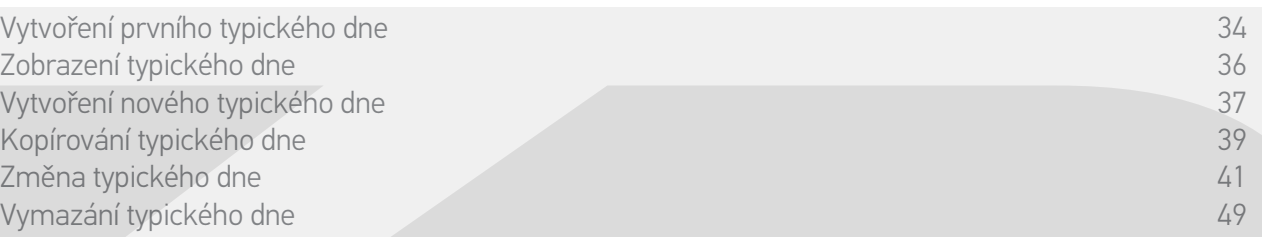

### Změnit typický den: odstranit automatickou akci

- 1. Zvolte nabídku Spínací hodiny klepnutím na příslušnou ikonu.
- > Zobrazí se program na celý týden.
- 2. Klepnutím na položku Mé programy zobrazíte seznam typických dní.

Během prohlížení těchto obrazovek a během úprav programů se provádění automatických akcí vypne.

Pokud nechcete, aby se toto upozornění zobrazovalo, zaškrtněte položku Již

nezobrazovat. Klepněte na tlačítko OK.

Všechny typické dny jsou přístupné pomocí navigačních tlačítek nebo přejetím.

- 3. Zvolte typický den, který chcete změnit.
- > Zobrazí se typický den.
- 4. Zvolte automatickou akci, kterou chcete odstranit, a klepněte na n
- 5. Odstranění potvrdíte klepnutím na OK.
- Zobrazí se typický den.

Pokud šlo o jedinou automatickou akci naprogramovanou pro tento typický den, typický den se odstraní.

Pokud byl odstraněný typický den naprogramován v týdnu, jeho jméno nahradí pomlčka ve všech příslušných dnech týdne.

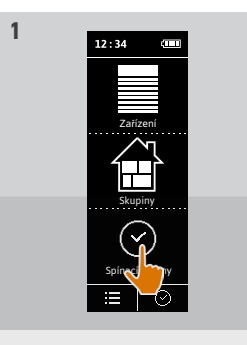

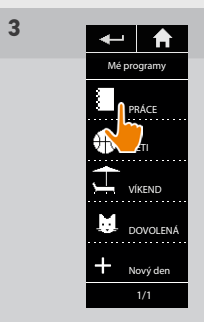

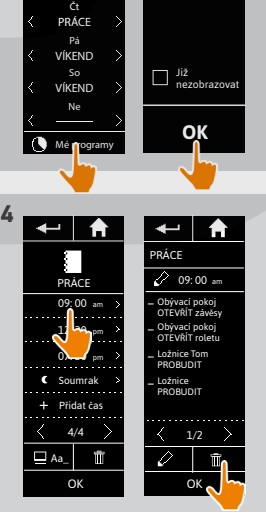

Po PRÁCE Út PRÁCE St DĚTI

Během úprav nebudou prováděny automatické akce.

e**m en** 

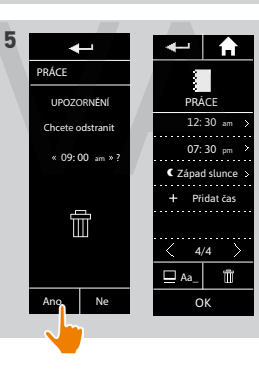

## [ÚVODEM](#page-1-0) 2

# 1. [BEZPEČNOST](#page-2-0) 3

2. [DÁLKOVÝ OVLADAČ NINA TIMER IO](#page-4-0) 5

# 3. [POUŽÍVÁNÍ OVLADAČE NINA TIMER IO](#page-15-0) 16

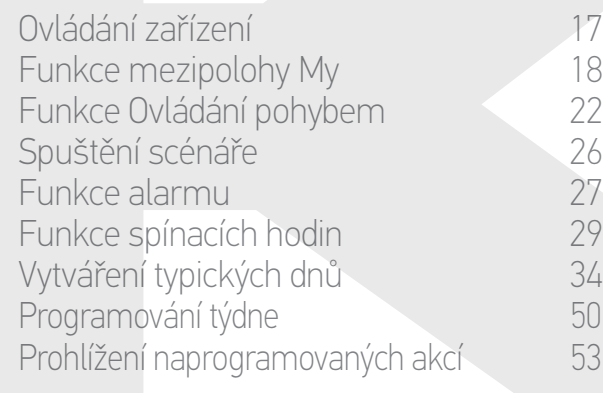

## 4. [NASTAVENÍ OVLADAČE NINA TIMER IO](#page-59-0) 60

- [Nastavení zařízení](#page-59-0) **1988 Mastavení zařízení 1988** 60 [Nastavení skupin](#page-63-0) 64 [Nastavení scénářů](#page-69-0) 70 Nastavení parametrů hodin 175<br>Nastavení dálkového ovladače 180 [Nastavení dálkového ovladače](#page-79-0)
- 5. [POKROČILÁ NASTAVENÍ](#page-85-0) 86
- 6. [ŘEŠENÍ POTÍŽÍ](#page-97-0) 98
- 7. [INFORMACE O OVLADAČI NINA TIMER IO](#page-98-0) 99

### Vytváření typických dnů

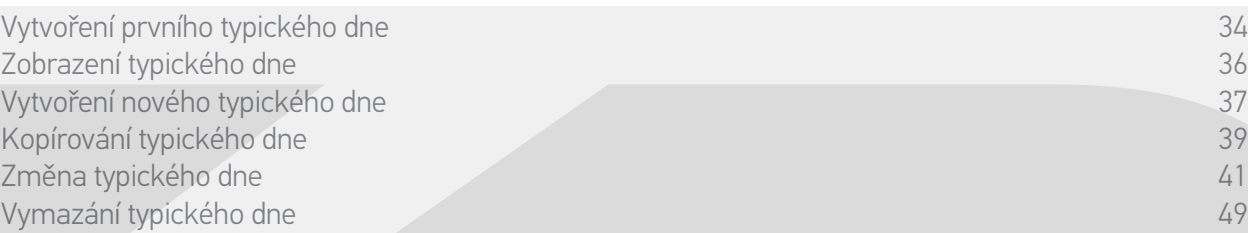

### Vymazání typického dne

- 1. Zvolte nabídku Spínací hodiny klepnutím na příslušnou ikonu.
- > Zobrazí se program na celý týden.
- 2. Klepnutím na položku Mé programy zobrazíte seznam typických dní.

Během prohlížení těchto obrazovek a během úprav programů se provádění

automatických akcí vypne. Pokud nechcete, aby se toto upozornění zobrazovalo, zaškrtněte položku Již nezobrazovat. Klepněte na tlačítko OK.

Všechny typické dny jsou přístupné pomocí G navigačních tlačítek nebo přejetím.

- 3. Zvolte typický den, který chcete odstranit.
- > Zobrazí se typický den.
- 4. Klepněte na m
- > Dny v týdnu přiřazené k tomuto typickému dni se zvýrazní.
- 5. Odstranění potvrdíte klepnutím na OK.
- > Zobrazí se seznam typických dnů.

Pokud byl odstraněný typický den naprogramován v týdnu, jeho jméno nahradí pomlčka ve všech příslušných dnech týdne.

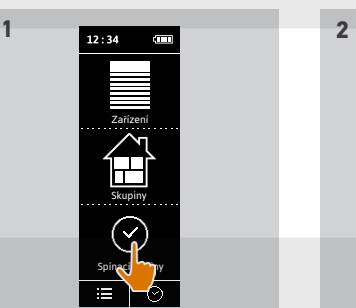

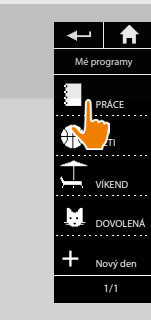

**3**

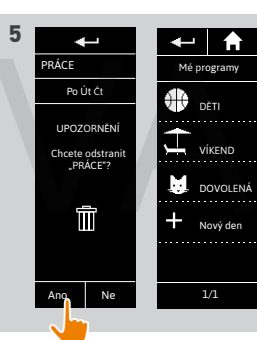

Během úprav nebudou prováděny automatické akce.

<del>ਦ</del> A Le A

**OK**

PRÁCE  $09:00$ pm pm 12: 30 07: 30

 $\leftarrow$   $\uparrow$ Ξ

> Přidat čas Soumrak

 $4/4$ 

Aa\_ OK Již nezobrazovat

Po PRACE Út PRÁCE St DĚTI Ct<br>PRÁCE Pá VÍKEND So VÍKEND Ne Mé **pr**ogramy

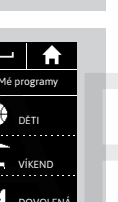

[ÚVODEM](#page-1-0) 2

## 1. [BEZPEČNOST](#page-2-0) 3

# 2. [DÁLKOVÝ OVLADAČ NINA TIMER IO](#page-4-0) 5

## 3. [POUŽÍVÁNÍ OVLADAČE NINA TIMER IO](#page-15-0) 16

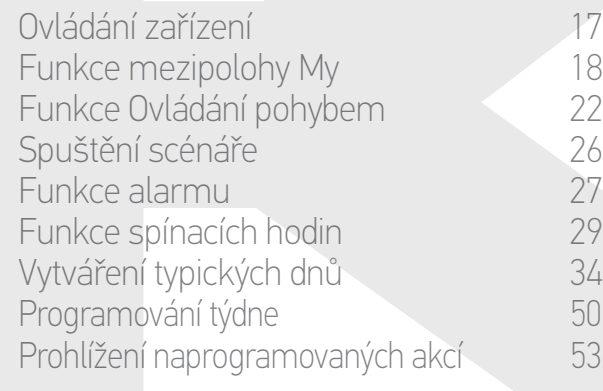

### 4. [NASTAVENÍ OVLADAČE NINA TIMER IO](#page-59-0) 60

- [Nastavení zařízení](#page-59-0) **1988 Mastavení zařízení 1988** 60 [Nastavení skupin](#page-63-0) 64 [Nastavení scénářů](#page-69-0) 70 Nastavení parametrů hodin 175 [Nastavení dálkového ovladače](#page-79-0) 80
- 5. [POKROČILÁ NASTAVENÍ](#page-85-0) 86
- 6. [ŘEŠENÍ POTÍŽÍ](#page-97-0) 98
- 7. [INFORMACE O OVLADAČI NINA TIMER IO](#page-98-0) 99

### <span id="page-49-0"></span>Programování týdne

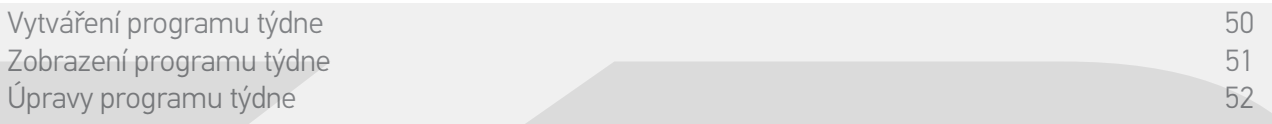

Každý typický den lze přiřadit ke kterémukoli dni v týdnu (pondělí až neděle). Vytvořit lze až 8 typických dní, v nichž lze naprogramovat scénáře na stanovenou hodinu.

**1** 

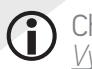

Chcete-li naprogramovat týden, je nutno vytvořit alespoň jeden typický den, viz oddíl *Vytváření typických dnů, strana 34.*

#### Vytváření programu týdne

- 1. Zvolte nabídku Spínací hodiny klepnutím na příslušnou ikonu.
- > Pod názvy dnů v týdnu je zobrazena vodorovná linka..

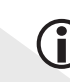

- Linka pod názvem dne znamená, že k danému dni v týdnu není přiřazen žádný typický den.
- 2. Zvolte typický den, který chcete přiřadit ke každému dni v týdnu.

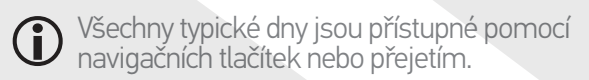

- 3. Program potvrdíte klepnutím na OK.
- > Pod názvem každého dne v týdnu je zobrazeno jméno přiřazeného typického dne.

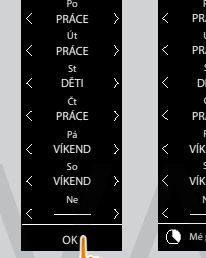

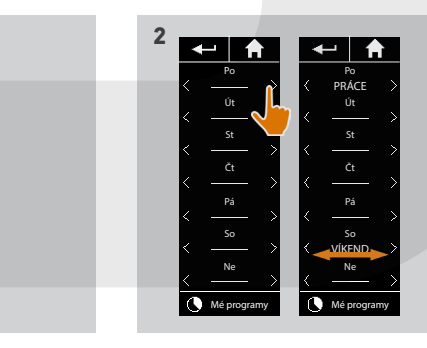

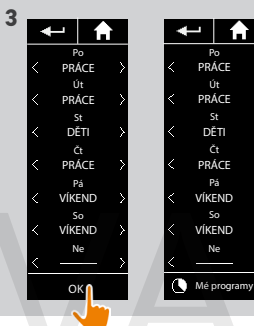

Zařízení Skupiny

 $12:34$  **CD** 

Spínací **hodiny** 

 $\overline{C}$ 

## [ÚVODEM](#page-1-0) 2

# 1. [BEZPEČNOST](#page-2-0) 3

# 2. [DÁLKOVÝ OVLADAČ NINA TIMER IO](#page-4-0) 5

# 3. [POUŽÍVÁNÍ OVLADAČE NINA TIMER IO](#page-15-0) 16

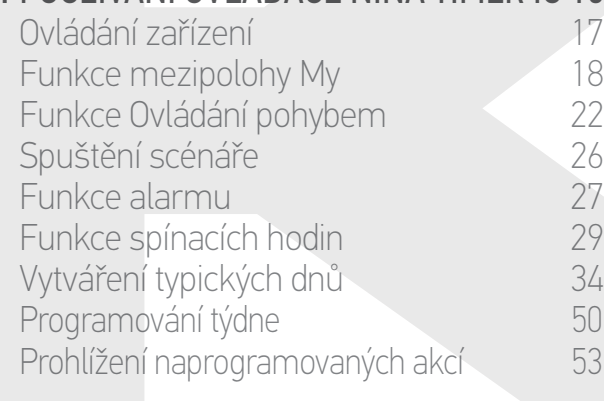

### 4. [NASTAVENÍ OVLADAČE NINA TIMER IO](#page-59-0) 60

[Nastavení zařízení](#page-59-0) **1988 – Mastavení zařízení 1988** – 60 [Nastavení skupin](#page-63-0) 64 [Nastavení scénářů](#page-69-0) 70 Nastavení parametrů hodin 75 [Nastavení dálkového ovladače](#page-79-0) 80

# 5. [POKROČILÁ NASTAVENÍ](#page-85-0) 86

## 6. [ŘEŠENÍ POTÍŽÍ](#page-97-0) 98

7. [INFORMACE O OVLADAČI NINA TIMER IO](#page-98-0) 99

### Programování týdne

O

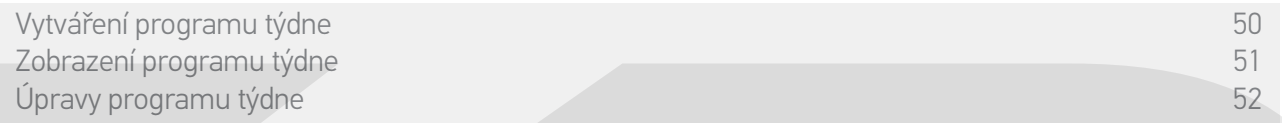

#### <span id="page-50-0"></span>Zobrazení programu týdne

Zvolte nabídku Spínací hodiny klepnutím na příslušnou ikonu.

> Pod názvem každého dne v týdnu je zobrazeno jméno přiřazeného typického dne.

Linka pod názvem dne znamená, že k danému dni v týdnu není přiřazen žádný typický den.

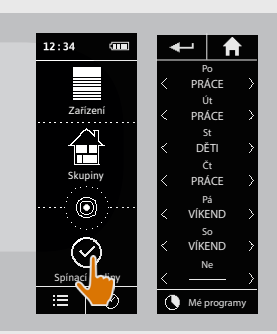

Chcete-li zobrazit program typického dne, postupujte podle oddílu *[Zobrazení typického dne,](#page-35-0)* 

*[strana 36](#page-35-0)*. Návod přístupu ke všem funkcím individuálních úprav typických dní najdete v oddíle *Vytváření typických dnů, strana 34*.

[ÚVODEM](#page-1-0) 2

# 1. [BEZPEČNOST](#page-2-0) 3

# 2. [DÁLKOVÝ OVLADAČ NINA TIMER IO](#page-4-0) 5

## 3. [POUŽÍVÁNÍ OVLADAČE NINA TIMER IO](#page-15-0) 16

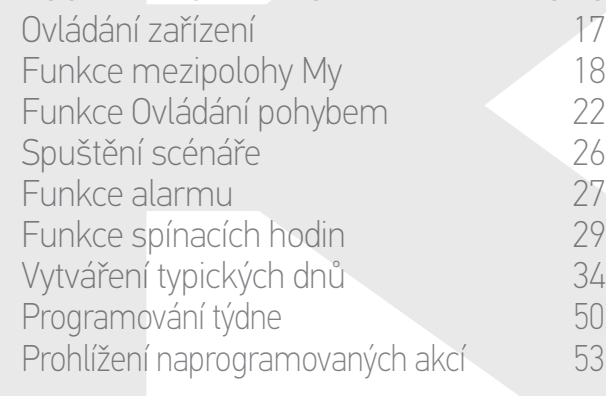

### 4. [NASTAVENÍ OVLADAČE NINA TIMER IO](#page-59-0) 60

[Nastavení zařízení](#page-59-0) media (\* 1808) [Nastavení skupin](#page-63-0) 64 [Nastavení scénářů](#page-69-0) 70 Nastavení parametrů hodin 175<br>Nastavení dálkového ovladače 180 [Nastavení dálkového ovladače](#page-79-0)

## 5. [POKROČILÁ NASTAVENÍ](#page-85-0) 86

- 6. [ŘEŠENÍ POTÍŽÍ](#page-97-0) 98
- 7. [INFORMACE O OVLADAČI NINA TIMER IO](#page-98-0) 99

### Programování týdne

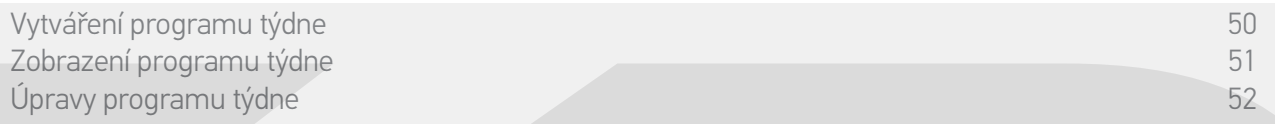

#### <span id="page-51-0"></span>Úpravy programu týdne

- 1. Zvolte nabídku Spínací hodiny klepnutím na příslušnou ikonu.
- > Pod názvem každého dne v týdnu je zobrazeno jméno přiřazeného typického dne.
- Linka pod názvem dne znamená, že k danému dni v týdnu není přiřazen žádný typický den.
- 2. Pro každý den v týdnu, který chcete upravit, vyberte nový typický den
- Všechny typické dny jsou přístupné pomocí navigačních tlačítek nebo přejetím.
- 3. Program potvrdíte klepnutím na OK.
	- > Pod názvem každého dne v týdnu je zobrazeno jméno přiřazeného typického dne.

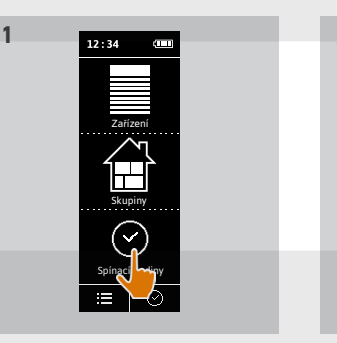

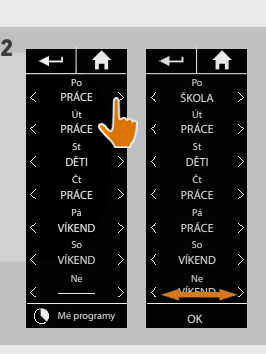

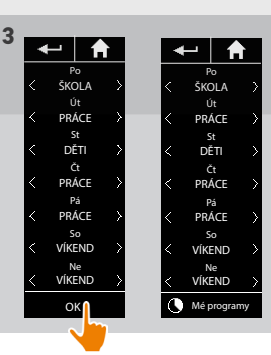

Chcete-li zobrazit program typického dne, postupujte podle oddílu *[Zobrazení typického dne,](#page-35-0)*  (i) Návod přístupu ke všem funkcím individuálních úprav typických dní najdete v oddíle *Vytváření typických dnů, strana 34*.

52 Vyobrazení nejsou závazná Copyright © 2016 Somfy SAS. Všechna práva vyhrazena.

## [ÚVODEM](#page-1-0) 2

# 1. [BEZPEČNOST](#page-2-0) 3

# 2. [DÁLKOVÝ OVLADAČ NINA TIMER IO](#page-4-0) 5

## 3. [POUŽÍVÁNÍ OVLADAČE NINA TIMER IO](#page-15-0) 16

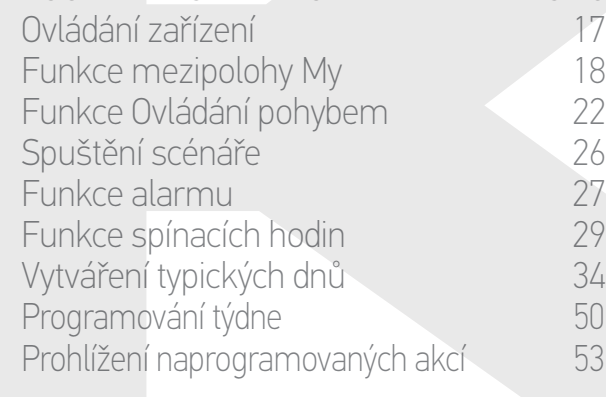

### 4. [NASTAVENÍ OVLADAČE NINA TIMER IO](#page-59-0) 60

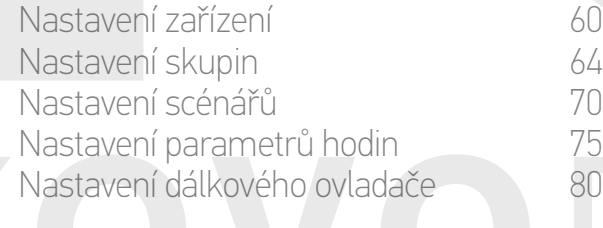

## 5. [POKROČILÁ NASTAVENÍ](#page-85-0) 86

6. [ŘEŠENÍ POTÍŽÍ](#page-97-0) 98

# 7. [INFORMACE O OVLADAČI NINA TIMER IO](#page-98-0) 99

### Prohlížení naprogramovaných akcí

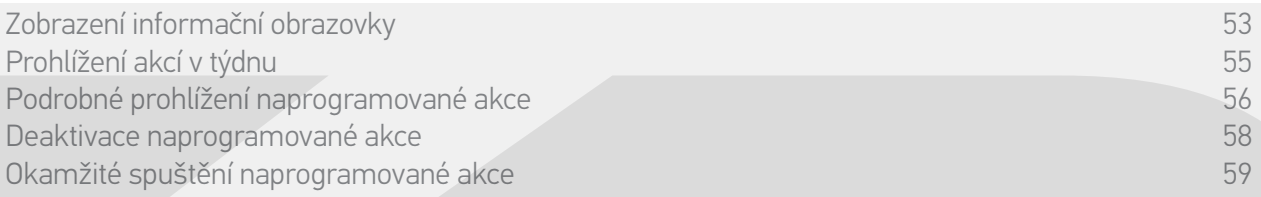

#### Zobrazení informační obrazovky

Nechte ovladač Nina Timer io v nabíjecí stanici a dotkněte se displeje, nebo vyjměte ovladač Nina Timer io ze stanice a držte jej vodorovně.

> Na displeji se zobrazí program aktuálního dne, nápis Dnes a aktuální čas.

#### Několik dalších možností:

**...**

- •Pro aktuální den není naprogramována žádná akce (A):
- > Zobrazí se rámeček Pro tento den nemáte žádné akce. Rámeček je umístěn nad středem časové osy (polednem).
- •Jsou naprogramované akce (B):
- > Naprogramované akce se zobrazují v malých rámečcích umístěných v chronologickém pořadí na časové ose.
- > Pokud je naplánováno několik akcí v intervalu 15 až 30 minut, rámečky se překrývají:  $\left( \right)$ . Při intervalu menším než 15 min jsou seskupené v jediném malém rámečku:
- > Příští naprogramovaná akce se zobrazí ve větším rámečku uprostřed obrazovky a je umístěna na časovou osu.
- > Pokud již proběhly všechny akce, naprogramované na aktuální den, nezobrazí se žádný velký rámeček a ve středu obrazovky se zobrazuje aktuální čas.
- Tato obrazovka umožňuje prohlížet další plánované automatické akce až na 6 příštích dní. Umožňuje také prohlížet dnešní a včerejší proběhlé akce.

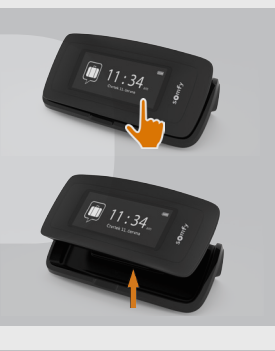

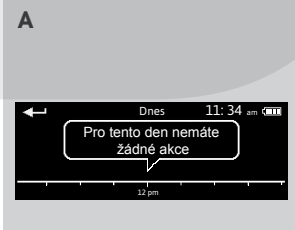

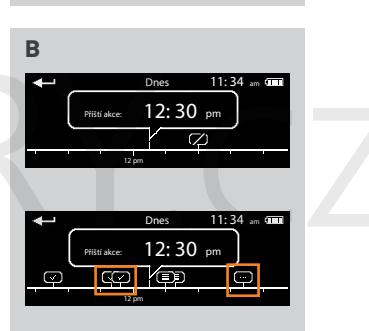

## [ÚVODEM](#page-1-0) 2

- 1. [BEZPEČNOST](#page-2-0) 3
- 2. [DÁLKOVÝ OVLADAČ NINA TIMER IO](#page-4-0) 5

# 3. [POUŽÍVÁNÍ OVLADAČE NINA TIMER IO](#page-15-0) 16

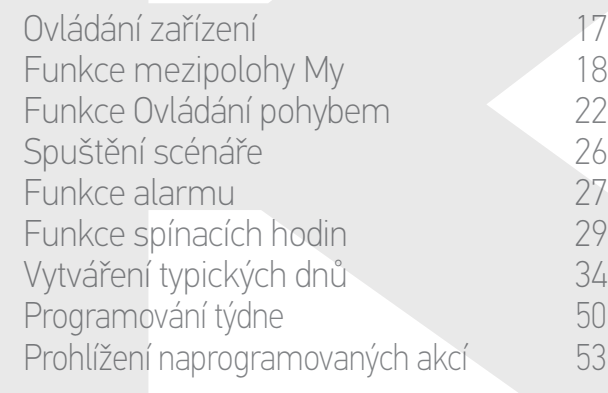

## 4. [NASTAVENÍ OVLADAČE NINA TIMER IO](#page-59-0) 60

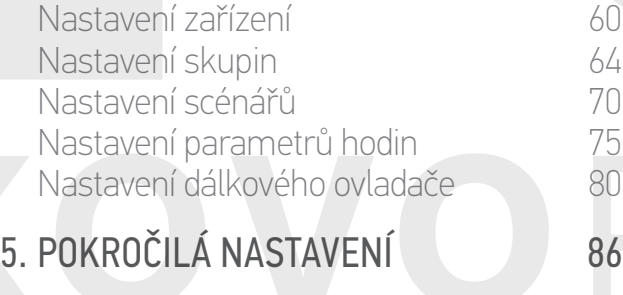

- 6. [ŘEŠENÍ POTÍŽÍ](#page-97-0) 98
- 7. [INFORMACE O OVLADAČI NINA TIMER IO](#page-98-0) 99

### Prohlížení naprogramovaných akcí

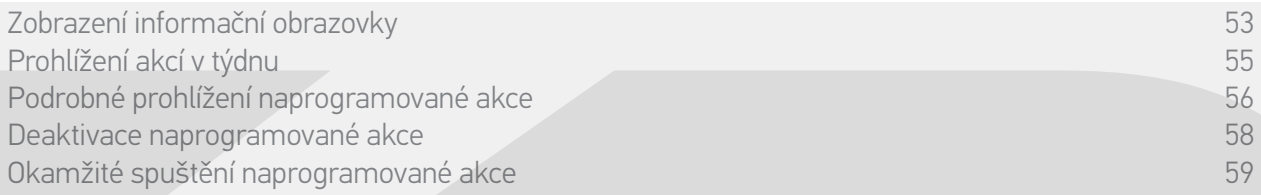

### Zobrazení informační obrazovky

**...**

Stav akcí zobrazovaných v malých rámečcích:

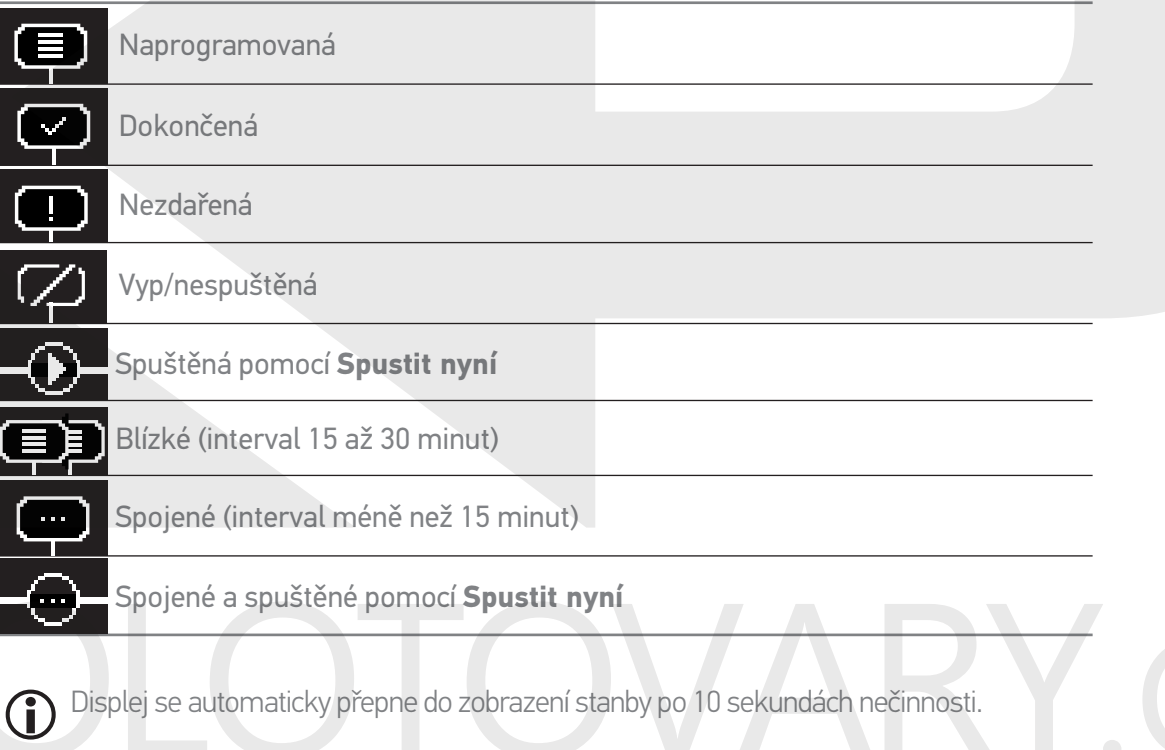

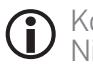

Když úroveň nabití baterie je příliš nízká, zobrazí se výstražná zpráva a doporučí umístit ovladač Nina Timer io na stanici.

### [ÚVODEM](#page-1-0) 2

## 1. [BEZPEČNOST](#page-2-0) 3

## 2. [DÁLKOVÝ OVLADAČ NINA TIMER IO](#page-4-0) 5

## 3. [POUŽÍVÁNÍ OVLADAČE NINA TIMER IO](#page-15-0) 16

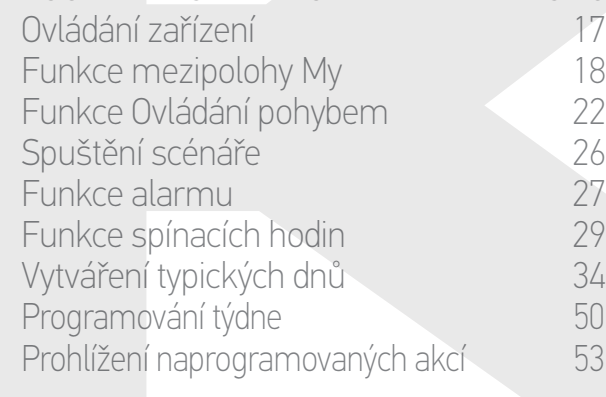

### 4. [NASTAVENÍ OVLADAČE NINA TIMER IO](#page-59-0) 60

[Nastavení zařízení](#page-59-0) media (\* 1808) [Nastavení skupin](#page-63-0) 64 [Nastavení scénářů](#page-69-0) 70 Nastavení parametrů hodin 175 [Nastavení dálkového ovladače](#page-79-0) 80

# 5. [POKROČILÁ NASTAVENÍ](#page-85-0) 86

- 6. [ŘEŠENÍ POTÍŽÍ](#page-97-0) 98
- 7. [INFORMACE O OVLADAČI NINA TIMER IO](#page-98-0) 99

### Prohlížení naprogramovaných akcí

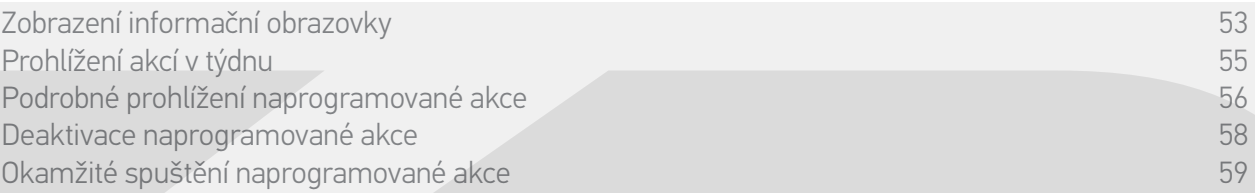

#### <span id="page-54-0"></span>Prohlížení akcí v týdnu

- 1. Zobrazení informační obrazovky.
- > Na displeji se zobrazí program aktuálního dne, nápis Dnes a aktuální čas.

Rámeček Akce probíhají... se zobrazí během provádění akce, Œ tlačítko STOP v rámečku umožňuje činnost zastavit.

- 2. Ostatní naprogramované akce a dny v rámci týdne můžete prohlížet posouváním vlevo i vpravo po časové ose,a to buď přejetím, nebo klepnutím na malý rámeček akce.
- > Zvolená akce se zobrazuje v prostředním rámečku, je uveden prohlížený den a aktuální čas.

Rámeček Pro tento den nemáte žádné akce označuje, že pro příslušný (i) den není naprogramovaná žádná akce.

Stiskem šipky Zpět můžete zobrazit první akci prohlíženého dne. Pokud je zobrazena první akce aktuálního dne, stiskem šipky Zpět se zobrazí první akce předchozího dne.

Pokud se na obrazovce Včera zobrazuje první včerejší akce, dalším stiskem šipky Zpět se vrátíte na obrazovku standby.

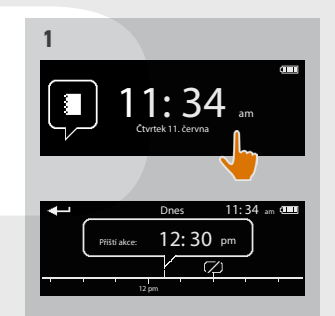

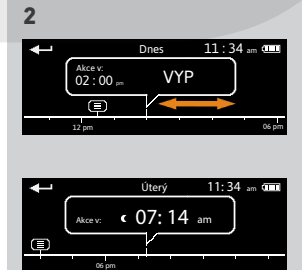

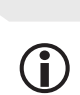

## [ÚVODEM](#page-1-0) 2

- 1. [BEZPEČNOST](#page-2-0) 3
- 2. [DÁLKOVÝ OVLADAČ NINA TIMER IO](#page-4-0) 5
- 3. [POUŽÍVÁNÍ OVLADAČE NINA TIMER IO](#page-15-0) 16

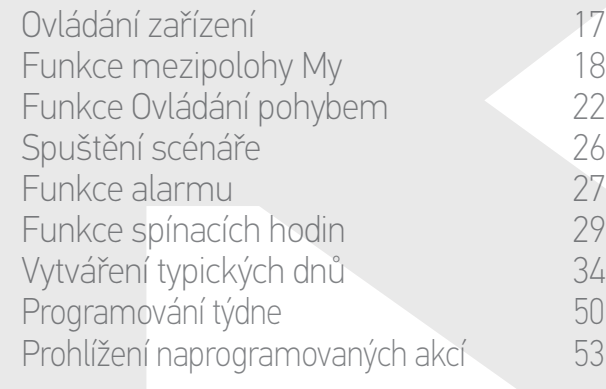

## 4. [NASTAVENÍ OVLADAČE NINA TIMER IO](#page-59-0) 60

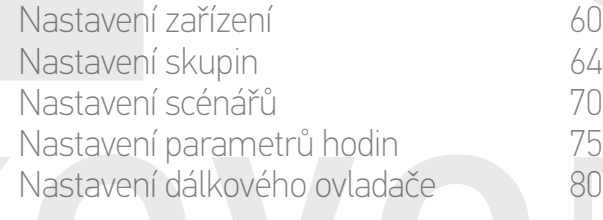

# 5. [POKROČILÁ NASTAVENÍ](#page-85-0) 86

- 6. [ŘEŠENÍ POTÍŽÍ](#page-97-0) 98
- 7. [INFORMACE O OVLADAČI NINA TIMER IO](#page-98-0) 99

### Prohlížení naprogramovaných akcí

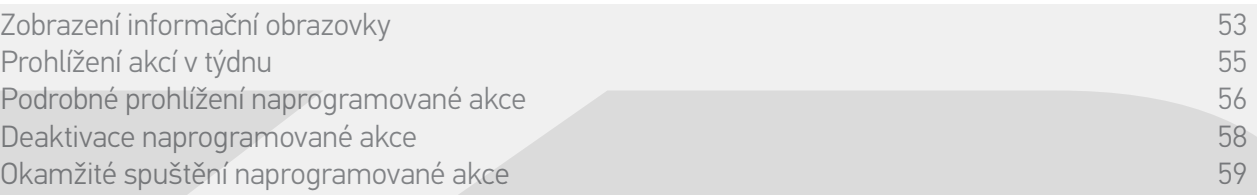

**1** 

11: 34 am Čtvrtek 11. června

 $02:00$  p Dnes 11: 34 am

12 pm 06 am 06 am

ZAVŘÍT: 0% Obývací pokoj roleta ZAVŘÍT: 0% Obývací pokoj Roleta

 $ZAP$  VYP Spustit nyní

Akce v: 02:00 pm

**3**

#### Podrobné prohlížení naprogramované akce (1/2)

- 1. Zobrazení informační obrazovky.
- 2. Klepnutím na malý rámeček akce jej zvětšíte, zobrazí se uprostřed displeje.
- 3. Klepnutím na velký rámeček zobrazíte podrobnosti:
- > Čas akce

**...**

O

- > Seznam scénářů této akce
- > Hotovo (zobrazuje se, když byla akce provedena úspěšně)
- > Nespuštěné akce (zobrazuje se, když byla akce deaktivována před spuštěním, nebo byla ručně zastavena během provádění, nebo pokud se program změnil během dne).
- > Tlačítko ON/OFF (zobrazuje se, pokud akce dosud nebyla spuštěna, a pouze v režimu Spínací hodiny ZAPNUTO pro všechny dny nebo v režimu Spínací hodiny Dnes VYPNUTO pro všechny dny mimo aktuálního dne).
- > Tlačítko Spustit nyní (zobrazuje se, pokud akce dosud nebyla spuštěna).
- 4. Klepnutím na křížek se vrátíte k zobrazení prohlíženého dne.

Chcete-li použít přepínač ON/OFF, postupujte podle oddílu *Deaktivace naprogramované akce, strana 58*.

Chcete-li použít tlačítko Spustit nyní, postupujte podle oddílu *Okamžité spuštění naprogramované akce, strana 59*.

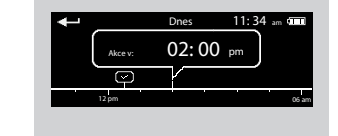

 $ZAD$  VY Spustit nyní

Akce v: 02:00 pm

 $12:30$  pm Dnes 11: 34 am

> ZAVŘÍT: 0% Obývací pokoj roleta ZAVŘÍT: 0% Obývací pokoj Roleta

**2** 

### [ÚVODEM](#page-1-0) 2

# 1. [BEZPEČNOST](#page-2-0) 3

# 2. [DÁLKOVÝ OVLADAČ NINA TIMER IO](#page-4-0) 5

# 3. [POUŽÍVÁNÍ OVLADAČE NINA TIMER IO](#page-15-0) 16

Ovládání zařízení 17 [Funkce mezipolohy My](#page-17-0) 18 [Funkce Ovládání pohybem](#page-21-0) 22 [Spuštění scénáře](#page-25-0) 26 [Funkce alarmu](#page-26-0) [Funkce spínacích hodin](#page-28-0) 29 Vytváření typických dnů 34 [Programování týdne](#page-49-0) 50 Prohlížení naprogramovaných akcí

### 4. [NASTAVENÍ OVLADAČE NINA TIMER IO](#page-59-0) 60

[Nastavení zařízení](#page-59-0) **1988 – Mastavení zařízení 1988** – 60 [Nastavení skupin](#page-63-0) 64 [Nastavení scénářů](#page-69-0) 70 Nastavení parametrů hodin 175<br>Nastavení dálkového ovladače 180 [Nastavení dálkového ovladače](#page-79-0)

## 5. [POKROČILÁ NASTAVENÍ](#page-85-0) 86

## 6. [ŘEŠENÍ POTÍŽÍ](#page-97-0) 98

7. [INFORMACE O OVLADAČI NINA TIMER IO](#page-98-0) 99

### Prohlížení naprogramovaných akcí

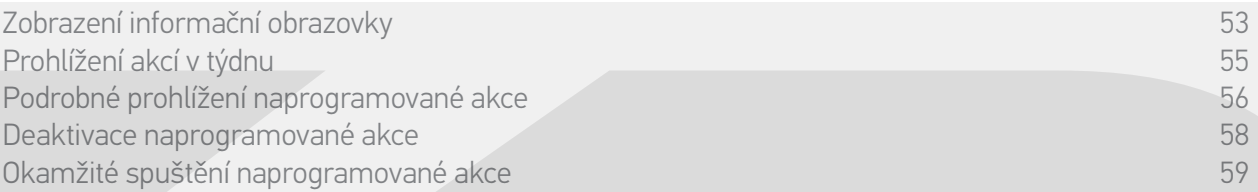

#### Podrobné prohlížení naprogramované akce (2/2)

**...**

#### *Zvláštní případ akcí se statutem Nezdařená*

Pokud se akce neprovedla, protože došlo k nějakému problému, zobrazuje se:

- > Čas akce
- > Nezdařená
- > Seznam scénářů této akce
- > Tlačítko Znovu: umožňuje akci znovu spustit.

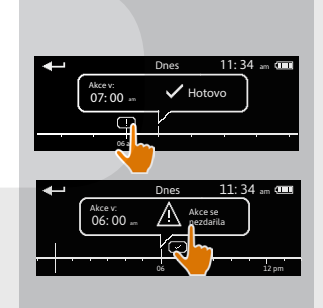

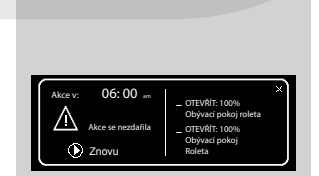

## [ÚVODEM](#page-1-0) 2

1. [BEZPEČNOST](#page-2-0) 3

# 2. [DÁLKOVÝ OVLADAČ NINA TIMER IO](#page-4-0) 5

# 3. [POUŽÍVÁNÍ OVLADAČE NINA TIMER IO](#page-15-0) 16

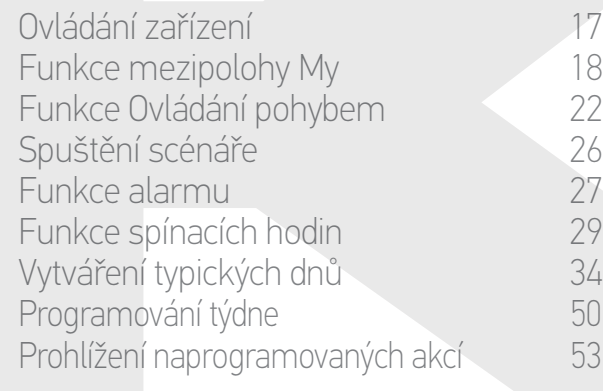

## 4. [NASTAVENÍ OVLADAČE NINA TIMER IO](#page-59-0) 60

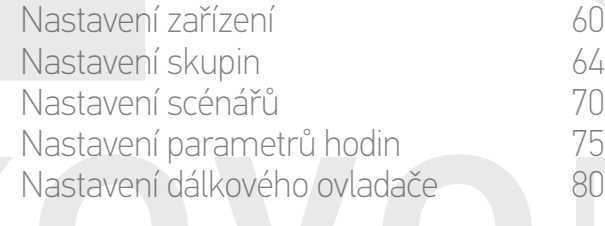

# 5. [POKROČILÁ NASTAVENÍ](#page-85-0) 86

6. [ŘEŠENÍ POTÍŽÍ](#page-97-0) 98

# 7. [INFORMACE O OVLADAČI NINA TIMER IO](#page-98-0) 99

### Prohlížení naprogramovaných akcí

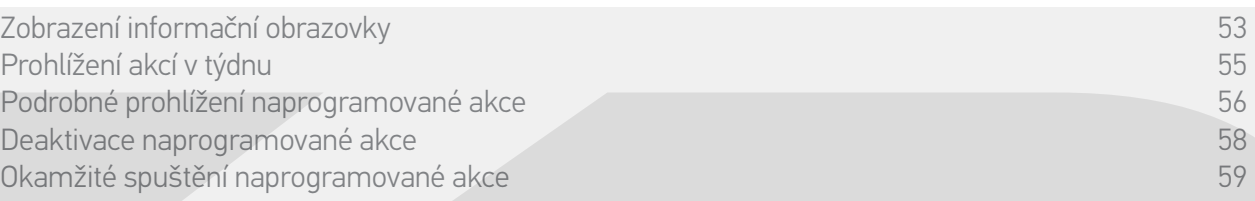

#### Deaktivace naprogramované akce

Tento proces je dostupný pouze v režimu Spínací hodiny ZAPNUTO a Simulace přítomnosti (pro všechny dny, které lze prohlížet) a v režimu Spínací hodiny Dnes VYPNUTO (pro dny, které lze prohlížet, kromě aktuálního dne).

- 1. Zobrazení informační obrazovky.
- 2. Klepnutím na malý rámeček akce jej zvětšíte, zobrazí se uprostřed displeje.
- 3. Klepnutím na velký rámeček zobrazíte podrobnosti:
- > Přepínač je v poloze ON.
- 4. Přesuňte přepínač na OFF a deaktivujte tuto akci.
- > Zobrazí se zpráva, požadující potvrzení deaktivace (vypnutí akce).
- 5. Potvrďte klepnutím na tlačítko OK.
- > Přepínač je v poloze OFF.
- 6. Klepnutím na křížek se vrátíte k zobrazení prohlíženého dne.
	- > Velký rámeček pro tuto akci ohlašije: OFF protože je deaktivována.

Tuto akci lze znovu aktivovat před O časem jejího spuštění. Postupujte stejně a přesuňte tlačítko do polohy ON.

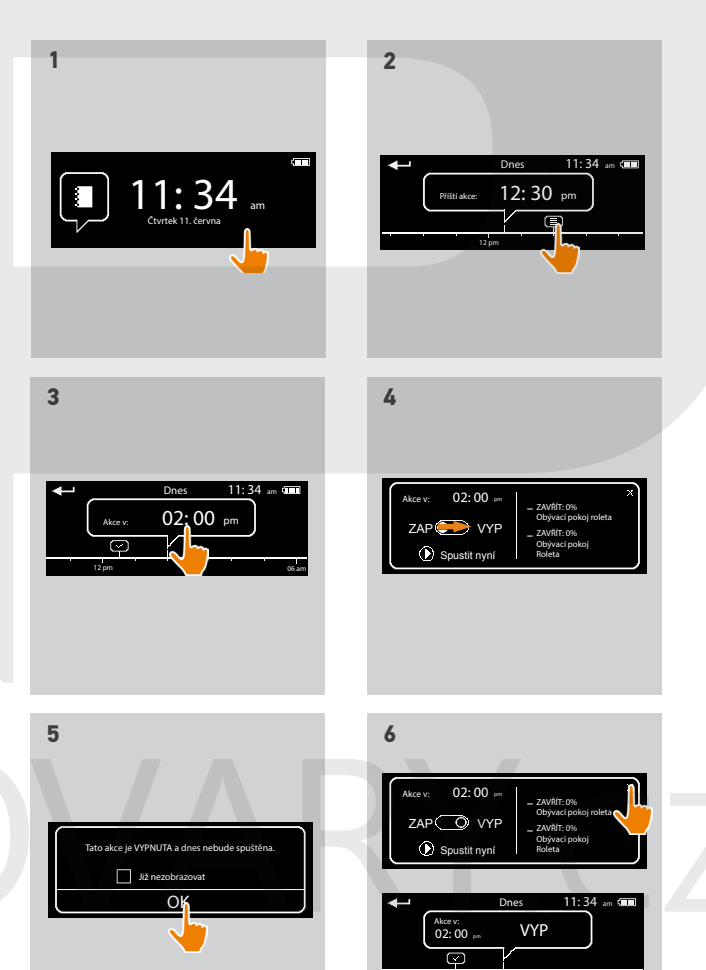

12 pm 06 am

## [ÚVODEM](#page-1-0) 2

# 1. [BEZPEČNOST](#page-2-0) 3

# 2. [DÁLKOVÝ OVLADAČ NINA TIMER IO](#page-4-0) 5

## 3. [POUŽÍVÁNÍ OVLADAČE NINA TIMER IO](#page-15-0) 16

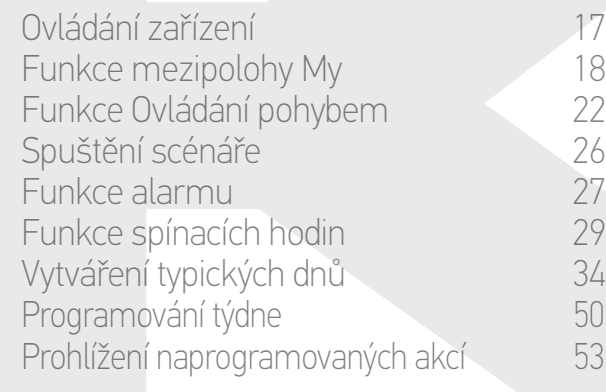

## 4. [NASTAVENÍ OVLADAČE NINA TIMER IO](#page-59-0) 60

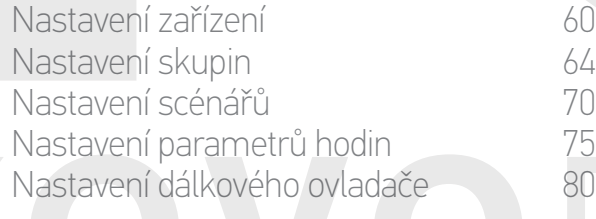

# 5. [POKROČILÁ NASTAVENÍ](#page-85-0) 86

- 6. [ŘEŠENÍ POTÍŽÍ](#page-97-0) 98
- 7. [INFORMACE O OVLADAČI NINA TIMER IO](#page-98-0) 99

### Prohlížení naprogramovaných akcí

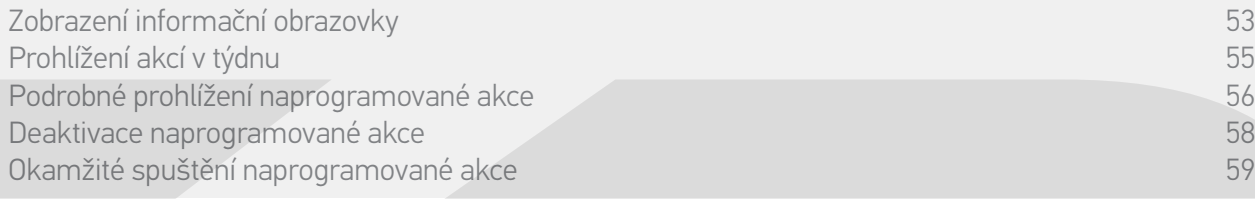

#### Okamžité spuštění naprogramované akce

Tento postup umožňuje okamžité spuštění akce, která byla naprogramována v týdnu nebo v aktuálním dni a která dosud nebyla provedena.

- 1. Zobrazení informační obrazovky.
- 2. Klepnutím na malý rámeček akce jej zvětšíte, zobrazí se uprostřed displeje.
- 3. Klepnutím na velký rámeček zobrazíte podrobnosti:
- 4. Klepnutím na tlačítko Spustit nyní můžete tuto akci okamžitě spustit.
- > Rámeček Akce probíhají... se zobrazí během provádění akce.
- > Tlačítko STOP v rámečku umožňuje akci zastavit.
- > Malý rámeček Spuštěno pomocí **Spustit nyní** se přidá na časovou osu v čase spuštění.
- 5. Klepnutím na malý rámeček si můžete tuto akci prohlédnout.
	- > (A) Pokud je akce provedena úspěšně, zobrazuje se rámeček Hotovo.
	- > (B) Pokud se akce kvůli nějakému problémuneprovede, zobrazí se rámeček Akce se nezdařila.

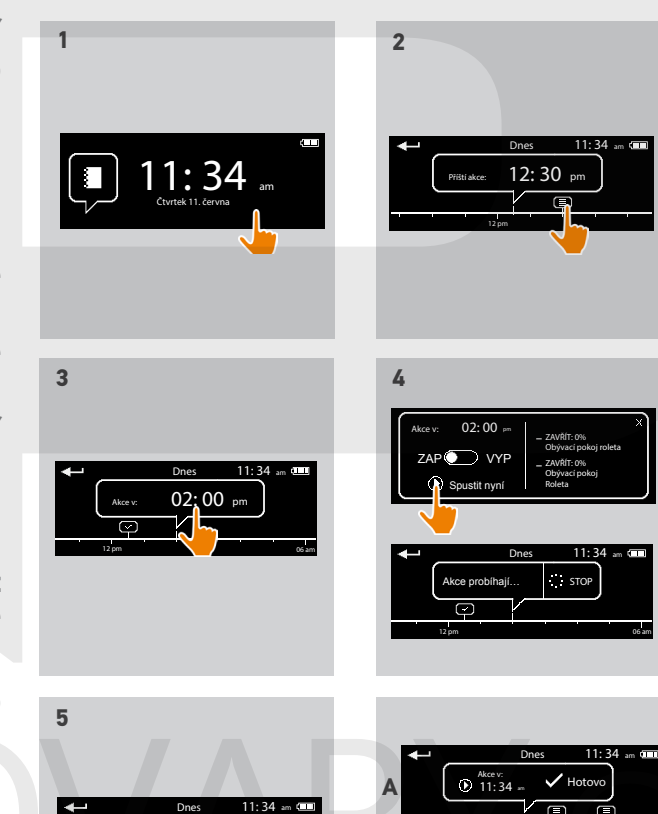

 $12: 30$  pm

12 pm

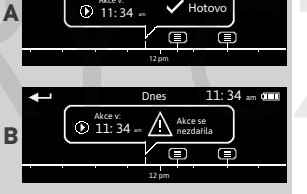

<span id="page-59-0"></span>[ÚVODEM](#page-1-0) 2

## 1. [BEZPEČNOST](#page-2-0) 3

2. [DÁLKOVÝ OVLADAČ NINA TIMER IO](#page-4-0) 5

# 3. [POUŽÍVÁNÍ OVLADAČE NINA TIMER IO](#page-15-0) 16

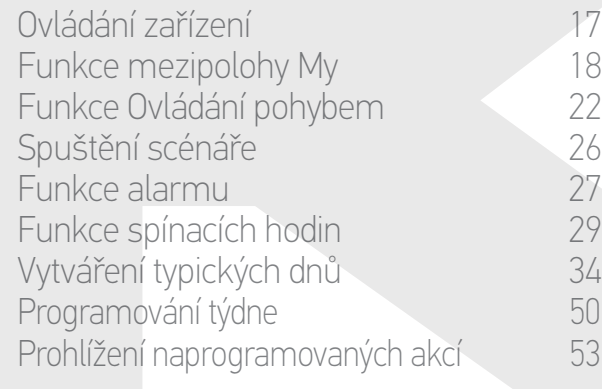

### 4. NASTAVENÍ OVLADAČE NINA TIMER IO 60

Nastavení zařízení **1988 – 1988 – 1988 – 1988 – 1988 – 1988 – 1988 – 1988 – 1988 – 1988 – 1988 – 1988 – 1988 – 1988** [Nastavení skupin](#page-63-0) 64 [Nastavení scénářů](#page-69-0) **1988 – 70 května** Nastavení parametrů hodin 175<br>Nastavení dálkového ovladače 180 [Nastavení dálkového ovladače](#page-79-0)

- 5. [POKROČILÁ NASTAVENÍ](#page-85-0) 86
- 6. [ŘEŠENÍ POTÍŽÍ](#page-97-0) 98
- 7. [INFORMACE O OVLADAČI NINA TIMER IO](#page-98-0) 99

# 4. NASTAVENÍ OVLADAČE NINA TIMER IO

### **Nastavení zařízení**

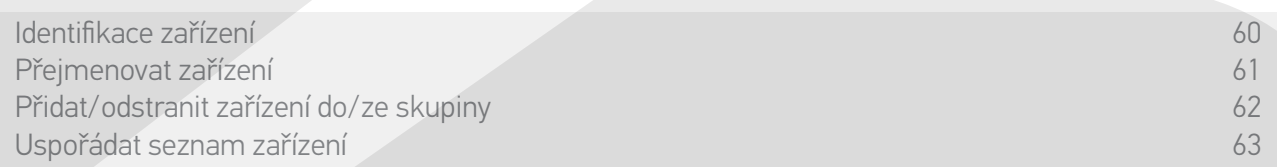

#### Identifikace zařízení

Funkce identifikace umožňuje vyhledat konkrétní zařízení v domě: příslušné zařízení bude provádět krátké pohyby tam a zpět nebo se zapne, abyste je snadno identifikovali.

Zvolte zařízení v nabídce Nastavení a klepněte na tlačítko Identifikovat, abyste je aktivovali. Poté, co zařízení identifikujete, klepněte na tlačítko STOP a zastavte jeho pohyb:

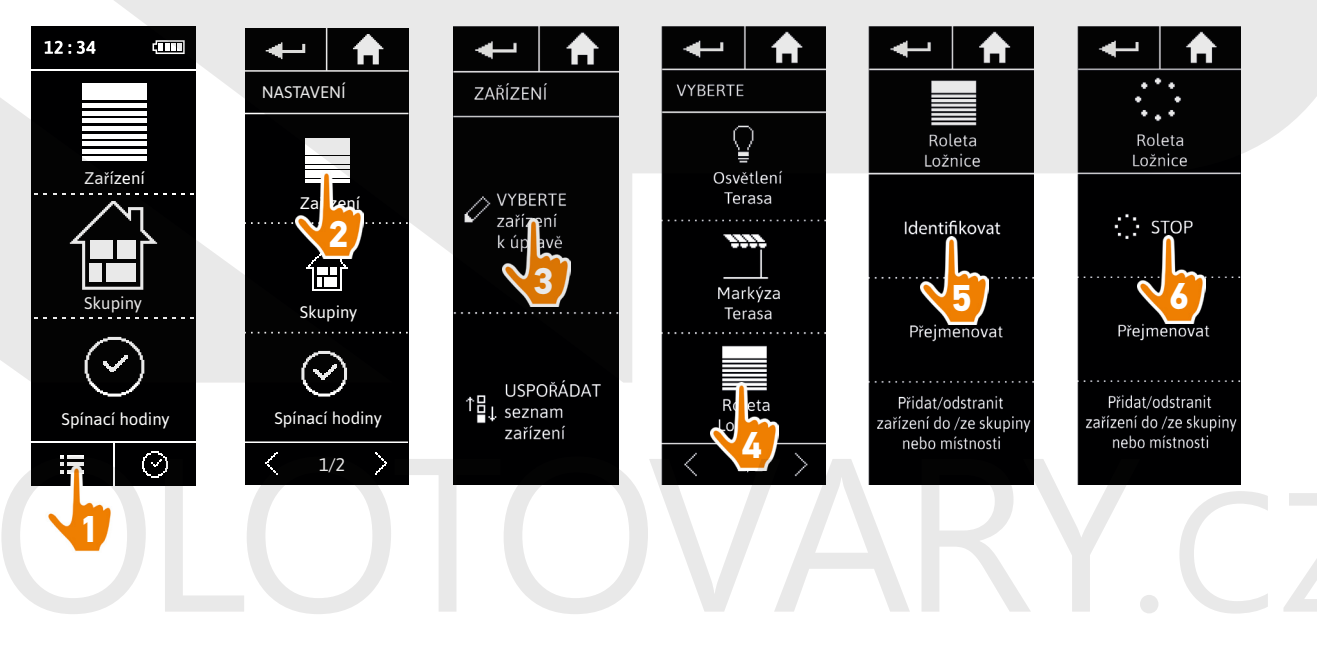

## <span id="page-60-0"></span>[ÚVODEM](#page-1-0) 2

# 1. [BEZPEČNOST](#page-2-0) 3

# 2. [DÁLKOVÝ OVLADAČ NINA TIMER IO](#page-4-0) 5

# 3. [POUŽÍVÁNÍ OVLADAČE NINA TIMER IO](#page-15-0) 16

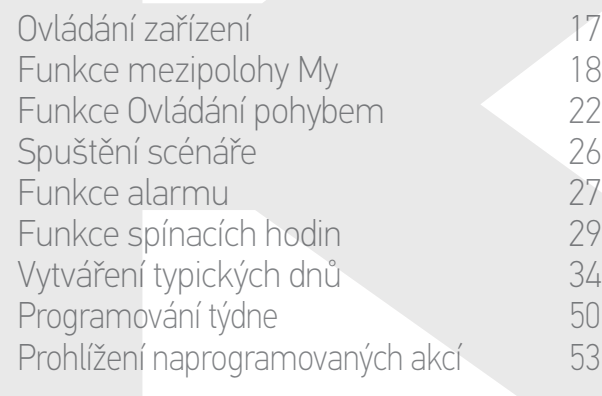

### 4. [NASTAVENÍ OVLADAČE NINA TIMER IO](#page-59-0) 60

[Nastavení zařízení](#page-59-0) **1988 – 1988 – 1988 – 1988 – 1988 – 1988 – 1988 – 1988 – 1988 – 1988 – 1988 – 1988 – 1988 – 1988** [Nastavení skupin](#page-63-0) 64 [Nastavení scénářů](#page-69-0) **1988 – 70 května** Nastavení parametrů hodin 175<br>Nastavení dálkového ovladače 180 [Nastavení dálkového ovladače](#page-79-0)

# 5. [POKROČILÁ NASTAVENÍ](#page-85-0) 86

- 6. [ŘEŠENÍ POTÍŽÍ](#page-97-0) 98
- 7. [INFORMACE O OVLADAČI NINA TIMER IO](#page-98-0) 99

### **Nastavení zařízení**

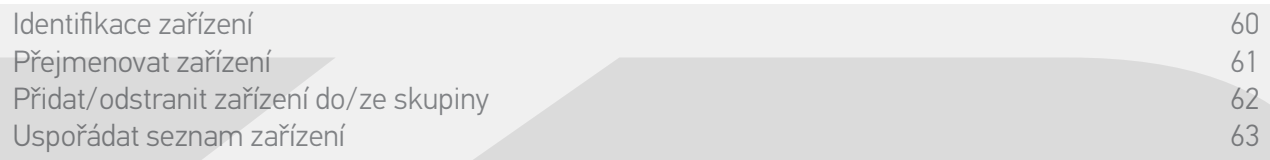

### Přejmenovat zařízení

Zvolte příslušné zařízení v nabídce Nastavení a přejmenujte je pomocí klávesnice:

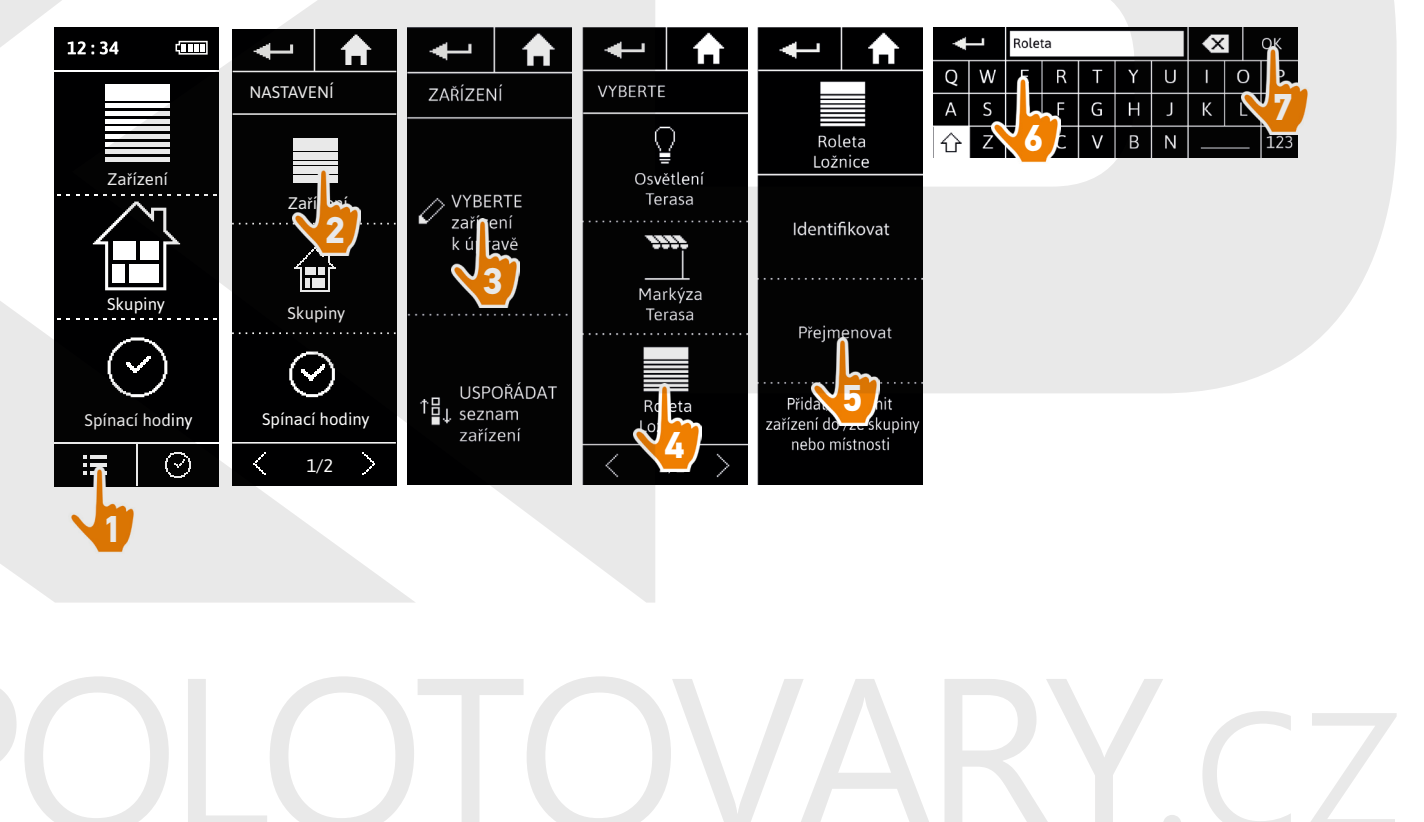

### <span id="page-61-0"></span>[ÚVODEM](#page-1-0) 2

- 1. [BEZPEČNOST](#page-2-0) 3
- 2. [DÁLKOVÝ OVLADAČ NINA TIMER IO](#page-4-0) 5

# 3. [POUŽÍVÁNÍ OVLADAČE NINA TIMER IO](#page-15-0) 16

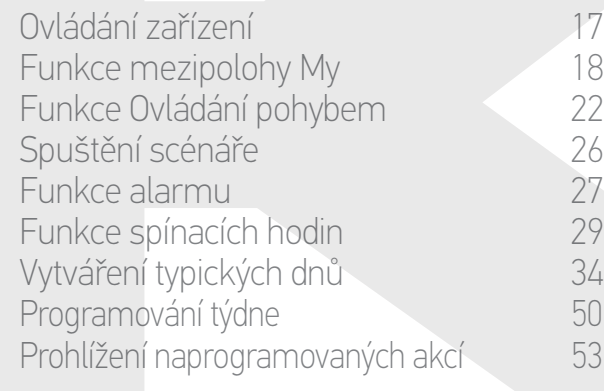

### 4. [NASTAVENÍ OVLADAČE NINA TIMER IO](#page-59-0) 60

[Nastavení zařízení](#page-59-0) **1988 – 1988 – 1988 – 1988 – 1988 – 1988 – 1988 – 1988 – 1988 – 1988 – 1988 – 1988 – 1988 – 1988** [Nastavení skupin](#page-63-0) 64 [Nastavení scénářů](#page-69-0) 70 Nastavení parametrů hodin 175<br>Nastavení dálkového ovladače 180 [Nastavení dálkového ovladače](#page-79-0)

# 5. [POKROČILÁ NASTAVENÍ](#page-85-0) 86

- 6. [ŘEŠENÍ POTÍŽÍ](#page-97-0) 98
- 7. [INFORMACE O OVLADAČI NINA TIMER IO](#page-98-0) 99

### **Nastavení zařízení**

 $\bigcirc$ 

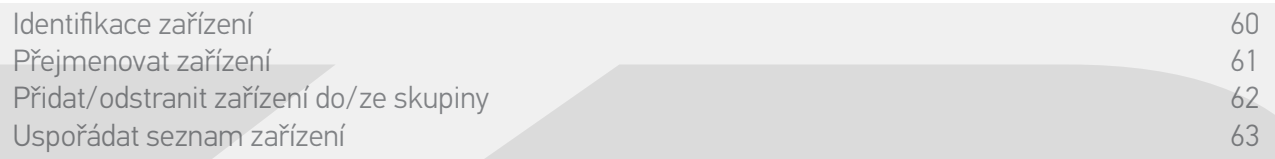

#### Přidat/odstranit zařízení do/ze skupiny

Zvolte příslušné zařízení v nabídce Nastavení a zaškrtněte / zrušte zaškrtnutí v políčkách přiřazených skupin:

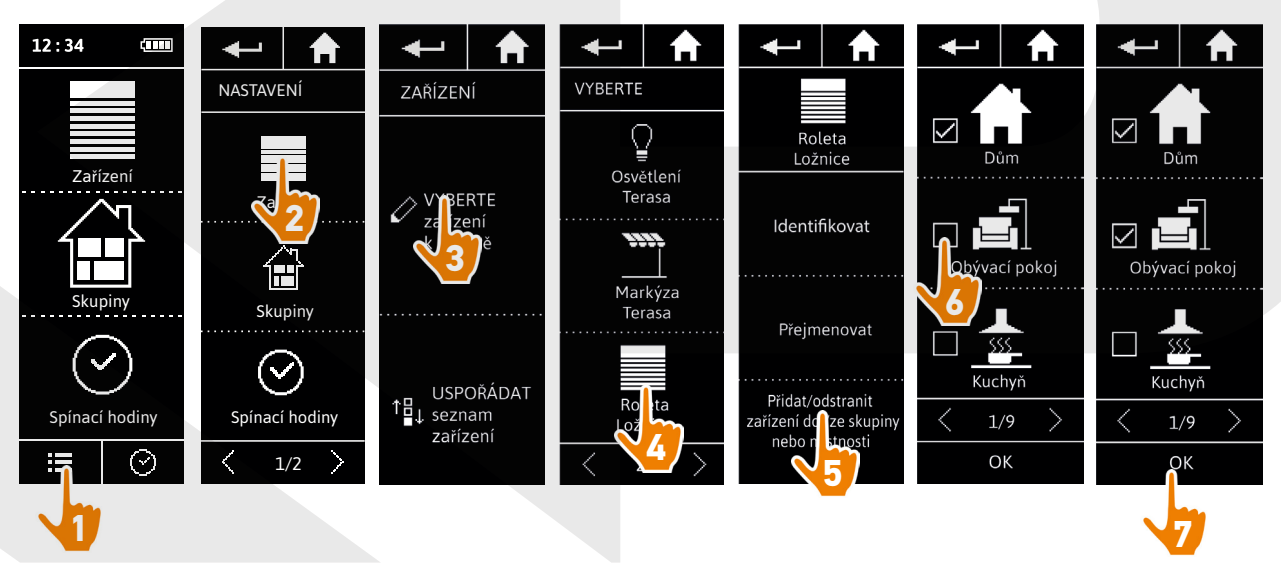

Skupiny obsahující zvolené zařízení jsou po zobrazení seznamu skupin již zaškrtnuté.

Můžete zvolit jednu či více skupin pro totéž zařízení tak, že zaškrtnete jedno či více políček.

 $(i)$ Pokud odstraníte všechna zařízení z dané skupiny, odstraní se také sama skupina.

### <span id="page-62-0"></span>[ÚVODEM](#page-1-0) 2

- 1. [BEZPEČNOST](#page-2-0) 3
- 2. [DÁLKOVÝ OVLADAČ NINA TIMER IO](#page-4-0) 5

# 3. [POUŽÍVÁNÍ OVLADAČE NINA TIMER IO](#page-15-0) 16

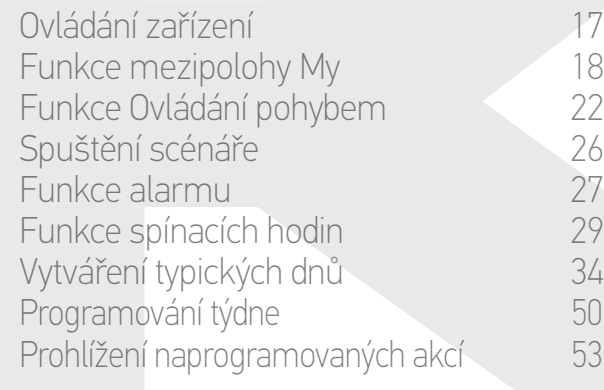

### 4. [NASTAVENÍ OVLADAČE NINA TIMER IO](#page-59-0) 60

[Nastavení zařízení](#page-59-0) **1988 – 1988 – 1988 – 1988 – 1988 – 1988 – 1988 – 1988 – 1988 – 1988 – 1988 – 1988 – 1988 – 1988** [Nastavení skupin](#page-63-0) 64 [Nastavení scénářů](#page-69-0) **1988 – 70 května** Nastavení parametrů hodin 175<br>Nastavení dálkového ovladače 180 [Nastavení dálkového ovladače](#page-79-0)

## 5. [POKROČILÁ NASTAVENÍ](#page-85-0) 86

- 6. [ŘEŠENÍ POTÍŽÍ](#page-97-0) 98
- 7. [INFORMACE O OVLADAČI NINA TIMER IO](#page-98-0) 99

### **Nastavení zařízení**

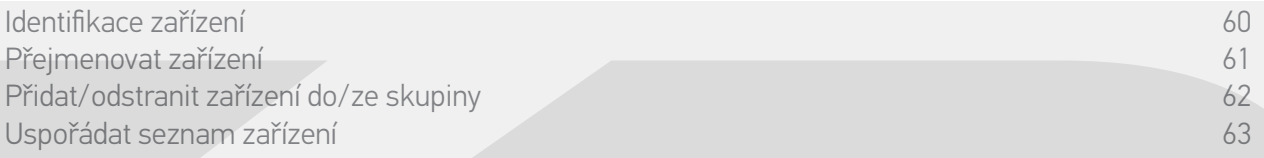

#### Uspořádat seznam zařízení

V nabídce Nastavení zvolte zařízení a pomocí šipek nahoru a dolů můžete změnit jejich polohu na seznamu:

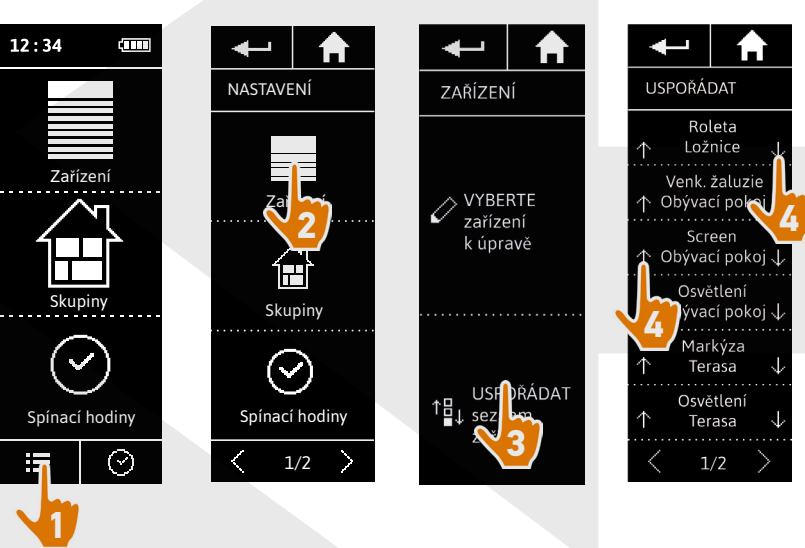

> Pořadí na seznamu se automaticky uloží po klepnutí na šipky nahoru / dolů.

## <span id="page-63-0"></span>[ÚVODEM](#page-1-0) 2

# 1. [BEZPEČNOST](#page-2-0) 3

## 2. [DÁLKOVÝ OVLADAČ NINA TIMER IO](#page-4-0) 5

# 3. [POUŽÍVÁNÍ OVLADAČE NINA TIMER IO](#page-15-0) 16

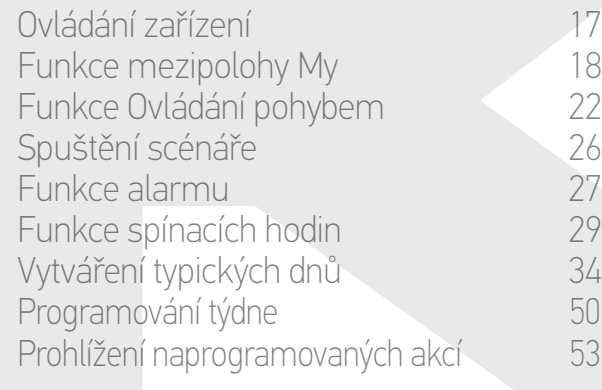

## 4. [NASTAVENÍ OVLADAČE NINA TIMER IO](#page-59-0) 60

[Nastavení zařízení](#page-59-0) **1988 – 1988 – 1988 – 1988 – 1988 – 1988 – 1988 – 1988 – 1988 – 1988 – 1988 – 1988 – 1988 – 1988** Nastavení skupin 64 [Nastavení scénářů](#page-69-0) 70 Nastavení parametrů hodin 175<br>Nastavení dálkového ovladače 180 [Nastavení dálkového ovladače](#page-79-0)

# 5. [POKROČILÁ NASTAVENÍ](#page-85-0) 86

# 6. [ŘEŠENÍ POTÍŽÍ](#page-97-0) 98

7. [INFORMACE O OVLADAČI NINA TIMER IO](#page-98-0) 99

### **Nastavení skupin**

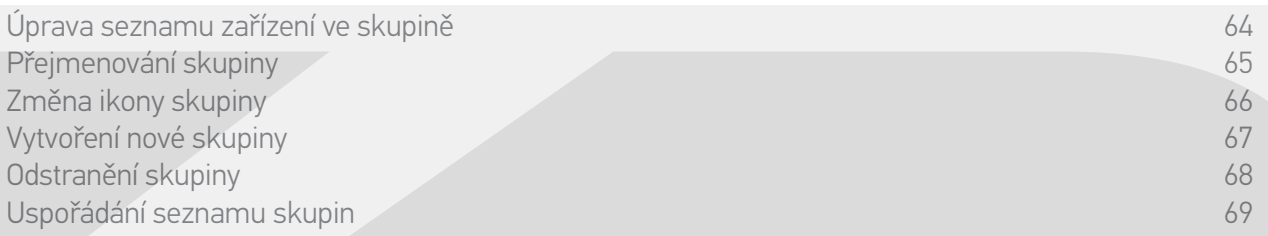

### Úprava seznamu zařízení ve skupině

V nabídce Nastavení zvolte příslušnou skupinu a zaškrtněte / zrušte zaškrtnutí rámečků přiřazených zařízení:

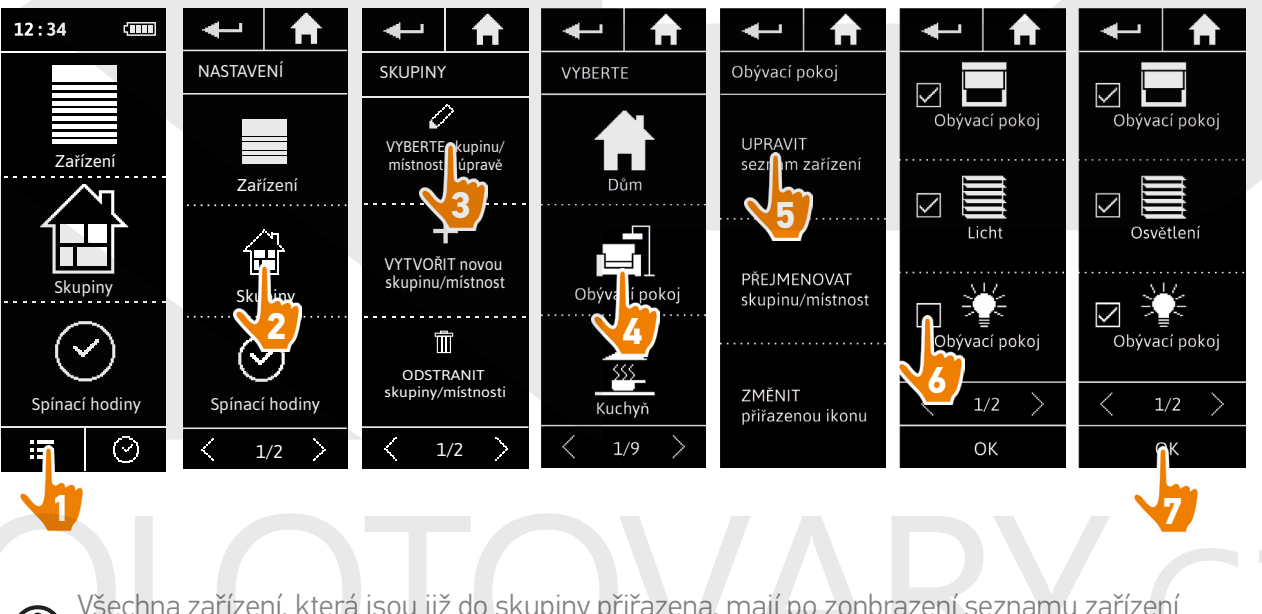

Všechna zařízení, která jsou již do skupiny přiřazena, mají po zonbrazení seznamu zařízení zaškrtnutí v zaškrtávacím políčku. Pokud zrušíte zaškrtnutí všech zařízení z dané skupiny, odstraní se také skupina.

## <span id="page-64-0"></span>[ÚVODEM](#page-1-0) 2

# 1. [BEZPEČNOST](#page-2-0) 3

# 2. [DÁLKOVÝ OVLADAČ NINA TIMER IO](#page-4-0) 5

# 3. [POUŽÍVÁNÍ OVLADAČE NINA TIMER IO](#page-15-0) 16

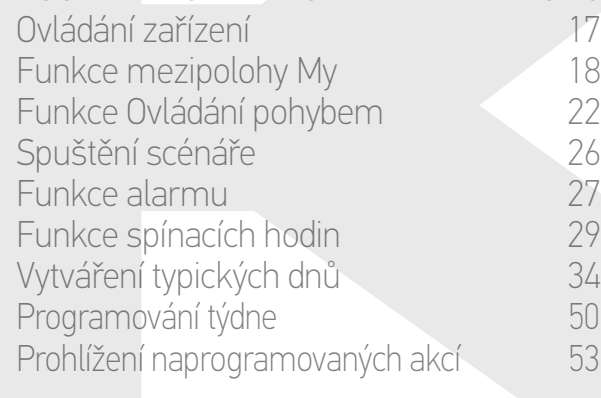

### 4. [NASTAVENÍ OVLADAČE NINA TIMER IO](#page-59-0) 60

[Nastavení zařízení](#page-59-0) **1988 – 1988 – 1988 – 1988 – 1988 – 1988 – 1988 – 1988 – 1988 – 1988 – 1988 – 1988 – 1988 – 1988** [Nastavení skupin](#page-63-0) 64 [Nastavení scénářů](#page-69-0) **1988 – 70 května** Nastavení parametrů hodin 175<br>Nastavení dálkového ovladače 180 [Nastavení dálkového ovladače](#page-79-0)

# 5. [POKROČILÁ NASTAVENÍ](#page-85-0) 86

- 6. [ŘEŠENÍ POTÍŽÍ](#page-97-0) 98
- 7. [INFORMACE O OVLADAČI NINA TIMER IO](#page-98-0) 99

### **Nastavení skupin**

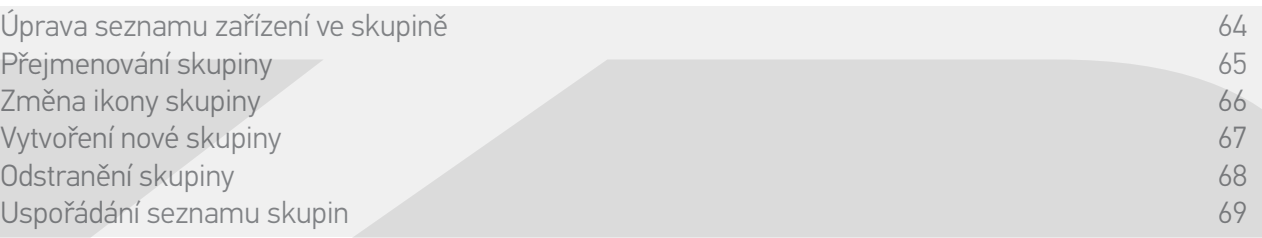

#### Přejmenování skupiny

V nabídce Nastavení zvolte příslušnou skupinu a přejmenujte ji pomocí klávesnice:

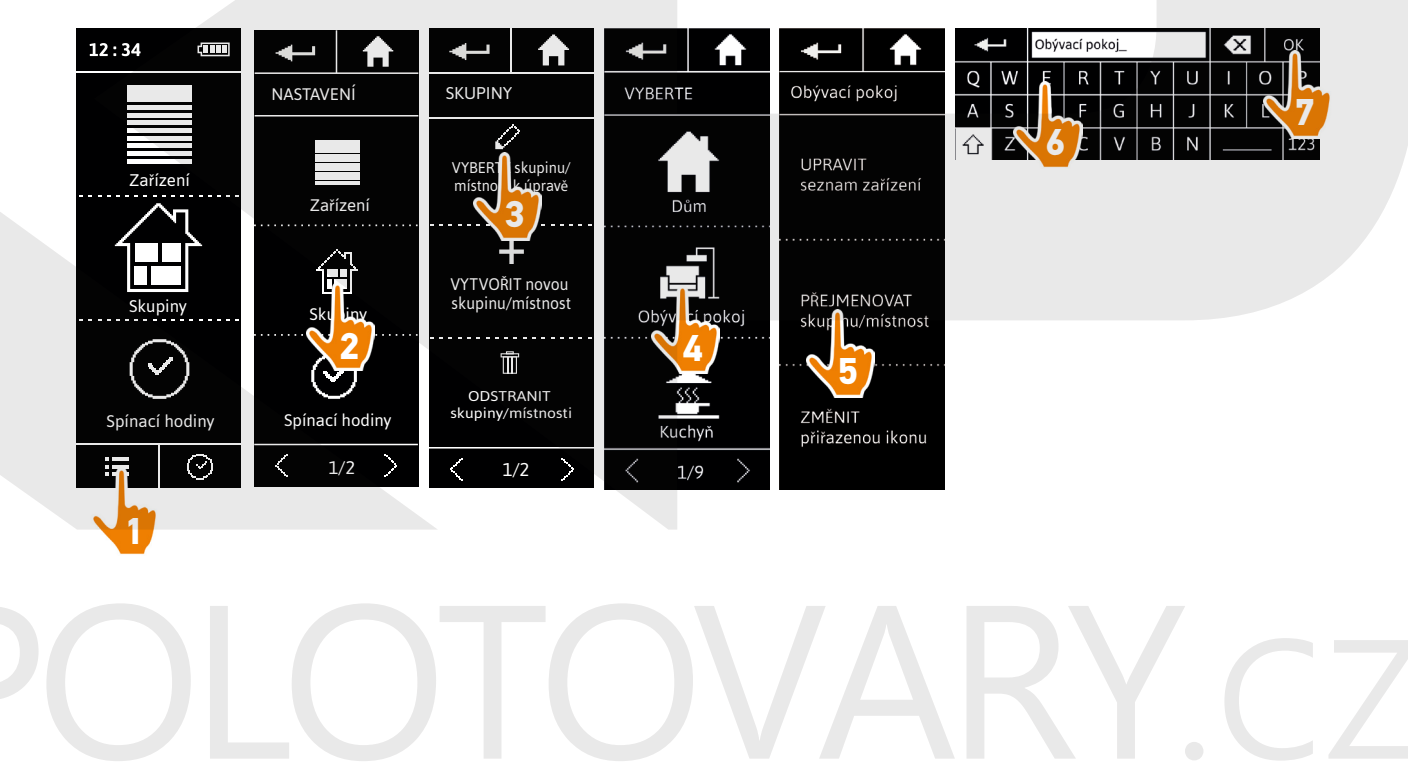

## <span id="page-65-0"></span>[ÚVODEM](#page-1-0) 2

# 1. [BEZPEČNOST](#page-2-0) 3

# 2. [DÁLKOVÝ OVLADAČ NINA TIMER IO](#page-4-0) 5

# 3. [POUŽÍVÁNÍ OVLADAČE NINA TIMER IO](#page-15-0) 16

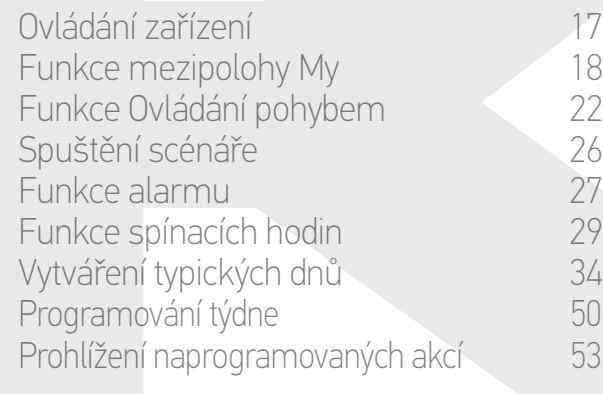

### 4. [NASTAVENÍ OVLADAČE NINA TIMER IO](#page-59-0) 60

[Nastavení zařízení](#page-59-0) **1988 – 1988 – 1988 – 1988 – 1988 – 1988 – 1988 – 1988 – 1988 – 1988 – 1988 – 1988 – 1988 – 1988** [Nastavení skupin](#page-63-0) 64 [Nastavení scénářů](#page-69-0) 70 Nastavení parametrů hodin 75 [Nastavení dálkového ovladače](#page-79-0)

# 5. [POKROČILÁ NASTAVENÍ](#page-85-0) 86

- 6. [ŘEŠENÍ POTÍŽÍ](#page-97-0) 98
- 7. [INFORMACE O OVLADAČI NINA TIMER IO](#page-98-0) 99

### **Nastavení skupin**

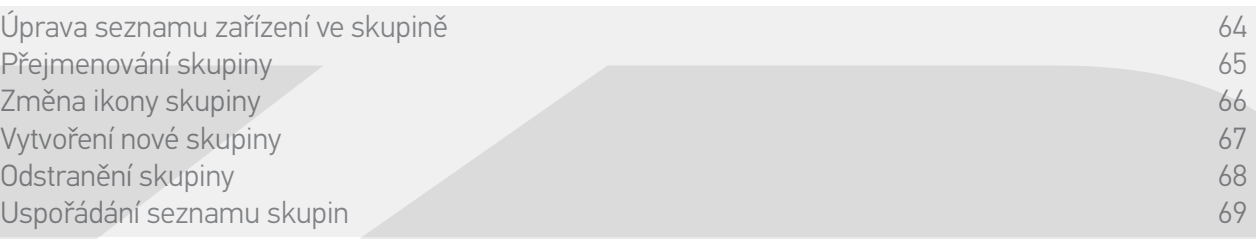

### Změna ikony skupiny

V nabídce Nastavení zvolte příslušnou skupinu a zvolte její novou ikonu:

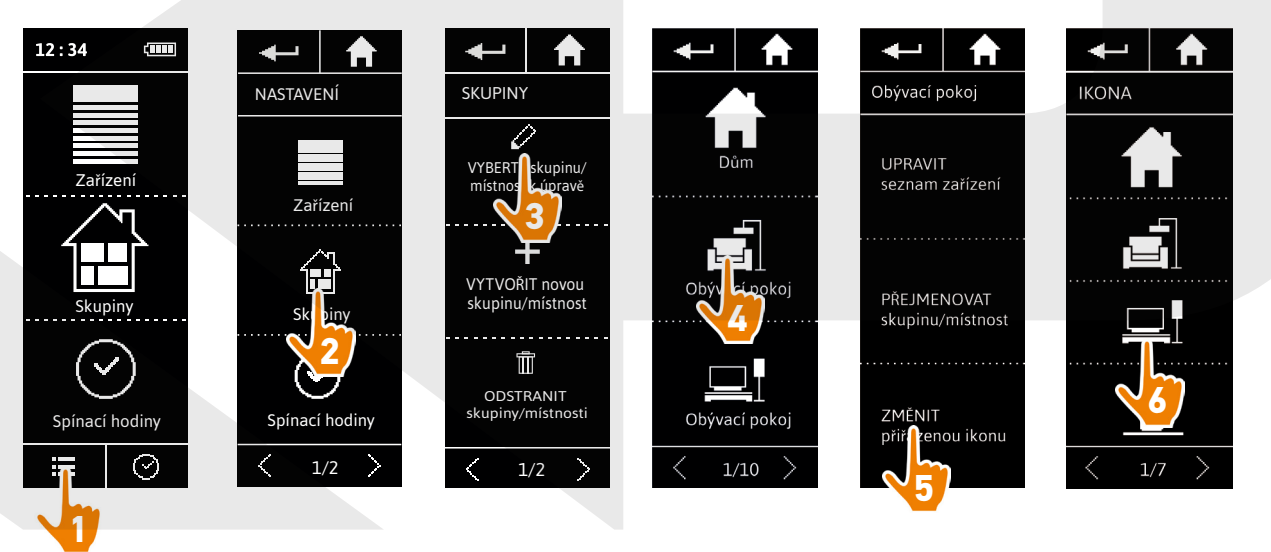

> Nová ikona se automaticky uloží, jakmile ji zvolíte.

## <span id="page-66-0"></span>[ÚVODEM](#page-1-0) 2

# 1. [BEZPEČNOST](#page-2-0) 3

# 2. [DÁLKOVÝ OVLADAČ NINA TIMER IO](#page-4-0) 5

# 3. [POUŽÍVÁNÍ OVLADAČE NINA TIMER IO](#page-15-0) 16

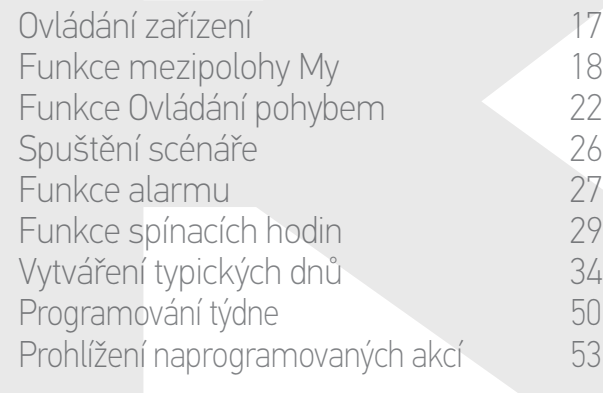

## 4. [NASTAVENÍ OVLADAČE NINA TIMER IO](#page-59-0) 60

[Nastavení zařízení](#page-59-0) **1988 – 1988 – 1988 – 1988 – 1988 – 1988 – 1988 – 1988 – 1988 – 1988 – 1988 – 1988 – 1988 – 1988** [Nastavení skupin](#page-63-0) 64 [Nastavení scénářů](#page-69-0) **1988 – 70 května** Nastavení parametrů hodin 175<br>Nastavení dálkového ovladače 180 [Nastavení dálkového ovladače](#page-79-0)

# 5. [POKROČILÁ NASTAVENÍ](#page-85-0) 86

# 6. [ŘEŠENÍ POTÍŽÍ](#page-97-0) 98

7. [INFORMACE O OVLADAČI NINA TIMER IO](#page-98-0) 99

### **Nastavení skupin**

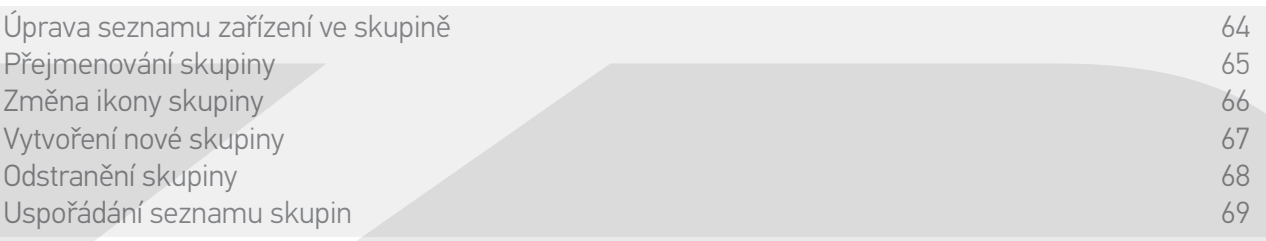

### Vytvoření nové skupiny

V nabídce Nastavení vyberte ikonu a zadejte jméno nové skupiny nebo nové místnosti a zvolte přiřazená zařízení:

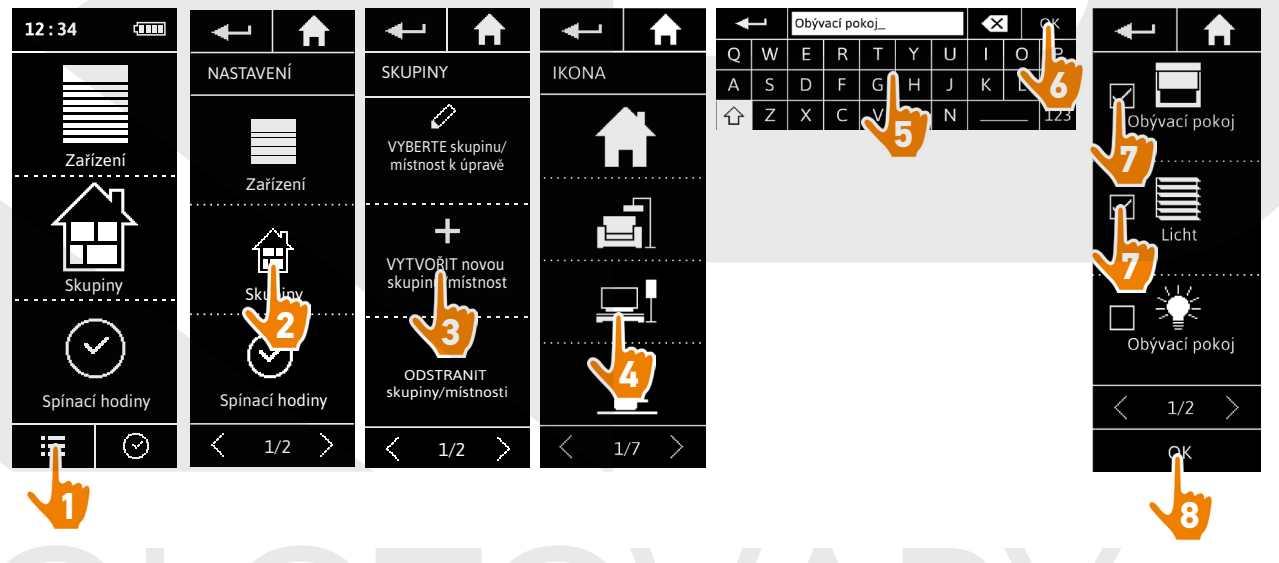

- > Nová skupina se zařadí na konec seznamu skupin.
- > Nové skupině jsou automaticky přiřazeny standardně přednastavené scénáře..

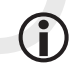

Chcete-li upravovat, odstraňovat nebo přidávat scénář, postupujte podle oddílu *Nastavení scénářů, strana 70*.

## <span id="page-67-0"></span>[ÚVODEM](#page-1-0) 2

# 1. [BEZPEČNOST](#page-2-0) 3

# 2. [DÁLKOVÝ OVLADAČ NINA TIMER IO](#page-4-0) 5

# 3. [POUŽÍVÁNÍ OVLADAČE NINA TIMER IO](#page-15-0) 16

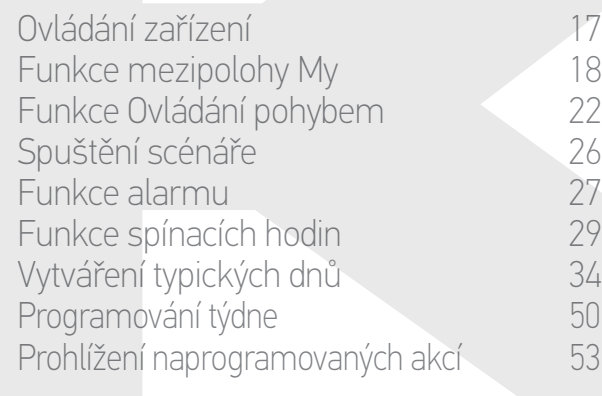

### 4. [NASTAVENÍ OVLADAČE NINA TIMER IO](#page-59-0) 60

[Nastavení zařízení](#page-59-0) **1988 – 1988 – 1988 – 1988 – 1988 – 1988 – 1988 – 1988 – 1988 – 1988 – 1988 – 1988 – 1988 – 1988** [Nastavení skupin](#page-63-0) 64 [Nastavení scénářů](#page-69-0) 70 Nastavení parametrů hodin 75 [Nastavení dálkového ovladače](#page-79-0)

# 5. [POKROČILÁ NASTAVENÍ](#page-85-0) 86

# 6. [ŘEŠENÍ POTÍŽÍ](#page-97-0) 98

7. [INFORMACE O OVLADAČI NINA TIMER IO](#page-98-0) 99

### **Nastavení skupin**

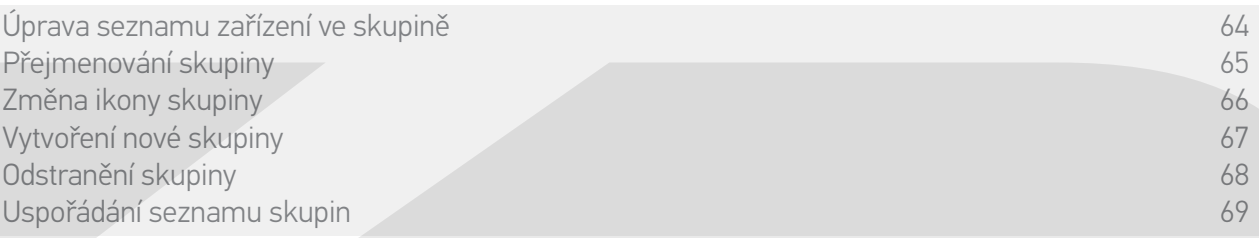

### Odstranění skupiny

V nabídce Nastavení zvolte příslušnou skupinu a odstraňte ji:

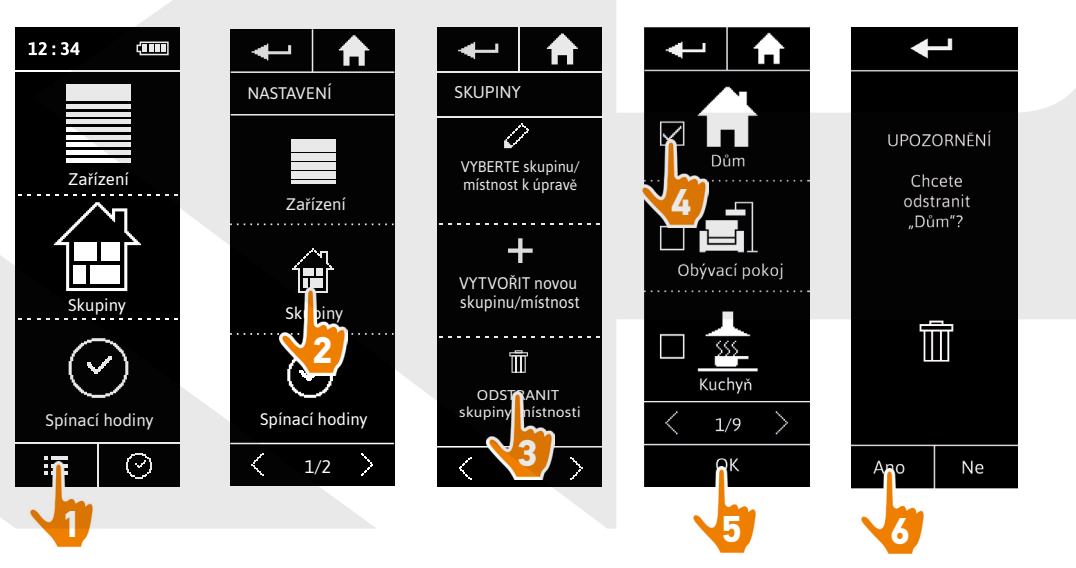

 $\bigcirc$ Můžete odstranit několik skupin naráz, když zaškrtnete několik zaškrtávacích políček v zobrazeném seznamu skupin.

<span id="page-68-0"></span>[ÚVODEM](#page-1-0) 2

# 1. [BEZPEČNOST](#page-2-0) 3

2. [DÁLKOVÝ OVLADAČ NINA TIMER IO](#page-4-0) 5

# 3. [POUŽÍVÁNÍ OVLADAČE NINA TIMER IO](#page-15-0) 16

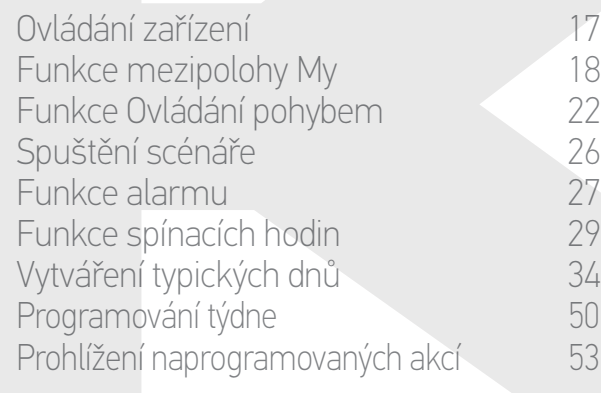

## 4. [NASTAVENÍ OVLADAČE NINA TIMER IO](#page-59-0) 60

[Nastavení zařízení](#page-59-0) **1988 – 1988 – 1988 – 1988 – 1988 – 1988 – 1988 – 1988 – 1988 – 1988 – 1988 – 1988 – 1988 – 1988** [Nastavení skupin](#page-63-0) 64 [Nastavení scénářů](#page-69-0) 70 Nastavení parametrů hodin 175<br>Nastavení dálkového ovladače 180 [Nastavení dálkového ovladače](#page-79-0)

## 5. [POKROČILÁ NASTAVENÍ](#page-85-0) 86

- 6. [ŘEŠENÍ POTÍŽÍ](#page-97-0) 98
- 7. [INFORMACE O OVLADAČI NINA TIMER IO](#page-98-0) 99

### **Nastavení skupin**

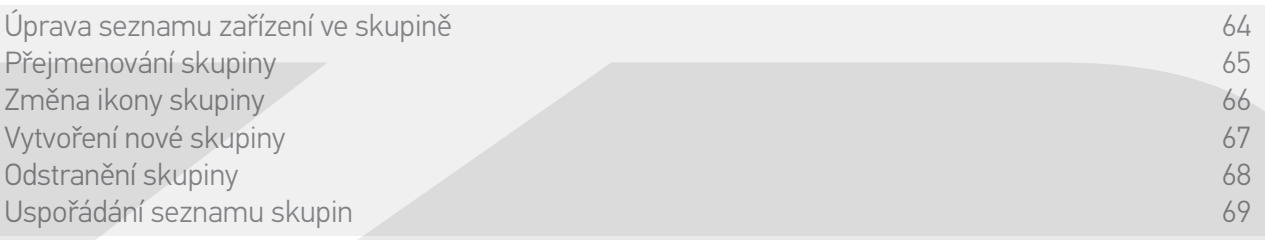

#### Uspořádání seznamu skupin

V nabídce Nastavení zvolte Skupiny, pak USPOŘÁDAT seznam skupin / místností a pomocí šipek nahoru a dolů můžete změnit jejich polohu na seznamu:

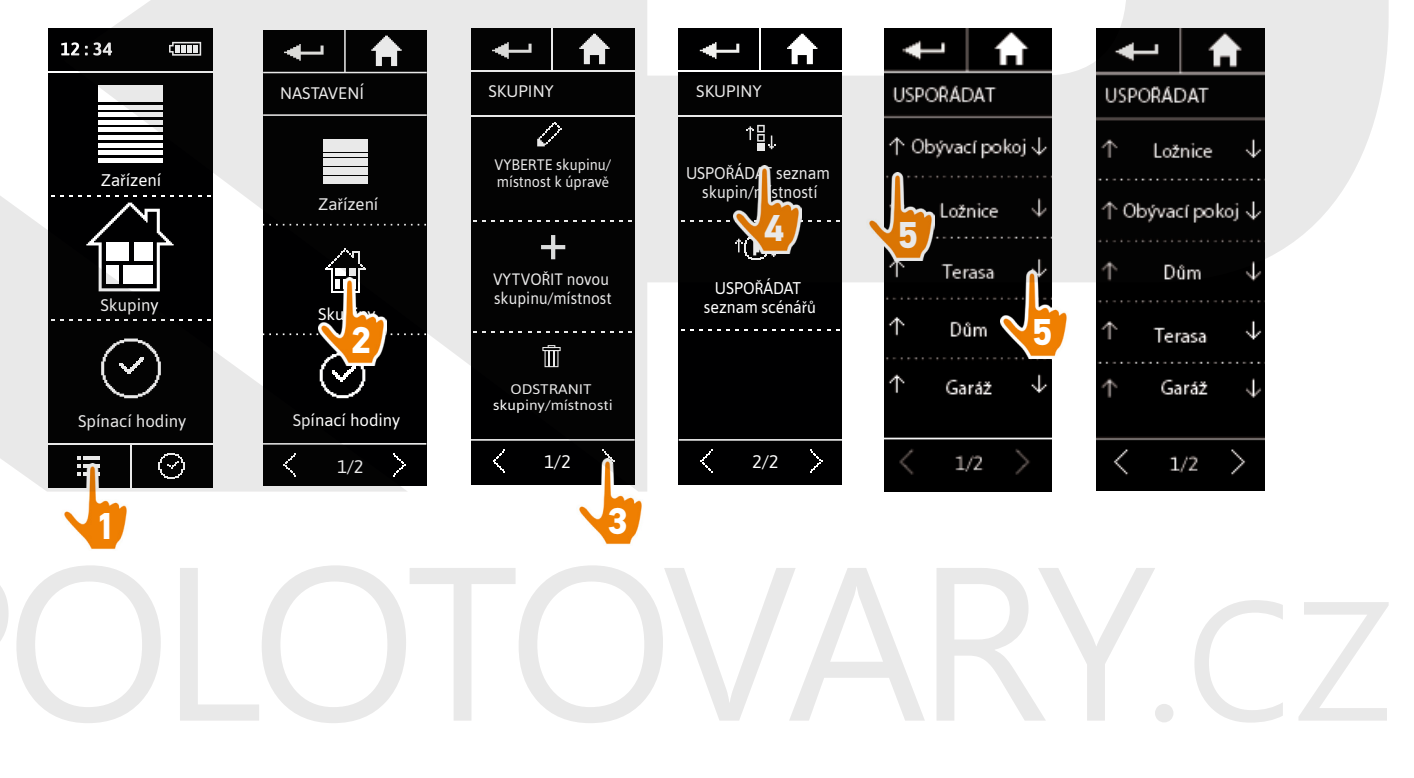

<span id="page-69-0"></span>[ÚVODEM](#page-1-0) 2

# 1. [BEZPEČNOST](#page-2-0) 3

# 2. [DÁLKOVÝ OVLADAČ NINA TIMER IO](#page-4-0) 5

# 3. [POUŽÍVÁNÍ OVLADAČE NINA TIMER IO](#page-15-0) 16

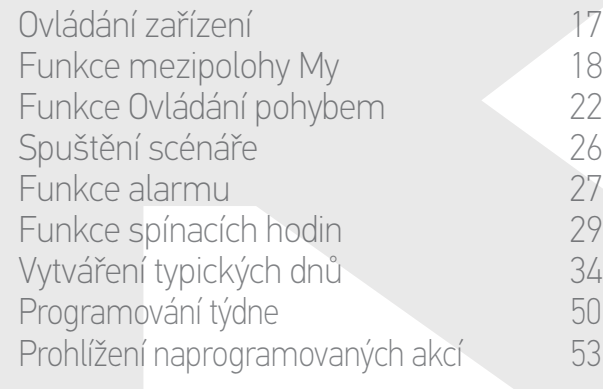

### 4. [NASTAVENÍ OVLADAČE NINA TIMER IO](#page-59-0) 60

[Nastavení zařízení](#page-59-0) **1988 – 1988 – 1988 – 1988 – 1988 – 1988 – 1988 – 1988 – 1988 – 1988 – 1988 – 1988 – 1988 – 1988** [Nastavení skupin](#page-63-0) 64 Nastavení scénářů 70 Nastavení parametrů hodin 175<br>Nastavení dálkového ovladače 180 [Nastavení dálkového ovladače](#page-79-0)

# 5. [POKROČILÁ NASTAVENÍ](#page-85-0) 86

- 6. [ŘEŠENÍ POTÍŽÍ](#page-97-0) 98
- 7. [INFORMACE O OVLADAČI NINA TIMER IO](#page-98-0) 99

### **Nastavení scénářů**

Standardně přednastavené scénáře nelze přejmenovávat nebo upravovat. Lze je pouze vymazat.

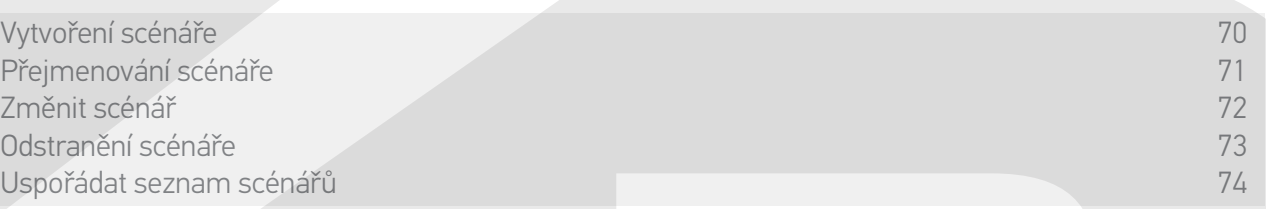

#### Vytvoření scénáře

V nabídce Skupiny zvolte skupinu, v níž bude umístěn nový scénář, a zvolte položku NOVÝ scénář na konci seznamu scénářů. Pojmenujte nový scénář, zvolte přiřazené zařízení a nastavte jeho akci.

V novém scénáři lze zvolit jedno či více zařízení, když postupně zaškrtnete více rámečků na seznamu zařízení. Po každé volbě zařízení nastavte přiřazenou akci tak, že umístíte zvolené zařízení do požadované polohy.

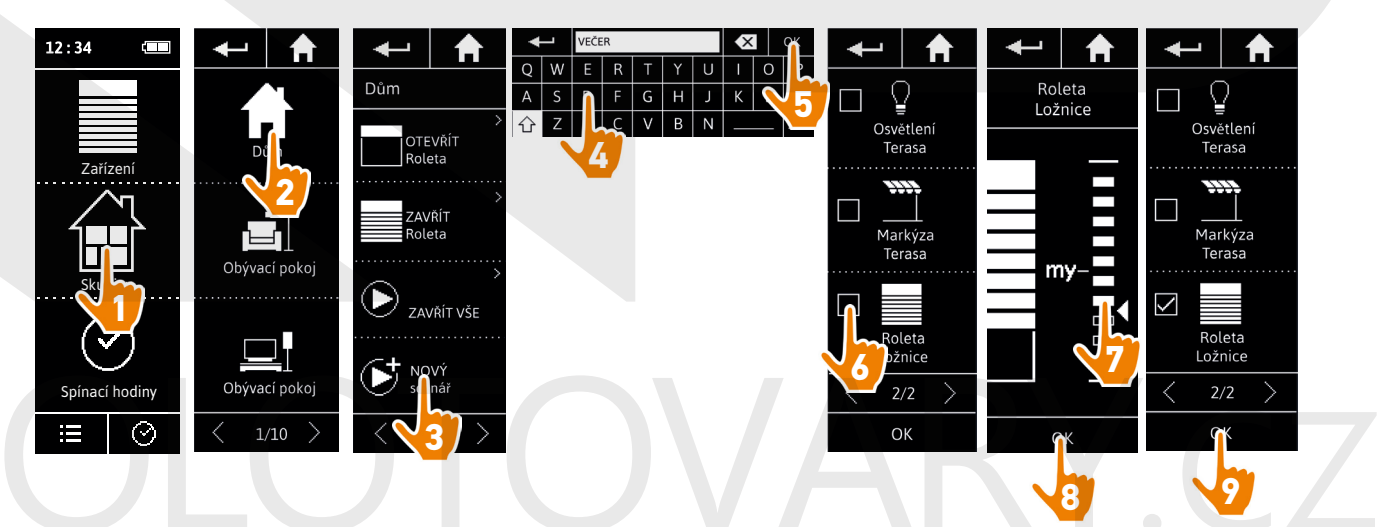

> Seznam podrobností scénáře se zobrazí během ukládání nového scénáře, když klepnete na tlačítko OK (jméno scénáře, podrobnosti akce, přiřazená zařízení).

## <span id="page-70-0"></span>[ÚVODEM](#page-1-0) 2

# 1. [BEZPEČNOST](#page-2-0) 3

# 2. [DÁLKOVÝ OVLADAČ NINA TIMER IO](#page-4-0) 5

## 3. [POUŽÍVÁNÍ OVLADAČE NINA TIMER IO](#page-15-0) 16

Ovládání zařízení 17 [Funkce mezipolohy My](#page-17-0) 18 [Funkce Ovládání pohybem](#page-21-0) 22 [Spuštění scénáře](#page-25-0)<br>26 Funkce alarmu [Funkce alarmu](#page-26-0) [Funkce spínacích hodin](#page-28-0) 29 Vytváření typických dnů 34 [Programování týdne](#page-49-0) 50 Prohlížení naprogramovaných akcí 53

### 4. [NASTAVENÍ OVLADAČE NINA TIMER IO](#page-59-0) 60

[Nastavení zařízení](#page-59-0) **1988 – 1988 – 1988 – 1988 – 1988 – 1988 – 1988 – 1988 – 1988 – 1988 – 1988 – 1988 – 1988 – 1988** [Nastavení skupin](#page-63-0) metalanské královní skupin (\* 1844) [Nastavení scénářů](#page-69-0) 70 Nastavení parametrů hodin 175<br>Nastavení dálkového ovladače 180 [Nastavení dálkového ovladače](#page-79-0)

## 5. [POKROČILÁ NASTAVENÍ](#page-85-0) 86

# 6. [ŘEŠENÍ POTÍŽÍ](#page-97-0) 98

7. [INFORMACE O OVLADAČI NINA TIMER IO](#page-98-0) 99

### **Nastavení scénářů**

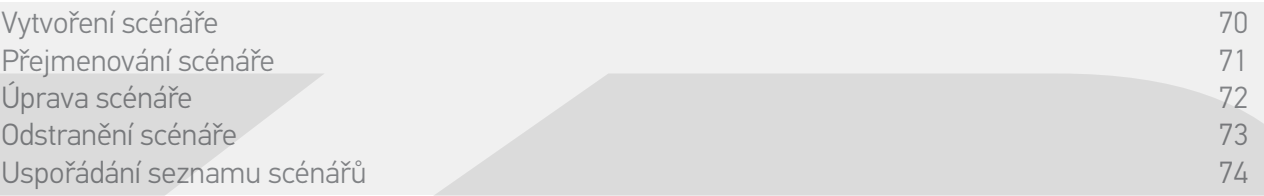

#### Přejmenování scénáře

V nabídce Skupiny zvolte příslušnou skupinu, která obsahuje scénář, a přejmenujte scénář pomocí klávesnice:

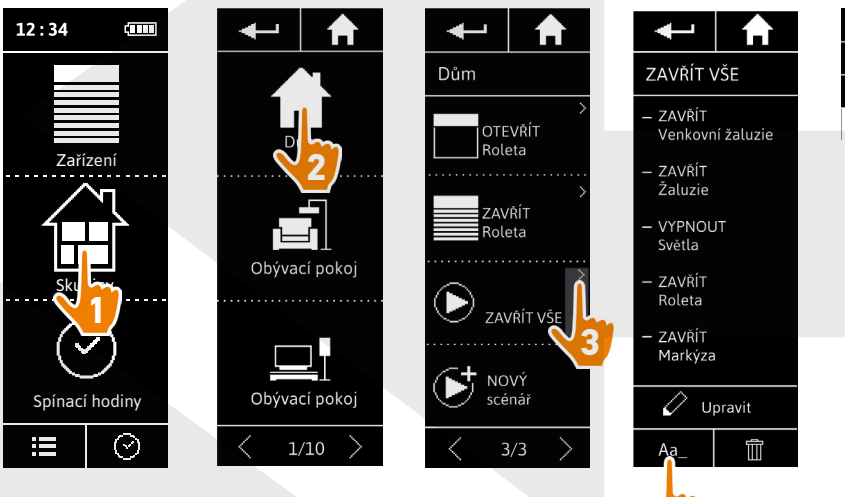

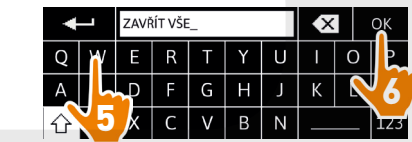

Tato funkce není povolena pro standardně přednastavené scénáře. Přejmenovat lze pouze scénáře, které vytvoří uživatel.

## <span id="page-71-0"></span>[ÚVODEM](#page-1-0) 2

# 1. [BEZPEČNOST](#page-2-0) 3

# 2. [DÁLKOVÝ OVLADAČ NINA TIMER IO](#page-4-0) 5

## 3. [POUŽÍVÁNÍ OVLADAČE NINA TIMER IO](#page-15-0) 16

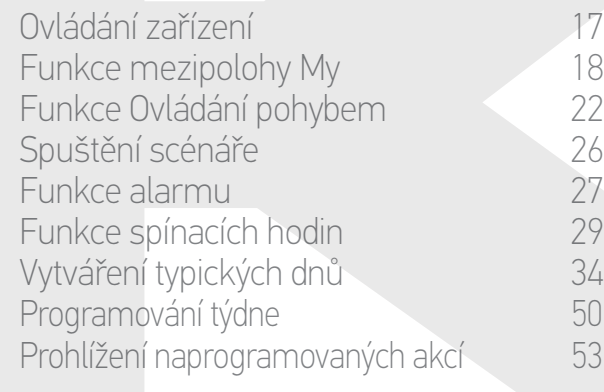

### 4. [NASTAVENÍ OVLADAČE NINA TIMER IO](#page-59-0) 60

[Nastavení zařízení](#page-59-0) **1988 – 1988 – 1988 – 1988 – 1988 – 1988 – 1988 – 1988 – 1988 – 1988 – 1988 – 1988 – 1988 – 1988** [Nastavení skupin](#page-63-0) 64 [Nastavení scénářů](#page-69-0) 70 Nastavení parametrů hodin 175<br>Nastavení dálkového ovladače 180 [Nastavení dálkového ovladače](#page-79-0)

# 5. [POKROČILÁ NASTAVENÍ](#page-85-0) 86

- 6. [ŘEŠENÍ POTÍŽÍ](#page-97-0) 98
- 7. [INFORMACE O OVLADAČI NINA TIMER IO](#page-98-0) 99

### **Nastavení scénářů**

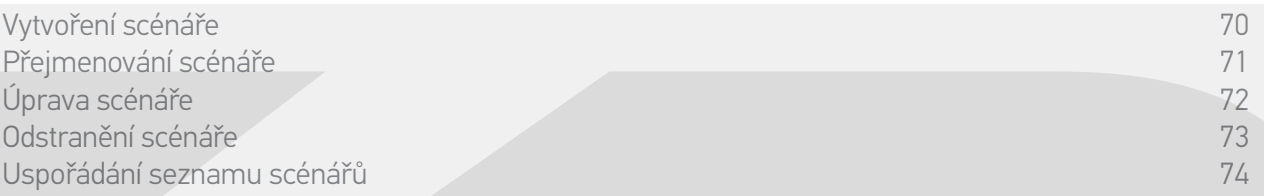

### Změnit scénář

V nabídce Skupiny zvolte skupinu, která obsahuje příslušný scénář, a vyberte scénář, abyste jej mohli upravit: přidejte nebo odstraňte přiřazená zařízení tak, že zaškrtnete / zrušíte zaškrtnutí v zaškrtávacím políčku. Podle potřeby upravte nastavení zařízení.

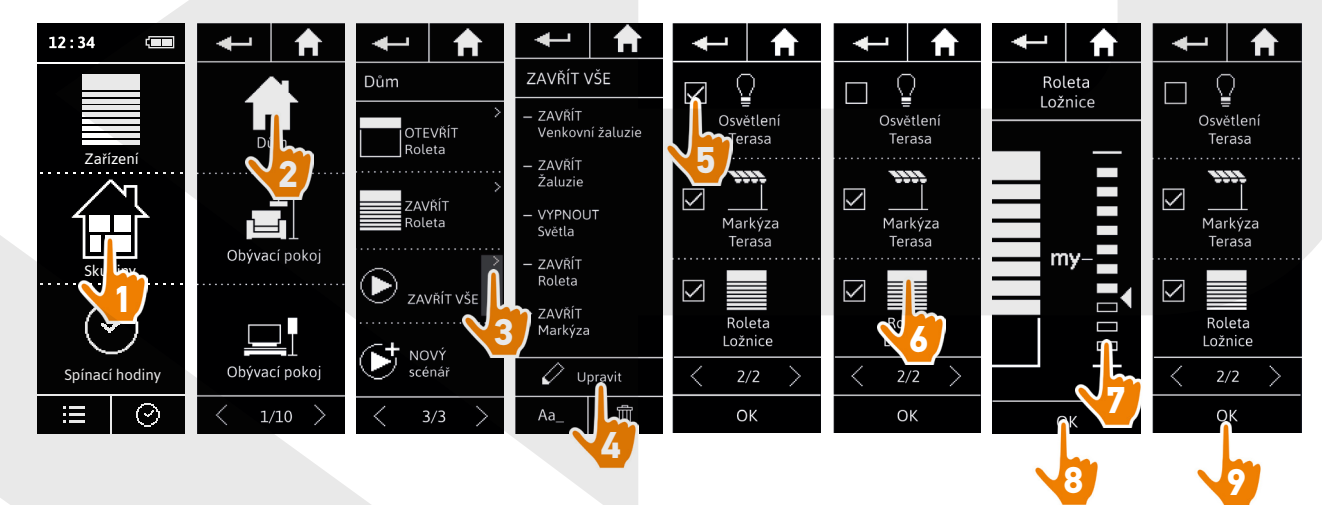

> Osvětlení terasy bylo odebráno ze scénáře ZAVŘÍT VŠE.

> Byla také uložena nová poloha rolety v pokoji ve scénáři ZAVŘÍT VŠE.

Tato funkce není povolena pro standardně přednastavené scénáře. Upravovat lze pouze scénáře, které vytvoří uživatel.
#### <span id="page-72-0"></span>[ÚVODEM](#page-1-0) 2

#### 1. [BEZPEČNOST](#page-2-0) 3

#### 2. [DÁLKOVÝ OVLADAČ NINA TIMER IO](#page-4-0) 5

#### 3. [POUŽÍVÁNÍ OVLADAČE NINA TIMER IO](#page-15-0) 16

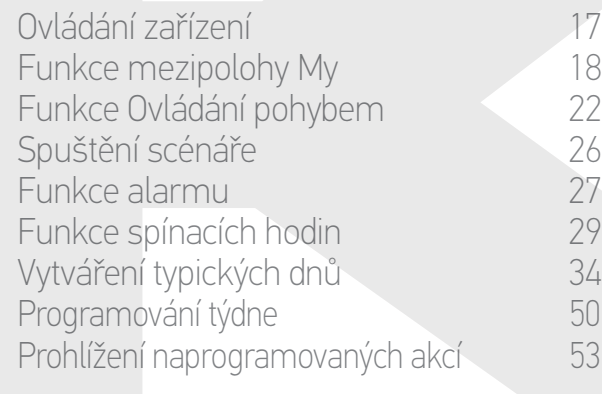

#### 4. [NASTAVENÍ OVLADAČE NINA TIMER IO](#page-59-0) 60

[Nastavení zařízení](#page-59-0) **1988 – Mastavení zařízení 1988** – 60 [Nastavení skupin](#page-63-0) 64 [Nastavení scénářů](#page-69-0) **1988 – 70 května** Nastavení parametrů hodin 175<br>Nastavení dálkového ovladače 180 [Nastavení dálkového ovladače](#page-79-0)

#### 5. [POKROČILÁ NASTAVENÍ](#page-85-0) 86

- 6. [ŘEŠENÍ POTÍŽÍ](#page-97-0) 98
- 7. [INFORMACE O OVLADAČI NINA TIMER IO](#page-98-0) 99

#### **Nastavení scénářů**

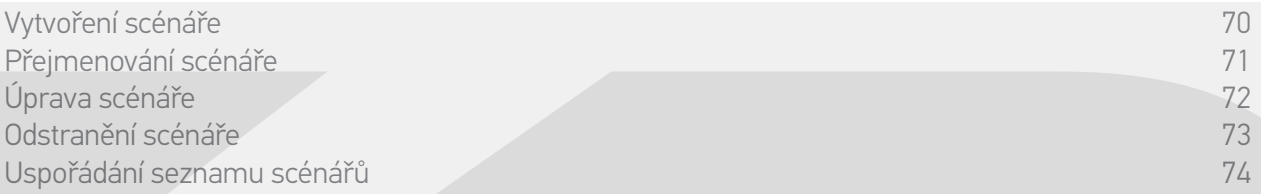

#### Odstranění scénáře

V nabídce Skupiny zvolte příslušnou skupinu, která obsahuje scénář, vyberte scénář a odstraňte jej:

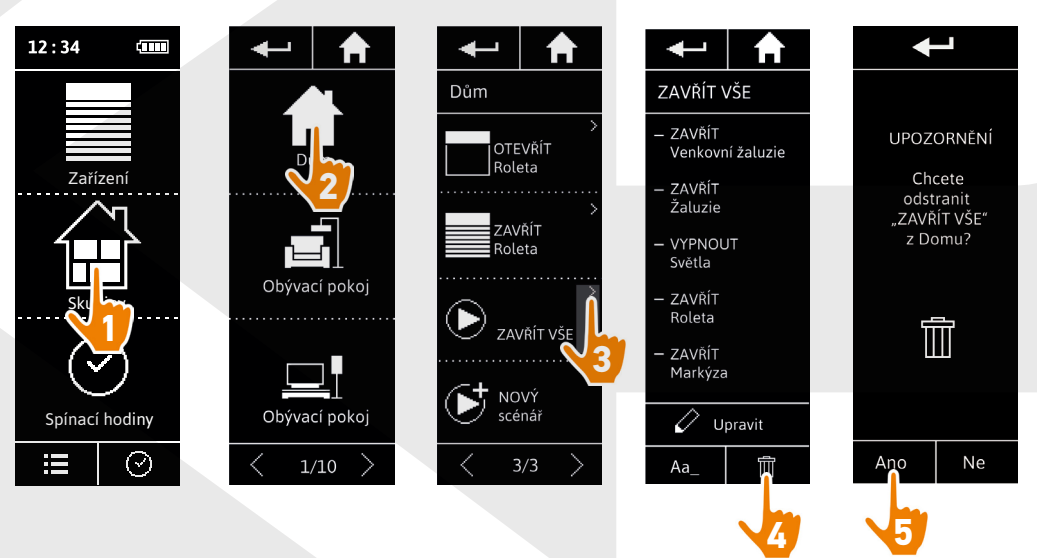

> Celý scénář ZAVŘÍT VŠE jebyl odstraněn včetně všech zařízení a přiřazených akcí.

Œ Chcete-li odstranit pouze jedno zařízení v jednom scénáři, postupujte podle oddílu *Úprava scénáře, strana 72*.

#### <span id="page-73-0"></span>[ÚVODEM](#page-1-0) 2

#### 1. [BEZPEČNOST](#page-2-0) 3

#### 2. [DÁLKOVÝ OVLADAČ NINA TIMER IO](#page-4-0) 5

#### 3. [POUŽÍVÁNÍ OVLADAČE NINA TIMER IO](#page-15-0) 16

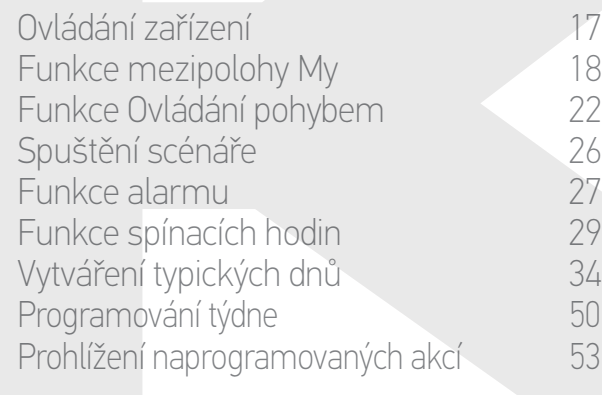

#### 4. [NASTAVENÍ OVLADAČE NINA TIMER IO](#page-59-0) 60

[Nastavení zařízení](#page-59-0) **1988 – Mastavení zařízení 1988** – 60 [Nastavení skupin](#page-63-0) 64 [Nastavení scénářů](#page-69-0) 70 Nastavení parametrů hodin 175<br>Nastavení dálkového ovladače 180 [Nastavení dálkového ovladače](#page-79-0)

#### 5. [POKROČILÁ NASTAVENÍ](#page-85-0) 86

- 6. [ŘEŠENÍ POTÍŽÍ](#page-97-0) 98
- 7. [INFORMACE O OVLADAČI NINA TIMER IO](#page-98-0) 99

#### **Nastavení scénářů**

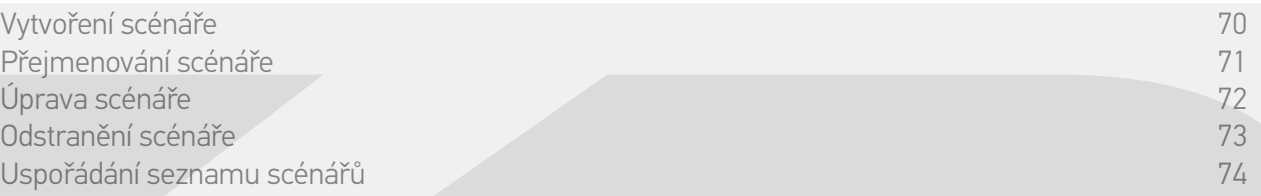

#### Uspořádat seznam scénářů

V nabídce Nastavení zvolte Skupiny, pak Uspořádat seznam scénářů. Zvolte skupinu, ve které chcete uspořádat scénáře, a pomocí šipek nahoru / dolů můžete změnit jejich polohu na seznamu:

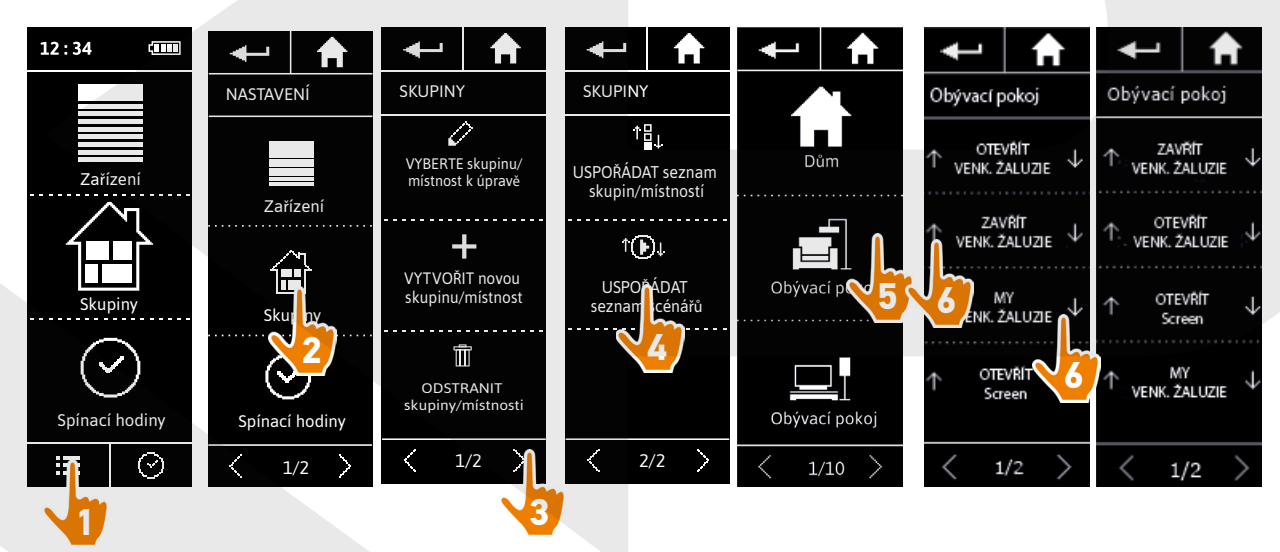

#### [ÚVODEM](#page-1-0) 2

- 1. [BEZPEČNOST](#page-2-0) 3
- 2. [DÁLKOVÝ OVLADAČ NINA TIMER IO](#page-4-0) 5

#### 3. [POUŽÍVÁNÍ OVLADAČE NINA TIMER IO](#page-15-0) 16

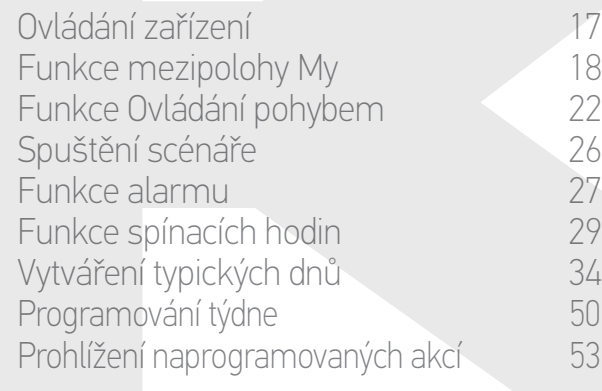

#### 4. [NASTAVENÍ OVLADAČE NINA TIMER IO](#page-59-0) 60

[Nastavení zařízení](#page-59-0) **1988 – Mastavení zařízení 1988** – 60 [Nastavení skupin](#page-63-0) 64 [Nastavení scénářů](#page-69-0) 70 Nastavení parametrů hodin 175<br>Nastavení dálkového ovladače 180 [Nastavení dálkového ovladače](#page-79-0)

- 5. [POKROČILÁ NASTAVENÍ](#page-85-0) 86
- 6. [ŘEŠENÍ POTÍŽÍ](#page-97-0) 98
- 7. [INFORMACE O OVLADAČI NINA TIMER IO](#page-98-0) 99

#### **Nastavení parametrů hodin**

Nastavení data<br>Nastavení času, formátu zobrazování času, automatické změny zimního/letního času 76 Nastavení času, formátu zobrazování času, automatické změny zimního/letního času 76 Nastavení soumraku 1999<br>Nastavení oznámení o příštích akcích 1999<br>Nastavení oznámení o příštích akcích 1999 Nastavení oznámení o příštích akcích 79

#### Nastavení data

V nabídce Nastavení zvolte Nastavení parametrů hodin a zvolte ZMĚNIT datum.

Pomocí šipek nastavte den, měsíc a rok:

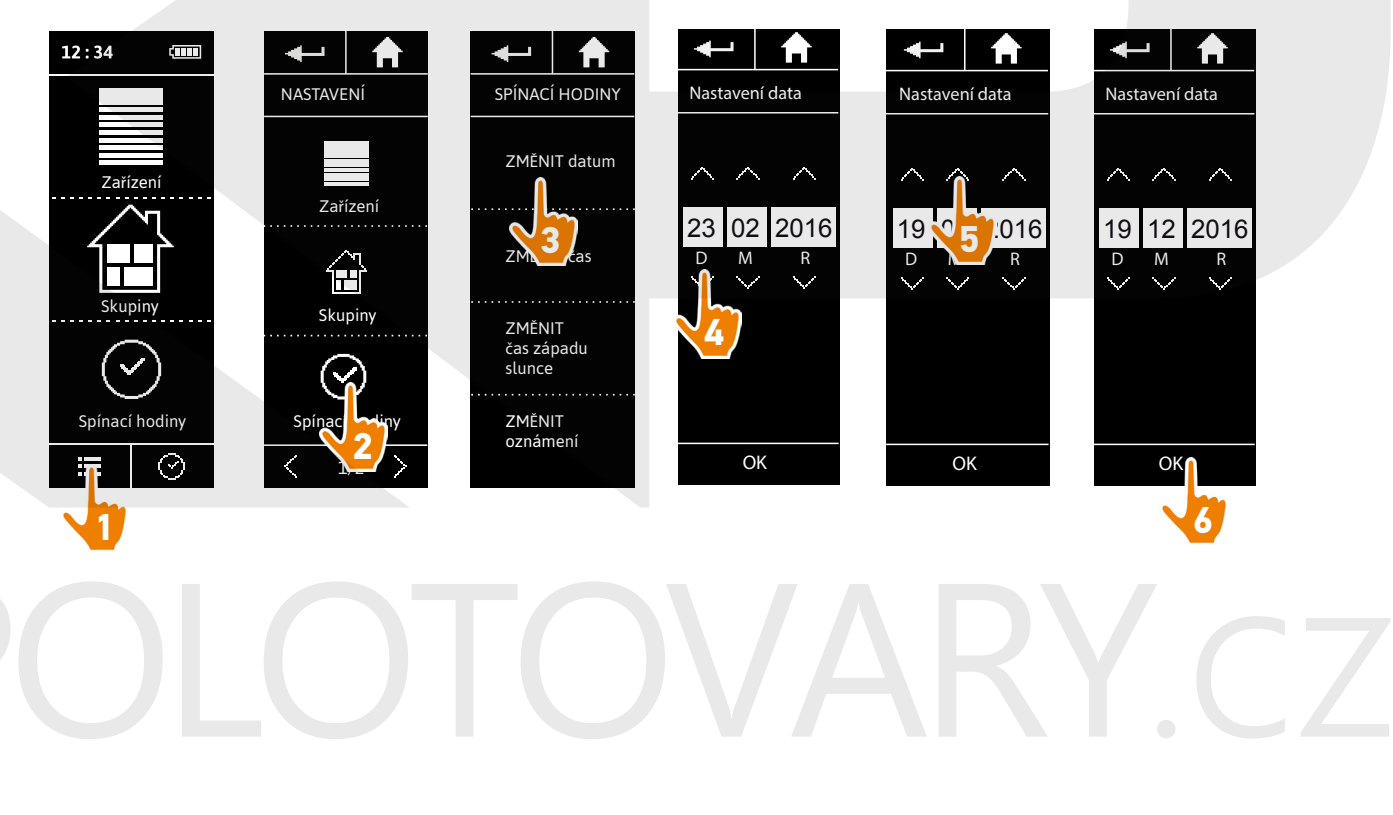

[ÚVODEM](#page-1-0) 2

- 1. [BEZPEČNOST](#page-2-0) 3
- 2. [DÁLKOVÝ OVLADAČ NINA TIMER IO](#page-4-0) 5

#### 3. [POUŽÍVÁNÍ OVLADAČE NINA TIMER IO](#page-15-0) 16

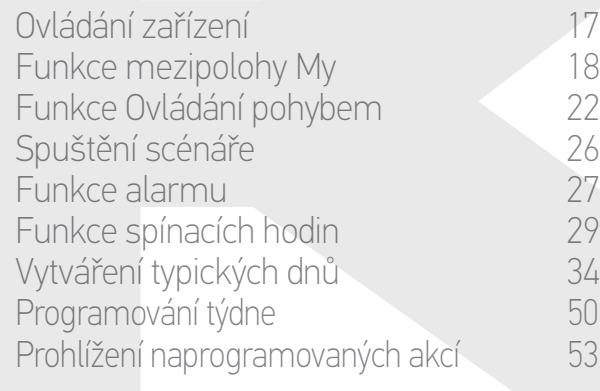

#### 4. [NASTAVENÍ OVLADAČE NINA TIMER IO](#page-59-0) 60

[Nastavení zařízení](#page-59-0) **1988 – Mastavení zařízení 1988** – 60 [Nastavení skupin](#page-63-0) 64 [Nastavení scénářů](#page-69-0) 70 Nastavení parametrů hodin 175<br>Nastavení dálkového ovladače 180 [Nastavení dálkového ovladače](#page-79-0)

#### 5. [POKROČILÁ NASTAVENÍ](#page-85-0) 86

- 6. [ŘEŠENÍ POTÍŽÍ](#page-97-0) 98
- 7. [INFORMACE O OVLADAČI NINA TIMER IO](#page-98-0) 99

#### **Nastavení parametrů hodin**

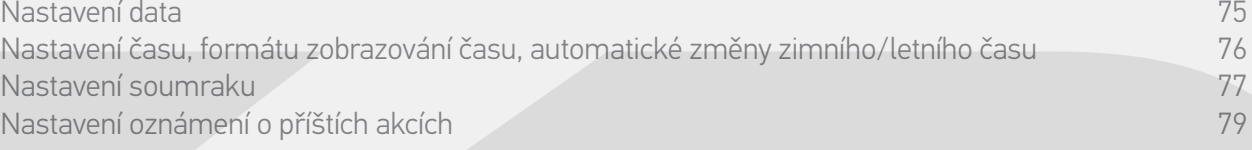

#### Nastavení času, formátu zobrazování času, automatické změny zimního/letního času

V nabídce Nastavení zvolte Nastavení parametrů hodin a zvolte ZMĚNIT čas.

Zvolte požadovaný formát času a nastavte čas pomocí šipek.

Standardně se aktivuje automatická změna mezi zimním a letním časem. Chcete-li tuto změnu provádět ručně, zrušte zaškrtnutí příslušného políčka:

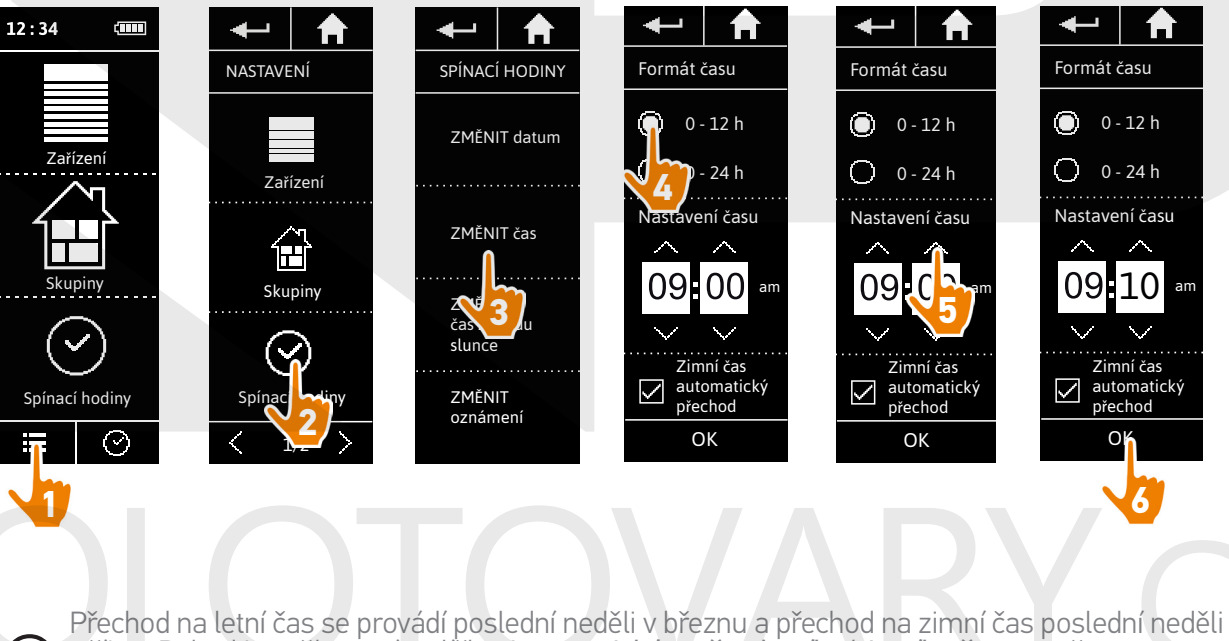

v říjnu. Pokud je zaškrtnuté políčko Automatická změna letního/zimního času, změna se provede automaticky.

#### [ÚVODEM](#page-1-0) 2

#### 1. [BEZPEČNOST](#page-2-0) 3

#### 2. [DÁLKOVÝ OVLADAČ NINA TIMER IO](#page-4-0) 5

#### 3. [POUŽÍVÁNÍ OVLADAČE NINA TIMER IO](#page-15-0) 16

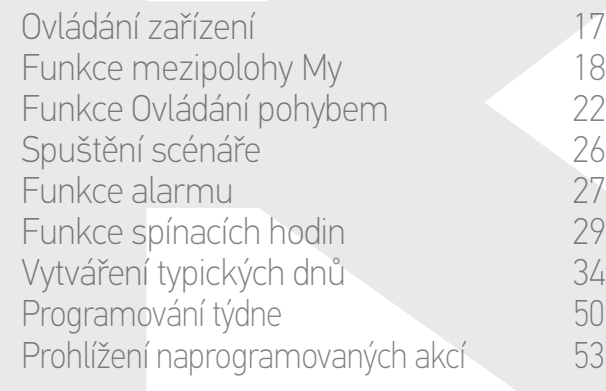

#### 4. [NASTAVENÍ OVLADAČE NINA TIMER IO](#page-59-0) 60

[Nastavení zařízení](#page-59-0) **1988 – Mastavení zařízení 1988** – 60 [Nastavení skupin](#page-63-0) 64 [Nastavení scénářů](#page-69-0) 70 Nastavení parametrů hodin 175<br>Nastavení dálkového ovladače 180 [Nastavení dálkového ovladače](#page-79-0)

#### 5. [POKROČILÁ NASTAVENÍ](#page-85-0) 86

#### 6. [ŘEŠENÍ POTÍŽÍ](#page-97-0) 98

7. [INFORMACE O OVLADAČI NINA TIMER IO](#page-98-0) 99

#### **Nastavení parametrů hodin**

**...**

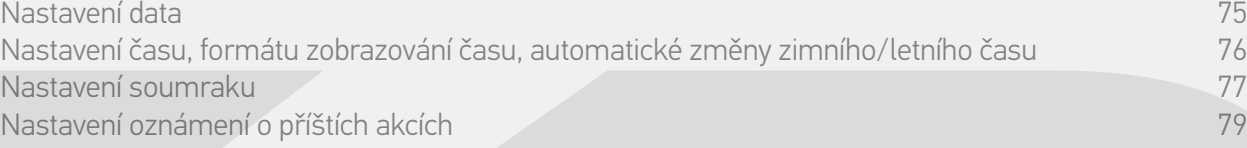

#### Nastavení soumraku (1/2)

Funkce Soumrak umožňuje v režimu Spínací hodiny ZAPNUTO a v režimu Simulace přítomnosti automaticky měnit čas spouštění automatických akcí ve shodě s časem západu slunce, který se mění podle data:

Tuto funkci lze nastavit buď výběrem nejbližšího města, nebo zadáním času soumraku v době letního a zimního slunovratu. Čas soumraku všech dní v roce se pak automaticky vypočítá na základě těchto parametrů.

*Seznam dostupných měst pro funkci soumraku:*

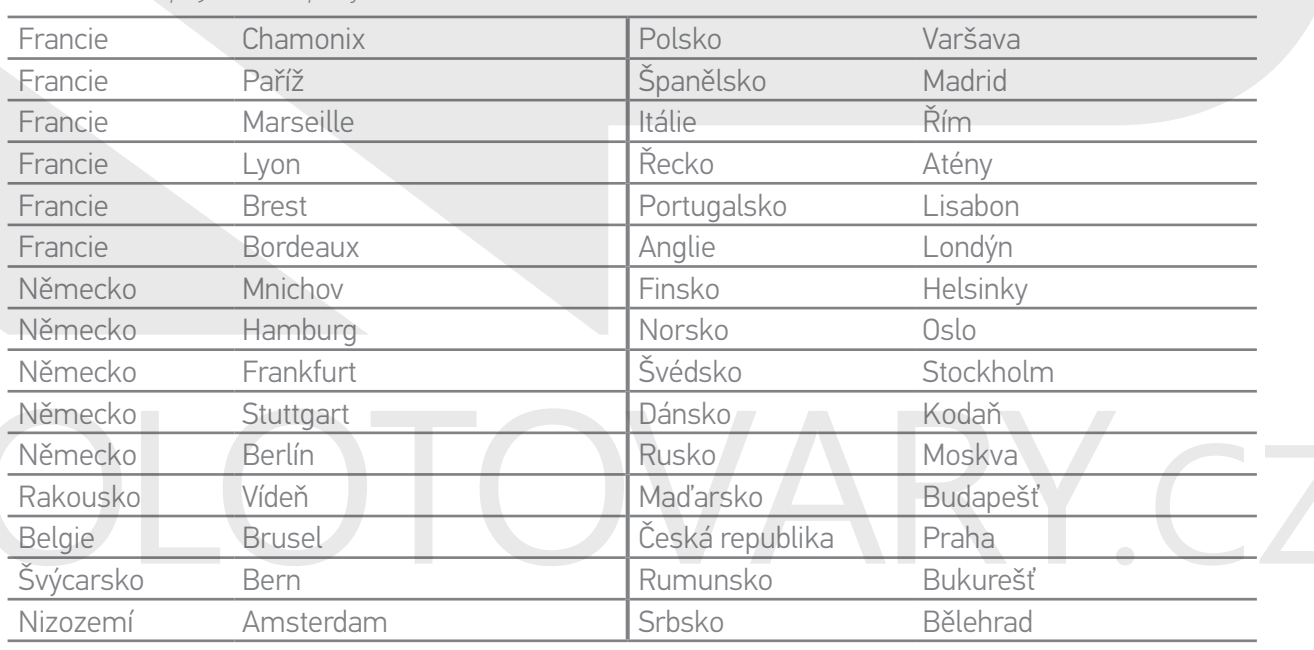

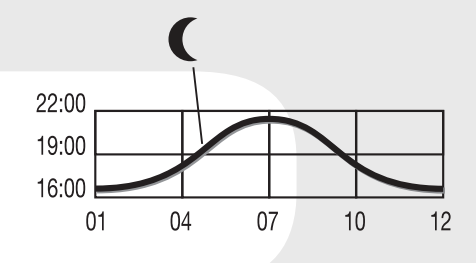

#### [ÚVODEM](#page-1-0) 2

#### 1. [BEZPEČNOST](#page-2-0) 3

2. [DÁLKOVÝ OVLADAČ NINA TIMER IO](#page-4-0) 5

#### 3. [POUŽÍVÁNÍ OVLADAČE NINA TIMER IO](#page-15-0) 16

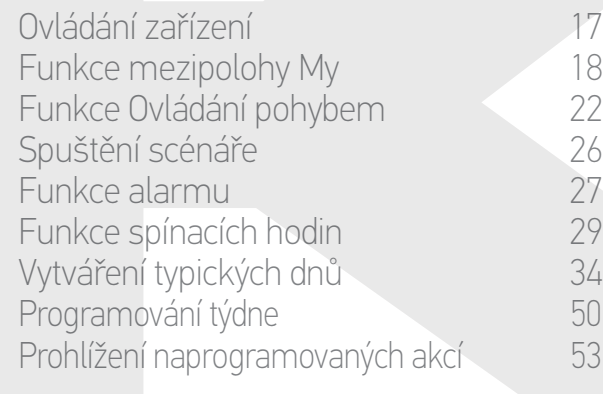

#### 4. [NASTAVENÍ OVLADAČE NINA TIMER IO](#page-59-0) 60

[Nastavení zařízení](#page-59-0) **1988 – Mastavení zařízení 1988** – 60 [Nastavení skupin](#page-63-0) 64 [Nastavení scénářů](#page-69-0) **1988 – 70 května** Nastavení parametrů hodin 175<br>Nastavení dálkového ovladače 180 [Nastavení dálkového ovladače](#page-79-0)

- 5. [POKROČILÁ NASTAVENÍ](#page-85-0) 86
- 6. [ŘEŠENÍ POTÍŽÍ](#page-97-0) 98
- 7. [INFORMACE O OVLADAČI NINA TIMER IO](#page-98-0) 99

#### **Nastavení parametrů hodin**

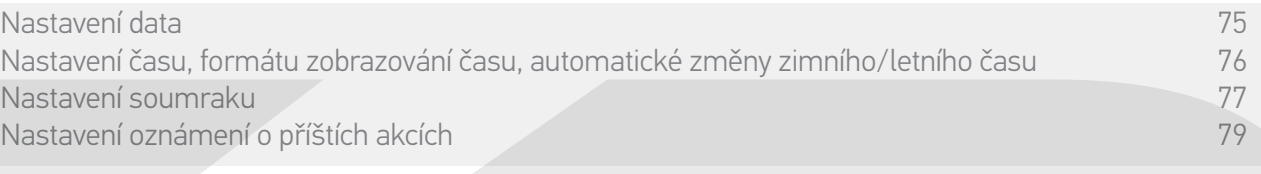

#### Nastavení soumraku (2/2)

**...**

V nabídce Nastavení zvolte Nastavení parametrů hodin a zvolte ZMĚNIT čas západu slunce. Zaškrtněte:

- •Buď nastavení podle města: zvolte nebližší město.
- •Nebo nastavení podle časů slunovratu: zadejte čas západu slunce v době letního slunovratu (22. června) a zimního slunovratu (22. prosince).

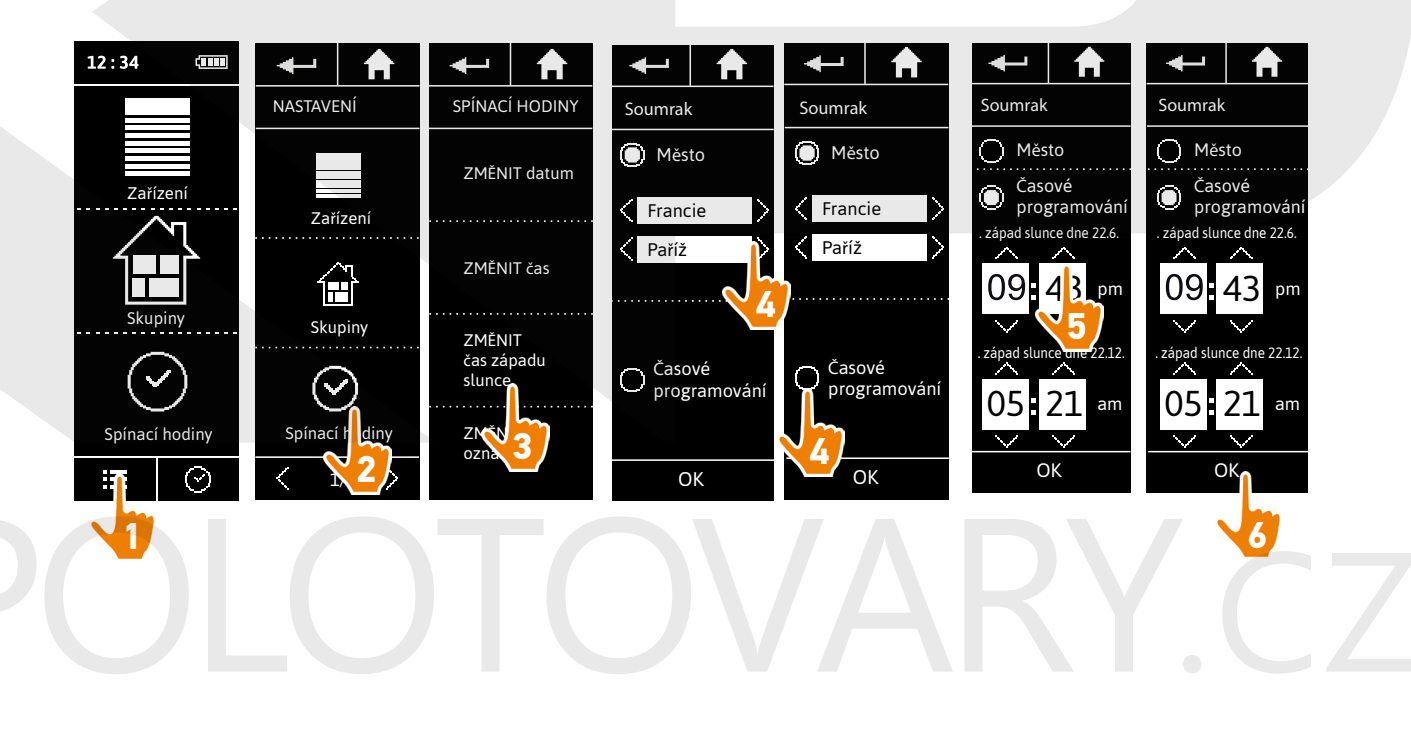

#### [ÚVODEM](#page-1-0) 2

#### 1. [BEZPEČNOST](#page-2-0) 3

#### 2. [DÁLKOVÝ OVLADAČ NINA TIMER IO](#page-4-0) 5

#### 3. [POUŽÍVÁNÍ OVLADAČE NINA TIMER IO](#page-15-0) 16

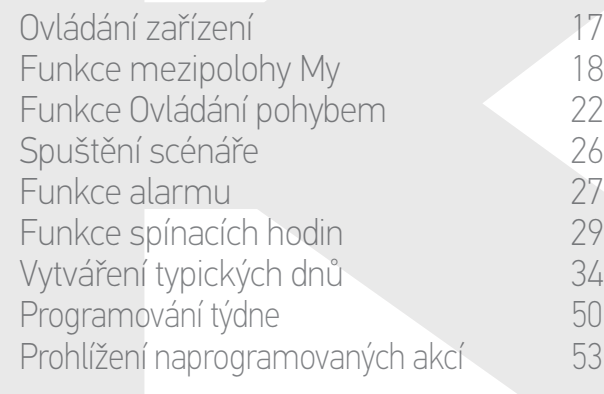

#### 4. [NASTAVENÍ OVLADAČE NINA TIMER IO](#page-59-0) 60

[Nastavení zařízení](#page-59-0) **1888 – 1888 – 1888 – 1898 – 1898 – 1898 – 1898 – 1898 – 1898** – 180 [Nastavení skupin](#page-63-0) 64 [Nastavení scénářů](#page-69-0) 70 Nastavení parametrů hodin 175 [Nastavení dálkového ovladače](#page-79-0) 80

#### 5. [POKROČILÁ NASTAVENÍ](#page-85-0) 86

- 6. [ŘEŠENÍ POTÍŽÍ](#page-97-0) 98
- 7. [INFORMACE O OVLADAČI NINA TIMER IO](#page-98-0) 99

#### **Nastavení parametrů hodin**

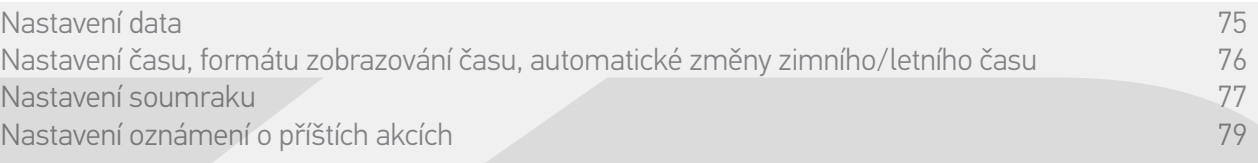

#### Nastavení oznámení o příštích akcích

Pokud se na ovladači Nina Timer io zobrazuje standby obrazovka v režimu Spínací hodiny ZAPNUTO nebo Simulace přítomnosti, ovladač oznámí blížící se spuštění další akce.

Oznámení je vydáno blikáním standby obrazovky a zvukovým signálem, který se ozve 5 minut před spuštěním akce, po dobu 5 sekund každé půl minuty. Oznámení lze zastavit během blikání a dotykem rámečku akce. 10 sekund před spuštěním akce se na obrazovce zobrazí časová osa a rámeček akce, který bliká.

Blikání obrazovky a zvukový signál lze deaktivovat pro všechny příští akce.

V nabídce Nastavení zvolte Nastavení parametrů hodin a zvolte ZMĚNIT oznámení. Volbou VYP můžete funkci vypnout, volbou ZAP ji zapnete:

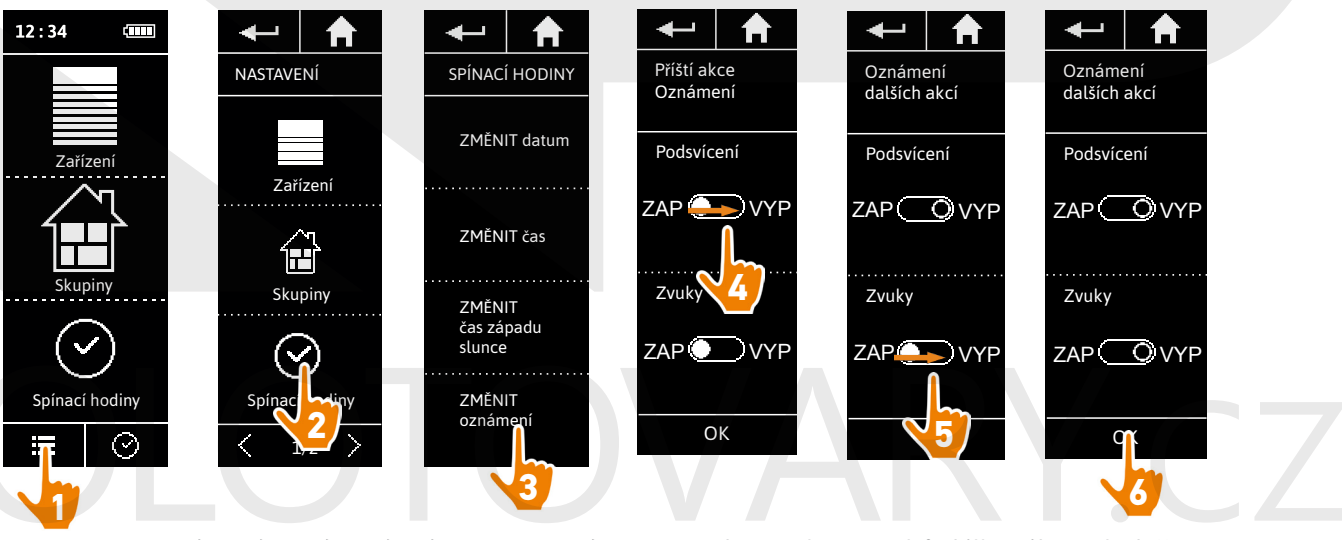

Nastavení oznámení nezávisí na nastavení intenzity obrazovky a zvuků dálkového ovladače, viz oddíl *Nastavení dálkového ovladače, strana 80*.

#### <span id="page-79-0"></span>[ÚVODEM](#page-1-0) 2

#### 1. [BEZPEČNOST](#page-2-0) 3

#### 2. [DÁLKOVÝ OVLADAČ NINA TIMER IO](#page-4-0) 5

#### 3. [POUŽÍVÁNÍ OVLADAČE NINA TIMER IO](#page-15-0) 16

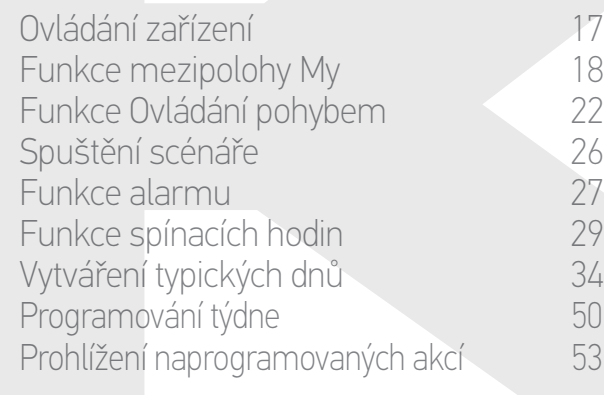

#### 4. [NASTAVENÍ OVLADAČE NINA TIMER IO](#page-59-0) 60

[Nastavení zařízení](#page-59-0) **1988 – 1988 – 1988 – 1988 – 1988 – 1988 – 1988 – 1988 – 1988 – 1988 – 1988 – 1988 – 1988 – 1988** [Nastavení skupin](#page-63-0) 64 [Nastavení scénářů](#page-69-0) **1988 – 70 května** Nastavení parametrů hodin 175<br>Nastavení dálkového ovladače 180 Nastavení dálkového ovladače

#### 5. [POKROČILÁ NASTAVENÍ](#page-85-0) 86

#### 6. [ŘEŠENÍ POTÍŽÍ](#page-97-0) 98

7. [INFORMACE O OVLADAČI NINA TIMER IO](#page-98-0) 99

#### **Nastavení dálkového ovladače**

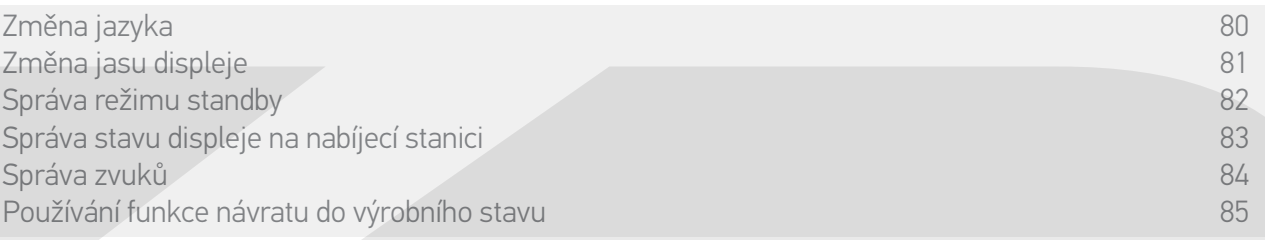

#### Změna jazyka

V nabídce Nastavení zvolte Dálkový ovladač pro přístup k seznamu jazyků a volbu požadovaného jazyka:

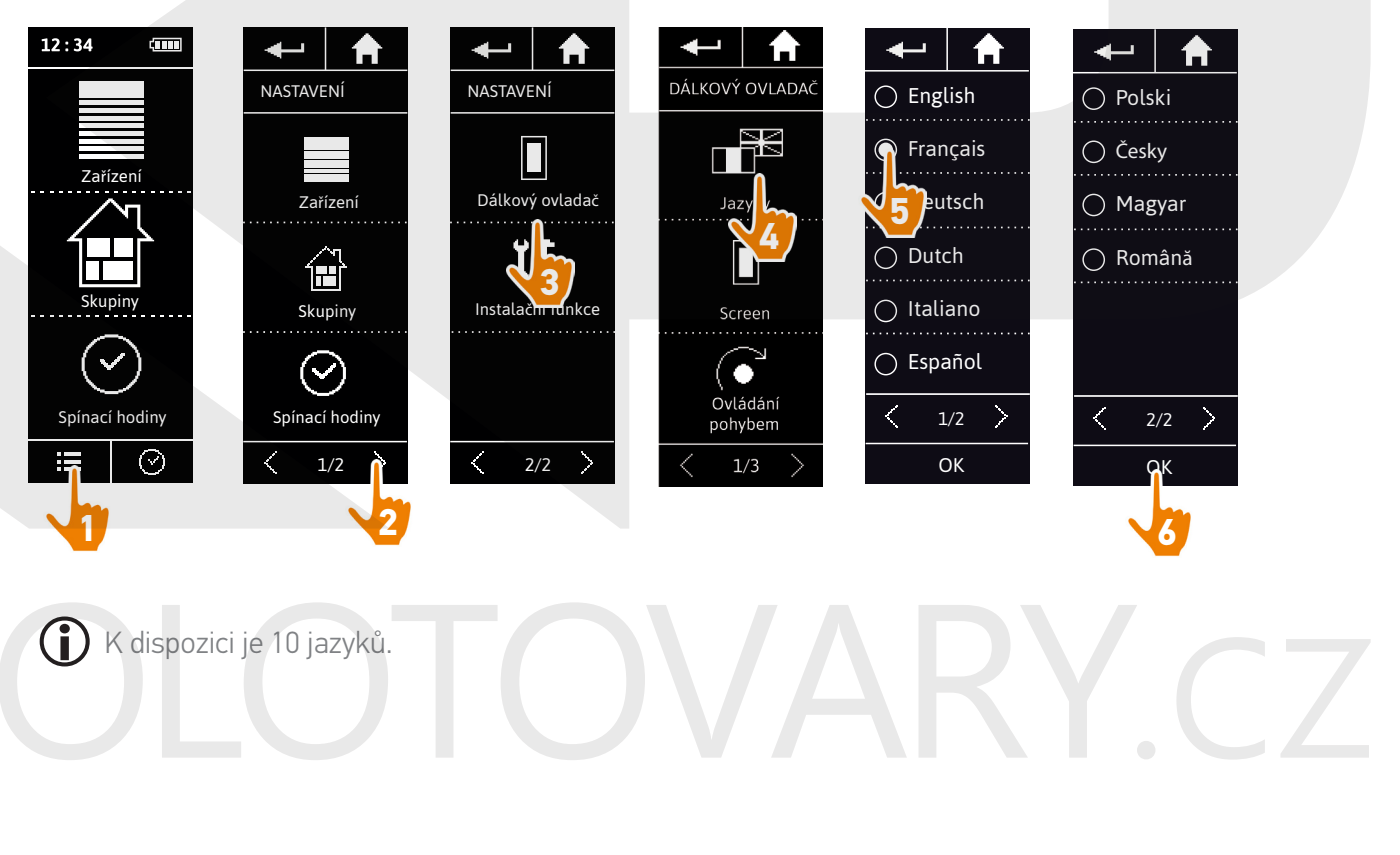

#### <span id="page-80-0"></span>[ÚVODEM](#page-1-0) 2

#### 1. [BEZPEČNOST](#page-2-0) 3

#### 2. [DÁLKOVÝ OVLADAČ NINA TIMER IO](#page-4-0) 5

#### 3. [POUŽÍVÁNÍ OVLADAČE NINA TIMER IO](#page-15-0) 16

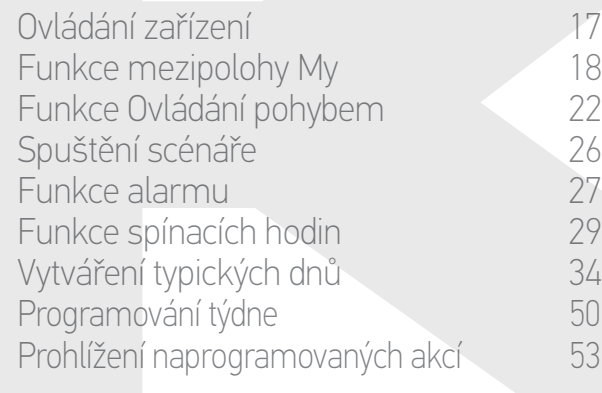

#### 4. [NASTAVENÍ OVLADAČE NINA TIMER IO](#page-59-0) 60

[Nastavení zařízení](#page-59-0) **1988 – 1988 – 1988 – 1988 – 1988 – 1988 – 1988 – 1988 – 1988 – 1988 – 1988 – 1988 – 1988 – 1988** [Nastavení skupin](#page-63-0) 64 [Nastavení scénářů](#page-69-0) 70 Nastavení parametrů hodin 175<br>Nastavení dálkového ovladače 180 [Nastavení dálkového ovladače](#page-79-0)

#### 5. [POKROČILÁ NASTAVENÍ](#page-85-0) 86

- 6. [ŘEŠENÍ POTÍŽÍ](#page-97-0) 98
- 7. [INFORMACE O OVLADAČI NINA TIMER IO](#page-98-0) 99

#### **Nastavení dálkového ovladače**

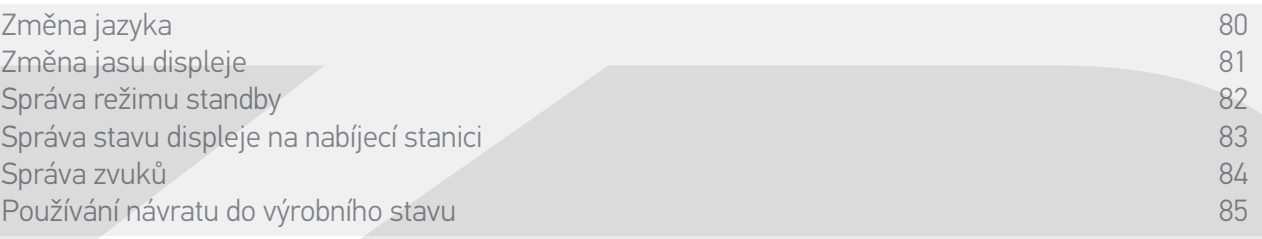

#### Změna jasu displeje

V nabídce Nastavení zvolte Dálkový ovladač a pak Displej pro přístup k nastavení displeje. Zvolte ikonu Jas a nastavte požadovaný jas:

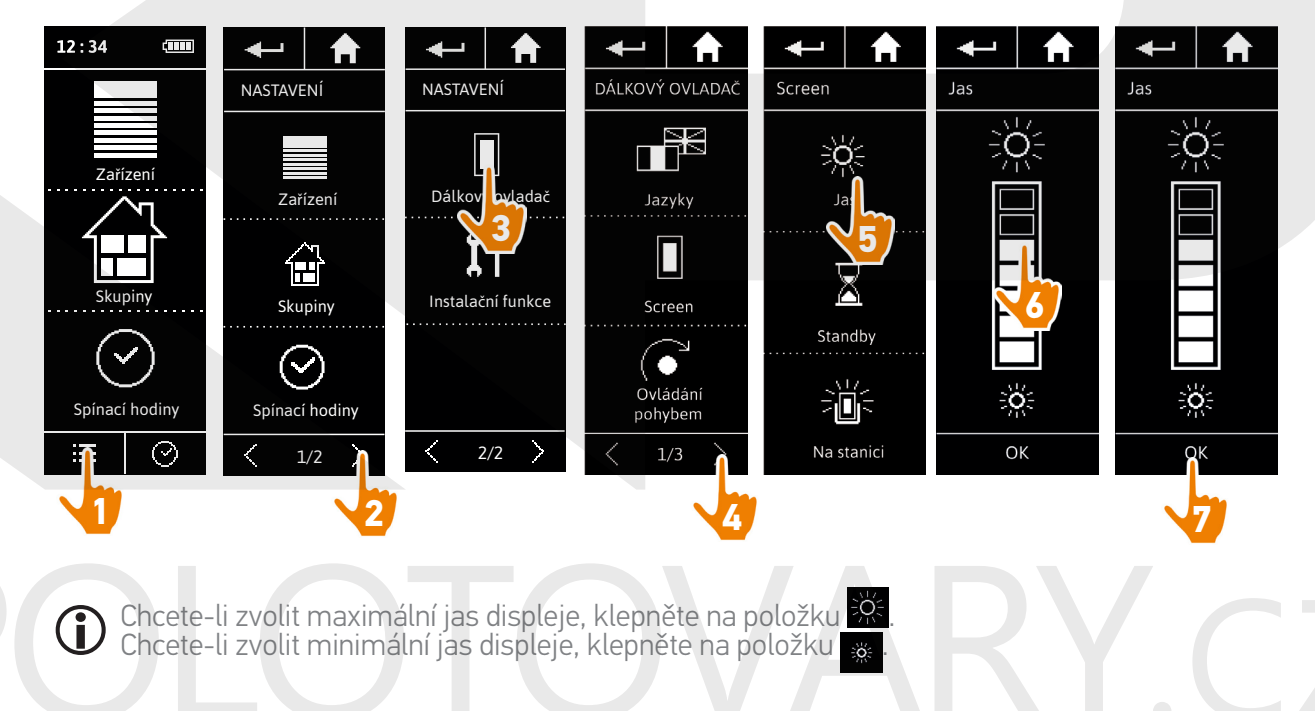

Když je baterie ovladače Nina Timer io málo nabitá, jas podsvícení se sníží na 30 %.

#### <span id="page-81-0"></span>[ÚVODEM](#page-1-0) 2

#### 1. [BEZPEČNOST](#page-2-0) 3

#### 2. [DÁLKOVÝ OVLADAČ NINA TIMER IO](#page-4-0) 5

#### 3. [POUŽÍVÁNÍ OVLADAČE NINA TIMER IO](#page-15-0) 16

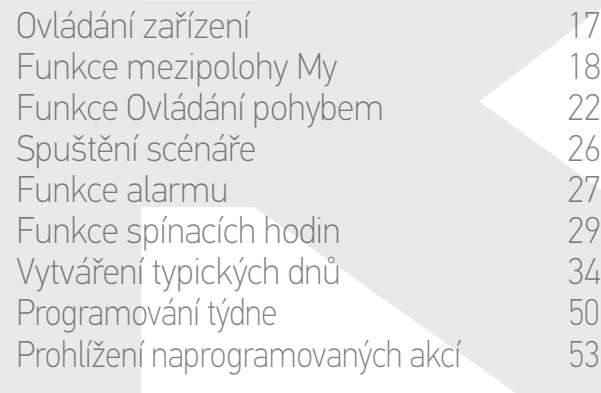

#### 4. [NASTAVENÍ OVLADAČE NINA TIMER IO](#page-59-0) 60

[Nastavení zařízení](#page-59-0) **1988 – 1988 – 1988 – 1988 – 1988 – 1988 – 1988 – 1988 – 1988 – 1988 – 1988 – 1988 – 1988 – 1988** [Nastavení skupin](#page-63-0) 64 [Nastavení scénářů](#page-69-0) 70 Nastavení parametrů hodin 175<br>Nastavení dálkového ovladače 180 [Nastavení dálkového ovladače](#page-79-0)

#### 5. [POKROČILÁ NASTAVENÍ](#page-85-0) 86

- 6. [ŘEŠENÍ POTÍŽÍ](#page-97-0) 98
- 7. [INFORMACE O OVLADAČI NINA TIMER IO](#page-98-0) 99

#### **Nastavení dálkového ovladače**

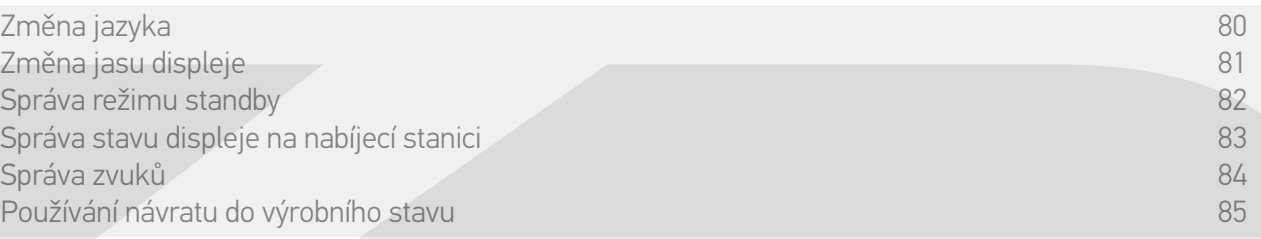

#### Správa režimu standby

Dobu trvání nečinnosti, než ovladač Nina Timer io přejde do režimu standby, lze nastavit.

V nabídce Nastavení zvolte Dálkový ovladač a pak Displej pro přístup k nastavení displeje. Zvolte Standby a nastavte požadovanou dobu:

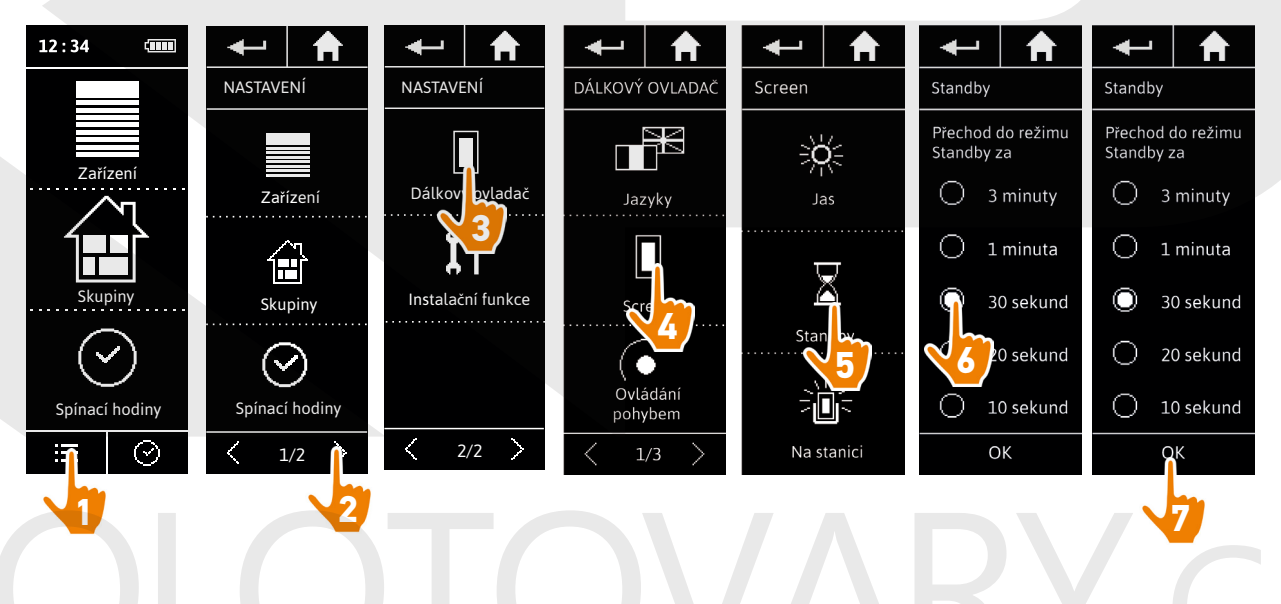

 $\bigcirc$ 

Režim Standby umožňuje šetřit baterii. Podsvícení displeje se sníží o 50 % po dosažení poloviny doby zbývající do přechodu do režimu standby.

#### <span id="page-82-0"></span>[ÚVODEM](#page-1-0) 2

#### 1. [BEZPEČNOST](#page-2-0) 3

#### 2. [DÁLKOVÝ OVLADAČ NINA TIMER IO](#page-4-0) 5

#### 3. [POUŽÍVÁNÍ OVLADAČE NINA TIMER IO](#page-15-0) 16

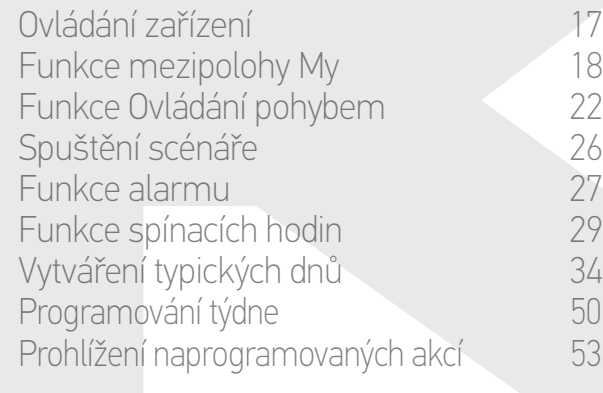

#### 4. [NASTAVENÍ OVLADAČE NINA TIMER IO](#page-59-0) 60

[Nastavení zařízení](#page-59-0) **1988 – 1988 – 1988 – 1988 – 1988 – 1988 – 1988 – 1988 – 1988 – 1988 – 1988 – 1988 – 1988 – 1988** [Nastavení skupin](#page-63-0) 64 [Nastavení scénářů](#page-69-0) 70 Nastavení parametrů hodin 175<br>Nastavení dálkového ovladače 180 [Nastavení dálkového ovladače](#page-79-0)

#### 5. [POKROČILÁ NASTAVENÍ](#page-85-0) 86

- 6. [ŘEŠENÍ POTÍŽÍ](#page-97-0) 98
- 7. [INFORMACE O OVLADAČI NINA TIMER IO](#page-98-0) 99

#### **Nastavení dálkového ovladače**

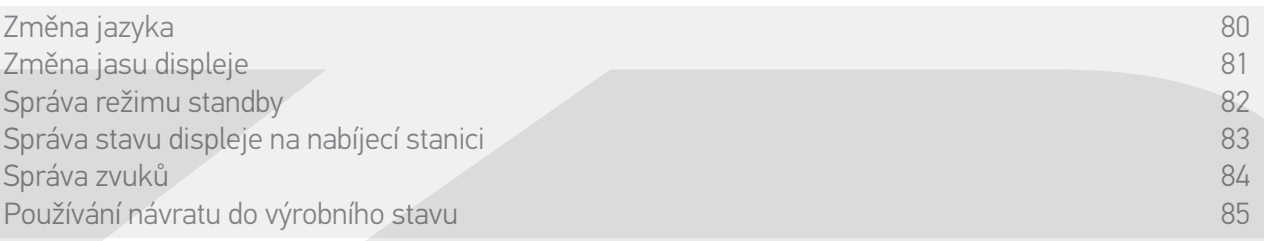

#### Správa stavu displeje na nabíjecí stanici

Když je ovladač Nina Timer io na nabíjecí stanici, je možné nechat displej rozsvícený nebo zhasnutý.

V nabídce Nastavení zvolte Dálkový ovladač a pak Displej pro přístup k nastavení displeje. Zvolte ikonu Na stanici a nastavte displej na ZAPNOUT nebo VYPNOUT :

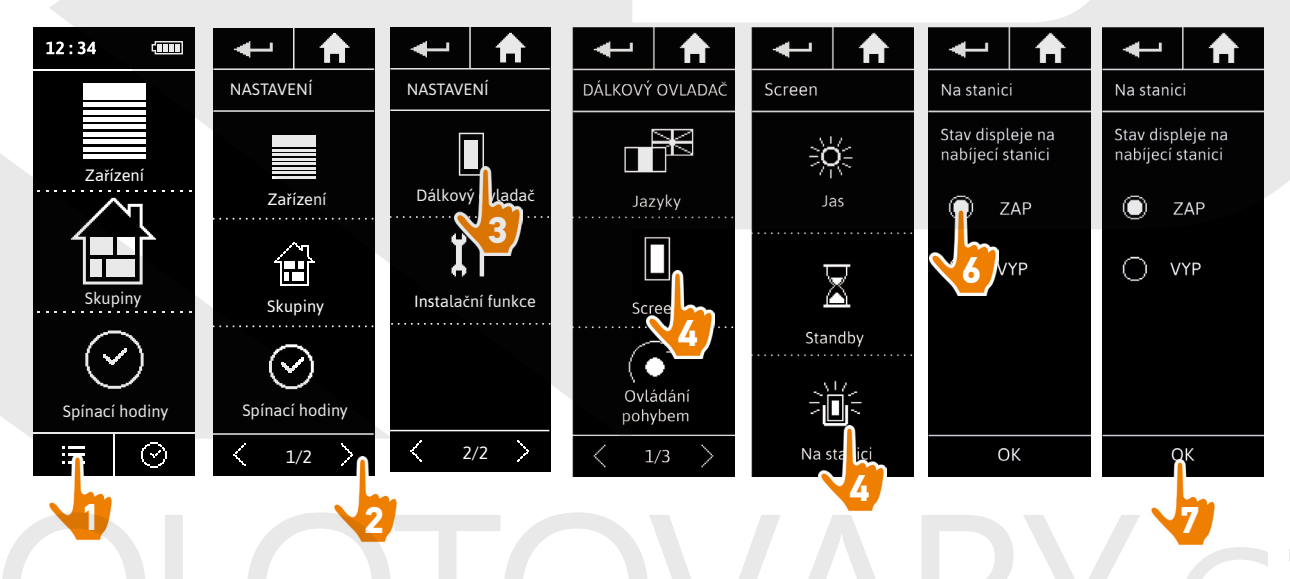

 $\bigcirc$ Z výroby je nastaveno, že displej zůstává zapnutý, když je ovladač Nina Timer io na nabíjecí stanici.

#### <span id="page-83-0"></span>[ÚVODEM](#page-1-0) 2

#### 1. [BEZPEČNOST](#page-2-0) 3

#### 2. [DÁLKOVÝ OVLADAČ NINA TIMER IO](#page-4-0) 5

#### 3. [POUŽÍVÁNÍ OVLADAČE NINA TIMER IO](#page-15-0) 16

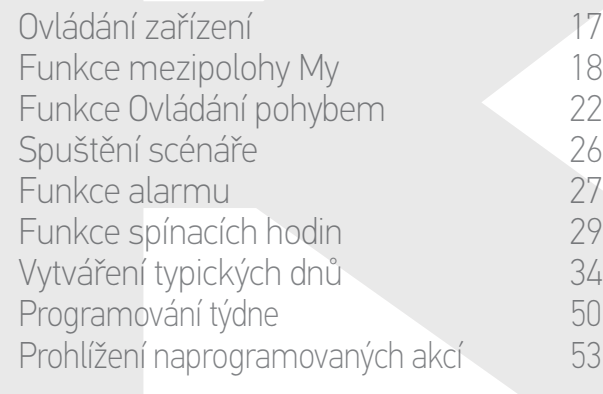

#### 4. [NASTAVENÍ OVLADAČE NINA TIMER IO](#page-59-0) 60

[Nastavení zařízení](#page-59-0) **1988 – Mastavení zařízení 1988** – 60 [Nastavení skupin](#page-63-0) 64 [Nastavení scénářů](#page-69-0) **1988 – 70 května** Nastavení parametrů hodin 175<br>Nastavení dálkového ovladače 180 [Nastavení dálkového ovladače](#page-79-0)

#### 5. [POKROČILÁ NASTAVENÍ](#page-85-0) 86

- 6. [ŘEŠENÍ POTÍŽÍ](#page-97-0) 98
- 7. [INFORMACE O OVLADAČI NINA TIMER IO](#page-98-0) 99

#### **Nastavení dálkového ovladače**

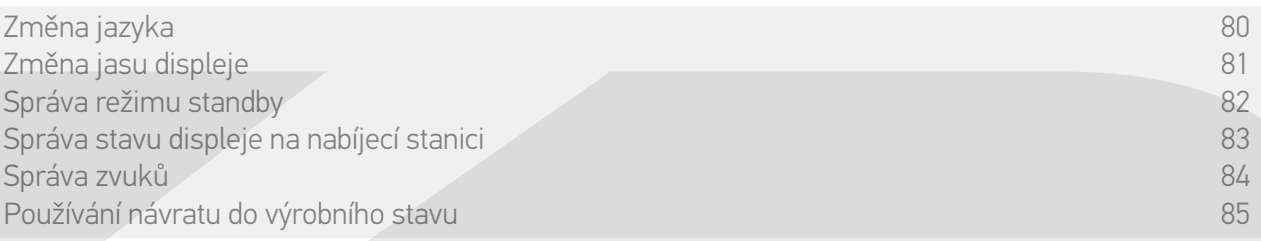

#### Správa zvuků

V nabídce Nastavení zvolte Dálkový ovladač a můžete upravovat zvuky a nastavovat je podle potřeby:

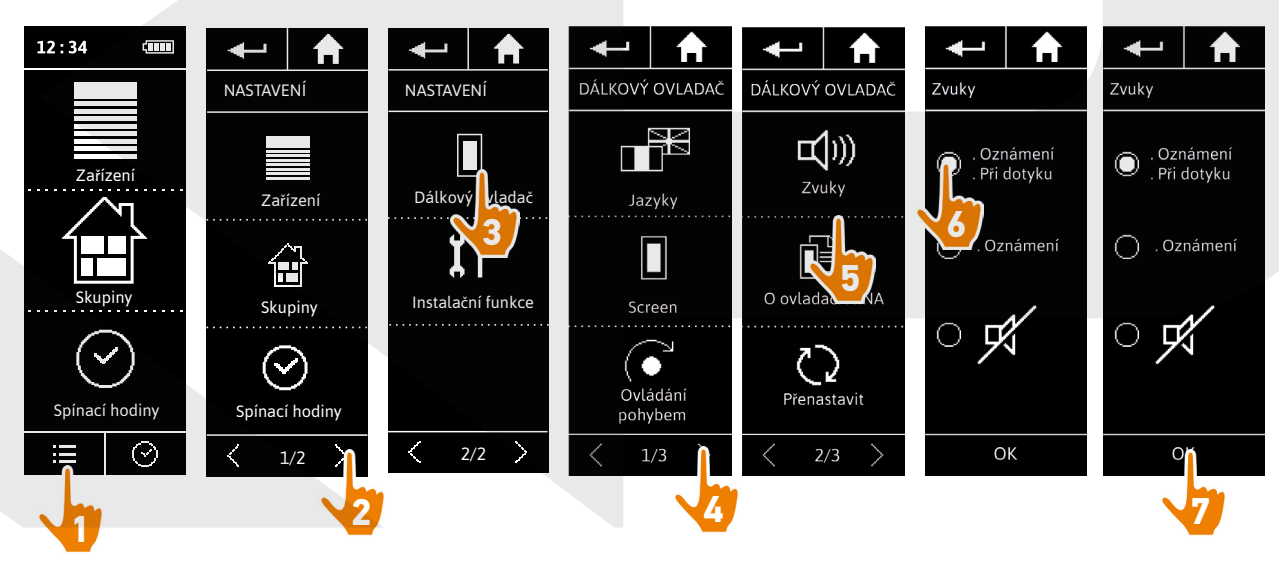

Existují 3 možnosti nastavení: žádný zvuk, pouze zvuky upozornění nebo zvuky upozornění a  $\bigcirc$ zvuky klepnutí na displej.

#### <span id="page-84-0"></span>[ÚVODEM](#page-1-0) 2

#### 1. [BEZPEČNOST](#page-2-0) 3

#### 2. [DÁLKOVÝ OVLADAČ NINA TIMER IO](#page-4-0) 5

#### 3. [POUŽÍVÁNÍ OVLADAČE NINA TIMER IO](#page-15-0) 16

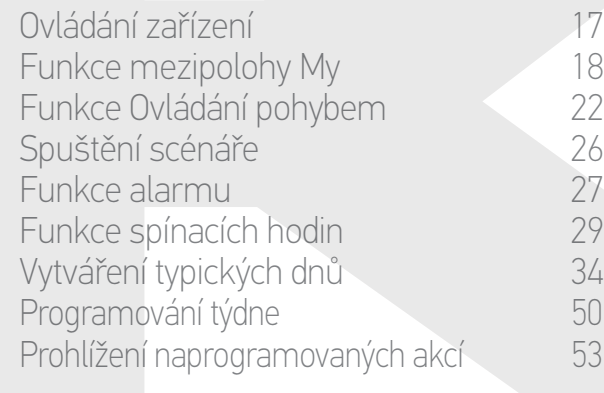

#### 4. [NASTAVENÍ OVLADAČE NINA TIMER IO](#page-59-0) 60

[Nastavení zařízení](#page-59-0) media (\* 1808) [Nastavení skupin](#page-63-0) 64 [Nastavení scénářů](#page-69-0) 70 Nastavení parametrů hodin 175 [Nastavení dálkového ovladače](#page-79-0) 80

#### 5. [POKROČILÁ NASTAVENÍ](#page-85-0) 86

- 6. [ŘEŠENÍ POTÍŽÍ](#page-97-0) 98
- 7. [INFORMACE O OVLADAČI NINA TIMER IO](#page-98-0) 99

#### **Nastavení dálkového ovladače**

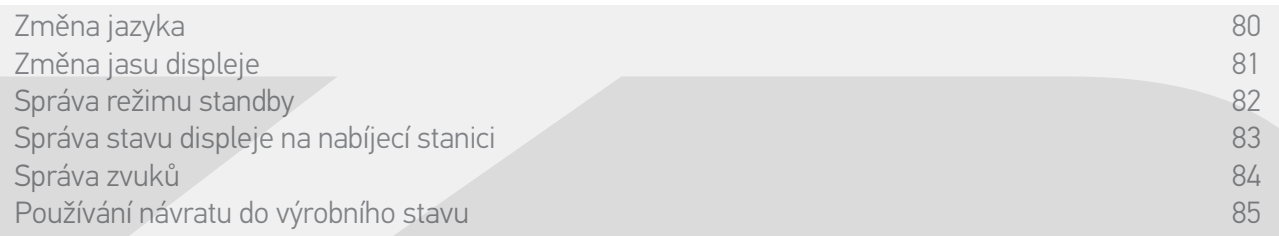

#### Používání funkce návratu do výrobního stavu

Ovladač Nina Timer io je možné navrátit do výrobního stavu, to znamená odstranit naráz všechny skupiny a scénáře, všechny typické dny a veškeré programování týdne.

Tato funkce neodstraní spárovaná zařízení, která zůstanou zachována v nabídce Zařízení a lze je obsluhovat. Dále zůstanou zachovány parametry dálkového ovladače.

V nabídce Nastavení zvolte Dálkový ovladač pro přístup k funkci Přenastavit a vymažte všechny skupiny a scénáře, všechny typické dny a veškeré programování týdne.

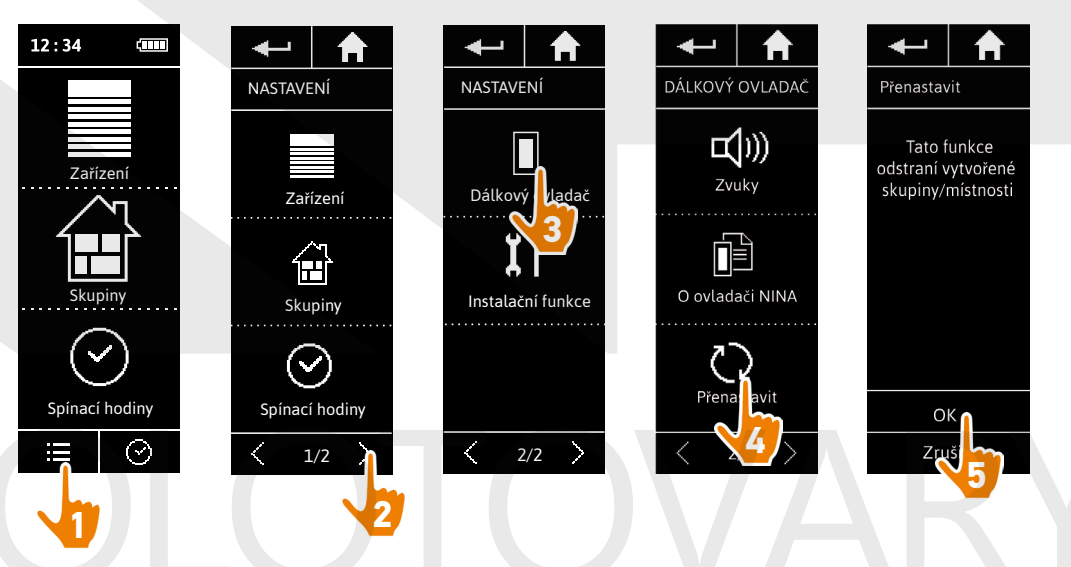

Chcete-li tyto skupiny a scénáře znovu vytvořit, postupujte podle oddílu *Vytvořit novou skupinu,* strana 67 a Vytvořit scénář, strana 70. *strana 67* a *Vytvořit scénář, strana 70.*<br>Chcete-li znovu vytvořit programování týdne, postupujte podle oddílu <u>Vytvořit typické dny,</u>

*strana 34* a *[Programování týdne, strana 5](#page-49-0)0*.

<span id="page-85-0"></span>[ÚVODEM](#page-1-0) 2 1. [BEZPEČNOST](#page-2-0) 3 2. [DÁLKOVÝ OVLADAČ NINA TIMER IO](#page-4-0) 5 3. [POUŽÍVÁNÍ OVLADAČE NINA TIMER IO](#page-15-0) 16 Ovládání zařízení 17 [Funkce mezipolohy My](#page-17-0) 18 [Funkce Ovládání pohybem](#page-21-0) 22 [Spuštění scénáře](#page-25-0)<br>26 Funkce alarmu [Funkce alarmu](#page-26-0) [Funkce spínacích hodin](#page-28-0) 29 Vytváření typických dnů 34 [Programování týdne](#page-49-0) 50 Prohlížení naprogramovaných akcí

#### 4. [NASTAVENÍ OVLADAČE NINA TIMER IO](#page-59-0) 60

[Nastavení zařízení](#page-59-0) **1988 – Mastavení zařízení 1988** – 60 [Nastavení skupin](#page-63-0) 64 [Nastavení scénářů](#page-69-0) 70 Nastavení parametrů hodin 175<br>Nastavení dálkového ovladače 180 [Nastavení dálkového ovladače](#page-79-0)

- 5. POKROČILÁ NASTAVENÍ 86
- 6. [ŘEŠENÍ POTÍŽÍ](#page-97-0) 98
- 7. [INFORMACE O OVLADAČI NINA TIMER IO](#page-98-0) 99

### 5. POKROČILÁ NASTAVENÍ

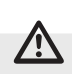

Následující funkce jsou vyhrazeny pro odborného pracovníka z oboru motorových pohonných systémů a automatizace budov. Jakékoli změny mohou vést ke změně instalace.

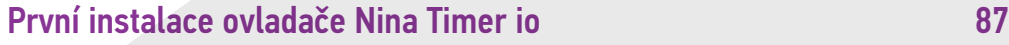

[Úprava instalace, která již je vybavena ovladačem Nina](#page-92-0) Timer i[o](#page-92-1) 93

<span id="page-86-0"></span>[ÚVODEM](#page-1-0) 2 1. [BEZPEČNOST](#page-2-0) 3 2. [DÁLKOVÝ OVLADAČ NINA TIMER IO](#page-4-0) 5 3. [POUŽÍVÁNÍ OVLADAČE NINA TIMER IO](#page-15-0) 16 Ovládání zařízení 17 [Funkce mezipolohy My](#page-17-0) 18 [Funkce Ovládání pohybem](#page-21-0) [Spuštění scénáře](#page-25-0)<br>26 Funkce alarmu [Funkce alarmu](#page-26-0) [Funkce spínacích hodin](#page-28-0) 29 Vytváření typických dnů 34 [Programování týdne](#page-49-0) 50 Prohlížení naprogramovaných akcí 53 4. [NASTAVENÍ OVLADAČE NINA TIMER IO](#page-59-0) 60 [Nastavení zařízení](#page-59-0) media (\* 1808) [Nastavení skupin](#page-63-0) metalanské královní skupin (\* 1844) [Nastavení scénářů](#page-69-0) 70 Nastavení parametrů hodin 175<br>Nastavení dálkového ovladače 180

- [Nastavení dálkového ovladače](#page-79-0)
- 5. [POKROČILÁ NASTAVENÍ](#page-85-0) 86
- 6. [ŘEŠENÍ POTÍŽÍ](#page-97-0) 98
- 7. [INFORMACE O OVLADAČI NINA TIMER IO](#page-98-0) 99

#### **První instalace ovladače Nina Timer io**

První instalaci dálkového ovladače Nina Timer io řídí ovladač sám. Po prvním zapnurí ovladač Nina Timer io zobrazuje postupně jednotlivé kroky, které je třeba provést při prvotní instalaci:

Uvedení ovladače Nina Timer io do provozu 87 [Párování zařízení 88](#page-87-0) [Zařadit zařízení do skupin/místností](#page-89-0) 90 [Dokončení instalace 91](#page-90-0)

#### Uvedení ovladače Nina Timer io do provozu

- 1. Přepněte spínač na zadní straně dálkového ovladače do polohy ON, čímž ovladač Nina Timer io zapnete.
- 2. Nasaďte na zadní stranu dálkového ovladače odnímatelný kryt.
- 3. Počkejte několik sekund, než skončí úvodní animace, a zvolte si jazyk klepnutím na příslušné políčko.
- 4. Klepnutím na položku Začít můžete spustit párování zařízení.
- > Ovladač Nina Timer io je připraven ke spárování se zařízeními.

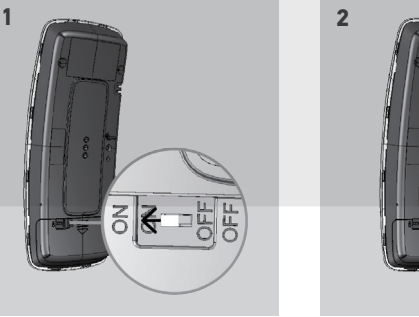

Dutch

somfy

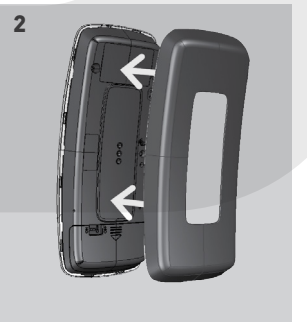

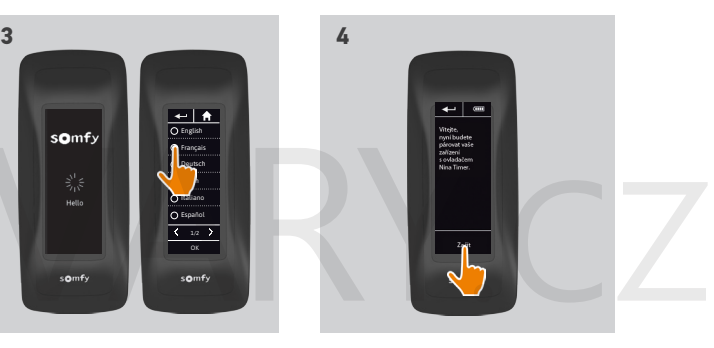

<span id="page-87-0"></span>[ÚVODEM](#page-1-0) 2

- 1. [BEZPEČNOST](#page-2-0) 3
- 2. [DÁLKOVÝ OVLADAČ NINA TIMER IO](#page-4-0) 5

#### 3. [POUŽÍVÁNÍ OVLADAČE NINA TIMER IO](#page-15-0) 16

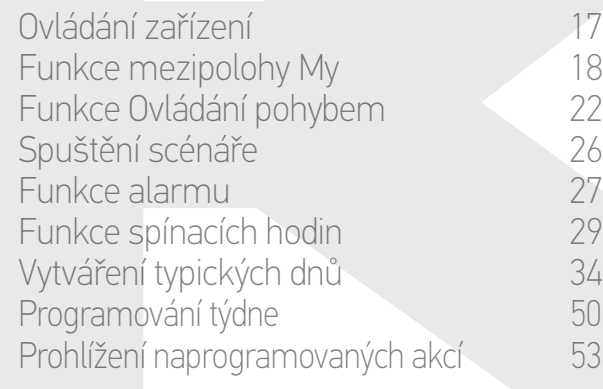

#### 4. [NASTAVENÍ OVLADAČE NINA TIMER IO](#page-59-0) 60

[Nastavení zařízení](#page-59-0) media (\* 1808) [Nastavení skupin](#page-63-0) 64 [Nastavení scénářů](#page-69-0) 70 Nastavení parametrů hodin 175 [Nastavení dálkového ovladače](#page-79-0) 80

#### 5. [POKROČILÁ NASTAVENÍ](#page-85-0) 86

- 6. [ŘEŠENÍ POTÍŽÍ](#page-97-0) 98
- 7. [INFORMACE O OVLADAČI NINA TIMER IO](#page-98-0) 99

#### **První instalace ovladače Nina Timer io**

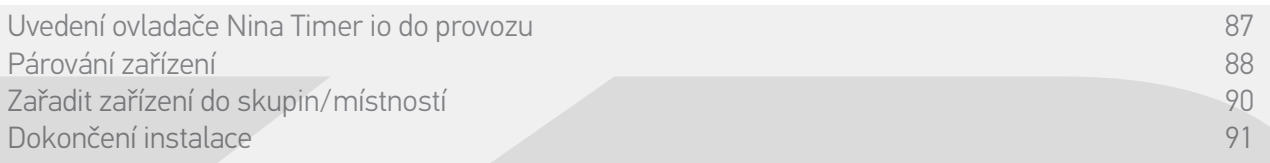

#### Párování zařízení (1/2)

Po uvedení dálkového ovladače Nina Timer io do provozu jej spárujte se zařízeními na instalaci. Postupujte podle kroků, které bude ovladač nabízet.. S ovladačem Nina Timer io lze spárovat pouze zařízení, která jsou již nastavená.

Na instalaci mohou být 3 typy zařízení:

- •Zařízení spárovaná pouze s lokálními jednosměrnými ovladači (1W: bez zpětné vazby).
- •Zařízení spárovaná s centrálním obousměrným ovladačem (2W: se zpětnou vazbou).
- •Zařízení nespárovaná s žádným ovladačem.

Lokální jednosměrné ovladače bez zpětné vazby lze používat pro ovládání zařízení, která jsou na dohled a v jedné místnosti.

Tyto ovladače mohou být označeny následujícími symboly:

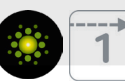

Centrální obousměrné ovladače se zpětnou vazbou lze používat pro ovládání všech zařízení v domě.

Uživatelé jsou vždy informováni o tom, zda byl povel řádně vykonán či nikoli, případně o tom, k jakému došlo problému.

Tyto ovladače mohou být označeny následujícími symboly:

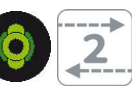

Párování musí začít centrálním obousměrným (2W) ovladačem. Pokud v instalaci takový ovladač není, proveďte spárování pomocí lokálních jednosměrných (1W) ovladačů.

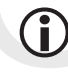

**...**

S ovladačem Nina Timer io lze spárovat maximálně 50 výrobků. Při dosažení počtu 40 a 50 spárovaných zařízení se zobrazí výstražné okno.

#### [ÚVODEM](#page-1-0)

#### 1. [BEZPEČNOST](#page-2-0)

#### 2. [DÁLKOVÝ OVLADAČ NINA TIMER IO](#page-4-0) 5

#### 3. [POUŽÍVÁNÍ OVLADAČE NINA TIMER IO](#page-15-0) 16

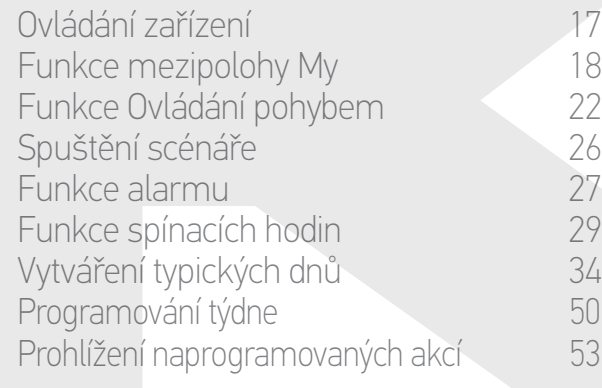

#### 4. [NASTAVENÍ OVLADAČE NINA TIMER IO](#page-59-0) 60

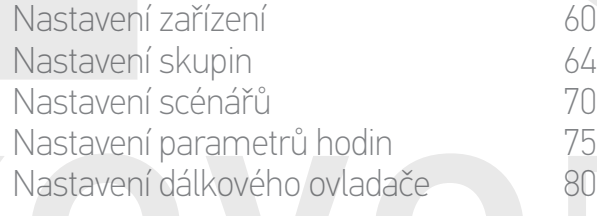

#### 5. [POKROČILÁ NASTAVENÍ](#page-85-0) 86

#### 6. [ŘEŠENÍ POTÍŽÍ](#page-97-0) 98

7. [INFORMACE O OVLADAČI NINA TIMER IO](#page-98-0) 99

#### **První instalace ovladače Nina Timer io**

[Uvedení ovladače Nina Timer io do provozu](#page-86-0) 87 [Párování zařízení](#page-87-0) 88 [Zařadit zařízení do skupin/místností](#page-89-0) [Dokončení instalace](#page-90-1) 91

#### Párování zařízení (2/2)

**...**

2

3

#### 1. Spusťte párování zařízení:

- > Již spárovaná zařízení jsou rozpoznána automaticky: umístěte je do skupin / místností.
- > Pokud nebylo rozpoznáno žádné již spárované zařízení, spustí se přímo proces vyhledávání zařízení.
- 2. Vyhledejte zařízení již spárovaná s jinými ovladači, začněte obousměrnými (2W): stiskněte tlačítko KEY nebo PROG na již spárovaném ovladači na dobu 2 sekund a poté klepnutím na tlačítko OK na Nina Timer io spusťte vyhledávání.

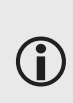

Klepnutím na tlačítko Ne spustíte vyhledávání zařízení, která nejsou spárovaná s žádným dálkovým ovladačem.

- 3. Pokud nebylo rozpoznáno žádné zařízení, znovu spusťte vyhledávání a sjednoťte ovladače 2W, pokud je v instalaci více systémových klíčů.
- 4. Když jsou zařízení rozpoznána, umístěte je do skupin.

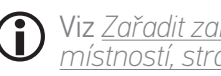

Viz *[Zařadit zařízení do skupin/](#page-89-1) [místností, strana 90](#page-89-1) .*

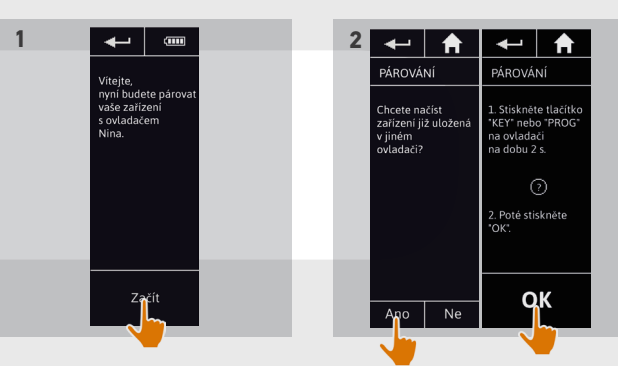

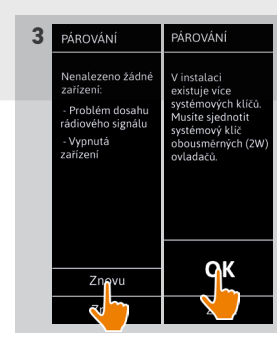

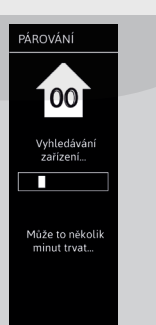

**4**

#### <span id="page-89-0"></span>[ÚVODEM](#page-1-0) 2

- 1. [BEZPEČNOST](#page-2-0) 3
- 2. [DÁLKOVÝ OVLADAČ NINA TIMER IO](#page-4-0) 5

#### 3. [POUŽÍVÁNÍ OVLADAČE NINA TIMER IO](#page-15-0) 16

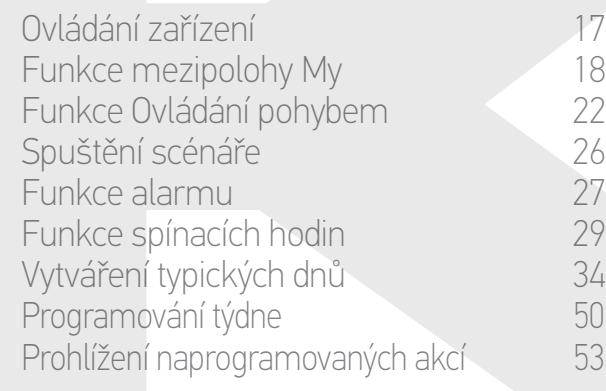

#### 4. [NASTAVENÍ OVLADAČE NINA TIMER IO](#page-59-0) 60

[Nastavení zařízení](#page-59-0) media (\* 1808) [Nastavení skupin](#page-63-0) 64 [Nastavení scénářů](#page-69-0) 70 Nastavení parametrů hodin 175 [Nastavení dálkového ovladače](#page-79-0) 80

#### 5. [POKROČILÁ NASTAVENÍ](#page-85-0) 86

- 6. [ŘEŠENÍ POTÍŽÍ](#page-97-0) 98
- 7. [INFORMACE O OVLADAČI NINA TIMER IO](#page-98-0) 99

#### **První instalace ovladače Nina Timer io**

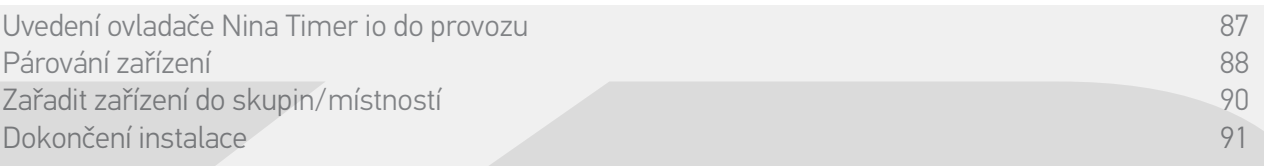

Po spárování zařízení je umístěte do skupin / místností podle pokynů, zobrazovaných na ovladači Nina Timer io. Rozpoznaná zařízení se zobrazují na dálkovém ovladači postupně, aby bylo možno je umístit do předem nastavených skupin.

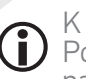

K dispozici je 25 předem nastavených skupin a navíc lze vytvořit 5 skupin vlastních. Po instalaci jsou pro použití dostupné pouze ty skupiny, které obsahují přiřazená zařízení, najdete je v nabídce Skupiny.

- Klepnutím na tlačítko **kentikoval** můžete vyhledat zařízení v instalaci: příslušné zařízení se aktivuje, aby bylo možno je snadno identifikovat. Po lokalizaci zařízení klepněte na tlačítko **a zastavte jeho pohyb.**
- Klepnutím na tlačítko modstranit můžete odstranit zobrazené zařízení.

•Podle potřeby upřesněte typ zařízení tím, že zvolíte jednu ze zobrazovaných možností.

#### <span id="page-89-1"></span>Zařadit zařízení do skupin/místností

- 1. U každého zobrazovaného zařízení klepněte na položku Zařadit zařízení do skupin / místností.
	- > Zobrazí se seznam skupin.
- 2. Zvolte skupinu tak, že zaškrtnete příslušné políčko, pak potvrďte klepnutím na tlačítko OK.
	- Můžete zvolit jednu či více skupin pro totéž zařízení tak, že zaškrtnete jedno či více políček.
- > Zobrazí se seznam skupin přiřazených k zařízení.
- 3. Uložte klepnutím na tlačítko OK.

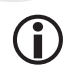

Chcete-li zařízení individuálně nastavit, postupujte podle oddílu *Nastavení zařízení, strana 60*.

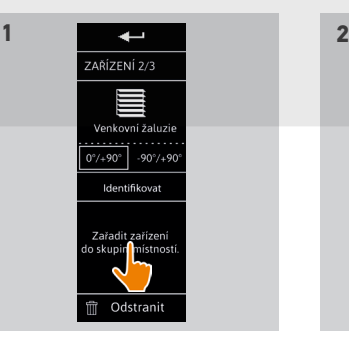

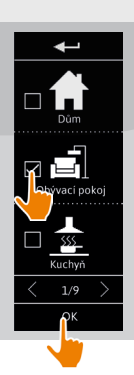

OUIPEMENT 2/3

**3**

<span id="page-90-0"></span>[ÚVODEM](#page-1-0) 2

- 1. [BEZPEČNOST](#page-2-0) 3
- 2. [DÁLKOVÝ OVLADAČ NINA TIMER IO](#page-4-0) 5

#### 3. [POUŽÍVÁNÍ OVLADAČE NINA TIMER IO](#page-15-0) 16

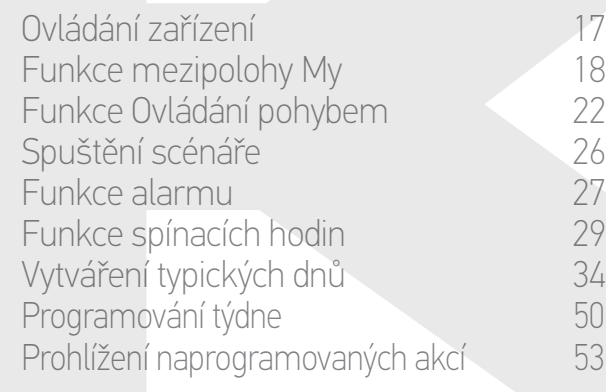

#### 4. [NASTAVENÍ OVLADAČE NINA TIMER IO](#page-59-0) 60

[Nastavení zařízení](#page-59-0) **1988 – Mastavení zařízení 1988** – 60 [Nastavení skupin](#page-63-0) 64 [Nastavení scénářů](#page-69-0) 70 Nastavení parametrů hodin 175<br>Nastavení dálkového ovladače 180 [Nastavení dálkového ovladače](#page-79-0)

#### 5. [POKROČILÁ NASTAVENÍ](#page-85-0) 86

#### 6. [ŘEŠENÍ POTÍŽÍ](#page-97-0) 98

7. [INFORMACE O OVLADAČI NINA TIMER IO](#page-98-0) 99

#### **První instalace ovladače Nina Timer io**

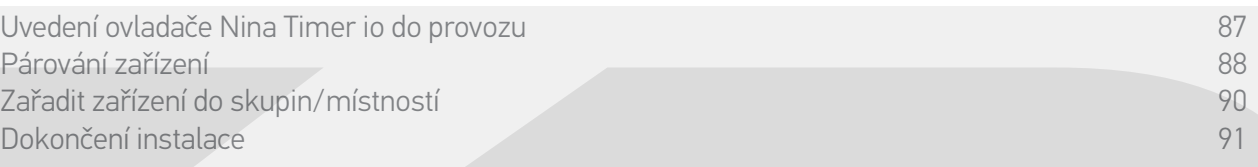

#### <span id="page-90-1"></span>Dokončení instalace (1/2)

- 1. Klepnutím na položku Ne ukončíte instalační nabídku.
- Klepnutím na položku Ano se vrátíte na stránku párování.
- 2. Tuto volbu potvrďte klepnutím na tlačítko Ano.
	- > Zobrazí se počet zařízení spárovaných s ovladačem Nina Timer io.
	- Klepnutím na položku Ne se můžete vrátit na stránku párování.
- 3. Pokračovat v instalaci můžete klepnutím na OK.
- > Zobrazí se obrazovka pro nastavení data.

Chcete-li tyto parametry nastavit, O postupujte podle oddílu *Nastavení parametrů hodin, strana 75*.

**...**

4. Nastavte datum a klepněte na tlačítko OK. Nastavte čas a klepněte na tlačítko OK.

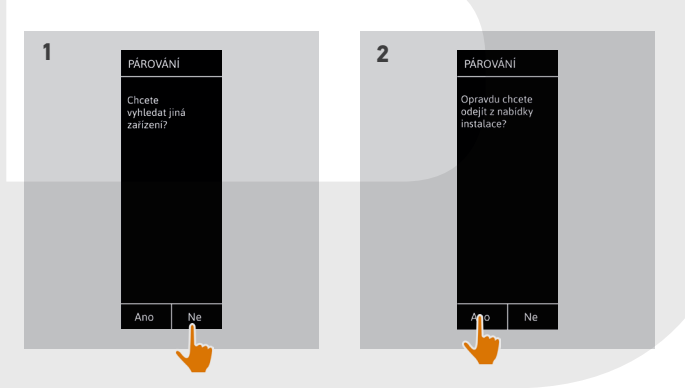

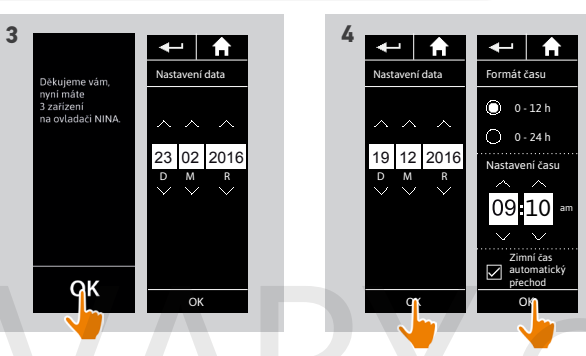

[ÚVODEM](#page-1-0) 2

1. [BEZPEČNOST](#page-2-0) 3

#### 2. [DÁLKOVÝ OVLADAČ NINA TIMER IO](#page-4-0) 5

#### 3. [POUŽÍVÁNÍ OVLADAČE NINA TIMER IO](#page-15-0) 16

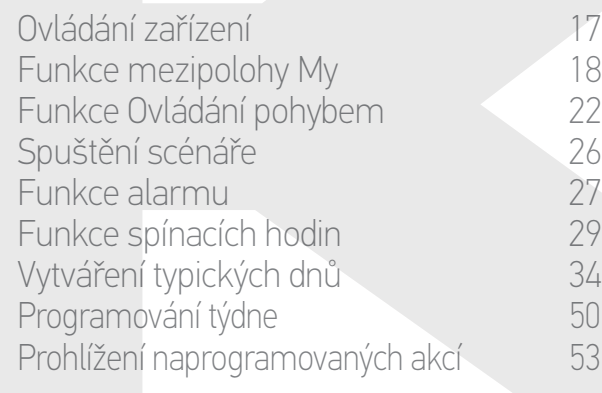

#### 4. [NASTAVENÍ OVLADAČE NINA TIMER IO](#page-59-0) 60

[Nastavení zařízení](#page-59-0) **1988 – Mastavení zařízení 1988** – 60 [Nastavení skupin](#page-63-0) 64 [Nastavení scénářů](#page-69-0) 70 Nastavení parametrů hodin 175<br>Nastavení dálkového ovladače 180 [Nastavení dálkového ovladače](#page-79-0)

#### 5. [POKROČILÁ NASTAVENÍ](#page-85-0) 86

#### 6. [ŘEŠENÍ POTÍŽÍ](#page-97-0) 98

7. [INFORMACE O OVLADAČI NINA TIMER IO](#page-98-0) 99

#### **První instalace ovladače Nina Timer io**

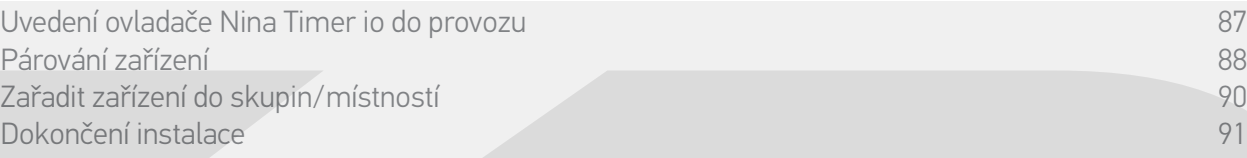

#### Dokončení instalace (2/2)

**...**

- 5. Nastavte funkci soumraku a klepněte na tlačítko OK.
- 6. Nastavte upozorňování na příští akce a klepnutím na tlačítko OK se přesunete na úvodní obrazovku.
- 7. Z úvodní obrazovky máte přístup ke všem provozním a instalačním funkcím tak, že klepnete na jednu z 5 hlavních nabídek: Zařízení, Skupiny, Spínací hodiny, Nastavení a Aktuální režim.
- 8. Zapojte nabíjecí stanici do elektrické zásuvky.
- 9. Uložte ovladač Nina Timer io do stanice.

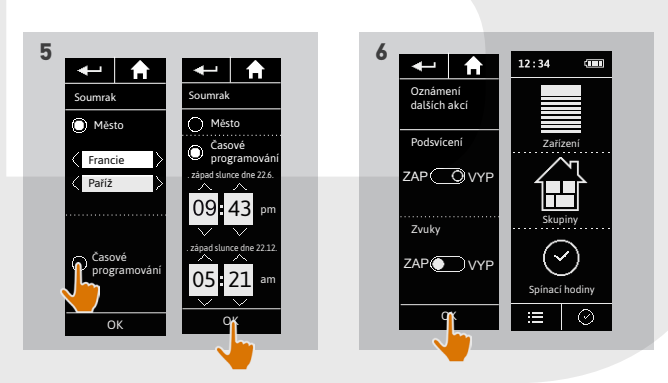

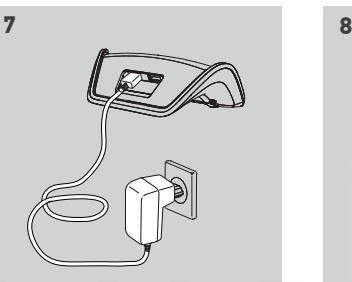

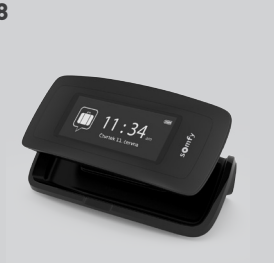

#### <span id="page-92-1"></span>[ÚVODEM](#page-1-0) 2

1. [BEZPEČNOST](#page-2-0) 3

#### 2. [DÁLKOVÝ OVLADAČ NINA TIMER IO](#page-4-0) 5

#### 3. [POUŽÍVÁNÍ OVLADAČE NINA TIMER IO](#page-15-0) 16

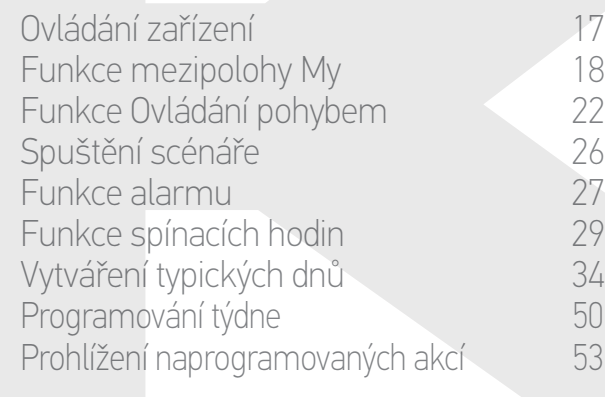

#### 4. [NASTAVENÍ OVLADAČE NINA TIMER IO](#page-59-0) 60

[Nastavení zařízení](#page-59-0) **1988 – Mastavení zařízení 1988** – 60 [Nastavení skupin](#page-63-0) 64 [Nastavení scénářů](#page-69-0) 70 Nastavení parametrů hodin 175<br>Nastavení dálkového ovladače 180 [Nastavení dálkového ovladače](#page-79-0)

#### 5. [POKROČILÁ NASTAVENÍ](#page-85-0) 86

- 6. [ŘEŠENÍ POTÍŽÍ](#page-97-0) 98
- 7. [INFORMACE O OVLADAČI NINA TIMER IO](#page-98-0) 99

#### <span id="page-92-0"></span>**Úprava instalace, která již je vybavena ovladačem Nina Timer io**

Instalační funkce umožňují odbornému pracovníkovi z oboru motorových pohonných systémů a automatizace budov nakonfigurovat instalaci, která již je vybavena ovladačem Nina Timer io, a to přes nabídku Nastavení. Nina Timerio provází pracovníka krok za krokem a zobrazuje jednotlivé postupné kroky, které je nutno dodržet při aktualizaci instalace.

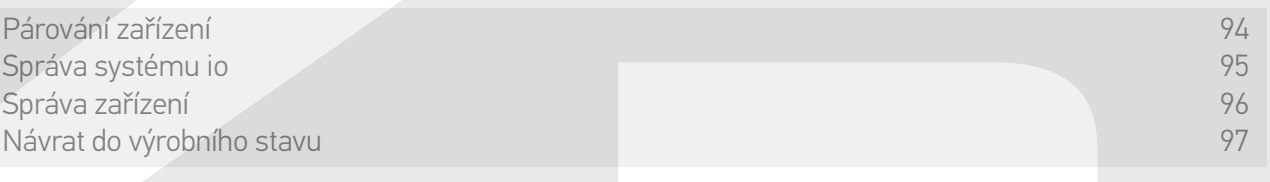

Pro změnu nebo individuální úpravy instalace jsou k dispozici následující funkce:

Dálkový ovlada

NASTAVENÍ

Instalační funkce

. . . . . . . . . . . . .

2/2

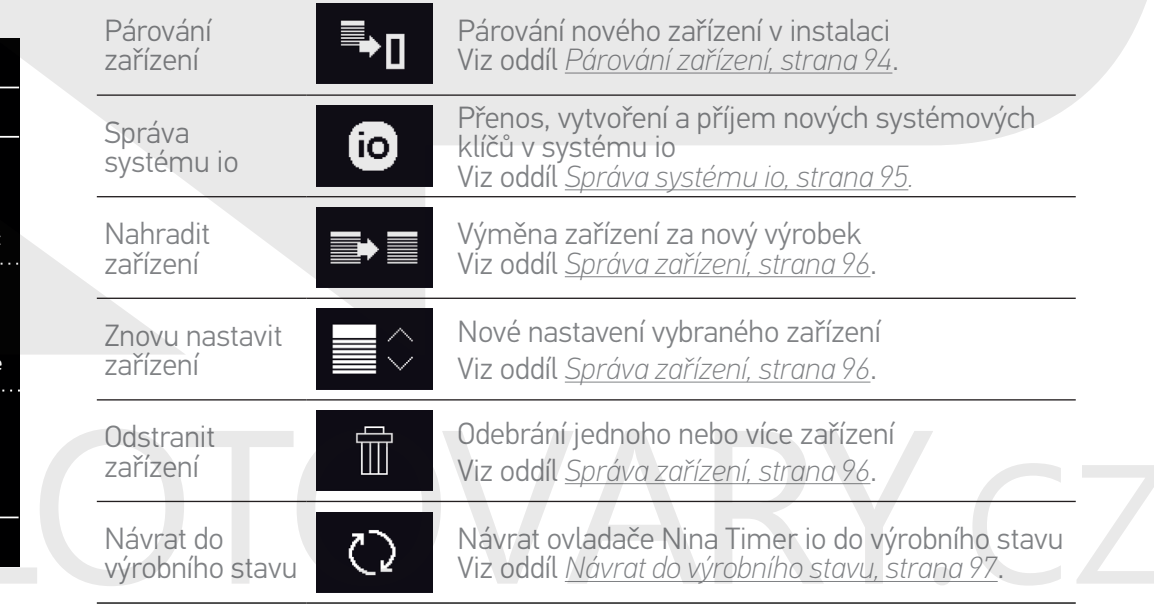

<span id="page-93-0"></span>[ÚVODEM](#page-1-0) 2

- 1. [BEZPEČNOST](#page-2-0) 3
- 2. [DÁLKOVÝ OVLADAČ NINA TIMER IO](#page-4-0) 5

#### 3. [POUŽÍVÁNÍ OVLADAČE NINA TIMER IO](#page-15-0) 16

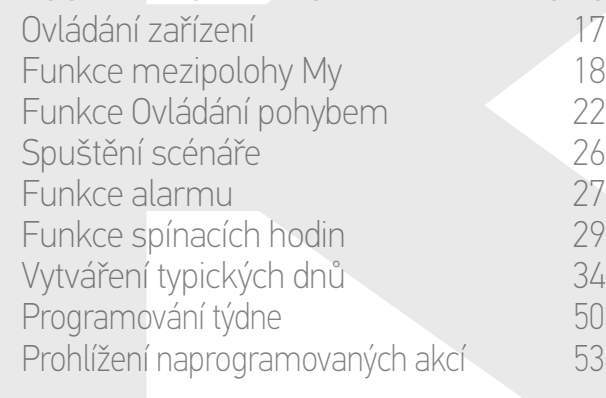

#### 4. [NASTAVENÍ OVLADAČE NINA TIMER IO](#page-59-0) 60

[Nastavení zařízení](#page-59-0) **1988 – Mastavení zařízení 1988** – 60 [Nastavení skupin](#page-63-0) 64 [Nastavení scénářů](#page-69-0) 70 Nastavení parametrů hodin 175<br>Nastavení dálkového ovladače 180 [Nastavení dálkového ovladače](#page-79-0)

- 5. [POKROČILÁ NASTAVENÍ](#page-85-0) 86
- 6. [ŘEŠENÍ POTÍŽÍ](#page-97-0) 98
- 7. [INFORMACE O OVLADAČI NINA TIMER IO](#page-98-0) 99

#### **Úprava instalace, která již je vybavena ovladačem Nina Timer io**

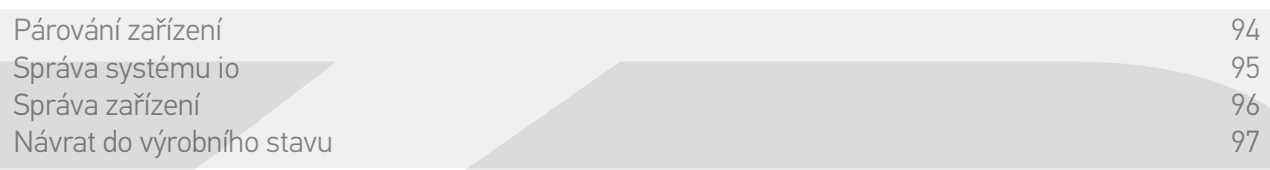

#### Párování zařízení

#### Existují 3 možnosti párování zařízení:

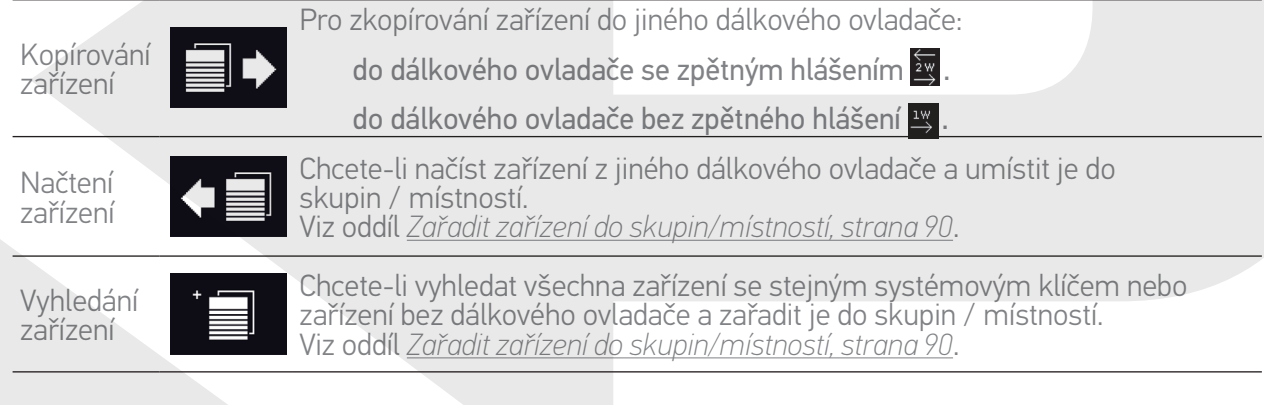

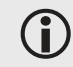

G)

Všechna zařízení zkopírovaná do jiného ovladače zůstávají uložená do ovladače Nina Timer io.

- Œ Dálkový ovladač bez zpětného hlášení nepotvrzuje dokončení kopírování. Pro potvrzení úspěšného zkopírování všechny výrobky provedou pohyb tam a zpět.
- S ovladačem Nina Timer io lze spárovat maximálně 50 výrobků. Při dosažení počtu 40 a 50 spárovaných zařízení se zobrazí výstražné okno.
	- S ovladačem Nina Timer io lze spárovat pouze zařízení, která jsou již nastavená.

<span id="page-94-0"></span>[ÚVODEM](#page-1-0) 2

- 1. [BEZPEČNOST](#page-2-0) 3
- 2. [DÁLKOVÝ OVLADAČ NINA TIMER IO](#page-4-0) 5

#### 3. [POUŽÍVÁNÍ OVLADAČE NINA TIMER IO](#page-15-0) 16

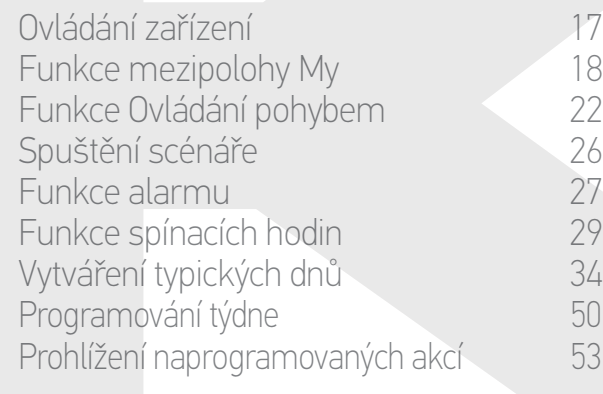

#### 4. [NASTAVENÍ OVLADAČE NINA TIMER IO](#page-59-0) 60

[Nastavení zařízení](#page-59-0) **1988 – 1988 – 1988 – 1988 – 1988 – 1988 – 1988 – 1988 – 1988 – 1988 – 1988 – 1988 – 1988 – 1988** [Nastavení skupin](#page-63-0) 64 [Nastavení scénářů](#page-69-0) **1988 – 70 května** Nastavení parametrů hodin 175<br>Nastavení dálkového ovladače 180 [Nastavení dálkového ovladače](#page-79-0)

- 5. [POKROČILÁ NASTAVENÍ](#page-85-0) 86
- 6. [ŘEŠENÍ POTÍŽÍ](#page-97-0) 98
- 7. [INFORMACE O OVLADAČI NINA TIMER IO](#page-98-0) 99

#### **Úprava instalace, která již je vybavena ovladačem Nina Timer io**

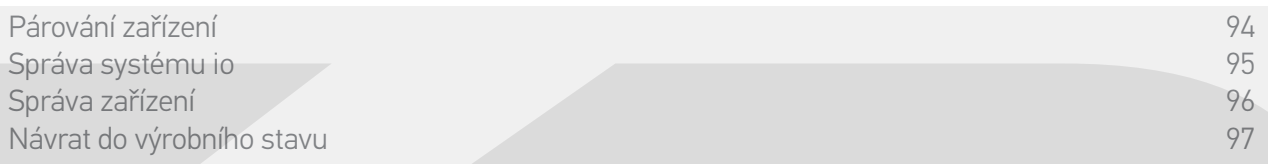

#### Správa systému io [io]

K dispozici jsou 3 možnosti pro správu systému io, a to pomocí tlačítka Key na zadní straně dálkového ovladače:

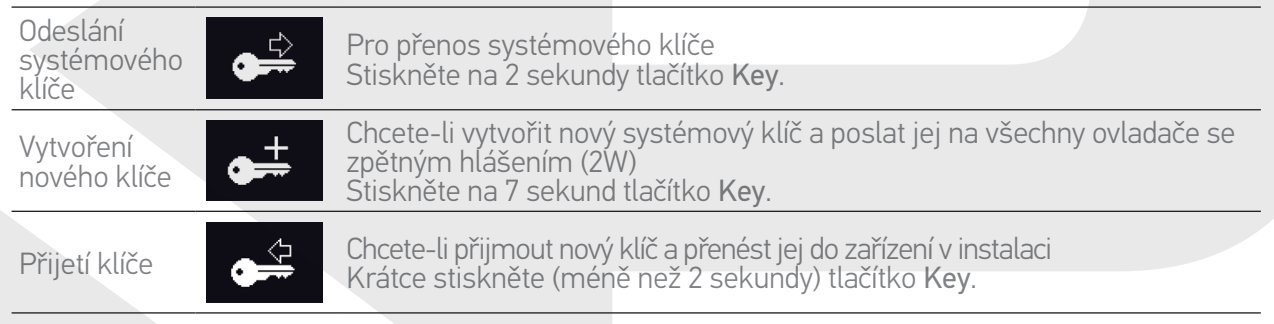

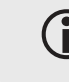

Tlačítko Key se na ovladači Nina Timer io nachází na zadnístraně dálkového ovladače, pod odnímatelným zadním krytem:

#### <span id="page-95-0"></span>[ÚVODEM](#page-1-0) 2

#### 1. [BEZPEČNOST](#page-2-0) 3

2. [DÁLKOVÝ OVLADAČ NINA TIMER IO](#page-4-0) 5

#### 3. [POUŽÍVÁNÍ OVLADAČE NINA TIMER IO](#page-15-0) 16

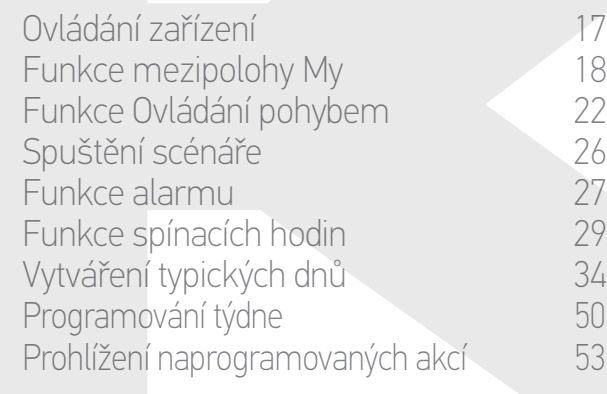

#### 4. [NASTAVENÍ OVLADAČE NINA TIMER IO](#page-59-0) 60

[Nastavení zařízení](#page-59-0) 60 [Nastavení skupin](#page-63-0) 1948 byl byl 64 [Nastavení scénářů](#page-69-0) 70 Nastavení parametrů hodin 175 [Nastavení dálkového ovladače](#page-79-0) 80

#### 5. [POKROČILÁ NASTAVENÍ](#page-85-0) 86

#### 6. [ŘEŠENÍ POTÍŽÍ](#page-97-0) 98

7. [INFORMACE O OVLADAČI NINA TIMER IO](#page-98-0) 99

#### **Úprava instalace, která již je vybavena ovladačem Nina Timer io**

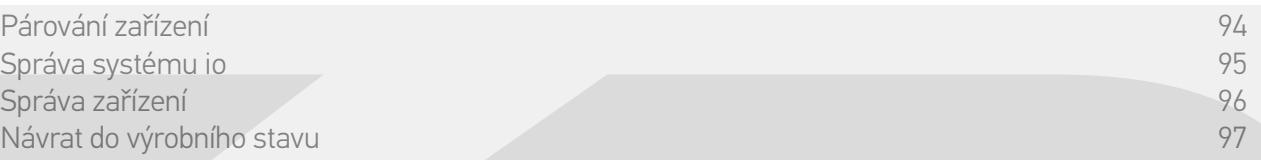

#### Správa zařízení

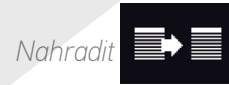

Spárujte nové zařízení a zvolte jedno či více zařízení, jež chcete nahradit.

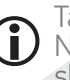

Tato funkce je doporučena pro výměnu jednoho či více zařízení, která se porouchala. Nina Timer io vyhledá a rozpozná nové zařízení, přidělí mu jméno původního zařízení a umístí je do skupin původního zařízení. Nahradit lze pouze obdobná zařízení.

#### *Znovu nastavit*

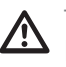

Tato funkce se doporučuje pro nové nastavení již dříve nastaveného zařízení (ovladačem Nina Timer io nelze provést prvotní nastavení ještě nenastaveného zařízení).

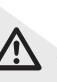

Pro nové nastavení zařízení musí odborný pracovník z oboru motorových pohonných systémů a automatizace budov dokonale znát všechny postupy, používanými při práci s jednosměrným (1W) ovladačem.

Zvolte příslušné zařízení a dodržujte obvyklý postup pro opětovné nastavení zařízení, s použitím možností na obrazovce, jako by se jednalo o ovladač 1W.

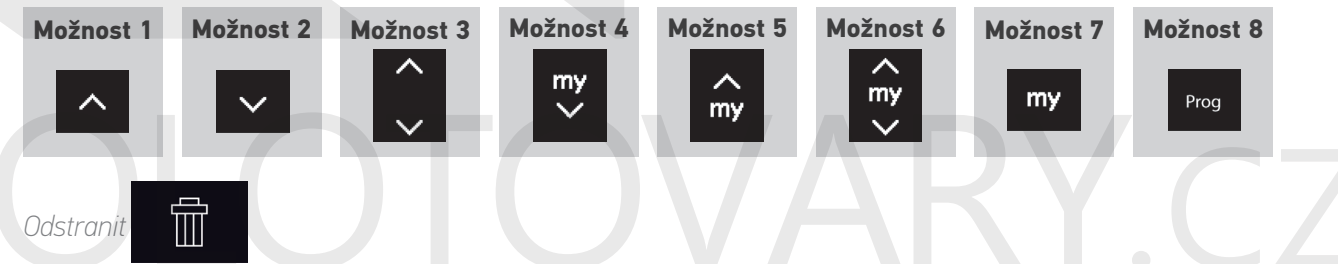

Zvolte příslušné zařízení a odstraňte je.

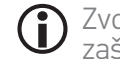

Zvolit můžete jedno či více zařízení, chcete-li je odstranit, a to tak, že zaškrtnete jedno či více zaškrtávacích políček.

#### <span id="page-96-0"></span>[ÚVODEM](#page-1-0) 2

#### 1. [BEZPEČNOST](#page-2-0) 3

#### 2. [DÁLKOVÝ OVLADAČ NINA TIMER IO](#page-4-0) 5

#### 3. [POUŽÍVÁNÍ OVLADAČE NINA TIMER IO](#page-15-0) 16

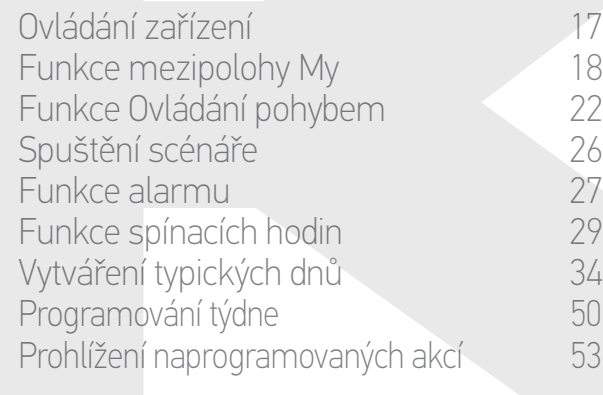

#### 4. [NASTAVENÍ OVLADAČE NINA TIMER IO](#page-59-0) 60

[Nastavení zařízení](#page-59-0) **1988 – 1988 – 1988 – 1988 – 1988 – 1988 – 1988 – 1988 – 1988 – 1988 – 1988 – 1988 – 1988 – 1988** [Nastavení skupin](#page-63-0) 64 [Nastavení scénářů](#page-69-0) **1988 – 70 května** Nastavení parametrů hodin 175<br>Nastavení dálkového ovladače 180 [Nastavení dálkového ovladače](#page-79-0)

#### 5. [POKROČILÁ NASTAVENÍ](#page-85-0) 86

#### 6. [ŘEŠENÍ POTÍŽÍ](#page-97-0) 98

7. [INFORMACE O OVLADAČI NINA TIMER IO](#page-98-0) 99

#### **Úprava instalace, která již je vybavena ovladačem Nina Timer io**

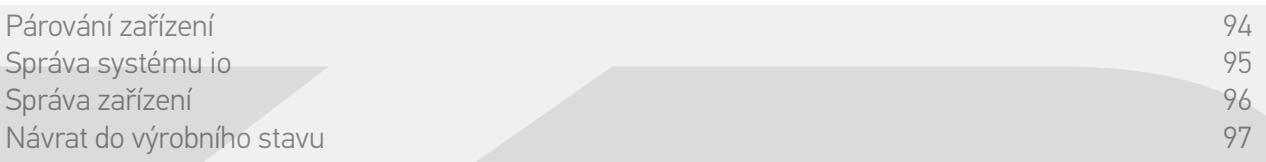

#### Návrat do výrobního stavu

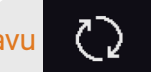

Vymazání všech nastavení provedených po první instalaci spárovaných zařízení, skupin, scénářů, kódu alarmu, typických dní a programů týdne atd.

Chcete-li instalaci znovu spustit od začátku, postupujte podle oddílu *První instalace ovladače Nina Timer io, strana 87*.

<span id="page-97-0"></span>[ÚVODEM](#page-1-0) 2 1. [BEZPEČNOST](#page-2-0) 3 2. [DÁLKOVÝ OVLADAČ NINA TIMER IO](#page-4-0) 5 3. [POUŽÍVÁNÍ OVLADAČE NINA TIMER IO](#page-15-0) 16 Ovládání zařízení 17 [Funkce mezipolohy My](#page-17-0) 18 [Funkce Ovládání pohybem](#page-21-0) 22 [Spuštění scénáře](#page-25-0)<br>26 Funkce alarmu [Funkce alarmu](#page-26-0) [Funkce spínacích hodin](#page-28-0) 29 Vytváření typických dnů 34 [Programování týdne](#page-49-0) 50 Prohlížení naprogramovaných akcí 53 4. [NASTAVENÍ OVLADAČE NINA TIMER IO](#page-59-0) 60 [Nastavení zařízení](#page-59-0) **1988 – Mastavení zařízení 1988** – 60 [Nastavení skupin](#page-63-0) 64 [Nastavení scénářů](#page-69-0) 70 Nastavení parametrů hodin 175<br>Nastavení dálkového ovladače 180 [Nastavení dálkového ovladače](#page-79-0)

- 5. [POKROČILÁ NASTAVENÍ](#page-85-0) 86
- 6. ŘEŠENÍ POTÍŽÍ 98
- 7. [INFORMACE O OVLADAČI NINA TIMER IO](#page-98-0) 99

### 6. ŘEŠENÍ POTÍŽÍ

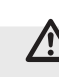

Ověřte, zda je ovladač Nina Timer io zapnutý (přepínač na zadní straně dálkového ovladače v poloze On), než jej umístíte na nabíjecí stanici.

Pokud je odnímatelný kryt špatně nasazen, nebude se baterie v ovladači Nina Timer io nabíjet.

# ARY C

<span id="page-98-0"></span>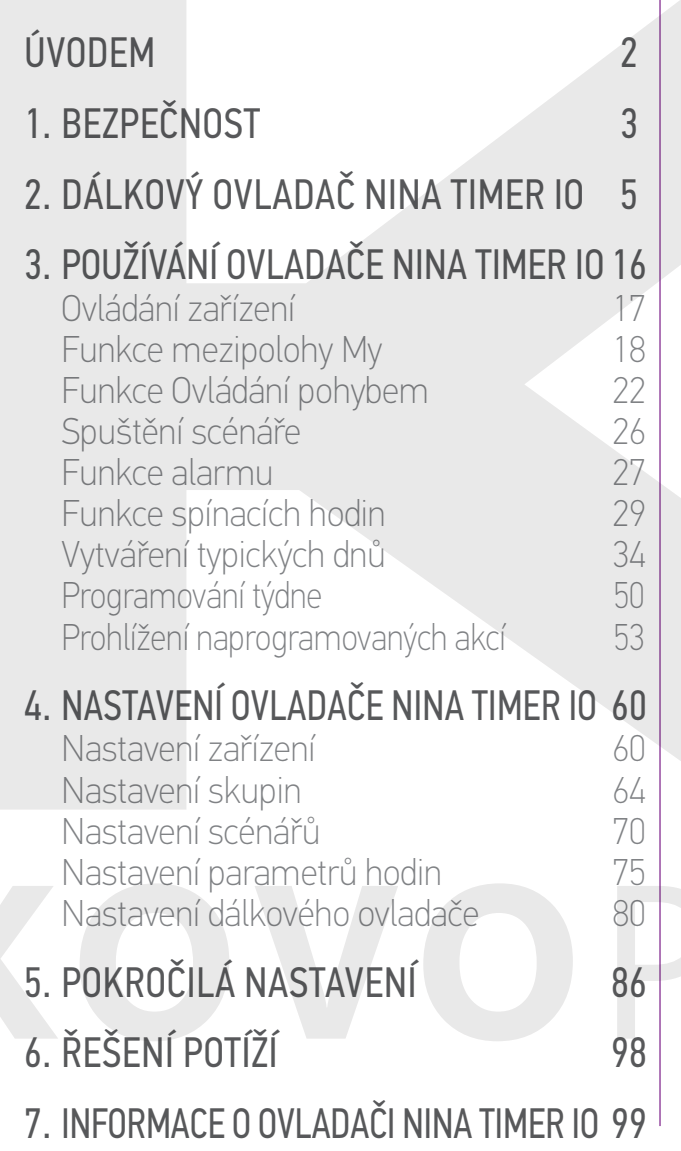

### 7. INFORMACE O OVLADAČI NINA TIMER IO

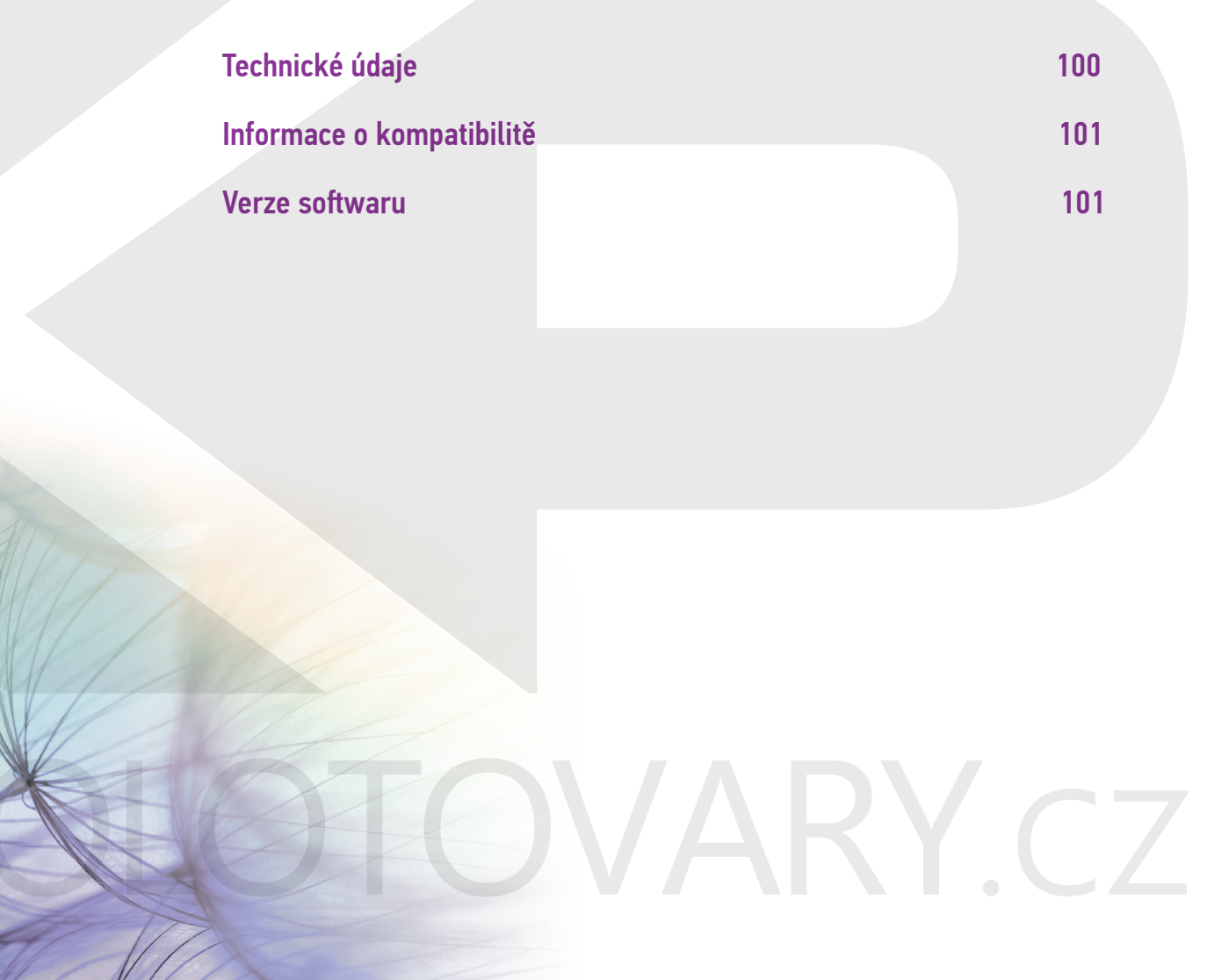

<span id="page-99-0"></span>[ÚVODEM](#page-1-0) 2 1. [BEZPEČNOST](#page-2-0) 3 2. [DÁLKOVÝ OVLADAČ NINA TIMER IO](#page-4-0) 5 3. [POUŽÍVÁNÍ OVLADAČE NINA TIMER IO](#page-15-0) 16 Ovládání zařízení 17 [Funkce mezipolohy My](#page-17-0)<br>Funkce Ovládání pohybem 22 [Funkce Ovládání pohybem](#page-21-0) 22 [Spuštění scénáře](#page-25-0)<br>Punkce alarmu 27 [Funkce alarmu](#page-26-0) 27 [Funkce spínacích hodin](#page-28-0) 29 Vytváření typických dnů<br>Programování týdne 34 [Programování týdne](#page-49-0)<br>Prohlížení naprogramovaných akcí stá Prohlížení naprogramovaných akcí 4. [NASTAVENÍ OVLADAČE NINA TIMER IO](#page-59-0) 60 [Nastavení zařízení](#page-59-0) **1988 – Mastavení zařízení 1988** – 60 [Nastavení skupin](#page-63-0) 64 [Nastavení scénářů](#page-69-0) 70 Nastavení parametrů hodin 75 [Nastavení dálkového ovladače](#page-79-0) 5. [POKROČILÁ NASTAVENÍ](#page-85-0) 86 6. [ŘEŠENÍ POTÍŽÍ](#page-97-0) 98 7. [INFORMACE O OVLADAČI NINA TIMER IO](#page-98-0) 99

#### **Technické údaje**

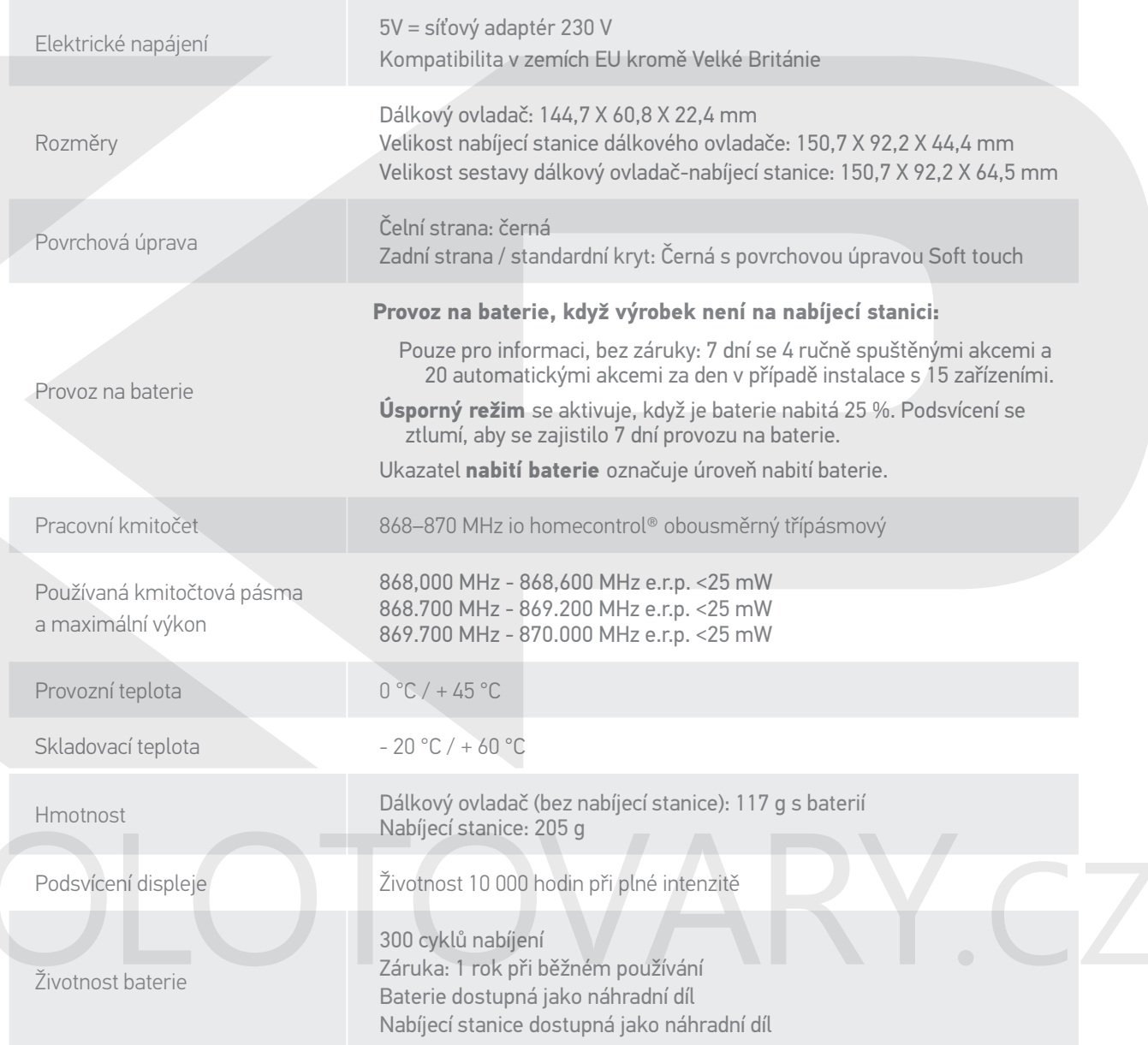

#### <span id="page-100-1"></span>[ÚVODEM](#page-1-0) 2

1. [BEZPEČNOST](#page-2-0) 3

2. [DÁLKOVÝ OVLADAČ NINA TIMER IO](#page-4-0) 5

#### 3. [POUŽÍVÁNÍ OVLADAČE NINA TIMER IO](#page-15-0) 16

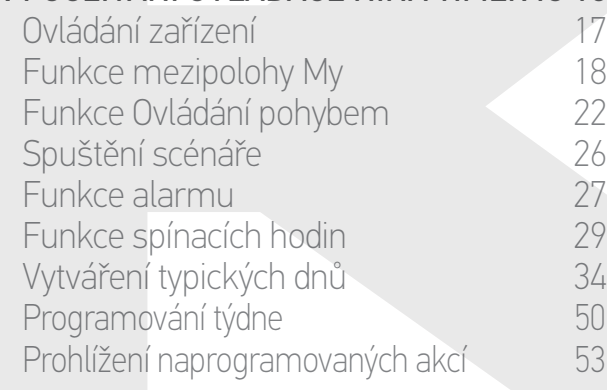

#### 4. [NASTAVENÍ OVLADAČE NINA TIMER IO](#page-59-0) 60

[Nastavení zařízení](#page-59-0) **1988 – Mastavení zařízení 1988** – 60 [Nastavení skupin](#page-63-0) 64 [Nastavení scénářů](#page-69-0) 70 Nastavení parametrů hodin 75 [Nastavení dálkového ovladače](#page-79-0) 80

#### 5. [POKROČILÁ NASTAVENÍ](#page-85-0) 86

#### 6. [ŘEŠENÍ POTÍŽÍ](#page-97-0) 98

7. [INFORMACE O OVLADAČI NINA TIMER IO](#page-98-0) 99

#### **Informace o kompatibilitě**

 $\epsilon$ 

Nina Timer io je kompatibilní se všemi zařízeními io-homecontrol® kromě veškerých čidel io-homecontrol®.

#### <span id="page-100-0"></span>**Verze softwaru**

Katalogové číslo dálkového ovladače Nina Timer io uvedeného v tomto návodu k použití: 5121349A Verze softwaru ovladače Nina Timer io uvedeného v tomto návodu k použití: 5125750X06

> Tímto prohlášením společnost Somfy potvrzuje, že rádiové zařízení, na které se vztahují tyto pokyny, splňuje požadavky směrnice týkající se rádiových zařízení 2014/53/EU a ostatní základní požadavky příslušných evropských směrnic.

> Kompletní text prohlášení o shodě EU je dostupný na stránkách www.somfy.com/ce. Antoine Crézé, pracovník odpovědný za homologace, jednající jménem obchodního ředitele, Cluses, 10/2016.

**Somfy SAS** 50 avenue du Nouveau Monde F-74300 CLUSES

**www.somfy.com**

# COVOPOLOTOVARY.

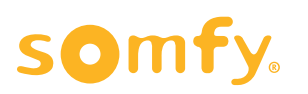

Somfy SAS, základní jmění 20 000 000 EUR, OR Annecy 303.970.230. - 10/2016 Somfy SAS, základní jmění 20 000 000 EUR, OR Annecy 303.970.230. - 10/2016